# **Panduan Pengguna**

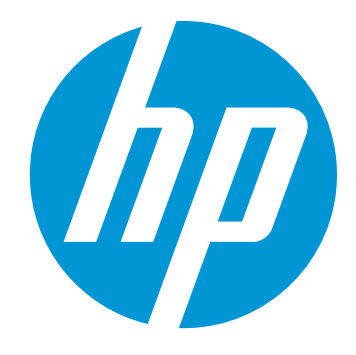

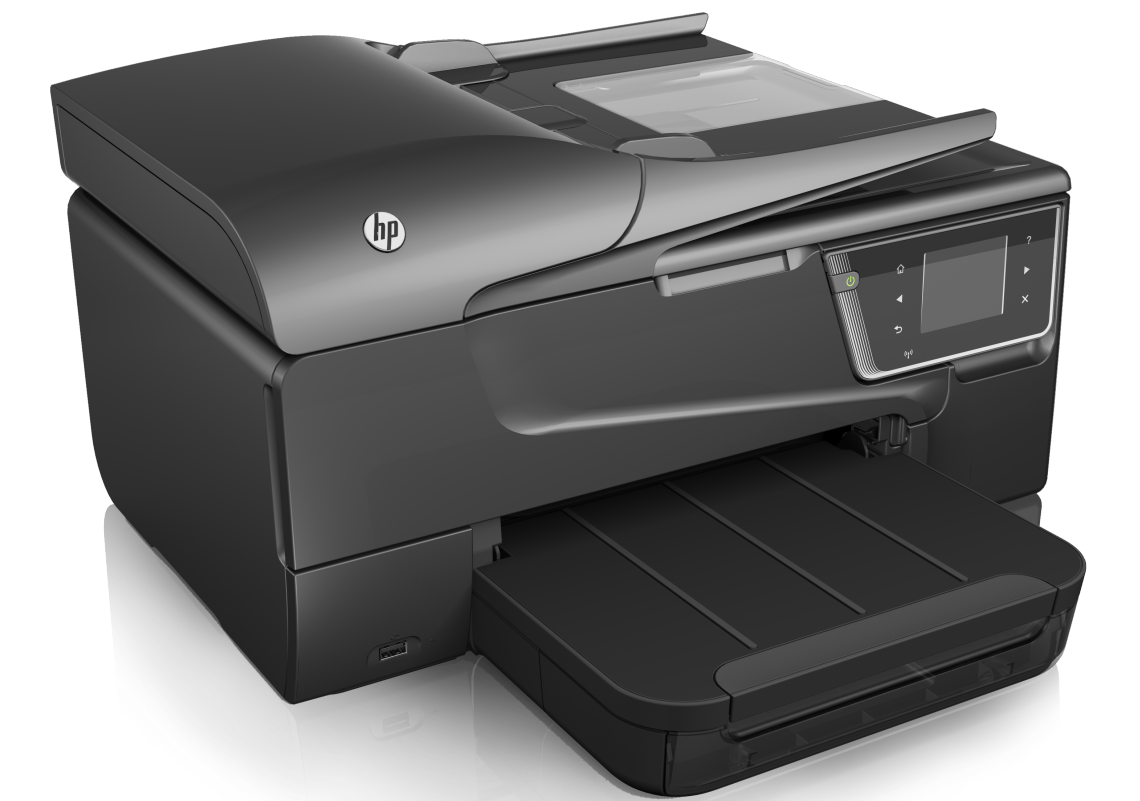

# **HP Officejet 6600**

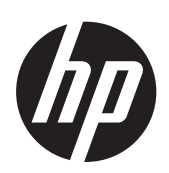

# HP Officejet 6600 e-All-in-One series

Panduan Pengguna

#### **Informasi Hak Cipta**

© 2014 Copyright Hewlett-Packard Development Company, L.P.

Edisi 2, 1/2014

### **Maklumat Hewlett-Packard Company**

Informasi yang terdapat dalam dokumen ini dapat berubah tanpa pemberitahuan.

Hak cipta dilindungi undang-undang. Dilarang memperbanyak, mengadaptasi, atau menerjemahkan materi ini tanpa izin tertulis sebelumnya dari Hewlett-Packard, kecuali jika diperbolehkan berdasarkan undang-undang hak cipta.

Satu-satunya jaminan untuk produk dan layanan HP dijelaskan dalam pernyataan jaminan terbatas yang menyertai produk dan layanan tersebut. Tidak ada bagian dari isi dokumen ini yang dapat ditafsirkan sebagai pernyataan jaminan tambahan. HP tidak bertanggung jawab atas kesalahan atau kelalaian teknis maupun editorial yang terdapat dalam dokumen ini.

#### **Pengakuan**

Windows, Windows XP, dan Windows Vista adalah merek dagang terdaftar dari Microsoft Corporation di AS.

Simbol ENERGY STAR dan ENERGY STAR adalah merek terdaftar di AS.

#### **Informasi keselamatan**

Perhatikan selalu tindakan pencegahan dasar saat menggunakan produk ini untuk mengurangi risiko cedera akibat terbakar atau sengatan listrik.

1. Baca dan pahami semua petunjuk dalam dokumentasi yang disertakan bersama printer.

2. Perhatikan semua tanda peringatan dan petunjuk pada produk.

3. Cabut kabel listrik produk ini dari stopkontak sebelum membersihkan.

4. Jangan pasang atau gunakan produk ini di dekat air atau saat kondisi Anda basah.

5. Pasang produk pada permukaan yang stabil.

6. Pasang produk di tempat yang aman dengan kondisi kabel listrik tidak mudah terinjak dan cepat rusak atau menyebabkan orang lain tersandung.

7. Jika produk tidak beroperasi dengan normal, lihat [Mengatasi](#page-85-0) [masalah.](#page-85-0)

8. Tidak ada komponen yang dapat diperbaiki pengguna di dalamnya.

Serahkan perbaikan kepada tenaga servis yang memenuhi syarat.

#### **Aksesibilitas**

Printer dilengkapi sejumlah fitur yang memudahkan para penyandang cacat mengaksesnya.

#### **Visual**

Pengguna dengan cacat penglihatan atau kemampuan melihat terbatas dapat mengakses perangkat lunak printer ini dengan menggunakan pilihan dan fitur aksesibilitas sistem operasi.Perangkat lunak ini juga mendukung teknologi penunjang terbaik seperti pembaca layar, pembaca Braille, dan aplikasi suarake-teks.Bagi pengguna penderita buta warna, tombol-tombol dan tab berwarna yang digunakan dalam perangkat lunak dan terdapat dalam panel kontrol printer dilengkapi teks sederhana dan label ikon yang mewakili aksi yang bersangkutan.

#### **Mobilitas**

Bagi pengguna dengan kemampuan gerak terbatas, fungsi perangkat lunak printer dapat dijalankan melalui perintah papan ketik.Perangkat lunak ini juga mendukung pilihan aksesibilitas Windows seperti tombol stik (StickyKey), tombol pengalih (ToggleKey), tombol filter (FilterKey), dan tombol tetikus (MouseKey).Pintu printer, tombol, baki dan pemandu kertas dapat dioperasikan oleh pengguna dengan kekuatan dan jangkauan terbatas.

#### **Dukungan**

Untuk informasi lebih lanjut tentang aksesibilitas produk ini dan komitmen HP terhadap aksesibilitas produk, kunjungi situs web HP di [www.hp.com/](http://www.hp.com/accessibility) [accessibility.](http://www.hp.com/accessibility)

Untuk informasi aksesibilitas Mac OS X, kunjungi situs web Apple di [www.apple.com/accessibility.](http://www.apple.com/accessibility/)

# $\overline{\mathsf{lsi}}$

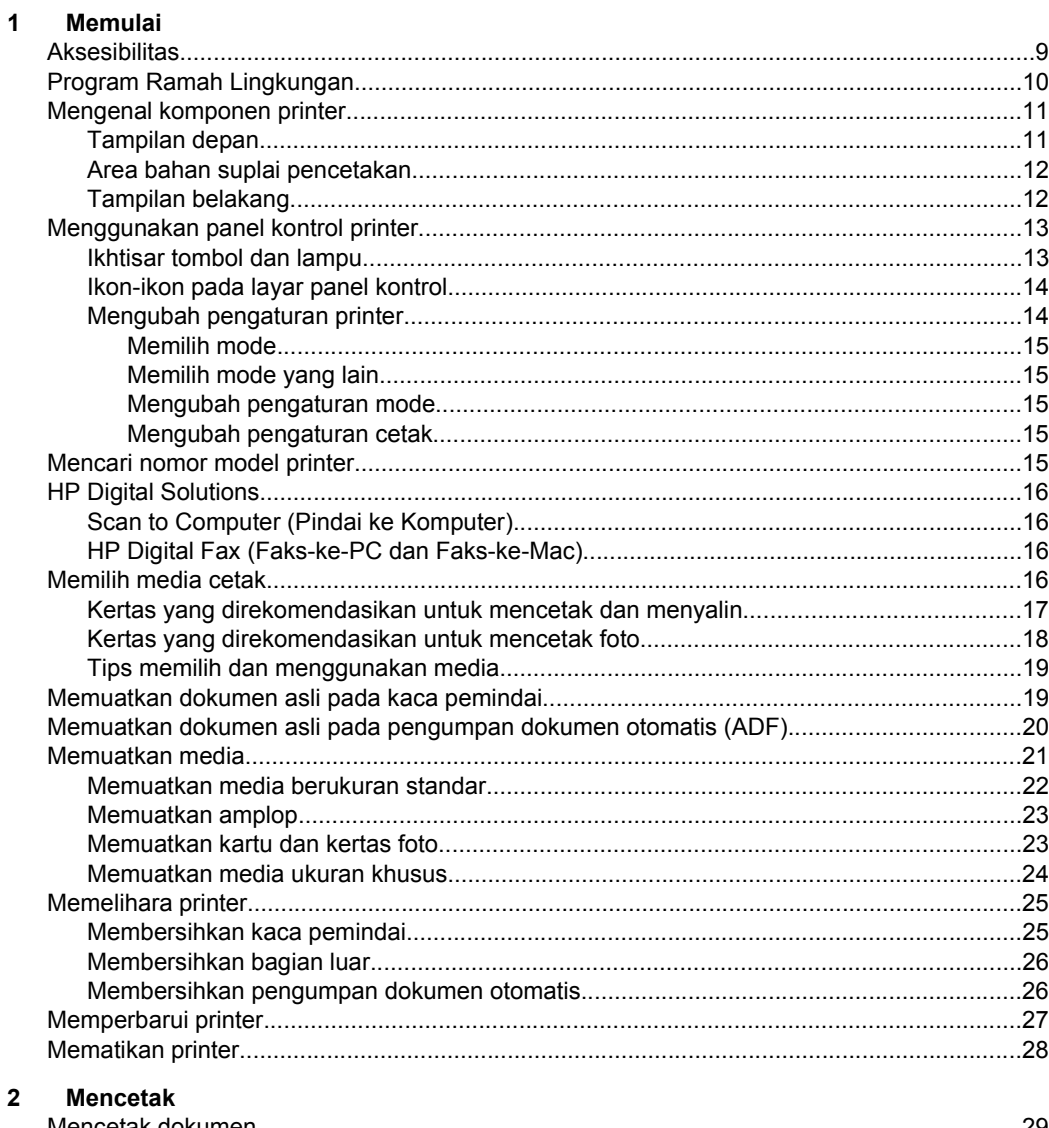

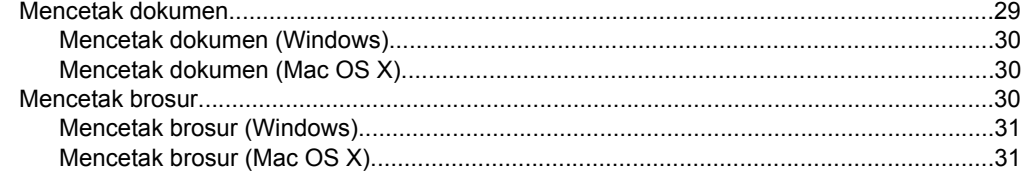

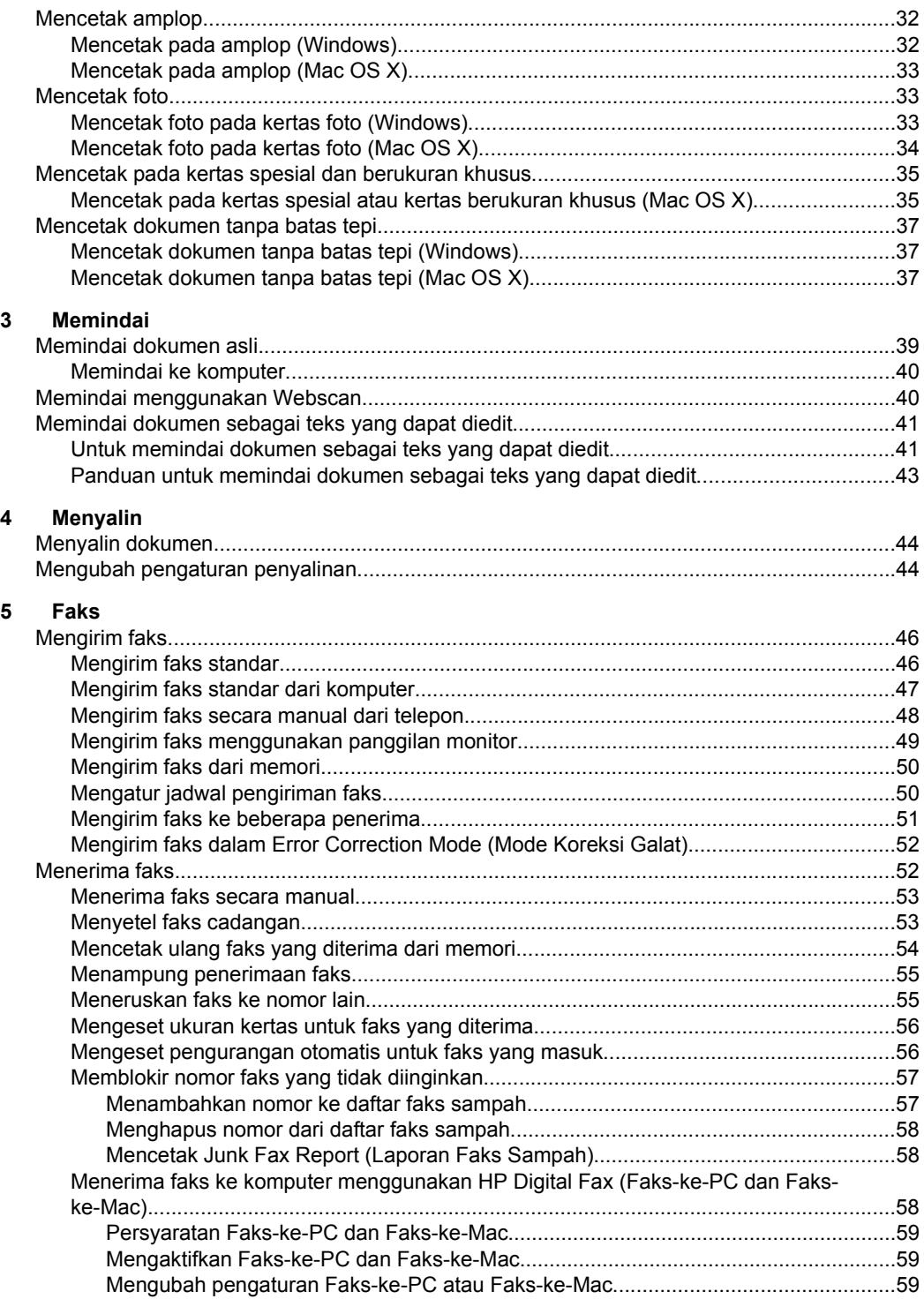

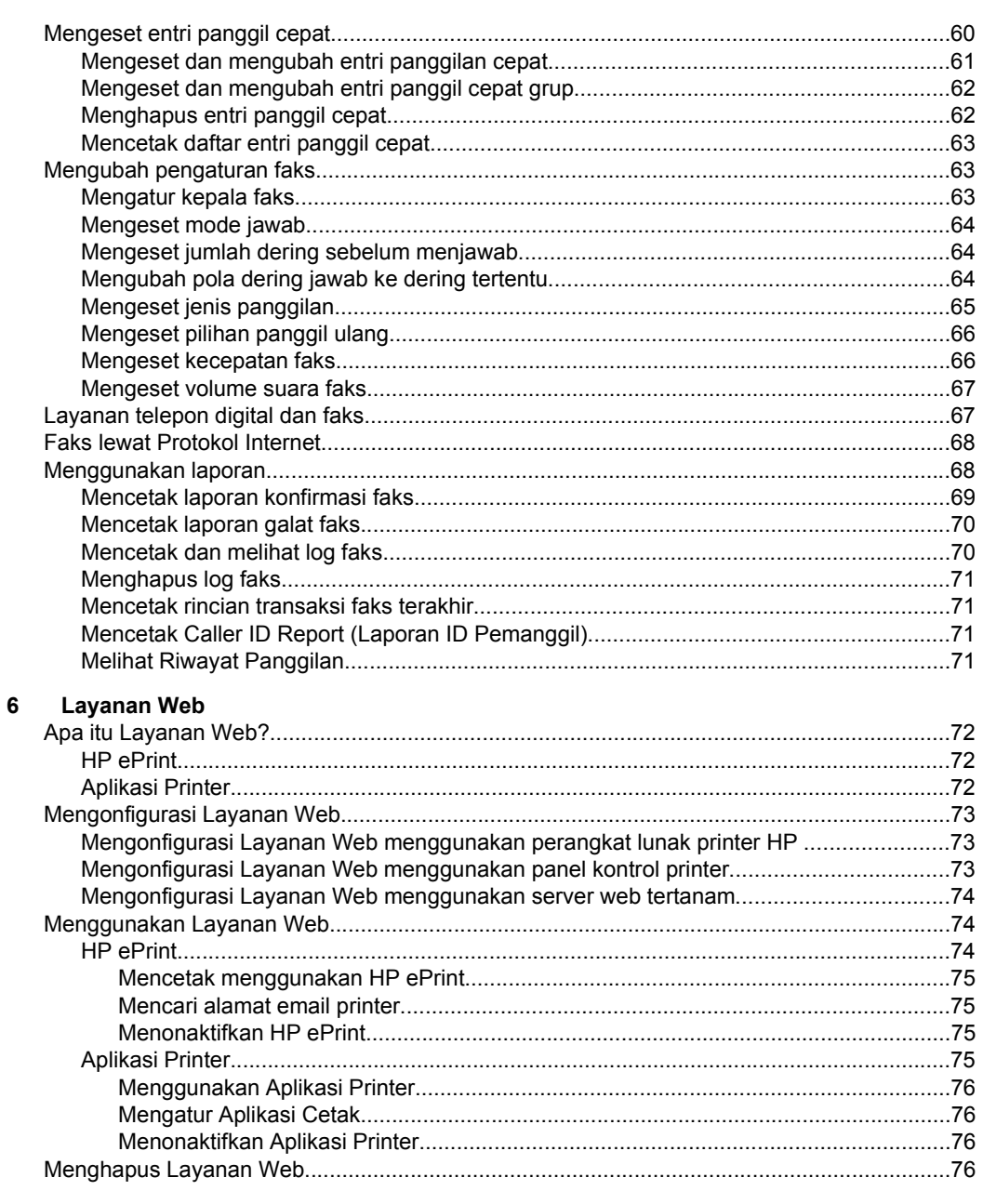

#### $\overline{7}$ Menangani kartrid tinta

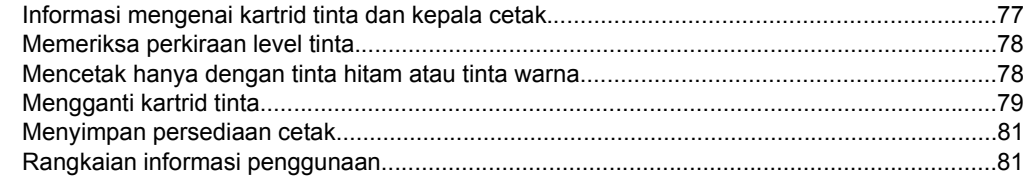

#### $\bf{8}$ Mengatasi masalah

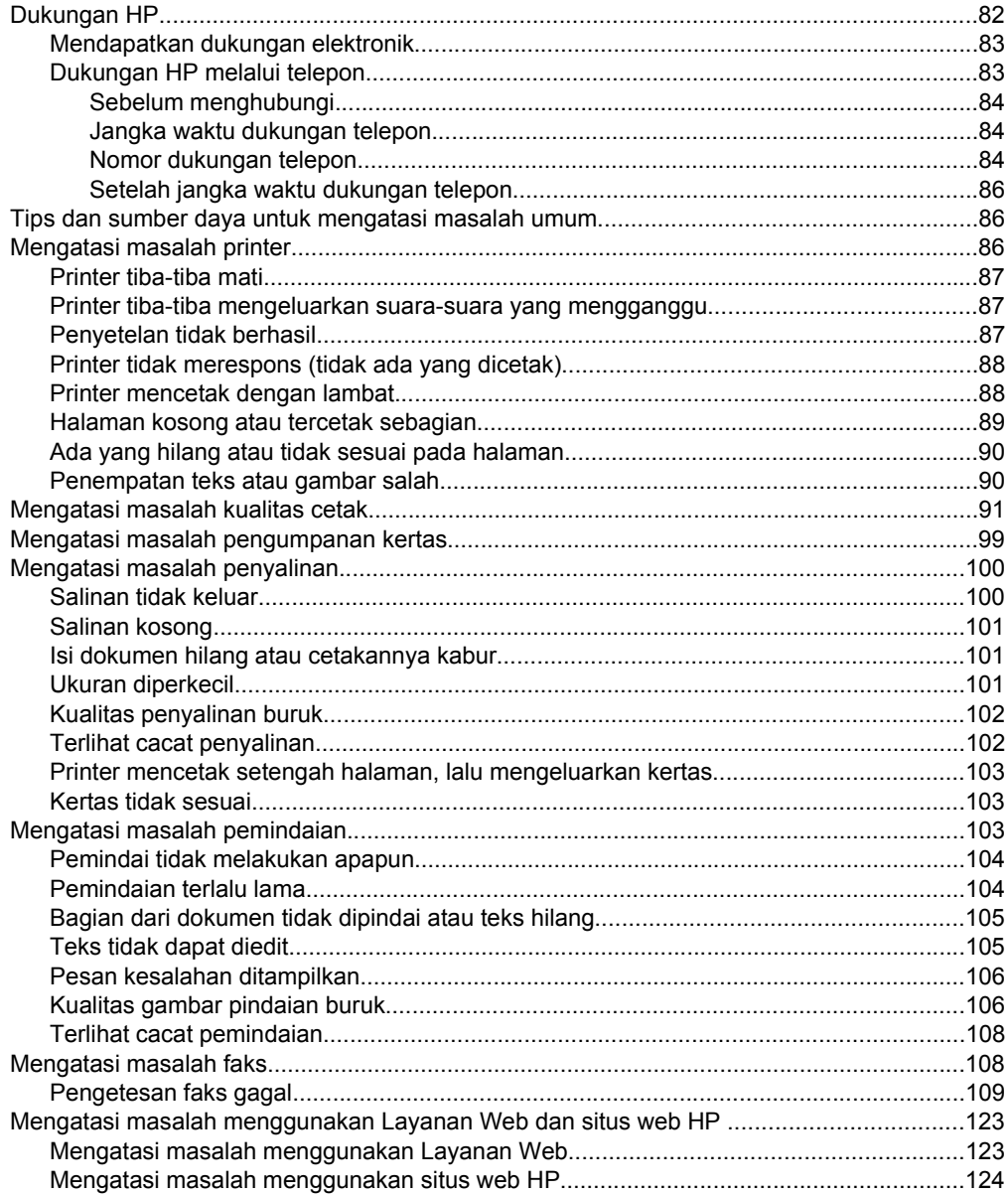

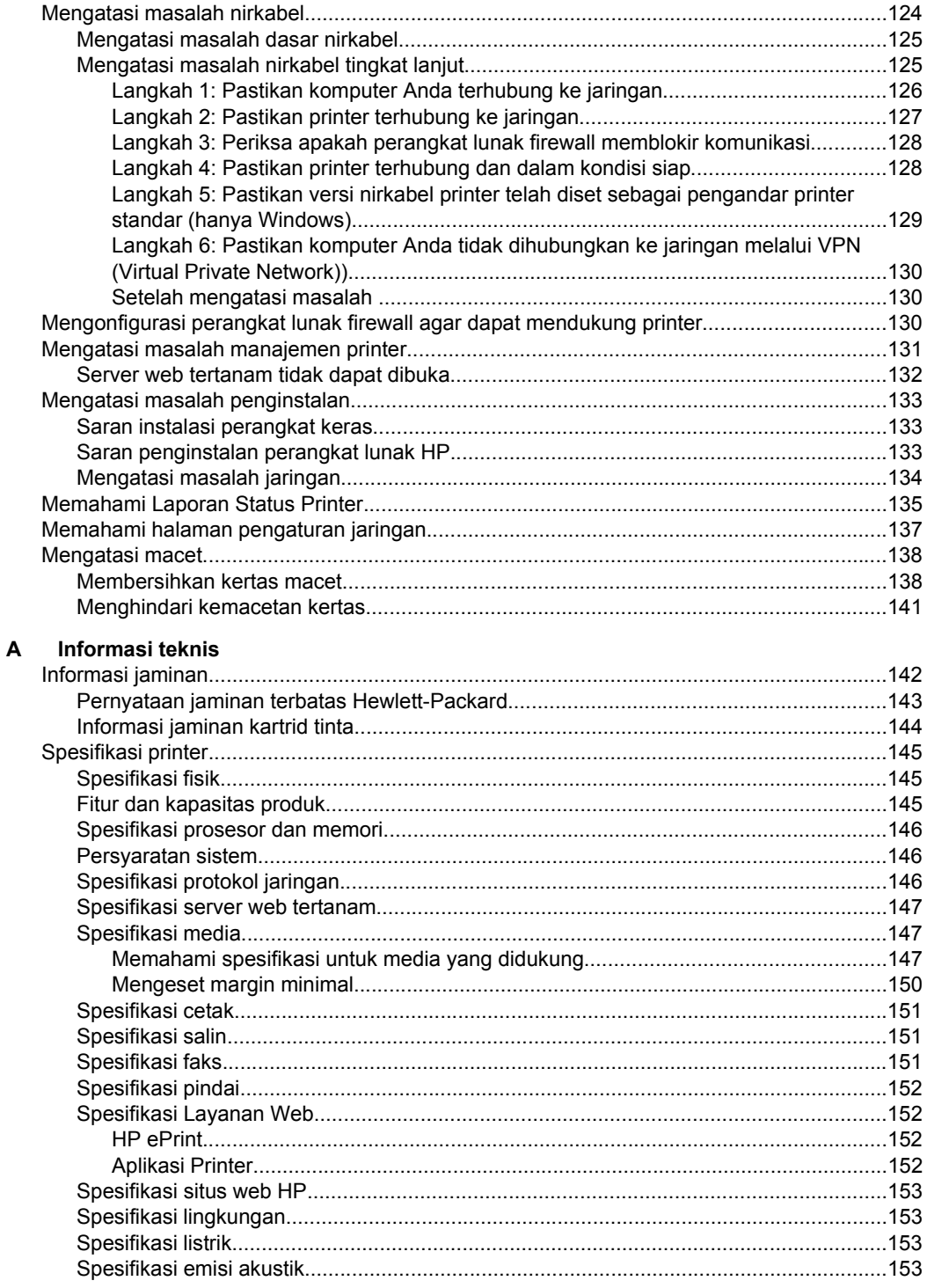

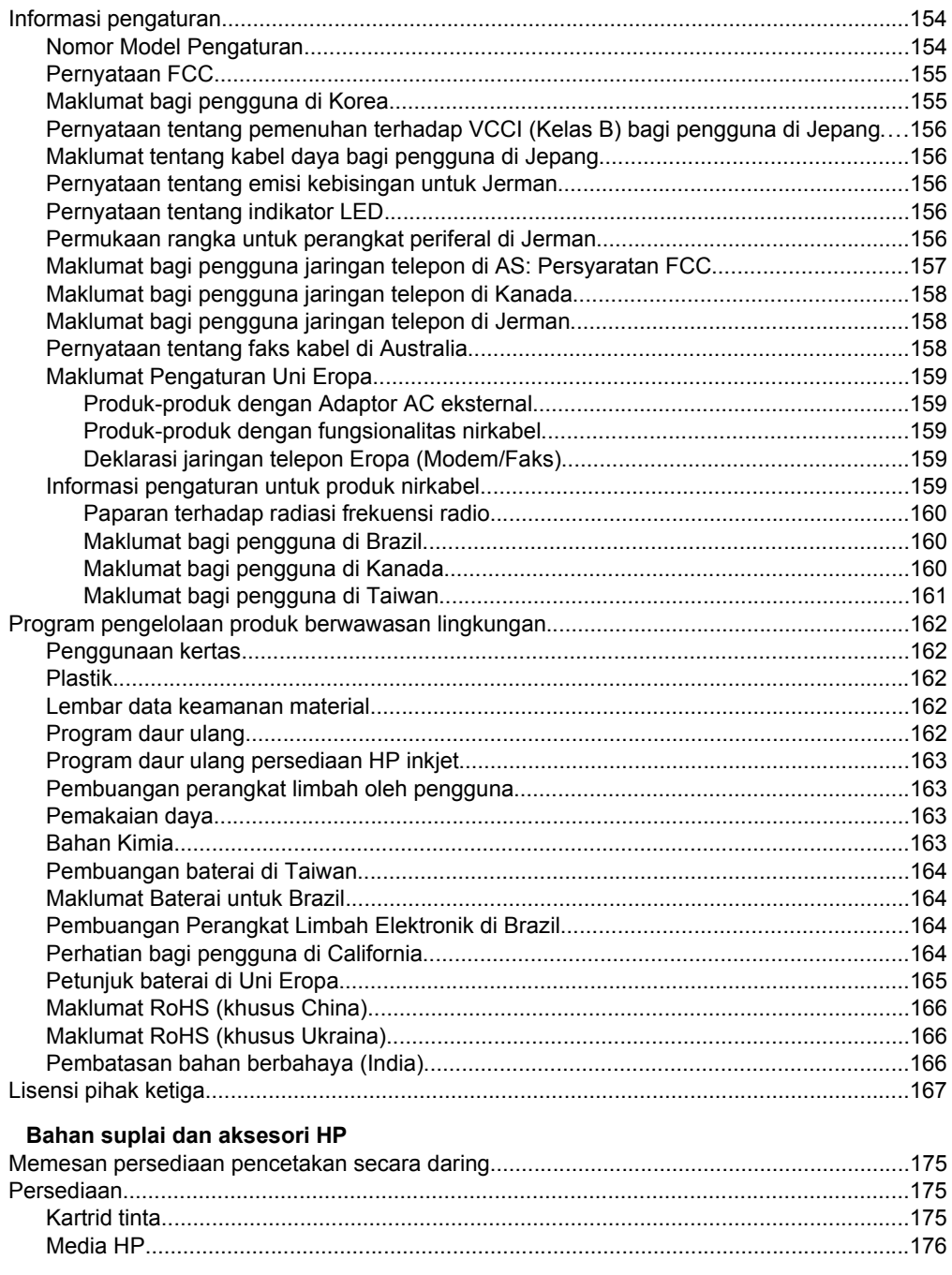

 $\, {\bf B} \,$ 

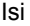

# **[C Pengaturan lebih lanjut pada faks](#page-180-0)**

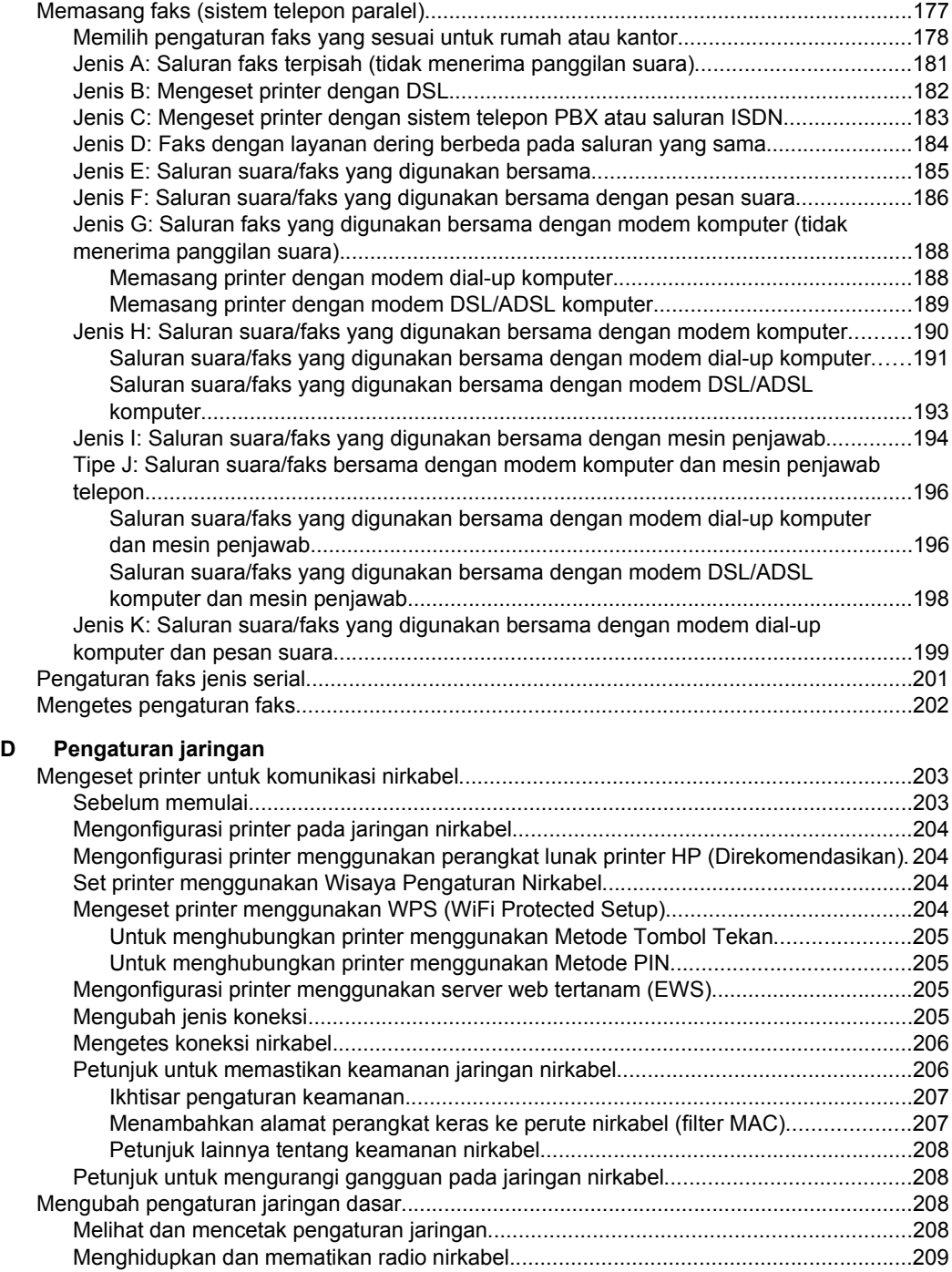

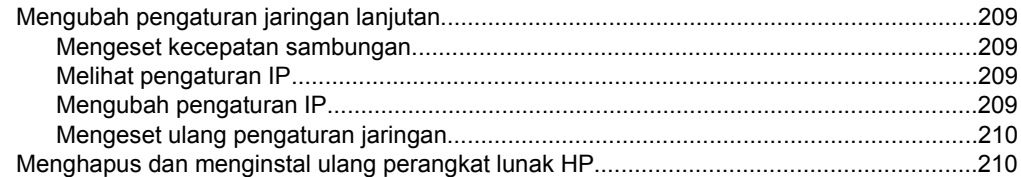

#### $E$ Alat manajemen printer

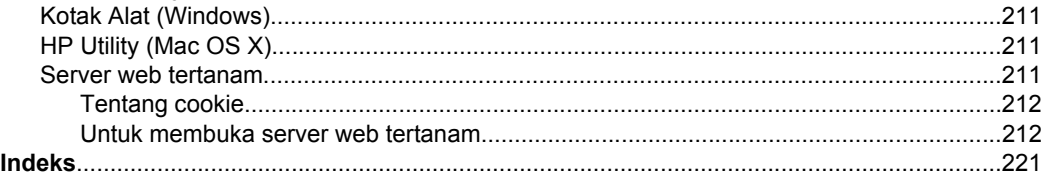

# <span id="page-12-0"></span>**1 Memulai**

Panduan ini memberikan penjelasan tentang cara menggunakan dan mengatasi masalah printer.

- **Aksesibilitas**
- [Program Ramah Lingkungan](#page-13-0)
- [Mengenal komponen printer](#page-14-0)
- [Menggunakan panel kontrol printer](#page-16-0)
- [Mencari nomor model printer](#page-18-0)
- [HP Digital Solutions](#page-19-0)
- [Memilih media cetak](#page-19-0)
- [Memuatkan dokumen asli pada kaca pemindai](#page-22-0)
- [Memuatkan dokumen asli pada pengumpan dokumen otomatis \(ADF\)](#page-23-0)
- [Memuatkan media](#page-24-0)
- [Memelihara printer](#page-28-0)
- [Memperbarui printer](#page-30-0)
- [Mematikan printer](#page-31-0)

**Exatatan** Jika Anda menggunakan printer dengan komputer berbasis Windows XP Starter Edition, Windows Vista Starter Edition, atau Windows 7 Starter Edition, beberapa fitur mungkin tidak akan tersedia.Untuk informasi lebih lanjut, lihat [Persyaratan sistem.](#page-149-0)

# **Aksesibilitas**

Printer dilengkapi sejumlah fitur yang memudahkan para penyandang cacat mengaksesnya.

# **Visual**

Perangkat lunak HP yang disertakan dengan printer ini dapat diakses oleh pengguna penderita cacat penglihatan atau kemampuan melihat terbatas dengan menggunakan pilihan dan fitur aksesibilitas sistem operasi.Perangkat lunak tersebut juga mendukung teknologi penunjang terbaik seperti pembaca layar, pembaca Braille, dan aplikasi suara-ke-teks.Bagi pengguna penderita buta warna, tombol-tombol dan tab berwarna yang digunakan dalam perangkat lunak HP dan terdapat dalam panel kontrol printer dilengkapi teks sederhana dan label ikon yang mewakili aksi yang bersangkutan.

# **Mobilitas**

Bagi pengguna dengan kemampuan gerak terbatas, fungsi perangkat lunak printer dapat dijalankan melalui perintah papan ketik.Perangkat lunak HP juga mendukung pilihan aksesibilitas Windows seperti tombol stik (StickyKey), tombol pengalih (ToggleKey), tombol filter (FilterKey), dan tombol tetikus (MouseKey).Pintu printer, tombol, baki dan pemandu kertas dapat dioperasikan oleh pengguna dengan kekuatan dan jangkauan terbatas.

# **Dukungan**

<span id="page-13-0"></span>Untuk informasi lebih lanjut tentang aksesibilitas printer ini dan komitmen HP terhadap aksesibilitas produk, kunjungi situs web HP di [www.hp.com/accessibility.](http://www.hp.com/accessibility)

Untuk informasi aksesibilitas Mac OS X, kunjungi situs web Apple di [www.apple.com/](http://www.apple.com/accessibility/) [accessibility](http://www.apple.com/accessibility/).

# **Program Ramah Lingkungan**

Hewlett-Packard berkomitmen menyediakan produk berkualitas dengan cara yang ramah lingkungan.Design for recycling has been incorporated into this product.Untuk informasi lebih lanjut, lihat [Program pengelolaan produk berwawasan lingkungan.](#page-165-0)

HP berkewajiban membantu pelanggan mengurangi dampak pilihan pencetakan mereka terhadap lingkungan.HP memberikan Tips Ramah Lingkungan ini untuk membantu Anda fokus pada cara mengukur dan mengurangi dampak pilihan pencetakan.

Untuk informasi lebih lanjut tentang program HP untuk lingkungan, kunjungi [www.hp.com/hpinfo/globalcitizenship/environment/.](http://www.hp.com/hpinfo/globalcitizenship/environment/index.html)

## **Mengatur Daya**

Untuk menghemat daya listrik, cobalah tindakan berikut:

• Aktifkan fitur Mode Tidur printer, lalu gunakan pilihan untuk waktu tersingkat. Setelah periode tertentu tiada aktivitas printer berakhir, printer akan beralih ke

mode daya rendah. Untuk mengatur fitur ini, sentuh <sup>eco</sup> (tombol eco) pada layar panel kontrol printer, sentuh Sleep (Tidur), lalu sentuh pilihan yang dikehendaki.

• Gunakan fitur Jadwal Hidup dan Mati printer, lalu pilih kapan (hari dan waktu) printer hidup dan kapan printer mati secara otomatis.Misalnya, Anda dapat menjadwalkan printer agar hidup pada pukul 08.00 dan mati pukul 20.00 dari Senin hingga Jumat.Dengan demikian, Anda akan menghemat energi di malam

hari dan akhir pekan. Untuk mengatur fitur ini, sentuh <sup>eco</sup> (tombol eco) pada layar panel kontrol printer, sentuh Jadwal Hidup atau Mati, lalu set waktu kapan printer hidup dan kapan printer mati.

• Sesuaikan kecerahan layar ke pengaturan lebih redup.Untuk mengatur fitur ini,

sentuh <sup>eco</sup> (tombol eco) pada layar panel kontrol printer, sentuh Screen Brightness (Kecerahan Layar), lalu set pilihan yang dikehendaki.

- **Catatan** Fitur Mode Tidur serta Jadwal Hidup dan Mati printer untuk sementara tidak tersedia jika satu atau beberapa kartrid tinta tidak terpasang. Setelah kartrid dipasang ulang, fitur ini akan kembali aktif.
- **Perhatian** HP menyarankan agar Anda segera mengganti kartrid yang tidak terpasang untuk menghindari masalah kualitas cetak dan kemungkinan penggunaan tinta ekstra atau kerusakan pada sistem tinta. Jangan pernah mematikan printer jika kartrid tinta tidak terpasang.

# **Menghemat Bahan Suplai Pencetakan**

<span id="page-14-0"></span>Untuk menghemat bahan suplai pencetakan, seperti tinta dan kertas, cobalah tindakan berikut:

- Ubah mode cetak ke pengaturan draf. Pengaturan draf menggunakan sedikit tinta.
- Jangan bersihkan kepala cetak jika tidak perlu. Tindakan ini akan membuangbuang tinta dan memperpendek usia pakai kartrid.
- Kurangi penggunaan kertas dengan mencetak di kedua sisi kertas. Cetak dulu halaman bernomor ganjil, balikkan kertas, kemudian cetak halaman bernomor genap.

# **Mengenal komponen printer**

Bagian ini berisi topik berikut:

- Tampilan depan
- [Area bahan suplai pencetakan](#page-15-0)
- [Tampilan belakang](#page-15-0)

# **Tampilan depan**

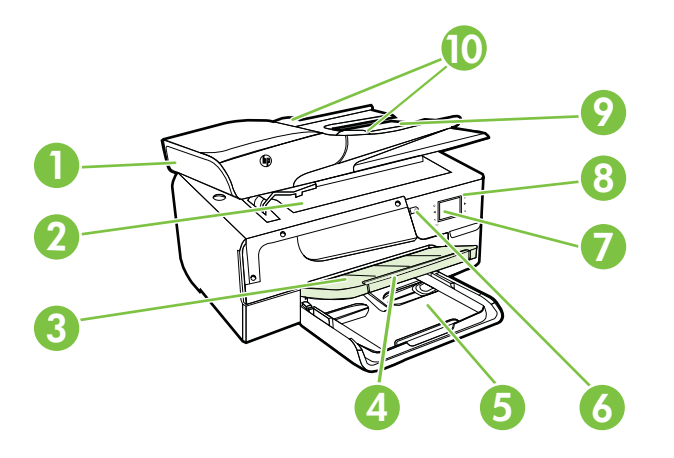

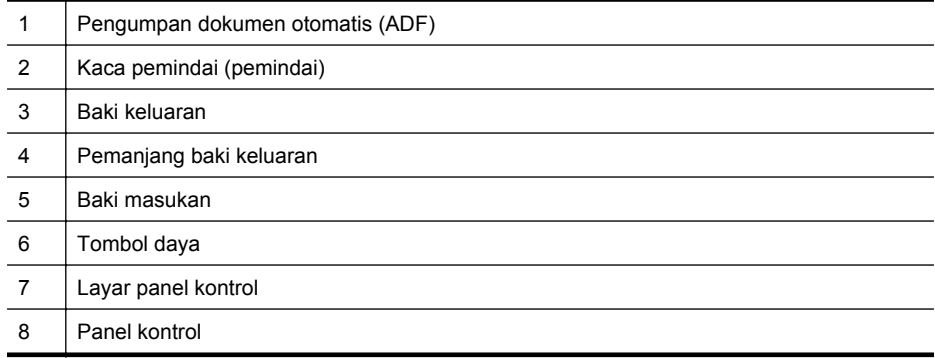

<span id="page-15-0"></span>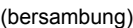

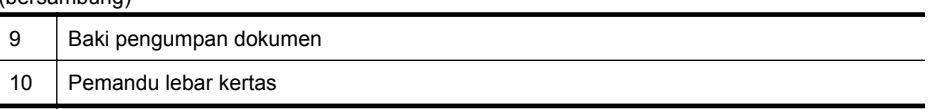

# **Area bahan suplai pencetakan**

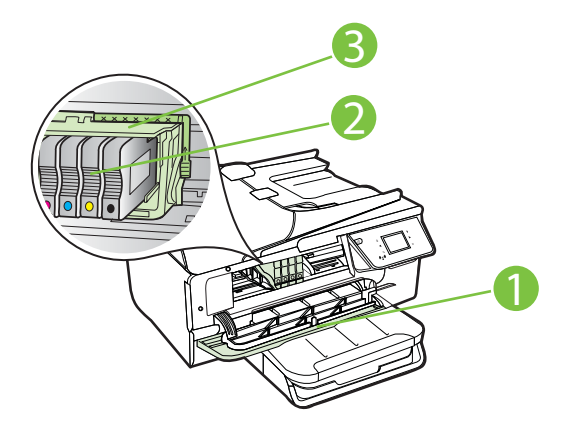

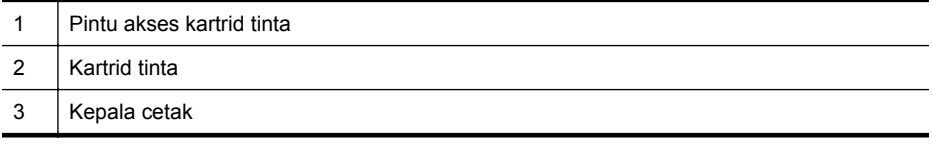

**Catatan** Bahan suplai pencetakan harus senantiasa tersedia pada printer agar tidak terjadi masalah kualitas cetak maupun kerusakan kepala cetak. Jangan keluarkan bahan suplai dari printer untuk waktu yang lama. Jangan mematikan printer bila kartrid tidak terpasang.

# **Tampilan belakang**

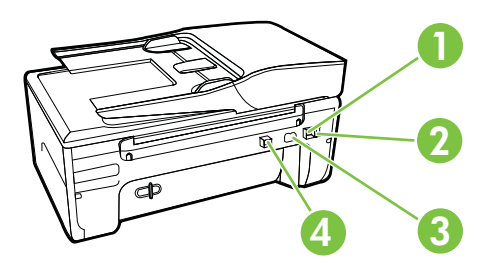

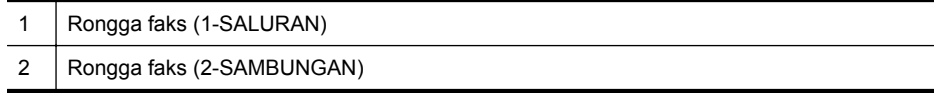

<span id="page-16-0"></span>(bersambung)

- 3 Masukan daya
- 4 | Rongga USB (Universal Serial Bus)

# **Menggunakan panel kontrol printer**

Bagian ini berisi topik berikut:

- Ikhtisar tombol dan lampu
- [Ikon-ikon pada layar panel kontrol](#page-17-0)
- [Mengubah pengaturan printer](#page-17-0)

# **Ikhtisar tombol dan lampu**

Diagram dan tabel terkait berikut ini menyediakan rujukan cepat fitur panel kontrol printer.

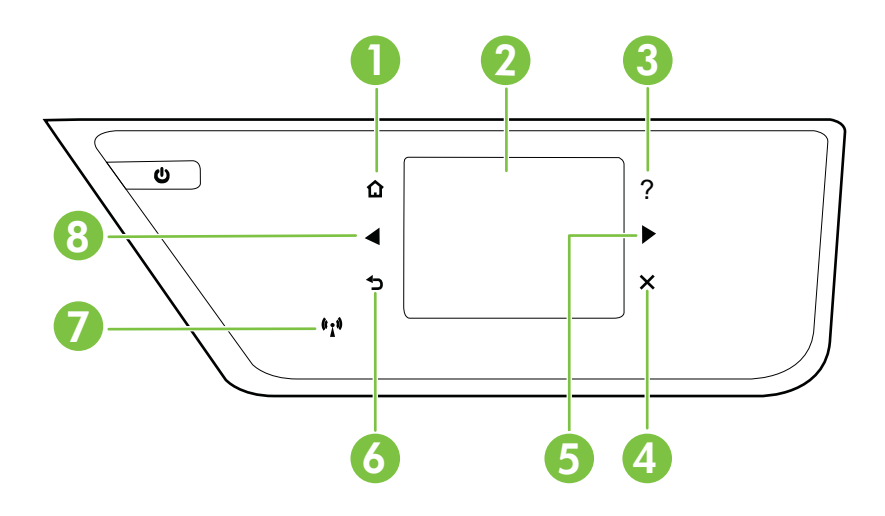

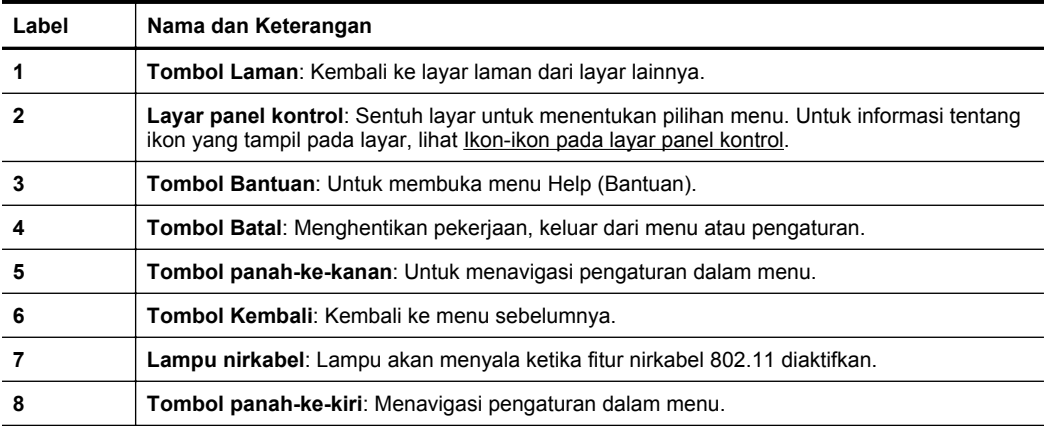

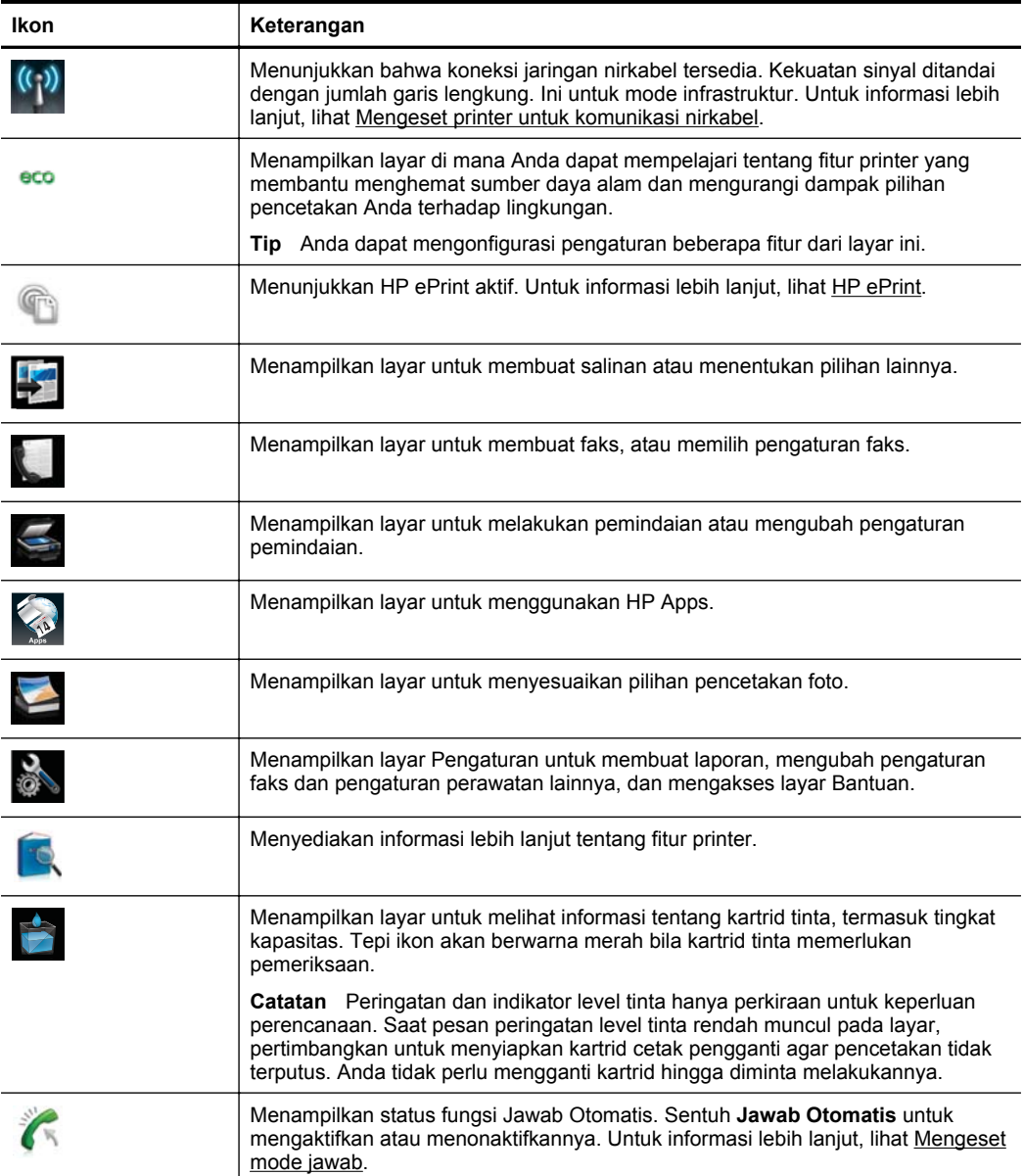

# <span id="page-17-0"></span>**Ikon-ikon pada layar panel kontrol**

# **Mengubah pengaturan printer**

Gunakan panel kontrol untuk mengubah mode dan pengaturan printer, mencetak laporan, atau mendapatkan bantuan tentang printer.

<span id="page-18-0"></span>**Tip** Jika printer dihubungkan ke komputer, Anda juga dapat mengubah pengaturan printer menggunakan alat bantu perangkat lunak HP yang tersedia di komputer, seperti perangkat lunak printer HP, HP Utility (Mac OS X), atau EWS. Untuk informasi lebih lanjut tentang alat bantu ini, lihat [Alat manajemen printer.](#page-214-0)

Bagian ini berisi topik berikut:

- Memilih mode
- Memilih mode yang lain
- Mengubah pengaturan mode
- Mengubah pengaturan cetak

### **Memilih mode**

Menu utama layar panel kontrol menampilkan mode yang tersedia untuk printer.

Untuk memilih salah satu mode, sentuh (panah-ke-kiri) atau (panah-ke-kanan) dari mode yang tersedia, kemudian sentuh ikon ini untuk memilih mode yang diinginkan. Ikuti perintah pada layar panel kontrol untuk menyelesaikan pekerjaan. Layar panel kontrol akan kembali ke menu utama jika pekerjaan telah selesai.

### **Memilih mode yang lain**

Sentuh (Tombol Kembali) untuk kembali ke menu utama. Sentuh (panah-ke-kiri) atau (panah-ke-kanan) untuk menelusuri mode yang tersedia, kemudian sentuh ikon ini untuk memilih mode yang diinginkan.

### **Mengubah pengaturan mode**

- **1.** Setelah memilih salah satu mode, sentuh tombol panah untuk menelusuri pengaturan yang tersedia, kemudian sentuh untuk memilih pengaturan yang akan diubah.
- **2.** Ikuti perintah pada layar untuk mengubah pengaturan, kemudian sentuh **Done** (Selesai).

**Catatan** Sentuh (Tombol Kembali) untuk kembali ke menu sebelumnya.

#### **Mengubah pengaturan cetak**

Untuk mengubah pengaturan printer atau mencetak laporan, gunakan pilihan yang tersedia pada layar Pengaturan:

- **1.** Sentuh (panah-ke-kanan), lalu sentuh **Setup (Pengaturan)**.
- **2.** Sentuh panah untuk menelusuri layar.
- **3.** Sentuh item layar untuk memilih layar atau pilihan.

**Catatan** Gunakan tombol (Kembali) untuk kembali ke menu sebelumnya.

# **Mencari nomor model printer**

Selain nama model yang ditampilkan di bagian depan, printer juga dilengkapi nomor model spesifik. Anda dapat menggunakan nomor tersebut sewaktu ingin mendapatkan <span id="page-19-0"></span>dukungan serta untuk membantu menentukan jenis persediaan atau aksesori yang tersedia untuk printer.

Nomor model printer tertera pada label yang terdapat di bagian dalam pintu akses kartrid tinta, dekat area kartrid tinta.

# **HP Digital Solutions**

Printer ini dilengkapi dengan koleksi solusi digital yang dapat membantu Anda mempermudah dan mengefektifkan pekerjaan.

# **Scan to Computer (Pindai ke Komputer)**

Anda tinggal beranjak ke printer, sentuh tombol pada panel kontrol printer, lalu pindai dokumen langsung ke komputer atau kirim dengan cepat ke mitra bisnis dalam bentuk lampiran email.

Untuk informasi lebih lanjut, lihat [Memindai](#page-42-0).

# **HP Digital Fax (Faks-ke-PC dan Faks-ke-Mac)**

Anda tidak akan pernah lagi salah menempatkan faks ke dalam tumpukan kertas!

Gunakan Faks-ke-PC) dan Faks-ke-Mac untuk menerima faks secara otomatis dan menyimpannya langsung ke komputer. Dengan Faks-ke-PC dan Faks-ke-Mac, Anda dapat menyimpan salinan digital dari faks dengan mudah dan mengurangi kerumitan mengelola berkas kertas dalam jumlah besar. Selain itu, Anda dapat menonfungsikan pencetakan faks sepenuhnya, menghemat uang melalui kertas dan tinta serta membantu mengurangi pemakaian dan pembuangan kertas.

Untuk informasi lebih lanjut, lihat [Menerima faks ke komputer menggunakan HP Digital](#page-61-0) [Fax \(Faks-ke-PC dan Faks-ke-Mac\)](#page-61-0).

# **Memilih media cetak**

Printer ini dirancang agar mendukung hampir semua jenis media perkantoran. Anda disarankan untuk menguji aneka jenis media cetak sebelum membeli dalam jumlah besar. Gunakan media HP untuk kualitas cetak optimal. Untuk informasi lebih lanjut tentang media HP, kunjungi situs web HP di [www.hp.com](http://www.hp.com).

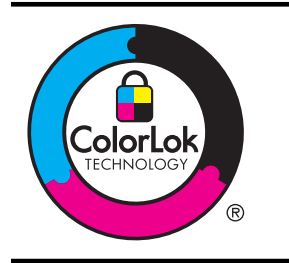

HP menyarankan penggunaan kertas biasa dengan logo ColorLok untuk mencetak dan menyalin dokumen sehari-hari. Semua kertas dengan logo ColorLok telah diuji secara independen agar memenuhi standar keandalan serta kualitas cetak terbaik dan menghasilkan dokumen dengan warna cerah, lebih hidup, lebih hitam, dan lebih cepat kering daripada kertas biasa. Dapatkan kertas berlogo ColorLok dalam berbagai ukuran dan ketebalan dari produsen kertas terkemuka.

<span id="page-20-0"></span>Bagian ini berisi topik berikut:

- Kertas yang direkomendasikan untuk mencetak dan menyalin
- [Kertas yang direkomendasikan untuk mencetak foto](#page-21-0)
- [Tips memilih dan menggunakan media](#page-22-0)

# **Kertas yang direkomendasikan untuk mencetak dan menyalin**

Jika Anda ingin kualitas cetak terbaik, HP merekomendasikan penggunaan kertas HP yang dirancang secara khusus untuk jenis proyek yang Anda cetak.

Bergantung negara/wilayah Anda, beberapa jenis kertas ini mungkin tidak tersedia.

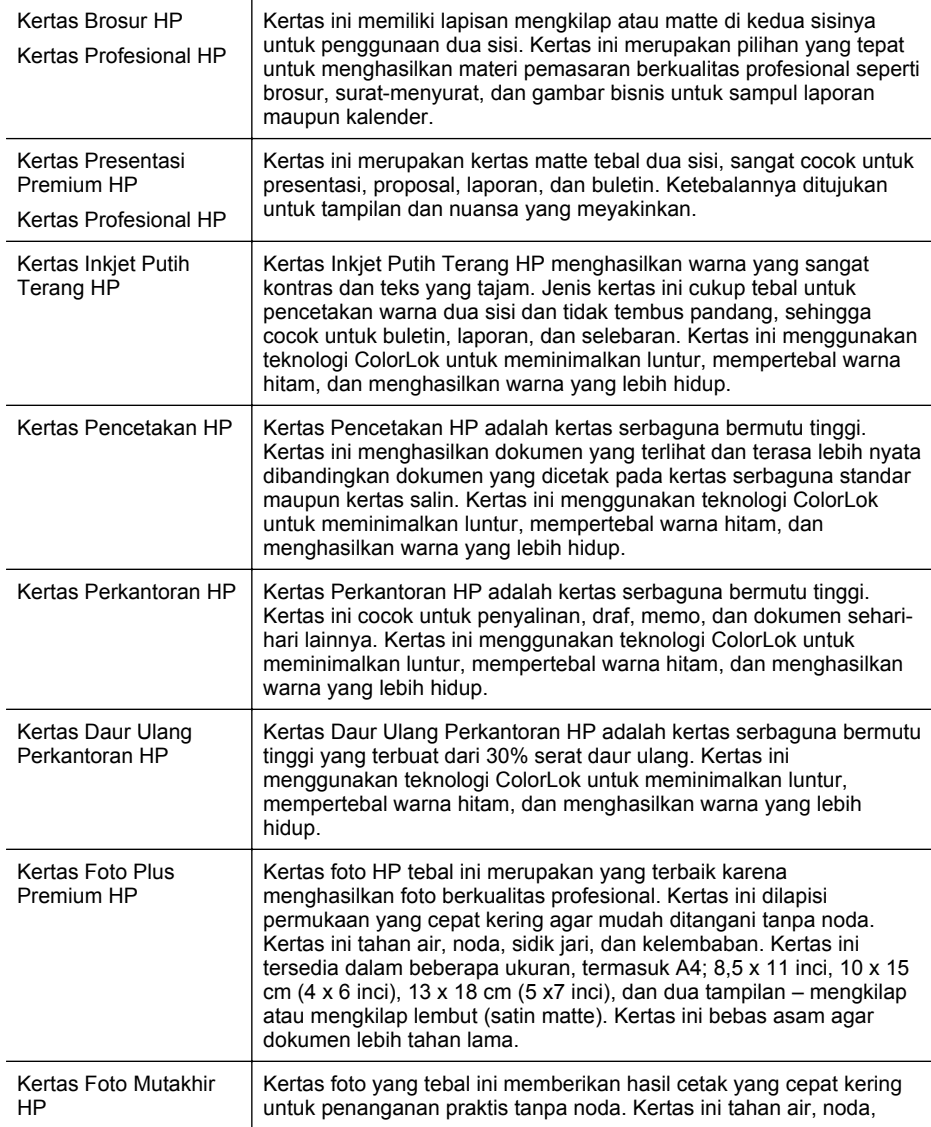

<span id="page-21-0"></span>(bersambung)

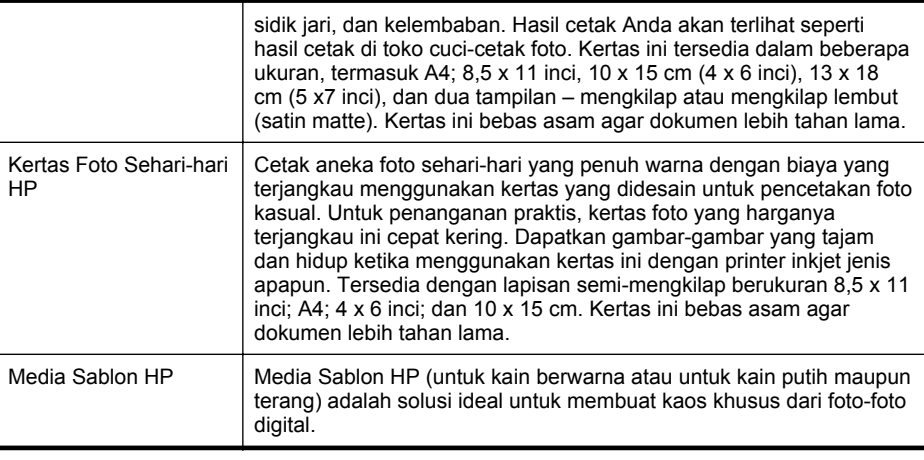

Untuk memesan kertas dan bahan suplai HP lainnya, kunjungi [www.hp.com.](http://www.hp.com) Kunjungi **Shop for Products & Services** (Belanja Produk & Layanan), lalu pilih **Ink, toner & paper** (Tinta, toner & kertas)

*X* Catatan Saat ini, beberapa bagian dari situs web HP hanya tersedia dalam bahasa Inggris.

# **Kertas yang direkomendasikan untuk mencetak foto**

Untuk kualitas cetak terbaik, HP merekomendasikan penggunaan kertas HP yang dirancang secara khusus untuk jenis proyek yang akan Anda cetak. Bergantung negara/wilayah Anda, beberapa jenis kertas ini mungkin tidak tersedia.

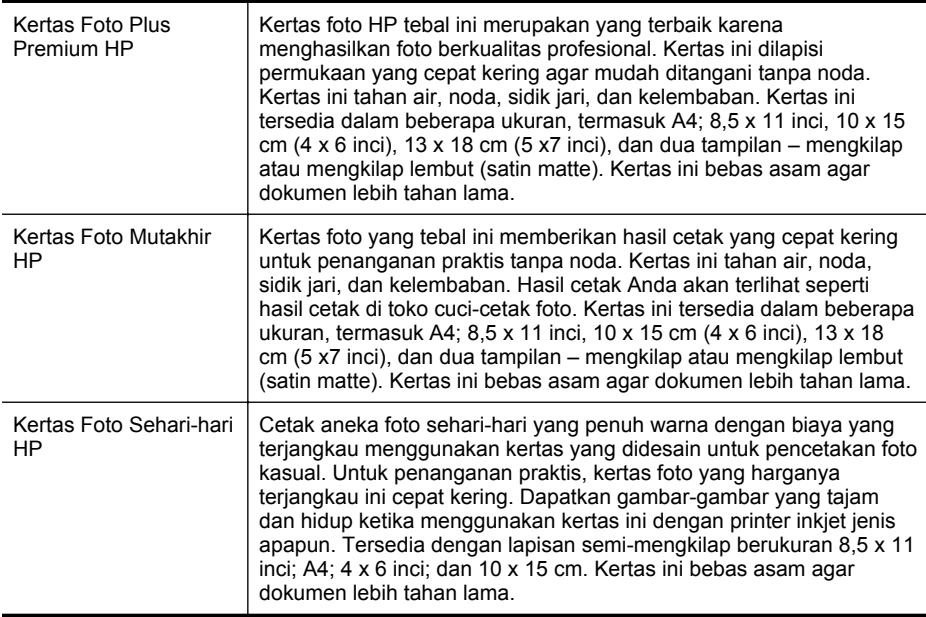

<span id="page-22-0"></span>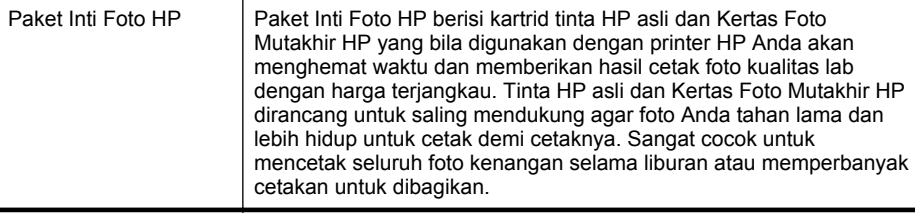

Untuk memesan kertas dan bahan suplai HP lainnya, kunjungi [www.hp.com.](http://www.hp.com) Kunjungi **Shop for Products & Services** (Belanja Produk & Layanan), lalu pilih **Ink, toner & paper** (Tinta, toner & kertas).

*X* Catatan Saat ini, beberapa bagian dari situs web HP hanya tersedia dalam bahasa Inggris.

# **Tips memilih dan menggunakan media**

Untuk hasil terbaik, perhatikan petunjuk berikut ini.

- Gunakan selalu media yang sesuai dengan spesifikasi printer. Untuk informasi lebih lanjut, lihat [Spesifikasi media](#page-150-0).
- Muatkan hanya satu jenis media pada saat yang sama ke dalam baki atau pengumpan dokumen otomatis (ADF).
- Saat mengisi baki dan ADF, pastikan media telah dimuatkan dengan benar. Untuk informasi lebih lanjut, lihat [Memuatkan media](#page-24-0) atau [Memuatkan dokumen](#page-23-0) [asli pada pengumpan dokumen otomatis \(ADF\)](#page-23-0).
- Jangan isi baki atau ADF melebihi kapasitas. Untuk informasi lebih lanjut, lihat [Memuatkan media](#page-24-0) atau [Memuatkan dokumen asli pada pengumpan dokumen](#page-23-0) [otomatis \(ADF\).](#page-23-0)
- Agar terhindar dari kertas macet, kualitas cetak yang buruk, dan masalah pencetakan lainnya, jangan muatkan media berikut pada baki maupun ADF:
	- Formulir multibagian
	- Media yang rusak, melengkung, atau kusut
	- Media dengan potongan atau berlubang-lubang
	- Media yang sangat bertekstur, bertulisan timbul, atau tidak menyerap tinta dengan baik
	- Media yang terlalu ringan atau mudah tergores
	- Media berstaples atau memiliki penjepit
	- **<sup>2</sup> Catatan** Untuk memindai, menyalin, atau mengirim lewat faks dokumen yang halamannya tidak sesuai dengan petunjuk ini, gunakan kaca pemindai. Untuk informasi lebih lanjut, lihat Memuatkan dokumen asli pada kaca pemindai.

# **Memuatkan dokumen asli pada kaca pemindai**

Anda dapat menyalin, memindai, atau mengirim faks dokumen asli dengan meletakkannya di atas kaca pemindai.

<span id="page-23-0"></span>**Ex Catatan** Banyak fitur khusus tidak berfungsi dengan benar jika kaca dan penutup bagian dalam kotor. Untuk informasi lebih lanjut, lihat [Memelihara printer](#page-28-0).

## **Untuk memuatkan dokumen asli pada kaca pemindai**

Gunakan langkah ini untuk memuatkan dokumen asli pada kaca pemindai.

- **1.** Angkat sungkup pemindai.
- **2.** Muatkan dokumen asli dengan muka cetak menghadap ke bawah.
	- **∴** Tip Untuk bantuan lebih lanjut tentang cara memuatkan dokumen asli, lihat petunjuk yang tertera di bagian tepi kaca.

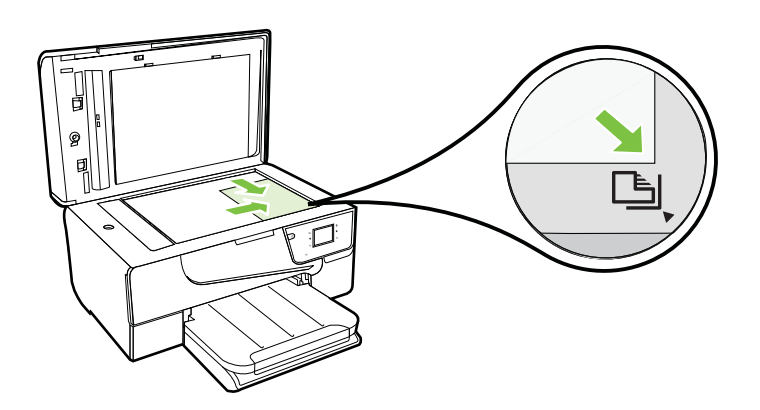

**3.** Tutup sungkupnya.

# **Memuatkan dokumen asli pada pengumpan dokumen otomatis (ADF)**

Anda dapat menyalin, memindai, atau mengefaks dokumen dengan menaruhnya pada pengumpan dokumen otomatis (ADF).

- **Perhatian** Jangan muatkan foto ke dalam ADF, karena dapat merusak foto Anda. Gunakan hanya media yang didukung printer. Untuk informasi lebih lanjut, lihat [Tips memilih dan menggunakan media](#page-22-0).
- **Ex Catatan** Hanya dokumen 1-sisi yang dapat dipindai, disalin, atau difaks menggunakan ADF. ADF tidak mendukung dokumen dua sisi.

**Catatan** Beberapa fitur, misalnya fitur penyalinan **Fit to Page** (Sepenuh Halaman), tidak berfungsi bila Anda memuatkan dokumen asli pada ADF. Anda harus memuatkan dokumen asli Anda pada kaca.

# <span id="page-24-0"></span>**Untuk memuatkan dokumen asli pada ADF**

Gunakan tahapan ini untuk memuatkan dokumen pada ADF.

- **1.** Muatkan dokumen sumber dengan muka cetak menghadap ke atas pada ADF.
	- **a**. Jika Anda memuatkan dokumen sumber yang dicetak dalam orientasi potret, taruh lembar tersebut sedemikian rupa sehingga tepi atas dokumen masuk terlebih dulu. Jika Anda memuatkan dokumen sumber yang dicetak dalam orientasi lanskap, taruh lembar tersebut sedemikian rupa sehingga tepi kiri dokumen masuk terlebih dulu.
	- **b**. Dorong media ke dalam ADF sampai terdengar bunyi 'bip' atau muncul pesan pada layar yang menunjukkan bahwa kertas yang Anda muatkan telah terdeteksi.
	- **Tip** Untuk bantuan cara memuatkan dokumen asli pada ADF, lihat diagram gravir yang terdapat pada baki pengumpan dokumen.

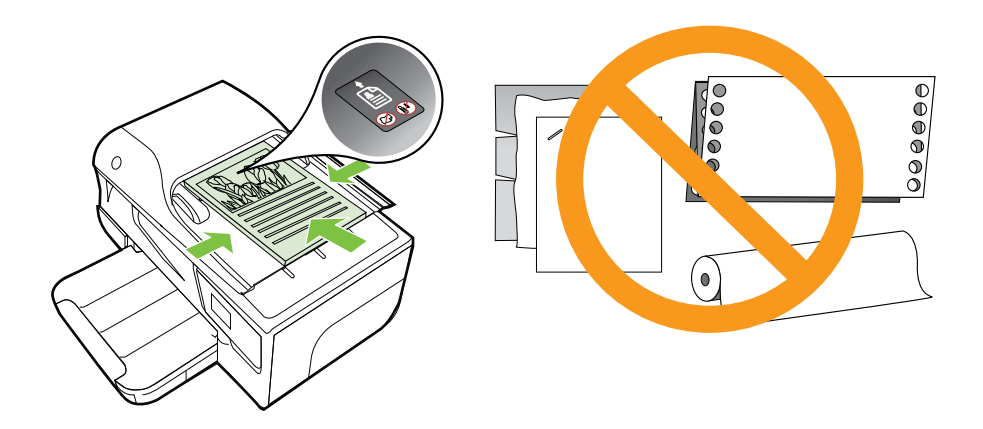

- **2.** Dorong pemandu lebar ke arah dalam sampai berhenti di tepi kiri dan kanan media.
- **Catatan** Keluarkan semua dokumen asli dari baki pengumpan dokumen sebelum mengangkat tutup printer.

# **Memuatkan media**

Bagian ini berisi petunjuk cara memuatkan media ke dalam printer.

Bagian ini berisi topik berikut:

- [Memuatkan media berukuran standar](#page-25-0)
- [Memuatkan amplop](#page-26-0)
- [Memuatkan kartu dan kertas foto](#page-26-0)
- [Memuatkan media ukuran khusus](#page-27-0)

# <span id="page-25-0"></span>**Untuk memuatkan media ukuran standar**

Gunakan petunjuk berikut untuk memuatkan media standar.

- **1.** Angkat baki keluaran.
- **2.** Dorong pemandu lebar kertas sejauh mungkin ke arah luar.
- **3.** Masukkan media (muka cetak menghadap ke bawah) ke dalam baki. Pastikan tumpukan media dimasukkan sejauh mungkin ke dalam printer dan tidak melebihi garis pembatas pada baki.

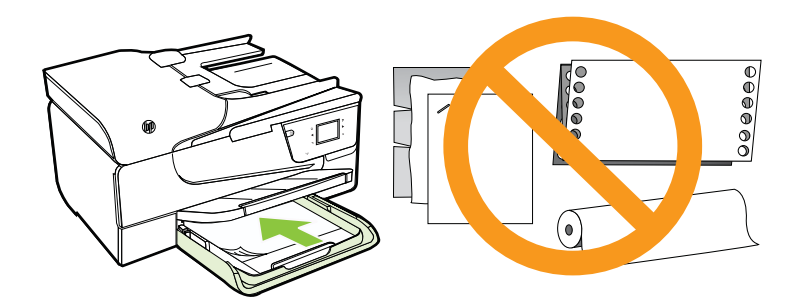

**Ex Catatan** Jangan muatkan kertas bila printer sedang mencetak.

- **4.** Dorong pemandu media pada baki sampai menyentuh tepi tumpukan media.
- **5.** Turunkan baki keluaran.
- **6.** Tarik keluar pemanjang baki.

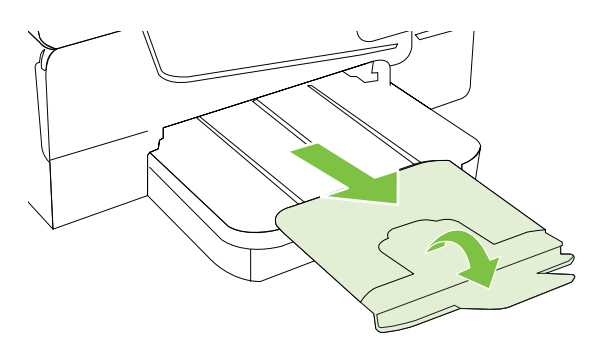

## <span id="page-26-0"></span>**Memuatkan amplop**

#### **Untuk memuatkan amplop**

Gunakan petunjuk berikut untuk memuatkan amplop.

- **1.** Angkat baki keluaran.
- **2.** Dorong pemandu lebar kertas pada baki masukan sejauh mungkin.
- **3.** Sisipkan amplop dengan muka cetak menghadap ke bawah, lalu muatkan sesuai gambar. Pastikan tumpukan amplop tidak melebihi garis pembatas pada baki.

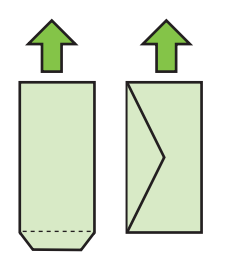

*X* Catatan Jangan muatkan amplop ketika printer sedang mencetak.

- **4.** Dorong pemandu media pada baki sampai menyentuh tepi tumpukan amplop.
- **5.** Turunkan baki keluaran.
- **6.** Tarik keluar pemanjang baki.

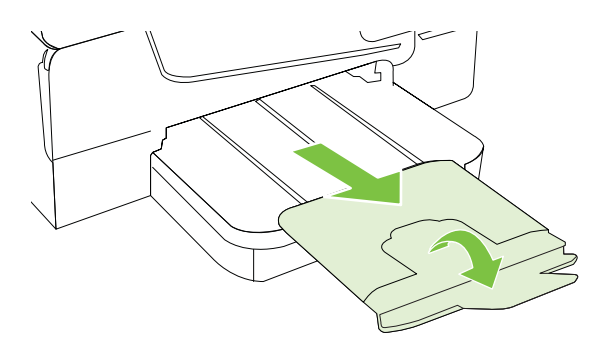

# **Memuatkan kartu dan kertas foto**

#### **Untuk memuatkan kartu dan kertas foto**

Gunakan petunjuk berikut untuk memuatkan kertas foto.

- **1.** Angkat baki keluaran.
- **2.** Dorong pemandu lebar kertas pada baki masukan sejauh mungkin.

<span id="page-27-0"></span>**3.** Muatkan media (muka cetak menghadap ke bawah) ke dalam baki. Pastikan tumpukan media dimasukkan sejauh mungkin ke dalam printer dan tidak melebihi garis pembatas pada baki. Jika pada kertas foto terdapat sebuah tab di sepanjang satu tepinya, pastikan tab tersebut mengarah ke depan printer.

**<sup>2</sup> Catatan** Jangan muatkan kertas bila printer sedang mencetak.

- **4.** Dorong pemandu media pada baki sampai menyentuh tepi tumpukan media.
- **5.** Turunkan baki keluaran.
- **6.** Tarik keluar pemanjang baki.

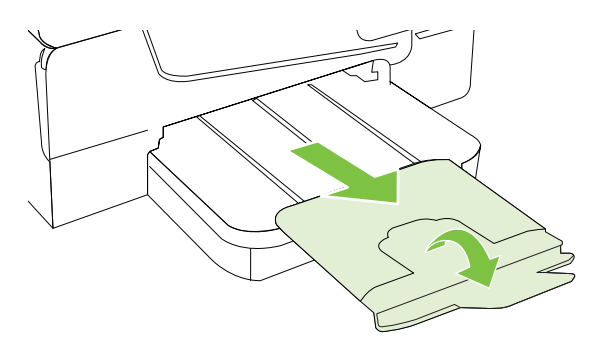

# **Memuatkan media ukuran khusus**

# **Untuk memuatkan media berukuran ubahsuai**

Gunakan petunjuk ini untuk memuatkan media ukuran khusus.

- **Perhatian** Gunakan hanya media berukuran ubahsuai yang didukung printer. Untuk informasi lebih lanjut, lihat [Spesifikasi media.](#page-150-0)
- **1.** Angkat baki keluaran.
- **2.** Dorong pemandu lebar kertas sejauh mungkin ke arah luar.
- **3.** Muatkan media (muka cetak menghadap ke bawah) ke dalam baki. Pastikan tumpukan media dimasukkan sejauh mungkin ke dalam printer dan tidak melebihi garis pembatas pada baki.

**Ex Catatan** Jangan muatkan kertas bila printer sedang mencetak.

**4.** Dorong pemandu media pada baki sampai menyentuh tepi tumpukan media.

- <span id="page-28-0"></span>**5.** Turunkan baki keluaran.
- **6.** Tarik keluar pemanjang baki.

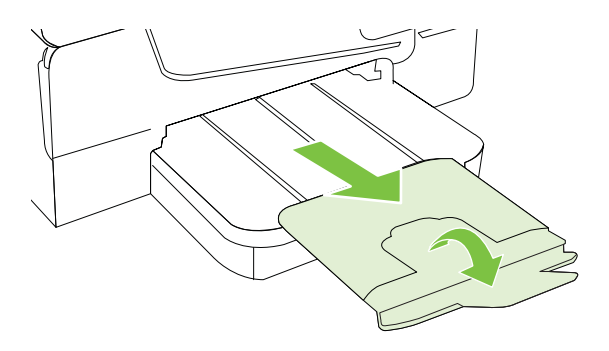

# **Memelihara printer**

Bagian ini berisi petunjuk cara menjaga printer tetap dalam kondisi kerja terbaik. Lakukan prosedur pemeliharaan ini jika diperlukan.

- Membersihkan kaca pemindai
- [Membersihkan bagian luar](#page-29-0)
- [Membersihkan pengumpan dokumen otomatis](#page-29-0)

# **Membersihkan kaca pemindai**

**Catatan** Debu atau kotoran pada kaca, bagian dalam sungkup, atau bingkai pemindai dapat memperlambat kinerja, menurunkan kualitas pindaian, dan mempengaruhi akurasi fitur khusus, seperti penyesuaian salinan ke ukuran halaman tertentu.

### **Untuk membersihkan kaca pemindai**

- **1.** Matikan printer. Untuk informasi lebih lanjut, lihat [Mematikan printer.](#page-31-0)
- **2.** Angkat sungkup pemindai.

<span id="page-29-0"></span>**3.** Bersihkan kaca menggunakan kain yang lembut, tidak berbulu dan sudah disemprot dengan bahan lembut untuk pembersih kaca. Keringkan kaca dengan kain yang kering, lembut, dan tidak berbulu.

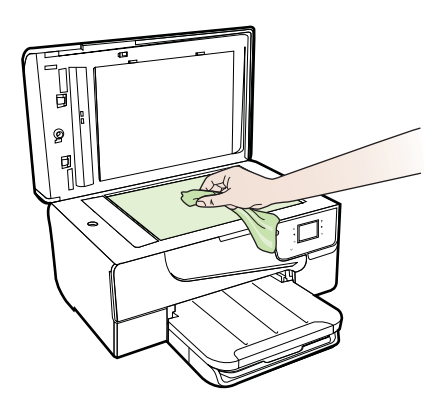

**Perhatian** Gunakan hanya pembersih kaca untuk membersihkan kaca pemindai. Hindari pembersih yang mengandung bahan abrasif, asetona, benzena, dan karbon tetraklorida, yang dapat merusak kaca pemindai. Hindari alkohol isopropil karena dapat meninggalkan goresan pada kaca.

**Perhatian** Jangan semprotkan pembersih secara langsung pada kaca. Jika pembersih dituangkan terlalu banyak, cairannya dapat meresap ke bagian bawah kaca dan merusak pemindai.

**4.** Tutup penutup pemindai, lalu hidupkan printer.

# **Membersihkan bagian luar**

**Peringatan** Sebelum membersihkan printer, matikan printer dengan menekan t (tombol Daya), lalu lepas kabel daya dari soket listrik.

Gunakan kain yang lembut, lembab, dan tidak berbulu untuk menyeka debu, noda, dan kotoran pada kotak mesin (case) printer. Jauhkan cairan dari bagian dalam dan panel kontrol printer.

# **Membersihkan pengumpan dokumen otomatis**

Jika pengumpan dokumen otomatis mengambil beberapa kertas atau jika pengumpan tidak mengambil kertas biasa, Anda dapat membersihkan rol dan bantal separasi.

<span id="page-30-0"></span>Angkat penutup pengumpan dokumen otomatis untuk mengakses rakitan pengambil di dalam pengumpan dokumen otomatis, bersihkan rol atau bantal separasi, lalu tutup.

# **Untuk membersihkan rol atau bantal separasi**

- **1.** Pindahkan semua dokumen asli dari baki pengumpan dokumen.
- **2.** Angkat tutup pengumpan dokumen otomatis (1). Tindakan ini akan memberikan akses mudah ke rol (2) dan bantal separasi (3).

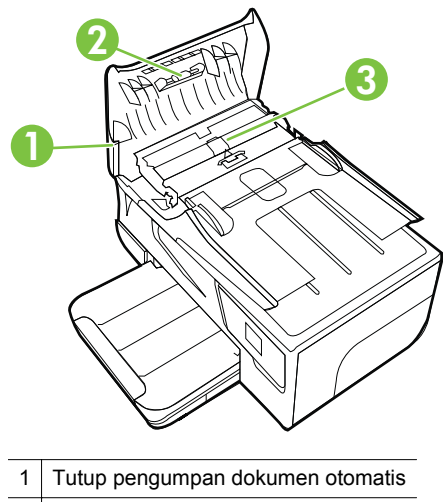

2 Rol

3 Bantal separasi

- **3.** Basahi sedikit kain bersih yang tidak berbulu dengan air suling, lalu peras kelebihan airnya.
- **4.** Gunakan kain basah untuk menyeka residu dari rol atau bantal separasi.
	- **Ex Catatan** Jika residu tidak hilang dengan menggunakan air suling, coba gunakan alkohol (gosok) isopropil.
- **5.** Tutup penutup pengumpan dokumen otomatis.

# **Memperbarui printer**

**1.**

HP selalu berusaha meningkatkan performa printernya dan menghadirkan untuk Anda fitur-fitur terbaru. Jika printer dihubungkan ke jaringan dan Layanan Web telah diaktifkan, Anda dapat memeriksa dan menginstal pembaruan printer.

Untuk memperbarui printer, selesaikan langkah-langkah berikut:

- Pada panel kontrol printer, sentuh (HP ePrint), sentuh **Settings** (Pengaturan), lalu sentuh **Product Updates** (Pembaruan Produk).
- **2.** Sentuh **Check for Product Update (Periksa Pembaruan Produk)**, kemudian ikuti petunjuk pada layar.

<span id="page-31-0"></span>**Tip** Untuk mengaktifkan printer agar memeriksa pembaruan secara otomatis, sentuh **Settings (Pengaturan)**, sentuh **Product Updates (Pembaruan Produk)**, sentuh **Auto Update (Pembaruan Oto**matis), lalu sentuh **Automatically (Otomatis)**.

# **Mematikan printer**

Matikan printer dengan menekan tombol (Dayadaya) yang terletak pada printer. Tunggu sampai lampu daya mati sebelum mencabut kabel daya atau mematikan terminal daya.

**Perhatian** Jika printer tidak dimatikan dengan benar, kereta cetak tidak akan kembali ke posisi yang benar sehingga menimbulkan masalah pada kartrid tinta dan kualitas cetak.

**Perhatian** HP menyarankan agar Anda segera mengganti kartrid yang tidak terpasang untuk menghindari masalah kualitas cetak dan kemungkinan penggunaan tinta ekstra atau kerusakan pada sistem tinta. Jangan pernah mematikan printer jika kartrid tinta tidak terpasang.

# <span id="page-32-0"></span>**2 Mencetak**

Hampir semua pengaturan pencetakan ditangani secara otomatis oleh aplikasi perangkat lunak. Pengaturan ini hanya boleh diubah secara manual jika Anda hendak mengubah kualitas cetak, mencetak pada jenis kertas tertentu, atau menggunakan fitur khusus. Untuk informasi lebih lanjut tentang cara memilih media cetak terbaik untuk dokumen Anda, lihat [Memilih media cetak](#page-19-0).

Pilih pekerjaan cetak untuk melanjutkan:

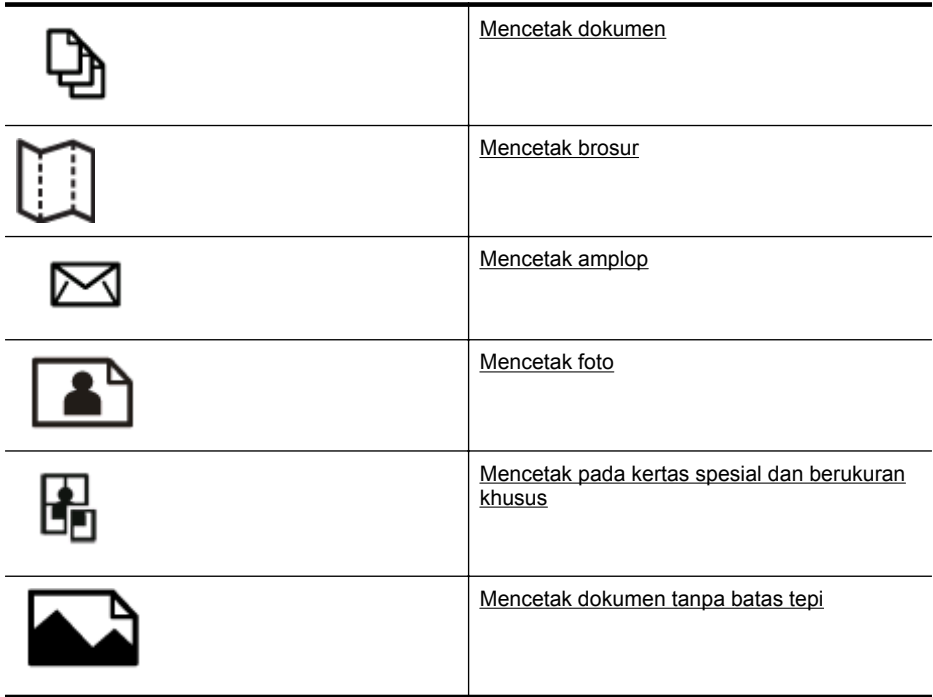

# **Mencetak dokumen**

Ikuti petunjuk untuk sistem operasi Anda.

- [Mencetak dokumen \(Windows\)](#page-33-0)
- [Mencetak dokumen \(Mac OS X\)](#page-33-0)
- **Tip** Printer ini dilengkapi HP ePrint, sebuah layanan gratis dari HP yang memungkinkan Anda mencetak dokumen melalui printer berbasis HP ePrint kapanpun, dari lokasi manapun, dan tanpa memerlukan perangkat lunak maupun driver printer tambahan. Untuk informasi lebih lanjut, lihat [HP ePrint](#page-75-0).

# <span id="page-33-0"></span>**Mencetak dokumen (Windows)**

- **1.** Muatkan kertas ke dalam baki. Untuk informasi lebih lanjut, lihat [Memuatkan](#page-24-0) [media.](#page-24-0)
- **2.** Pada menu **File** (Berkas) aplikasi perangkat lunak, klik **Print** (Cetak).
- **3.** Pastikan printer yang akan digunakan telah dipilih.
- **4.** Untuk mengubah pengaturan, klik tombol yang akan membuka kotak dialog **Properties** (Properti). Tergantung pada aplikasi perangkat lunak Anda, tombol ini bisa disebut **Properties** (Properti), **Options** (Pilihan), **Printer Setup** (Pengaturan Printer), **Printer**, atau **Preferences** (Preferensi).
- **5.** Ubah orientasi kertas pada tab **Layout** (Tata letak), dan sumber kertas, jenis media, ukuran kertas, dan pengaturan kualitas pada tab **Paper/Quality (Kertas/ Kualitas)** . Untuk mencetak dalam hitam-putih, klik tombol **Advanced** (Lanjutan), kemudian ubah pilihan **Print in Grayscale** (Cetak dalam skala abu-abu).
- **6.** Klik **OK**.
- **7.** Klik **Print** (Cetak) atau **OK** untuk mulai mencetak.

# **Mencetak dokumen (Mac OS X)**

- **1.** Muatkan kertas ke dalam baki. Untuk informasi lebih lanjut, lihat [Memuatkan](#page-24-0) [media.](#page-24-0)
- **2.** Memilih ukuran kertas:
	- **a**. Pada menu **File** (Berkas) aplikasi perangkat lunak Anda, klik **Page Setup** (Pengaturan Halaman).
		- **Catatan** Jika item menu **Page Setup** (Pengaturan Halaman) tidak terlihat, lanjutkan ke langkah 3.
	- **b**. Pastikan printer yang ingin Anda gunakan telah dipilih dalam menu cuat **Format For** (Format Untuk).
	- **c**. Pilih ukuran kertas dari menu cuat **Paper Size** (Ukuran Kertas), kemudian klik **OK**.
- **3.** Pada menu **File** (Berkas) aplikasi perangkat lunak, klik **Print** (Cetak).
- **4.** Pastikan printer yang akan digunakan telah dipilih.
- **5.** Pilih ukuran kertas dari menu cuat **Paper Size** (Ukuran Kertas), bila tersedia.
- **6.** Ubah pengaturan cetak untuk pilihan yang tersedia dalam menu cuat sesuai kebutuhan pekerjaan Anda.

**Ex Catatan** Jika tidak terlihat pilihan apapun, klik segitiga terbuka di sebelah menu cuat **Printer** atau klik **Show Details** (Tampilkan Detail).

**7.** Klik **Print** (Cetak) untuk mulai mencetak.

# **Mencetak brosur**

Ikuti petunjuk untuk sistem operasi Anda.

- [Mencetak brosur \(Windows\)](#page-34-0)
- [Mencetak brosur \(Mac OS X\)](#page-34-0)

<span id="page-34-0"></span>**Tip** Printer ini dilengkapi HP ePrint, sebuah layanan gratis dari HP yang memungkinkan Anda mencetak dokumen melalui printer berbasis HP ePrint kapanpun, dari lokasi manapun, dan tanpa memerlukan perangkat lunak maupun driver printer tambahan. Untuk informasi lebih lanjut, lihat [HP ePrint](#page-75-0).

# **Mencetak brosur (Windows)**

- **Ex Catatan** Untuk menetapkan pengaturan cetak pada semua tugas cetak, buat perubahan pada perangkat lunak HP yang diberikan bersama printer. Untuk informasi lebih lanjut tentang perangkat lunak HP, lihat [Alat manajemen printer](#page-214-0).
- **1.** Muatkan kertas ke dalam baki. Untuk informasi lebih lanjut, lihat [Memuatkan](#page-24-0) [media.](#page-24-0)
- **2.** Pada menu **File** (Berkas) aplikasi perangkat lunak, klik **Print** (Cetak).
- **3.** Pastikan printer yang akan digunakan telah dipilih.
- **4.** Untuk mengubah pengaturan, klik tombol yang akan membuka kotak dialog **Properties** (Properti). Tergantung pada aplikasi perangkat lunak Anda, tombol ini bisa disebut **Properties** (Properti), **Options** (Pilihan), **Printer Setup** (Pengaturan Printer), **Printer**, atau **Preferences** (Preferensi).
- **5.** Ubah orientasi kertas pada tab **Layout (Tata letak)**, juga sumber kertas, jenis media, ukuran kertas, dan pengaturan kualitas pada tab **Paper/Quality (Kertas/ Kualitas)**. Untuk mencetak dalam hitam-putih, klik tombol **Advanced (Lanjutan)**, lalu ubah pilihan **Print in Grayscale (Cetak dalam skala abu-abu)**.
- **6.** Klik **OK**.
- **7.** Klik **Print** (Cetak) atau **OK** untuk mulai mencetak.

# **Mencetak brosur (Mac OS X)**

- **1.** Muatkan kertas ke dalam baki. Untuk informasi lebih lanjut, lihat [Memuatkan](#page-24-0) [media.](#page-24-0)
- **2.** Memilih ukuran kertas:
	- **a**. Pada menu **File** (Berkas) aplikasi perangkat lunak Anda, klik **Page Setup** (Pengaturan Halaman).
		- **Catatan** Jika item menu **Page Setup** (Pengaturan Halaman) tidak terlihat, lanjutkan ke langkah 3.
	- **b**. Pastikan printer yang ingin Anda gunakan telah dipilih dalam menu cuat **Format For** (Format Untuk).
	- **c**. Pilih ukuran kertas dari menu cuat **Paper Size** (Ukuran Kertas), kemudian klik **OK**.
- **3.** Pada menu **File** (Berkas) aplikasi perangkat lunak, klik **Print** (Cetak).
- **4.** Pastikan printer yang akan digunakan telah dipilih.
- **5.** Pilih ukuran kertas dari menu cuat **Paper Size** (Ukuran Kertas), bila tersedia.
- <span id="page-35-0"></span>**6.** Klik **Paper Type/Quality** (Jenis Kertas/Kualitas) dari menu cuat, lalu pilih pengaturan berikut:
	- **Paper Type (Jenis Kertas):** Jenis kertas brosur yang sesuai
	- **Quality** (Kualitas): **Normal** atau **Best** (Terbaik)
	- **Ex Catatan** Jika pilihan ini tidak terlihat, klik segitiga terbuka di sebelah menu cuat **Printer** atau klik **Show Details** (Tampilkan Detail).
- **7.** Pilih pengaturan cetak lainnya yang diinginkan, kemudian klik **Print** (Cetak) untuk mulai mencetak.

# **Mencetak amplop**

Hindari menggunakan amplop dengan ciri berikut:

- Lapisan sangat apik
- Pita perekat, jepitan, atau jendela
- Ujung tebal, tidak beraturan, atau melengkung
- Memiliki bagian yang berkerut, robek, atau rusak

Pastikan lipatan amplop yang Anda muatkan ke dalam printer terlipat sempurna.

**Catatan** Untuk informasi lebih lanjut tentang cara mencetak pada amplop, lihat dokumentasi yang tersedia dalam program perangkat lunak yang Anda gunakan.

Ikuti petunjuk untuk sistem operasi Anda.

- Mencetak pada amplop (Windows)
- [Mencetak pada amplop \(Mac OS X\)](#page-36-0)

# **Mencetak pada amplop (Windows)**

- **1.** Muatkan amplop (muka cetak menghadap ke bawah) ke dalam baki. Untuk informasi lebih lanjut, lihat [Memuatkan media](#page-24-0).
- **2.** Pada menu **File** (Berkas) aplikasi perangkat lunak, klik **Print** (Cetak).
- **3.** Pastikan printer yang akan digunakan telah dipilih.
- **4.** Untuk mengubah pengaturan, klik tombol yang akan membuka kotak dialog **Properties** (Properti). Tergantung pada aplikasi perangkat lunak Anda, tombol ini bisa disebut **Properties** (Properti), **Options** (Pilihan), **Printer Setup** (Pengaturan Printer),
- **Printer**, atau **Preferences** (Preferensi).
- **5.** Pada tab **Layout** (Tata Letak), ubah arah ke **Landscape** (Lanskap).
- **6.** Klik **Paper/Quality** (Kertas/Kualitas), lalu pilih jenis amplop yang sesuai dari daftar gulung **Paper Size** (Ukuran Kertas).
	- **Tip** Anda dapat mengubah pilihan lain untuk pekerjaan mencetak dengan menggunakan fitur yang tersedia pada tab lain di kotak dialog.
- **7.** Klik **OK**, kemudian klik **Print** (Cetak) atau **OK** untuk mulai mencetak.
## **Mencetak pada amplop (Mac OS X)**

- **1.** Masukkan amplop ke dalam baki. Untuk informasi lebih lanjut, lihat [Memuatkan](#page-24-0) [media.](#page-24-0)
- **2.** Memilih ukuran kertas:
	- **a**. Pada menu **File** (Berkas) aplikasi perangkat lunak Anda, klik **Page Setup** (Pengaturan Halaman).
		- **Catatan** Jika item menu **Page Setup** (Pengaturan Halaman) tidak terlihat, lanjutkan ke langkah 3.
	- **b**. Pastikan printer yang ingin Anda gunakan telah dipilih dalam menu cuat **Format For** (Format Untuk).
	- **c**. Pilih ukuran amplop yang sesuai dari menu cuat **Paper Size** (Ukuran Kertas), kemudian klik **OK**.
- **3.** Pada menu **File** (Berkas) aplikasi perangkat lunak, klik **Print** (Cetak).
- **4.** Pastikan printer yang akan digunakan telah dipilih.
- **5.** Pilih ukuran amplop yang sesuai dalam menu cuat **Paper Size** (Ukuran Kertas), bila tersedia.
- **6.** Tentukan pilihan **Orientation** (Arah).
	- **Ex Catatan** Jika pilihan ini tidak terlihat, klik segitiga terbuka di sebelah menu cuat **Printer** atau klik **Show Details** (Tampilkan Detail).
- **7.** Pilih pengaturan cetak lainnya yang diinginkan, kemudian klik **Print** (Cetak) untuk mulai mencetak.

# **Mencetak foto**

Jangan biarkan kertas foto yang tidak terpakai tersimpan dalam baki masukan. Kertas tersebut dapat menggulung, sehingga menurunkan kualitas hasil cetak. Kondisi kertas foto harus rata sebelum digunakan untuk mencetak.

Ikuti petunjuk untuk sistem operasi Anda.

- Mencetak foto pada kertas foto (Windows)
- [Mencetak foto pada kertas foto \(Mac OS X\)](#page-37-0)
- **Tip** Printer ini dilengkapi HP ePrint, sebuah layanan gratis dari HP yang memungkinkan Anda mencetak dokumen melalui printer berbasis HP ePrint kapanpun, dari lokasi manapun, dan tanpa memerlukan perangkat lunak maupun driver printer tambahan. Untuk informasi lebih lanjut, lihat [HP ePrint](#page-75-0).

#### **Mencetak foto pada kertas foto (Windows)**

- **1.** Muatkan kertas ke dalam baki. Untuk informasi lebih lanjut, lihat [Memuatkan](#page-24-0) [media.](#page-24-0)
- **2.** Pada menu **File** (Berkas) aplikasi perangkat lunak, klik **Print** (Cetak).
- **3.** Pastikan printer yang akan digunakan telah dipilih.
- <span id="page-37-0"></span>**4.** Untuk mengubah pengaturan, klik tombol yang akan membuka kotak dialog **Properties** (Properti). Tergantung pada aplikasi perangkat lunak Anda, tombol ini bisa disebut **Properties** (Properti), **Options** (Pilihan), **Printer Setup** (Pengaturan Printer), **Printer**, atau **Preferences** (Preferensi).
- **5.** Pada tab **Paper/Quality** (Kertas/Kualitas), pilih jenis kertas foto yang sesuai dari menu gulung **Media**.
- **6.** Klik **Advanced** (Lanjutan), lalu pilih **Best** (Terbaik) atau **Maximum DPI** (DPI Maksimum) dari menu gulung **Output Quality** (Kualitas Hasil).
- **7.** Untuk mencetak foto dalam hitam-putih, klik menu gulung **Grayscale** (Skala Abuabu), lalu tentukan salah satu pilihan berikut:
	- **High-Quality Grayscale** (Skala Abu-Abu Kualitas Tinggi): menggunakan semua warna yang ada untuk mencetak foto Anda dalam skala abu-abu. Langkah ini akan menciptakan rona abu-abu yang mulus dan alami.
	- **Black Ink Only** (Hanya Tinta Hitam): menggunakan tinta hitam untuk mencetak foto Anda dalam skala abu-abu. Rona abu-abu diciptakan oleh berbagai pola titik hitam yang dapat menghasilkan gambar berbintik.
- **8.** Klik **OK**, kemudian klik **Print** (Cetak) atau **OK** untuk mulai mencetak.

# **Mencetak foto pada kertas foto (Mac OS X)**

- **1.** Muatkan kertas ke dalam baki. Untuk informasi lebih lanjut, lihat [Memuatkan](#page-24-0) [media.](#page-24-0)
- **2.** Memilih ukuran kertas:
	- **a**. Pada menu **File** (Berkas) aplikasi perangkat lunak Anda, klik **Page Setup** (Pengaturan Halaman).
		- **Catatan** Jika item menu **Page Setup** (Pengaturan Halaman) tidak terlihat, lanjutkan ke langkah 3.
	- **b**. Pastikan printer yang ingin Anda gunakan telah dipilih dalam menu cuat **Format For** (Format Untuk).
	- **c**. Pilih ukuran kertas dari menu cuat **Paper Size** (Ukuran Kertas), kemudian klik **OK**.
- **3.** Pada menu **File** (Berkas) aplikasi perangkat lunak, klik **Print** (Cetak).
- **4.** Pastikan printer yang akan digunakan telah dipilih.
- **5.** Pilih ukuran kertas yang sesuai dari menu cuat **Paper Size** (Ukuran Kertas), bila tersedia.
- **6.** Klik **Paper Type/Quality** (Jenis Kertas/Kualitas) dari menu cuat, lalu pilih pengaturan berikut:
	- **Paper Type** (Jenis Kertas): Jenis kertas foto yang sesuai.
	- **Quality** (Kualitas):**Best** (Terbaik) atau **Maximum dpi** (DPI maksimum)
	- **Ex Catatan** Jika pilihan ini tidak terlihat, klik segitiga terbuka di sebelah menu cuat **Printer** atau klik **Show Details** (Tampilkan Detail).
- **7.** Bila perlu, ubah foto dan pilihan warna:
	- **a**. Klik segitiga terbuka di sebelah **Color Options** (Pilihan Warna) lalu tentukan pilihan **Photo Fix** (Perbaiki Foto):
		- **Off (Nonaktif):** Tidak mengotomatiskan pengaturan pada gambar.
		- **Basic (Dasar):** Secara otomatis memfokuskan gambar; sedikit menyesuaikan ketajaman gambar.
	- **b**. Untuk mencetak foto dalam hitam-putih, klik **Grayscale** (Skala abu-abu) dari menu cuat **Color** (Warna), kemudian pilih salah satu pilihan berikut:
		- **High Quality (Kualitas Tinggi):** Menggunakan seluruh warna yang tersedia untuk mencetak foto dalam skala abu-abu. Langkah ini akan menciptakan rona abu-abu yang mulus dan alami.
		- **Black Print Cartridge Only (Hanya Kartrid Cetak Hitam):** Menggunakan tinta hitam untuk mencetak foto dalam skala abu-abu. Rona abu-abu diciptakan oleh berbagai pola titik hitam yang dapat menghasilkan gambar berbintik.
- **8.** Pilih pengaturan cetak lainnya yang diinginkan, kemudian klik **Print** (Cetak) untuk mulai mencetak.

# **Mencetak pada kertas spesial dan berukuran khusus**

Jika aplikasi Anda mendukung kertas berukuran khusus, atur ukuran dalam aplikasi sebelum mencetak dokumen. Jika tidak, atur ukuran pada pengandar cetak. Anda mungkin harus memformat ulang dokumen yang sudah ada untuk mencetaknya secara benar pada kertas berukuran khusus.

Gunakan hanya kertas berukuran ubahsuai yang didukung printer. Untuk informasi lebih lanjut, lihat [Spesifikasi media.](#page-150-0)

**Catatan** Menentukan media berukuran khusus hanya dapat dilakukan melalui perangkat lunak pencetakan HP dalam Mac OS X.

Ikuti petunjuk untuk sistem operasi Anda.

• Mencetak pada kertas spesial atau kertas berukuran khusus (Mac OS X)

# **Mencetak pada kertas spesial atau kertas berukuran khusus (Mac OS X)**

**Catatan** Sebelum dapat mencetak pada kertas berukuran khusus, Anda harus mengeset ukuran khusus dalam perangkat lunak HP yang diberikan bersama printer. Untuk petunjuk, lihat [Menyiapkan kertas berukuran khusus \(Mac OS X\)](#page-39-0).

- <span id="page-39-0"></span>**1.** Muatkan kertas yang sesuai ke dalam baki. Untuk informasi lebih lanjut, lihat [Memuatkan media](#page-24-0).
- **2.** Memilih ukuran kertas:
	- **a**. Pada menu **File** (Berkas) aplikasi perangkat lunak Anda, klik **Page Setup** (Pengaturan Halaman).
		- **Catatan** Jika item menu **Page Setup** (Pengaturan Halaman) tidak terlihat, lanjutkan ke langkah 3.
	- **b**. Pastikan printer yang ingin Anda gunakan telah dipilih dalam menu cuat **Format For** (Format Untuk).
	- **c**. Pilih ukuran kertas dari menu cuat **Paper Size** (Ukuran Kertas), kemudian klik **OK**.
- **3.** Pada menu **File** (Berkas) aplikasi perangkat lunak, klik **Print** (Cetak).
- **4.** Pastikan printer yang akan digunakan telah dipilih.
- **5.** Pilih ukuran kertas yang sesuai dari menu cuat **Paper Size** (Ukuran Kertas), bila tersedia.
- **6.** Klik **Paper Handling** (Penanganan Kertas) dari menu cuat.
- **7.** Di dalam **Destination Paper Size** (Ukuran Kertas Tujuan), klik **Scale to fit paper size** (Skalakan agar pas ukuran kertas), kemudian pilih ukuran khusus.
- **8.** Pilih pengaturan cetak lainnya yang diinginkan, kemudian klik **Print** (Cetak) untuk mulai mencetak.

# **Menyiapkan kertas berukuran khusus (Mac OS X)**

- **1.** Muatkan kertas ke dalam baki. Untuk informasi lebih lanjut, lihat [Memuatkan](#page-24-0) [media.](#page-24-0)
- **2.** Dari menu **File** (Berkas) aplikasi perangkat lunak, klik **Page Setup** (Pengaturan Halaman), kemudian pastikan printer yang akan digunakan telah dipilih dalam menu cuat **Format For** (Format Untuk).

- Atau -

Dari menu **File** (Berkas) aplikasi perangkat lunak, klik **Print** (Cetak), kemudian pastikan printer yang akan digunakan telah dipilih.

- **3.** Pilih **Manage Custom Sizes** (Atur Ukuran Khusus) dalam menu cuat **Paper Size** (Ukuran Kertas).
	- **Catatan** Jika pilihan ini tidak terlihat dalam dialog **Print** (Cetak), klik segitiga terbuka di sebelah menu cuat **Printer** atau klik **Show Details** (Tampilkan Detail).
- **4.** Klik **+** di sisi kiri layar, klik dua kali **Untitled** (Tanpa label), lalu masukkan nama untuk ukuran khusus baru.
- **5.** Dalam kotak **Width** (Lebar) dan **Height** (Tinggi), masukkan dimensi, lalu atur margin, jika Anda ingin menyesuaikannya.
- **6.** Klik **OK**.

# **Mencetak dokumen tanpa batas tepi**

Dengan pencetakan tanpa batas tepi, Anda dapat mencetak pada bagian tepi dari jenis media foto tertentu dan juga pada serangkaian ukuran media standar.

**Ex Catatan** Anda tidak dapat mencetak dokumen tanpa batas tepi jika jenis kertasnya diset ke **Plain paper** (Kertas biasa).

**Catatan** Sebelum mencetak dokumen tanpa batas tepi, buka berkas dalam aplikasi perangkat lunak dan tetapkan ukuran gambar. Pastikan ukurannya sesuai dengan ukuran media untuk mencetak gambar.

**Catatan** Tidak semua aplikasi mendukung pencetakan tanpa batas tepi.

Ikuti petunjuk untuk sistem operasi Anda.

- Mencetak dokumen tanpa batas tepi (Windows)
- Mencetak dokumen tanpa batas tepi (Mac OS X)

### **Mencetak dokumen tanpa batas tepi (Windows)**

- **1.** Muatkan kertas ke dalam baki. Untuk informasi lebih lanjut, lihat [Memuatkan](#page-24-0) [media.](#page-24-0)
- **2.** Pada menu **File** (Berkas) aplikasi perangkat lunak, klik **Print** (Cetak).
- **3.** Pastikan printer yang akan digunakan telah dipilih.
- **4.** Untuk mengubah pengaturan, klik tombol yang akan membuka kotak dialog **Properties** (Properti). Tergantung pada aplikasi perangkat lunak Anda, tombol ini bisa disebut **Properties** (Properti), **Options** (Pilihan), **Printer Setup** (Pengaturan Printer), **Printer**, atau **Preferences** (Preferensi).
- **5.** Klik tab **Paper/Quality** (Kertas/Kualitas), lalu klik tombol **Advanced** (Lanjutan).
- **6.** Pada pilihan **Borderless Printing** (Pencetakan Tanpa Batas Tepi), klik **Print Borderless** (Cetak Tanpa Batas Tepi), kemudian klik tombol **OK**.
- **7.** Dalam daftar gulung **Media**, pilih jenis kertas yang sesuai.
- **8.** Klik **OK**, kemudian klik **Print** (Cetak) atau **OK** untuk mulai mencetak.

# **Mencetak dokumen tanpa batas tepi (Mac OS X)**

- **1.** Muatkan kertas ke dalam baki. Untuk informasi lebih lanjut, lihat [Memuatkan](#page-24-0) [media.](#page-24-0)
- **2.** Memilih ukuran kertas tanpa batas tepi:
	- **a**. Pada menu **File** (Berkas) aplikasi perangkat lunak Anda, klik **Page Setup** (Pengaturan Halaman).
		- **Catatan** Jika item menu **Page Setup** (Pengaturan Halaman) tidak terlihat, lanjutkan ke langkah 3.
	- **b**. Pastikan printer yang ingin Anda gunakan telah dipilih dalam menu cuat **Format For** (Format Untuk).
	- **c**. Pilih ukuran kertas tanpa batas tepi dari yang tersedia pada menu cuat **Paper Size** (Ukuran Kertas), kemudian klik **OK**.
- **4.** Pastikan printer yang akan digunakan telah dipilih.
- **5.** Pilih ukuran kertas dari menu cuat **Paper Size** (Ukuran Kertas), bila tersedia.
- **6.** Klik **Paper Type/Quality** (Jenis Kertas/Kualitas) dari menu cuat, lalu pilih pengaturan berikut:
	- **Paper Type (Jenis Kertas):** Jenis kertas yang sesuai
	- **Quality (Kualitas): Best (Terbaik)** atau **Maximum dpi (DPI maksimum)**

**Ex Catatan** Jika pilihan ini tidak terlihat, klik segitiga terbuka di sebelah menu cuat **Printer** atau klik **Show Details** (Tampilkan Detail).

- **7.** Pastikan kotak **Print Borderless** (Cetak Tanpa Batas Tepi) dicentang.
- **8.** Bila perlu, klik segitiga terbuka di sebelah **Color Options** (Pilihan Warna) lalu tentukan pilihan **Photo Fix** (Perbaiki Foto) yang sesuai:
	- **Off (Nonaktif):** Tidak mengotomatiskan pengaturan pada gambar.
	- **Basic (Dasar):** Secara otomatis memfokuskan gambar; sedikit menyesuaikan ketajaman gambar.
- **9.** Pilih pengaturan cetak lainnya yang diinginkan, kemudian klik **Print** (Cetak) untuk mulai mencetak.

# **3 Memindai**

Anda dapat menggunakan panel kontrol printer untuk memindai dokumen, foto, serta dokumen asli lain dan mengirimkannya ke berbagai tujuan, misalnya folder di komputer. Anda juga dapat memindai dokumen asli dari komputer menggunakan perangkat lunak HP yang diberikan bersama printer maupun program yang kompatibel dengan TWAIN atau WIA.

Saat memindai dokumen, Anda dapat menggunakan perangkat lunak HP untuk memindai dokumen ke format yang dapat dicari, disalin, ditempel, dan diedit.

**Ex Catatan** Perangkat lunak pemindaian HP tidak mendukung pemindaian TWAIN dan WIA pada komputer berbasis Mac OS X.

**Catatan** Beberapa fungsi pemindaian hanya tersedia setelah Anda menginstal perangkat lunak yang direkomendasikan HP.

**Tip** Jika Anda mengalami masalah saat memindai dokumen, lihat [Mengatasi](#page-106-0) [masalah pemindaian.](#page-106-0)

Bagian ini berisi topik berikut:

- Memindai dokumen asli
- [Memindai menggunakan Webscan](#page-43-0)
- [Memindai dokumen sebagai teks yang dapat diedit](#page-44-0)

# **Memindai dokumen asli**

Bagian ini berisi topik berikut:

**Ex Catatan** Printer dan komputer Anda harus terhubung dan dihidupkan.

**Catatan** Jika Anda memindai dokumen sumber dari panel kontrol printer atau dari komputer dengan menggunakan perangkat lunak printer HP, perangkat lunak HP yang disertakan dengan printer juga harus diinstal pada komputer sebelum dilakukan pemindaian. Selain itu, pada komputer Windows, perangkat lunak HP harus dijalankan terlebih dulu sebelum memindai.

**Catatan** Jika Anda hendak memindai dokumen sumber tanpa batas tepi, muatkan dokumen tersebut pada kaca pemindai bukan pada ADF.

• [Memindai ke komputer](#page-43-0)

<span id="page-43-0"></span>Bab 3

# **Memindai ke komputer**

### **Untuk memindai dokumen asli ke komputer dari panel kontrol printer**

**Ex Catatan** Jika printer Anda dihubungkan ke jaringan dan Anda sedang memindai ke komputer Windows, sebelum dapat memindai dari panel kontrol, Anda harus mengaktifkan pemindaian dari perangkat lunak. Dari desktop komputer, klik **Mula**i, pilih **Programs** (Program) atau **All Programs** (Semua Program), pilih folder untuk printer HP Anda, lalu tentukan pilihan untuk printer HP Anda. Klik dua kali **Scanner Actions** (Aksi Pemindai), klik dua kali **Manage Scan to Computer** (Atur Pindai ke Komputer), lalu klik **Enable** (Aktifkan).

Gunakan tahapan ini untuk memindai dari panel kontrol.

- **1.** Muatkan dokumen asli dengan muka cetak menghadap ke bawah di sudut kanan depan kaca atau pada ADF. Untuk informasi lebih lanjut, lihat [Memuatkan](#page-22-0) [dokumen asli pada kaca pemindai](#page-22-0) atau [Memuatkan dokumen asli pada](#page-23-0) [pengumpan dokumen otomatis \(ADF\)](#page-23-0).
- **2.** Sentuh **Scan** (Pindai), kemudian pilih **Computer** (Komputer).
- **3.** Bila perlu, buat perubahan pada pilihan pindai.
- **4.** Sentuh **Start Scan** (Mulai Pindai).

### **Untuk memindai dokumen sumber dari perangkat lunak pemindaian HP**

- **1.** Muatkan dokumen asli dengan muka cetak menghadap ke bawah di sudut kanan depan kaca atau pada ADF. Untuk informasi lebih lanjut, lihat [Memuatkan](#page-22-0) [dokumen asli pada kaca pemindai](#page-22-0) atau [Memuatkan dokumen asli pada](#page-23-0) [pengumpan dokumen otomatis \(ADF\)](#page-23-0).
- **2.** Pada komputer, buka perangkat lunak pemindaian HP:
	- **Windows**: Dari desktop komputer, klik ikon **Mulai**, pilih **Programs** (Program) atau **All Programs** (Semua Program), pilih map untuk printer HP, lalu pilih **HP Scan**.
	- **Mac OS X**: Klik dua kali ikon **HP Scan 3**. Ikon ini terdapat dalam map **Hewlett-Packard** pada map **Applications** (Aplikasi) di level atas diska keras.
- **3.** Pilih pintasan pemindaian. Buat perubahan yang diperlukan pada pengaturan pemindaian.
- **4.** Untuk memulai pemindaian, klik **Scan** (Pindai).
- **Ex Catatan** Gunakan perangkat lunak HP untuk memindai dokumen menjadi teks yang dapat diedit, yakni format yang memungkinkan Anda mencari, menyalin, menempelkan, dan mengedit dokumen yang dipindai. Gunakan format ini untuk mengedit surat, kliping surat kabar, dan berbagai dokumen lainnya. Untuk informasi lebih lanjut, lihat [Memindai dokumen sebagai teks yang dapat diedit.](#page-44-0)

# **Memindai menggunakan Webscan**

Webscan adalah fitur server web tertanam yang memungkinkan Anda memindai foto dan dokumen dari printer ke komputer menggunakan peramban web. Fitur ini tersedia walaupun Anda tidak menginstal perangkat lunak printer pada komputer.

<span id="page-44-0"></span>**Catatan** Jika Anda tidak dapat membuka Webscan dalam EWS, administrator jaringan Anda mungkin telah mematikannya. Untuk informasi lebih lanjut, hubungi administrator jaringan atau petugas yang mengonfigurasi jaringan nirkabel Anda.

Untuk informasi lebih lanjut, lihat [Server web tertanam.](#page-214-0)

#### **Untuk memindai menggunakan Webscan**

- **1.** Muatkan dokumen asli dengan muka cetak menghadap ke bawah di sudut kanan depan kaca atau pada ADF. Untuk informasi lebih lanjut, lihat [Memuatkan](#page-22-0) [dokumen asli pada kaca pemindai](#page-22-0) atau [Memuatkan dokumen asli pada](#page-23-0) [pengumpan dokumen otomatis \(ADF\)](#page-23-0).
- **2.** Buka server web tertanam. Untuk informasi lebih lanjut, lihat [Server web](#page-214-0) [tertanam.](#page-214-0)
- **3.** Klik tab **Scan** (Pindai), klik **Webscan** pada panel sebelah kiri, ubah setiap pengaturan, lalu klik **Start Scan** (Mulai Pindai).
- $\frac{1}{2}$  Tip Untuk memindai dokumen sebagai teks yang dapat diedit, Anda harus menginstal perangkat lunak HP yang diberikan bersama printer. Untuk informasi lebih lanjut, lihat Memindai dokumen sebagai teks yang dapat diedit.

# **Memindai dokumen sebagai teks yang dapat diedit**

Saat memindai dokumen, Anda dapat menggunakan perangkat lunak HP untuk memindai dokumen ke format yang dapat dicari, disalin, ditempel, dan diedit. Dengan demikian Anda dapat mengedit surat, kliping surat kabar, dan banyak dokumen lainnya.

Bagian ini berisi topik berikut:

- Untuk memindai dokumen sebagai teks yang dapat diedit
- [Panduan untuk memindai dokumen sebagai teks yang dapat diedit](#page-46-0)

#### **Untuk memindai dokumen sebagai teks yang dapat diedit**

Gunakan petunjuk berikut untuk memindai dokumen sebagai teks yang dapat diedit. Ikuti petunjuk untuk sistem operasi Anda.

#### **Windows**

- **1.** Muatkan dokumen asli dengan muka cetak menghadap ke bawah di sudut kanan depan kaca atau pada ADF. Untuk informasi lebih lanjut, lihat [Memuatkan](#page-22-0) [dokumen asli pada kaca pemindai](#page-22-0) atau [Memuatkan dokumen asli pada](#page-23-0) [pengumpan dokumen otomatis \(ADF\)](#page-23-0).
- **2.** Dari desktop komputer, klik ikon **Mulai**, pilih **Programs** (Program) atau **All Programs** (Semua Program), pilih map untuk printer HP, lalu pilih **HP Scan**.

**3.** Pilih jenis teks yang dapat diedit untuk Anda gunakan dalam pemindaian:

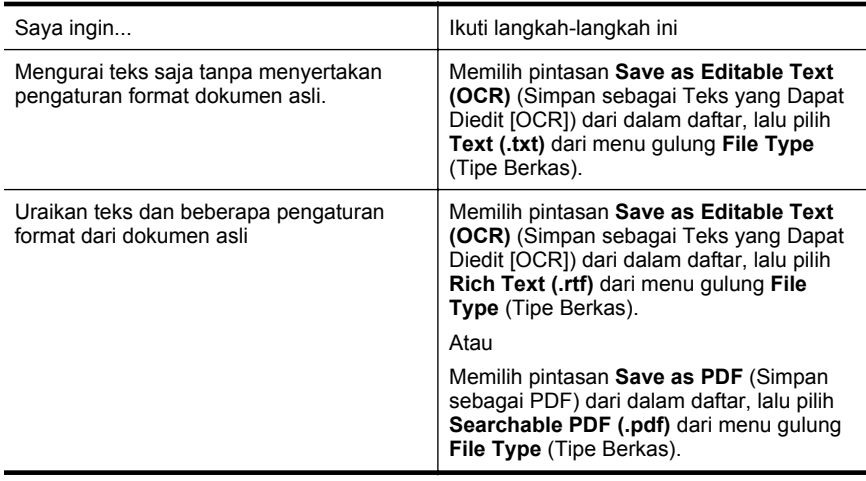

**4.** Untuk mulai memindai, klik **Scan** (Pindai), lalu ikuti petunjuk pada layar.

#### **Mac OS X**

- **1.** Muatkan dokumen asli dengan muka cetak menghadap ke bawah di sudut kanan depan kaca atau pada ADF. Untuk informasi lebih lanjut, lihat [Memuatkan](#page-22-0) [dokumen asli pada kaca pemindai](#page-22-0) atau [Memuatkan dokumen asli pada](#page-23-0) [pengumpan dokumen otomatis \(ADF\)](#page-23-0).
- **2.** Klik dua kali ikon HP Scan 3. Ikon ini terdapat dalam map **Hewlett-Packard** pada map **Applications** (Aplikasi) di level atas diska keras.
- **3.** Dari menu **HP Scan**, klik **Preferences** (Preferensi).
- **4.** Pilih praset **Documents** (Dokumen) dari menu cuat **Presets** (Praset).
- **5.** Untuk memulai pemindaian, klik **Scan** (Pindai).
- **6.** Setelah pemindaian selesai, klik tombol **Simpan** pada bilah alat HP Scan
- **7.** Pilih jenis teks yang dapat diedit untuk Anda gunakan dalam pemindaian:

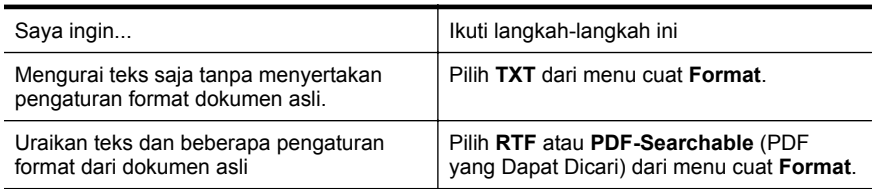

**8.** Klik **Save** (Simpan).

## <span id="page-46-0"></span>**Panduan untuk memindai dokumen sebagai teks yang dapat diedit**

Untuk memastikan bahwa perangkat lunak dapat berhasil mengonversi dokumen Anda, lakukan tindakan berikut:

#### • **Pastikan kaca pemindai atau jendela ADF bersih.**

Saat printer memindai dokumen, noda atau debu pada kaca pemindai atau jendela ADF dapat turut terpindai, sehingga membuat perangkat lunak tidak dapat mengonversi dokumen menjadi teks yang dapat diedit.

#### • **Pastikan dokumen telah dimuatkan dengan benar.**

Bila memindai dokumen sebagai teks yang dapat diedit dari ADF, dokumen asli harus dimuatkan ke dalam ADF dengan sisi atas menghadap ke depan dan ke atas. Bila memindai dari kaca pemindai, dokumen asli harus dimuatkan dengan sisi atas menghadap ke tepi kanan kaca pemindai.

Pastikan juga posisi dokumen tidak miring. Untuk informasi lebih lanjut, lihat [Memuatkan dokumen asli pada kaca pemindai](#page-22-0) atau [Memuatkan dokumen asli](#page-23-0) [pada pengumpan dokumen otomatis \(ADF\)](#page-23-0).

#### • **Pastikan teks pada dokumen jelas.**

Untuk berhasil mengonversi dokumen menjadi teks yang dapat diedit, dokumen asli harus jelas dan berkualitas tinggi. Kondisi berikut dapat menyebabkan perangkat lunak tidak berhasil mengonversi dokumen:

- Teks pada dokumen asli buram atau kusut.
- Teks terlalu kecil.
- Struktur dokumen terlalu kompleks.
- Teks terlalu rapat. Misalnya, jika pada teks hasil konversi perangkat lunak terdapat karakter yang hilang atau menyatu, "rn" mungkin tampak sebagai "m".
- Teks dengan latar belakang berwarna. Latar belakang berwarna dapat menyebabkan warna di latar depan terlalu membaur.
- **Pilih profil yang benar.**

Pastikan untuk memilih pintasan atau praset yang memungkinkan pemindaian sebagai teks yang dapat diedit. Pilihan tersebut menggunakan pengaturan pemindaian yang dirancang untuk memaksimalkan kualitas pemindaian OCR. Dalam Windows, gunakan pintasan **Editable Text (OCR)** (Teks yang Dapat Diedit [OCR]) atau **Save as PDF** (Simpan sebagai PDF). Dalam Mac OS X, gunakan praset **Documents** (Dokumen).

• **Simpan berkas dalam format yang benar.**

Jika Anda hanya ingin mengurai teks dari dokumen tanpa menyertakan pengaturan format apapun pada dokumen asli, pilih format teks biasa (seperti **Text (.txt)** atau **TXT**). Jika Anda ingin mengurai teks dan beberapa format pada dokumen asli, pilih Rich Text Format (seperti **Rich Text (.rtf)** atau **RTF**) atau format PDF yang dapat dicari (**Searchable PDF (.pdf)** atau **PDF-Searchable**).

# **4 Menyalin**

Anda dapat membuat salinan berwarna dengan skala abu-abu berkualitas tinggi pada berbagai jenis dan ukuran kertas.

**Catatan** Jika faks diterima saat Anda menyalin dokumen, faks akan disimpan dalam memori printer hingga penyalinan selesai. Hal ini dapat mengurangi jumlah halaman faks yang disimpan dalam memori.

Bagian ini berisi topik berikut:

- Menyalin dokumen
- Mengubah pengaturan penyalinan

# **Menyalin dokumen**

Anda dapat membuat salinan berkualitas dari panel kontrol printer.

#### **Untuk menyalin dokumen**

- **1.** Pastikan kertas telah dimuatkan ke dalam baki utama. Untuk informasi lebih lanjut, lihat [Memuatkan media.](#page-24-0)
- **2.** Letakkan dokumen asli dengan muka cetak menghadap ke bawah pada kaca pemindai atau menghadap ke atas bila dimuatkan dalam ADF. Untuk informasi lebih lanjut, lihat [Memuatkan dokumen asli pada kaca pemindai](#page-22-0) atau [Memuatkan](#page-23-0) [dokumen asli pada pengumpan dokumen otomatis \(ADF\).](#page-23-0)
	- **Catatan** Jika Anda menyalin foto, letakkan foto menghadap ke bawah pada kaca pemindai, seperti yang ditampilkan di ikon di tepi kaca pemindai.
- **3.** Sentuh **Copy** (Salin).
- **4.** Ubah pengaturan lainnya. Untuk informasi lebih lanjut, lihat Mengubah pengaturan penyalinan.
- **5.** Untuk memulai penyalinan, sentuh **Start Black** (Mulai Hitam) atau **Start Color (Mulai Warna)**.
	- **Catatan** Jika Anda memiliki dokumen asli berwarna, memilih **fungsi Black** (Hitam) akan menghasilkan penyalinan hitam-putih dari dokumen asli yang berwarna, sedangkan bila memilih **fungsi Color** (Warna) akan menghasilkan penyalinan berwarna sebagaimana dokumen asli yang berwarna.

# **Mengubah pengaturan penyalinan**

Anda dapat menyesuaikan tugas salin menggunakan berbagai pengaturan yang tersedia dari panel kontrol printer, termasuk yang berikut:

- Jumlah salinan
- Ukuran kertas penyalinan
- Jenis kertas penyalinan
- Kualitas atau kecepatan penyalinan
- Pengaturan Lebih Terang/Lebih Gelap
- Mengubah ukuran dokumen asli agar pas dengan ukuran kertas yang lain

Anda dapat menggunakan pengaturan ini untuk pekerjaan penyalinan tunggal, atau menyimpan pengaturan untuk digunakan sebagai pengaturan standar untuk pekerjaan mendatang.

#### **Untuk mengubah pengaturan penyalinan untuk satu pekerjaan**

- **1.** Sentuh **Copy** (Salin).
- **2.** Pilih pengaturan fungsi penyalinan yang akan diubah.
- **3.** Sentuh **Start Black** (Mulai Hitam) atau **Start Color** (Mulai Warna).

#### **Untuk menyimpan pengaturan saat ini sebagai pengaturan standar dalam pekerjaan-pekerjaan selanjutnya**

- **1.** Sentuh **Copy** (Salin).
- **2.** Buat perubahan pada pengaturan fungsi penyalinan, lalu sentuh **Settings** (Pengaturan).
- **3.** Sentuh  $\equiv$  (panah-ke-bawah), lalu pilih **Set As New Defaults** (Set Sebagai Standar Baru).
- **4.** Sentuh **Yes, change defaults** (Ya, ubah pengaturan standar), lalu pilih **Done** (Selesai).

# **5 Faks**

Anda dapat menggunakan printer untuk mengirim dan menerima faks, termasuk faks berwarna. Anda dapat menjadwalkan faks untuk dikirim di lain waktu dan mengeset panggilan cepat untuk mengirim faks dengan cepat dan mudah ke nomor yang sering digunakan. Dari panel kontrol printer, Anda juga dapat mengatur sejumlah pilihan faks, seperti resolusi dan kontras antara tingkat terang dan gelap pada faks yang dikirim.

**Ex Catatan** Sebelum mulai memfungsikan faks, pastikan faks telah disetel dengan benar. Anda mungkin telah menyelesaikannya sebagai bagian dari pengaturan awal dengan menggunakan panel kontrol atau perangkat lunak HP yang disertakan dengan printer. Anda dapat memeriksa faks apakah sudah disetel dengan benar atau belum dengan menjalankan tes pengaturan faks dari panel kontrol. Untuk informasi lebih lanjut tentang pengetesan faks, lihat [Mengetes pengaturan faks.](#page-205-0)

Bagian ini berisi topik berikut:

- Mengirim faks
- [Menerima faks](#page-55-0)
- [Mengeset entri panggil cepat](#page-63-0)
- [Mengubah pengaturan faks](#page-66-0)
- [Layanan telepon digital dan faks](#page-70-0)
- [Faks lewat Protokol Internet](#page-71-0)
- [Menggunakan laporan](#page-71-0)

# **Mengirim faks**

Anda dapat mengirim faks dalam berbagai cara. Dengan panel kontrol printer, Anda dapat mengirim faks hitam putih maupun berwarna. Anda juga dapat mengirim faks secara manual dari telepon yang tersambung. Cara ini memungkinkan Anda berbicara dengan penerima sebelum mengirim faks.

Bagian ini berisi topik berikut:

- Mengirim faks standar
- [Mengirim faks standar dari komputer](#page-50-0)
- [Mengirim faks secara manual dari telepon](#page-51-0)
- [Mengirim faks menggunakan panggilan monitor](#page-52-0)
- [Mengirim faks dari memori](#page-53-0)
- [Mengatur jadwal pengiriman faks](#page-53-0)
- [Mengirim faks ke beberapa penerima](#page-54-0)
- [Mengirim faks dalam Error Correction Mode \(Mode Koreksi Galat\)](#page-55-0)

#### **Mengirim faks standar**

Anda dapat dengan mudah mengirim satu atau beberapa halaman faks berwarna atau hitam putih dengan menggunakan panel kontrol printer.

- <span id="page-50-0"></span>**Ex Catatan** Jika Anda membutuhkan konfirmasi tercetak untuk faks yang berhasil terkirim, aktifkan konfirmasi faks **sebelum** mengirim faks.
- **Tip** Anda juga dapat mengirim faks secara manual dari telepon atau dengan menggunakan panggilan monitor. Dengan fitur ini Anda dapat mengendalikan kecepatan panggil. Fitur ini berguna jika Anda ingin menggunakan kartu panggil untuk membuat panggilan dan Anda perlu memperhatikan bunyi nada saat menelpon.

#### **Untuk mengirim faks standar dari panel kontrol printer**

- **1.** Muatkan dokumen asli dengan muka cetak menghadap ke bawah di sudut kanan depan kaca atau pada ADF. Untuk informasi lebih lanjut, lihat [Memuatkan](#page-22-0) [dokumen asli pada kaca pemindai](#page-22-0) atau [Memuatkan dokumen asli pada](#page-23-0) [pengumpan dokumen otomatis \(ADF\)](#page-23-0).
- **2.** Sentuh **Fax** (Faks).
- **3.** Masukkan jumlah faks dengan menggunakan papan-tombol.
	- **Tip** Untuk menambahkan jeda ke dalam nomor faks yang dimasukkan, sentuh **\*** berulang kali hingga tanda hubung (**-**) muncul di layar.
- **4.** Sentuh **Start Black** (Mulai Hitam) atau **Start Color** (Mulai Warna). Jika printer mendeteksi dokumen asli yang telah dimuatkan pada pengumpan dokumen otomatis, printer akan mengirim dokumen tersebut ke nomor yang telah dimasukkan.
	- **Tip** Jika penerima memberitahukan adanya masalah dengan kualitas faks yang Anda kirim, Anda dapat mencoba mengubah resolusi atau kontras faks Anda.

#### **Mengirim faks standar dari komputer**

Anda dapat mengirim dokumen di komputer sebagai faks, tanpa mencetak salinan dan mengefaksnya dari printer.

**Ex Catatan** Faks yang dikirim dari komputer dengan cara ini menggunakan sambungan faks printer, bukan sambungan Internet atau modem komputer. Karena itu, pastikan printer telah disambungkan ke saluran telepon yang berfungsi serta fungsi faks telah diset dan beroperasi dengan benar.

Untuk menggunakan fitur ini, Anda harus menginstal perangkat lunak printer menggunakan program penginstalan dalam CD perangkat lunak HP yang diberikan bersama printer.

#### **Windows**

- **1.** Buka dokumen pada komputer yang akan dikirim melalui faks.
- **2.** Pada menu **File** (Berkas) aplikasi perangkat lunak, klik **Print** (Cetak).
- **3.** Dari daftar **Name** (Nama), pilih printer yang memiliki label **"fax"** (faks).
- <span id="page-51-0"></span>**4.** Untuk mengubah pengaturan (misalnya mengirim dokumen sebagai faks hitam atau berwarna), klik tombol yang akan membuka kotak dialog **Properties** (Properti). Tergantung pada aplikasi perangkat lunak, tombol ini dapat disebut **Properties** (Properti), **Options** (Pilihan), **Printer Setup** (Pengaturan Printer), **Printer**, atau **Preferences** (Preferensi).
- **5.** Setelah mengubah pengaturan apapun, klik **OK**.
- **6.** Klik **Print** (Cetak) atau **OK**.
- **7.** Masukkan nomor faks dan informasi lainnya untuk penerima, ubah pengaturan lebih lanjut untuk faks, lalu klik **Send Fax** (Kirim Faks). Printer akan mulai memutar nomor faks dan mengirim dokumen melalui faks.

### **Mac OS X**

- **1.** Buka dokumen pada komputer yang akan dikirim melalui faks.
- **2.** Pada menu **File** (Berkas) aplikasi perangkat lunak, klik **Print** (Cetak).
- **3.** Pilih printer yang memiliki label **"(Fax)"** (Faks).
- **4.** Pilih **Fax Recipients** (Penerima Faks) dari menu cuat di bagian bawah pengaturan **Orientation** (Arah).

- **5.** Masukkan nomor faks dan informasi lainnya pada kotak yang tersedia, lalu klik **Add to Recipients** (Tambahkan ke Penerima).
- **6.** Pilih **Fax Mode** (Mode Faks) dan pilihan faks lain yang diinginkan, lalu klik **Send Fax Now** (Kirim Faks Sekarang) untuk mulai memutar nomor faks dan mengirim dokumen melalui faks.

# **Mengirim faks secara manual dari telepon**

Pengiriman faks secara manual memungkinkan Anda menghubungi dan melakukan percakapan telepon dengan penerima sebelum mengirim faks. Ini berguna saat Anda ingin memberitahu penerima bahwa Anda hendak mengirim faks sebelum mengirimkannya. Saat Anda mengirim faks secara manual, Anda akan mendengar nada panggil, pesan telepon, atau suara lainnya dari perangkat genggam telepon. Ini akan memudahkan Anda untuk mengirim faks dengan menggunakan kartu panggil.

Bergantung pengaturan mesin faks pihak penerima, apakah penerima akan menerima telepon dulu atau mesin faks yang akan menjawab dering telepon. Jika ada orang yang menjawab telepon, Anda dapat bicara dengannya terlebih dulu sebelum mengirimkan faks. Jika panggilan Anda diterima oleh mesin faks, Anda dapat langsung mengirimkan faks ke mesin faks tersebut setelah mendengar nada dari mesin faks penerima.

#### **Untuk mengirim faks secara manual dari telepon ekstensi**

- **1.** Muatkan dokumen asli dengan muka cetak menghadap ke bawah di sudut kanan depan kaca atau pada ADF. Untuk informasi lebih lanjut, lihat [Memuatkan](#page-22-0) [dokumen asli pada kaca pemindai](#page-22-0) atau [Memuatkan dokumen asli pada](#page-23-0) [pengumpan dokumen otomatis \(ADF\)](#page-23-0).
- **2.** Sentuh **Fax** (Faks).

**Catatan** Jika Anda tidak dapat menemukan menu cuat, cobalah klik segitiga terbuka di sebelah **Printer selection** (Pilihan printer).

- <span id="page-52-0"></span>**3.** Putar nomor dengan menggunakan papan tombol pada telepon yang terhubung ke printer.
	- **Ex Catatan** Jangan gunakan papan-tombol pada panel kontrol printer ketika mengirim faks secara manual. Anda harus menggunakan papan-tombol pada telepon untuk memutar nomor penerima.
- **4.** Jika penerima menjawab panggilan telepon, Anda dapat berbicara sebelum mengirim faks.

**Ex Catatan** Jika panggilan telepon diterima oleh mesin faks, Anda akan mendengar nada dari mesin faks penerima. Teruskan ke langkah selanjutnya untuk mengirimkan faks.

**5.** Bila Anda sudah siap mengirim faks, sentuh **Start Black** (Mulai Hitam) atau **Start Color** (Mulai Warna).

*E* Catatan Jika diperintahkan, pilih Send Fax (Kirim Faks).

Jika Anda berbicara dengan penerima sebelum mengirim faks, beritahukan kepadanya bahwa ia harus menekan **Mulai** pada mesin faks setelah terdengar nada faks.

Saluran telepon akan menjadi sunyi saat faks sedang dikirim. Pada saat itu, Anda dapat meletakkan gagang telepon. Jika Anda ingin terus berbicara dengan penerima, jangan letakkan gagang telepon sampai pengiriman faks selesai.

#### **Mengirim faks menggunakan panggilan monitor**

Panggilan melalui monitor memungkinkan Anda menghubungi nomor dari panel kontrol printer sama seperti dari telepon biasa. Bila mengirim faks menggunakan panggilan melalui monitor, Anda dapat mendengar nada panggil, perintah telepon, atau suara lainnya melalui speaker pada printer. Hal ini memungkinkan Anda merespons perintah sewaktu melakukan panggilan serta mengontrol urutan panggilan.

- **Tip** Jika Anda menggunakan kartu panggilan dan tidak memasukkan PIN dengan cepat, printer dapat mulai mengirimkan nada faks lebih cepat dan membuat PIN tidak dikenali oleh layanan kartu panggilan. Jika kondisi tersebut terjadi, Anda dapat membuat entri panggil cepat untuk menyimpan PIN kartu panggil Anda. Untuk informasi lebih lanjut, lihat [Mengeset entri panggil cepat](#page-63-0).
- **Catatan** Pastikan volume suara telah diaktifkan agar dapat mendengar nada panggil.

#### **Untuk mengirim faks menggunakan panggilan melalui monitor dari panel kontrol printer**

- **1.** Muatkan dokumen asli Anda. Untuk informasi lebih lanjut, lihat [Memuatkan](#page-22-0) [dokumen asli pada kaca pemindai](#page-22-0) atau [Memuatkan dokumen asli pada](#page-23-0) [pengumpan dokumen otomatis \(ADF\)](#page-23-0).
- **2.** Sentuh **Fax** (Faks), lalu sentuh **Start Black** (Mulai Hitam) atau **Start Color** (Mulai Warna).

Jika printer mendeteksi dokumen asli yang dimasukkan ke dalam pengumpan dokumen otomatis, Anda akan mendengar nada panggil.

- <span id="page-53-0"></span>**3.** Jika Anda mendengar nada panggil, masukkan nomor menggunakan papantombol pada panel kontrol printer.
- **4.** Ikuti petunjuk yang muncul.
	- **Tip** Jika Anda menggunakan kartu panggil untuk mengirim faks dan Anda memiliki PIN kartu panggil yang disimpan sebagai panggil cepat, saat diminta

untuk memasukkan PIN, sentuh ikon **(Panggil Cepat)** untuk memilih entri panggil cepat yang telah diberi PIN.

Dokumen Anda akan terkirim saat mesin faks penerima menjawab.

#### **Mengirim faks dari memori**

Anda dapat mengirim faks hitam putih ke dalam memori dan kemudian mengirim faks dari memori. Fitur ini berguna jika nomor faks yang Anda coba hubungi sedang sibuk atau tidak tersedia untuk sementara. Printer memindai dokumen asli ke dalam memori dan mengirimnya begitu tersambung ke mesin faks penerima. Setelah printer memindai halaman ke memori, Anda dapat segera menghapus dokumen asli dari baki pengumpan dokumen atau kaca pemindai.

**Ex Catatan** Anda hanya dapat mengirim faks hitam putih dari memori.

#### **Untuk mengirim faks dari memori**

- **1.** Muatkan dokumen asli Anda. Untuk informasi lebih lanjut, lihat [Memuatkan](#page-22-0) [dokumen asli pada kaca pemindai](#page-22-0) atau [Memuatkan dokumen asli pada](#page-23-0) [pengumpan dokumen otomatis \(ADF\)](#page-23-0).
- **2.** Sentuh **Fax** (Faks), kemudian sentuh **Settings** (Pengaturan).
- **3.** Sentuh **Scan and Fax** (Pindai dan Faks).
- 
- **4.** Masukkan nomor faks menggunakan papan-tombol, sentuh ikon **CD**<sub>1</sub> (Panggil Cepat) untuk memilih panggil cepat, atau sentuh ikon Riwayat Panggil (Riwayat panggil) untuk memilih nomor keluar atau nomor masuk sebelumnya.
- **5.** Sentuh **Start Fax** (Mulai Faks). Printer akan memindai dokumen asli ke dalam memori, lalu mengirim faks bila mesin faks penerima tersedia.

#### **Mengatur jadwal pengiriman faks**

Anda dapat mengatur jadwal pengiriman faks hitam putih dalam 24 jam berikutnya. Dengan demikian, Anda dapat mengirim faks hitam putih, misalnya di malam hari saat saluran telepon tidak sibuk atau saat tarif telepon lebih murah. Printer secara otomatis akan mengirimkan faks pada waktu yang telah ditentukan.

Anda hanya dapat menjadwalkan pengiriman satu faksimile pada satu waktu. Anda tetap dapat mengirim faksimile secara normal meskipun terdapat faksimile yang dijadwalkan.

*X* Catatan Anda hanya dapat mengirim faks terjadwal dalam hitam-putih.

#### <span id="page-54-0"></span>**Untuk menjadwalkan faks dari panel kontrol printer**

- **1.** Muatkan dokumen asli Anda. Untuk informasi lebih lanjut, lihat [Memuatkan](#page-23-0) [dokumen asli pada pengumpan dokumen otomatis \(ADF\).](#page-23-0)
- **2.** Sentuh **Fax** (Faks), kemudian sentuh **Settings** (Pengaturan).
- **3.** Sentuh **Send Fax Later** (Kirim Faks Nanti).
- **4.** Masukkan waktu kirim dengan menyentuh **(panah-ke-atas) dan w** (panah-kebawah), sentuh **AM** (Pagi) atau **PM** (Sore), lalu pilih **Done** (Selesai).
- **5.** Masukkan nomor faks menggunakan papan-tombol, sentuh ikon **Panggil** (Panggil

Cepat) untuk memilih panggil cepat, atau sentuh  $\left(\frac{1}{2}\right)$  (Riwayat panggil) untuk memilih nomor keluar atau nomor masuk sebelumnya.

**6.** Sentuh **Start Fax** (Mulai Faks). Printer memindai semua halaman dan waktu yang dijadwalkan muncul di layar. Faks dikirim pada waktu yang dijadwalkan.

#### **Untuk membatalkan faks terjadwal**

- **1.** Sentuh pesan **Send Fax Later** (Kirim Faks Nanti) pada layar. – ATAU – Sentuh **Fax** (Faks), lalu pilih **Fax Options** (Pilihan Faks) atau **Fax Settings** (Pengaturan Faks).
- **2.** Sentuh **Cancel Scheduled Fax** (Batalkan Faks Terjadwal).

#### **Mengirim faks ke beberapa penerima**

Anda dapat mengirim faks ke beberapa penerima sekaligus secara bersamaan dengan mendaftarkan entri panggil cepat individual ke dalam entri panggil cepat kelompok.

#### **Untuk mengirim ke beberapa penerima menggunakan panggil cepat kelompok**

- **1.** Muatkan dokumen asli Anda. Untuk informasi lebih lanjut, lihat [Memuatkan](#page-22-0) [dokumen asli pada kaca pemindai](#page-22-0) atau [Memuatkan dokumen asli pada](#page-23-0) [pengumpan dokumen otomatis \(ADF\)](#page-23-0).
- **2.** Sentuh **Fax** (Faks), sentuh ikon  $\mathbb{F}^n$  (Panggil Cepat), lalu pilih grup penerima.
- **3.** Sentuh **Start Black** (Mulai Hitam). Jika printer mendeteksi dokumen asli yang dimasukkan ke pengumpan dokumen otomatis, printer tersebut akan mengirim dokumen ke setiap nomor dalam entri panggilan cepat grup.
	- **Catatan** Anda hanya dapat menggunakan entri panggilan cepat grup untuk mengirim faks hitam putih karena keterbatasan memori. Printer memindai faks ke dalam memori, lalu menghubungi nomor pertama. Setelah sambungan berhasil dibuat, printer akan mengirim faks dan menghubungi nomor berikutnya. Jika nomor sibuk atau tidak ada jawaban, printer akan mengikuti pengaturan untuk **Busy Redial** (Panggil Ulang Jika Sibuk) dan **No Answer Redial** (Panggil Ulang Jika Tidak Dijawab). Jika sambungan gagal dibuat, nomor berikutnya akan dihubungi dan laporan kesalahan dibuat.

# <span id="page-55-0"></span>**Mengirim faks dalam Error Correction Mode (Mode Koreksi Galat)**

**Error Correction Mode** (Mode Koreksi Galat) (ECM) mencegah hilangnya data karena saluran telepon yang buruk dengan mendeteksi galat yang terjadi selama pengiriman dan secara otomatis akan memerintahkan pengiriman ulang bagian yang bermasalah. Biaya telepon tidak akan terpengaruh atau bahkan mungkin berkurang pada saluran telepon yang bagus. Pada saluran telepon yang buruk, ECM akan menambah waktu pengiriman dan biaya telepon, namun pengiriman data jauh lebih andal. Pengaturan standarnya adalah **On** (Aktif). Matikan ECM hanya apabila ECM tersebut pada kenyataannya menambah biaya telepon dan bila kualitas komunikasi Anda lebih buruk untuk biaya yang lebih kecil.

Sebelum pengaturan ECM dinonaktifkan, perhatikan hal berikut. Jika Anda menonaktifkan ECM:

- Kualitas dan kecepatan transmisi untuk pengiriman dan penerimaan faks akan terpengaruh.
- **Fax Speed** (Kecepatan Faks) secara otomatis diset ke **Medium** (Sedang).
- Anda tidak dapat lagi mengirim atau menerima faks berwarna.

### **Untuk mengubah pengaturan ECM dari panel kontrol**

- **1.** Dari layar Laman, sentuh (panah-ke-kanan), lalu pilih **Pengaturan**.
- **2.** Sentuh **Fax Setup** (Pengaturan Faks), lalu pilih **Advanced Fax Setup** (Pengaturan Faks Lanjutan).
- **3.** Pilih **Error Correction Mode** (Mode Koreksi Galat)
- **4.** Pilih **On** (Aktif) atau **Off (Nonaktif)**.

# **Menerima faks**

Anda dapat menerima faks secara otomatis atau manual. Jika menonaktifkan pilihan **Auto Answer** (Jawab Otomatis), Anda harus menerima faks secara manual. Jika Anda mengaktifkan pilihan **Auto Answer** (Jawab Otomatis) (pengaturan standar), printer secara otomatis akan menjawab panggilan masuk dan menerima faks setelah mencapai jumlah dering yang telah ditentukan melalui pengaturan **Rings to Answer** (Dering sebelum Menjawab). (Pengaturan standar **Rings to Answer** (Dering sebelum Menjawab) adalah lima dering.)

Jika Anda menerima faks berukuran Legal atau lebih besar dan printer saat ini tidak diset untuk menggunakan kertas ukuran Legal, printer akan memperkecil ukuran faks sehingga sesuai dengan ukuran kertas yang dimasukkan. Jika Anda telah menonaktifkan fitur **Automatic Reduction** (Pengurangan Otomatis), printer akan mencetak faks dalam dua halaman.

**Catatan** Jika faks diterima saat Anda menyalin dokumen, faks tersebut akan disimpan dalam memori printer hingga penyalinan selesai. Hal ini dapat mengurangi jumlah halaman faks yang disimpan dalam memori.

- [Menerima faks secara manual](#page-56-0)
- [Menyetel faks cadangan](#page-56-0)
- [Mencetak ulang faks yang diterima dari memori](#page-57-0)
- [Menampung penerimaan faks](#page-58-0)
- [Meneruskan faks ke nomor lain](#page-58-0)
- <span id="page-56-0"></span>• [Mengeset ukuran kertas untuk faks yang diterima](#page-59-0)
- [Mengeset pengurangan otomatis untuk faks yang masuk](#page-59-0)
- [Memblokir nomor faks yang tidak diinginkan](#page-60-0)
- [Menerima faks ke komputer menggunakan HP Digital Fax \(Faks-ke-PC dan](#page-61-0) [Faks-ke-Mac\)](#page-61-0)

### **Menerima faks secara manual**

Saat Anda dalam percakapan telepon, lawan bicara Anda dapat mengirim faks sementara Anda masih terhubung. Ini berarti menggunakan faks manual. Ikuti petunjuk di bagian ini untuk menerima faks manual.

**Ex Catatan** Anda dapat mengangkat gagang telepon untuk berbicara atau mendengarkan nada faks.

Anda dapat menerima faks secara manual dari telepon yang:

- Tersambung secara langsung ke printer (pada rongga 2-EXT (2-SAMBUNGAN))
- Berada pada saluran telepon yang sama, namun tidak tersambung secara langsung ke printer

#### **Untuk menerima faks secara manual**

- **1.** Pastikan printer telah dihidupkan dan kertas dimuatkan ke baki utama.
- **2.** Ambil lembaran asli dari baki pengumpan dokumen.
- **3.** Tetapkan pengaturan **Rings to Answer** (Dering sebelum Menjawab) ke angka yang tinggi agar Anda dapat menjawab panggilan masuk sebelum printer menjawab. Atau, nonaktifkan pengaturan **Auto Answer** (Jawab Otomatis) agar printer tidak menjawab panggilan yang masuk secara otomatis.
- **4.** Jika Anda sedang berbicara dengan pengirim, mintalah ia untuk menekan **Mulai** pada mesin faks-nya.
- **5.** Saat Anda mendengar nada faks dari mesin faks pengirim, ikuti langkah-langkah berikut ini:
	- **a**. Sentuh **Fax** (Faks), lalu sentuh **Start Black** (Mulai Hitam) atau **Start Color** (Mulai Warna).
	- **b**. Setelah printer mulai menerima faks, Anda dapat memutuskan sambungan telepon atau tetap tersambung. Saluran telepon sunyi selama pengiriman faks berlangsung.

#### **Menyetel faks cadangan**

Tergantung pada preferensi dan ketentuan keamanan, Anda dapat mengatur printer agar menyimpan semua faks yang diterima, hanya menyimpan faks yang diterima selama printer mengalami gangguan, atau tidak menyimpan faks yang diterima.

Berikut adalah mode faks cadangan yang tersedia:

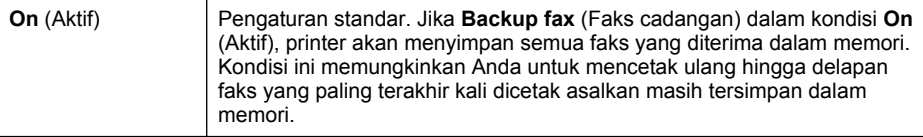

<span id="page-57-0"></span>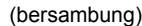

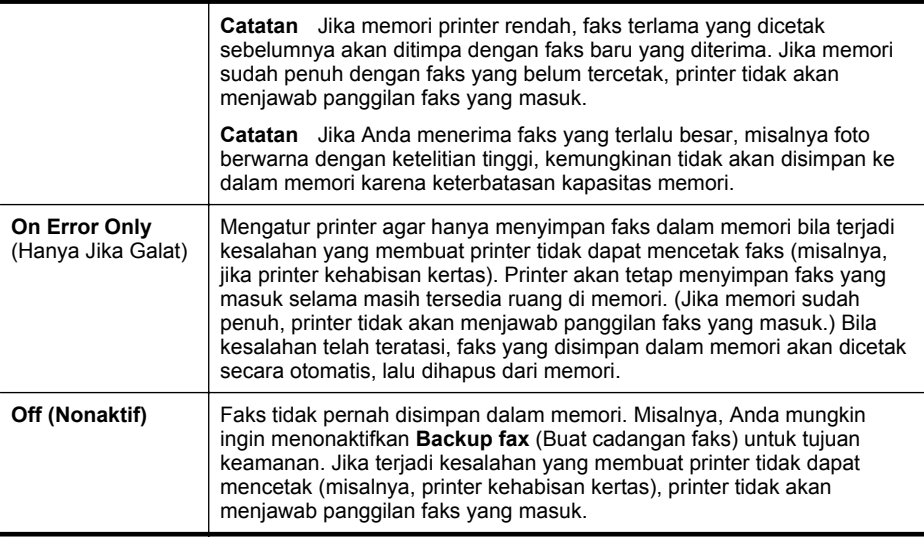

**Catatan** Jika faks cadangan aktif dan printer dimatikan, semua faks yang disimpan di memori akan dihapus, termasuk faks yang belum dicetak yang mungkin sudah diterima sewaktu printer bermasalah. Anda harus menghubungi pengirim untuk meminta mereka mengirim ulang faks yang belum tercetak. Untuk daftar faks yang telah diterima, cetak **Fax Log** (Log Faks). **Fax Log** (Log Faks) tidak akan terhapus ketika printer dimatikan.

#### **Untuk mengeset pembuatan cadangan faks dari panel kontrol printer**

- **1.** Sentuh (panah-ke-kanan), lalu pilih **Setup** (Pengaturan).
- **2.** Sentuh **Fax Setup** (Pengaturan Faks), lalu pilih **Advanced Fax Setup** (Pengaturan Faks Lanjutan).
- **3.** Sentuh **Backup Fax Reception** (Penerimaan Faks Cadangan).
- **4.** Sentuh **On** (Aktif), **On Error Only** (Hanya Jika Galat), atau **Off (Nonaktif)**.

#### **Mencetak ulang faks yang diterima dari memori**

Jika Anda mengeset mode **Backup fax** (Faks cadangan) ke **On** (Aktif), faks yang diterima akan disimpan dalam memori baik printer dalam kondisi galat maupun tidak.

*X* Catatan Setelah memori penuh, faks terlama yang dicetak sebelumnya akan ditimpa dengan faks baru yang diterima. Jika semua faks yang tersimpan belum dicetak, printer tidak akan menerima panggilan faks lain hingga Anda mencetak atau menghapus faks dari memori. Anda juga mungkin ingin menghapus faks dalam memori untuk tujuan keamanan maupun privasi.

Bergantung ukuran faks dalam memori, Anda dapat mencetak ulang sampai delapan buah faks terakhir yang telah tercetak, jika faks tersebut masih berada dalam memori.

<span id="page-58-0"></span>Sebagai contoh, Anda mungkin ingin mencetak ulang faks Anda jika hasil cetakan faks Anda hilang.

#### **Untuk mencetak ulang faks dalam memori dari panel kontrol printer**

- **1.** Pastikan kertas telah dimuatkan ke dalam baki utama. Untuk informasi lebih lanjut, lihat [Memuatkan media.](#page-24-0)
- **2.** Sentuh (panah-ke-kanan), lalu pilih **Setup** (Pengaturan).
- **3.** Sentuh **Fax Setup** (Pengaturan Faks), sentuh **Fax Tools** (Alat Bantu Faks), lalu pilih **Reprint Faxes in Memory** (Cetak Ulang Faks dalam Memori). Faksimile dicetak dalam urutan yang terbalik dengan urutan penerimaan, dengan faks yang diterima terakhir dicetak pertama kali, dan seterusnya.
- **4.** Jika Anda ingin menghentikan pencetakan ulang faks dalam memori, sentuh tombol  $\times$  (tombol Batal).

#### **Menampung penerimaan faks**

Dengan penampungan, printer dapat meminta mesin faks lainnya mengirimkan faks yang ada dalam daftar antrean. Bila Anda menggunakan fitur **Poll to Receive** (Tampung Penerimaan), printer akan menghubungi mesin faks yang telah ditentukan dan meminta faks dari mesin faks tersebut. Mesin faks yang dituju harus diset untuk penampungan dan siap mengirim faks.

#### **Untuk mengeset penampung agar menerima faks dari panel kontrol printer**

- **1.** Sentuh **Fax** (Faks) lalu pilih Fax **Settings** (Pengaturan Faks).
- **2.** Sentuh **Poll to Receive** (Tampung Penerimaan).
- **3.** Masukkan nomor faks dari mesin faks lainnya.
- **4.** Sentuh **Start Fax** (Mulai Faks).

#### **Meneruskan faks ke nomor lain**

Anda dapat mengeset printer agar meneruskan faks ke nomor faks lainnya. Faks berwarna yang diterima akan diteruskan dalam hitam putih.

HP menyarankan Anda untuk memastikan apakah saluran faks untuk nomor tujuan pengalihan berfungsi. Kirim faks percobaan untuk memastikan mesin faks tersebut dapat menerima faks yang Anda kirim.

#### **Untuk meneruskan faks dari panel kontrol printer**

- **1.** Sentuh (panah-ke-kanan), lalu pilih **Setup** (Pengaturan).
- **2.** Sentuh **Fax Setup** (Pengaturan Faks), lalu pilih **Advanced Fax Setup** (Pengaturan Faks Lanjutan).
- **3.** Sentuh **Fax Forwarding** (Penerusan Faks).

**Ex Catatan** Printer tidak mendukung kode akses penampung. Kode akses penampung merupakan fitur keamanan yang mengharuskan mesin faks penerima menyediakan kode akses ke fungsi penampung printer agar dapat menerima faks. Pastikan penampung pada printer tidak memiliki kode akses yang telah diset (atau kode akses default belum diubah) agar printer dapat menerima faks.

- <span id="page-59-0"></span>**4.** Sentuh **On** (Print and Forward) (Aktif [Cetak dan Teruskan]) untuk mencetak dan meneruskan faks, atau pilih **On** (Forward) (Aktif [Teruskan]) untuk meneruskan faks.
	- **Ex Catatan** Jika printer tidak dapat meneruskan faks ke mesin faks yang ditentukan (misalnya, jika mesin faks mati), printer akan mencetak faks. Jika Anda mengatur printer agar mencetak laporan kesalahan untuk faks yang diterima, printer juga akan mencetak laporan kesalahan.
- **5.** Jika diminta, masukkan nomor mesin faks yang akan menerima faks terusan, lalu sentuh **Done** (Selesai). Masukkan informasi yang diperlukan untuk setiap perintah berikut: tanggal mulai, waktu mulai, tanggal berakhir, dan waktu berakhir.
- **6.** Penerusan faks diaktifkan. Sentuh **OK** untuk mengonfirmasi. Jika printer kehilangan daya saat penerusan faks diset, printer akan menyimpan pengaturan penerusan faks dan nomor telepon. Jika printer kembali menerima daya, pengaturan penerusan faks akan tetap **Aktif**.
	- **Catatan** Anda dapat membatalkan penerusan faks dengan memilih **Off** (Nonaktif) dari menu **Fax Forwarding** (Penerusan Faks).

### **Mengeset ukuran kertas untuk faks yang diterima**

Anda dapat memilih ukuran kertas untuk faks yang diterima. Ukuran kertas yang dipilih harus sesuai dengan yang dimuatkan dalam baki utama. Faks hanya dapat dicetak pada kertas Letter, A4, atau Legal.

**Catatan** Jika ukuran kertas yang dimasukkan ke baki utama tidak sesuai dengan faks yang Anda terima, faks tersebut tidak akan tercetak dan pesan galat akan muncul pada layar. Muatkan kertas berukuran Letter, A4, atau Legal, lalu sentuh **OK** untuk mencetak faks.

#### **Untuk mengeset ukuran kertas pada faks yang diterima dari panel kontrol printer**

- **1.** Sentuh (panah-ke-kanan), lalu pilih **Setup** (Pengaturan).
- **2.** Sentuh **Fax Setup** (Pengaturan Faks), lalu pilih **Advanced Fax Setup** (Pengaturan Faks Lanjutan).
- **3.** Sentuh **Fax Paper Size** (Ukuran Kertas Faks), lalu tentukan pilihan.

#### **Mengeset pengurangan otomatis untuk faks yang masuk**

Pengaturan **Automatic Reduction** (Pengurangan Otomatis) akan menentukan tindakan printer saat menerima faks yang terlalu lebar untuk ukuran kertas standar. Pengaturan ini diaktifkan secara standar sehingga, bila memungkinkan, ukuran gambar pada faks yang masuk akan diperkecil agar sesuai untuk satu halaman. Jika fitur ini dinonaktifkan, informasi yang tidak tercakup pada halaman pertama akan dicetak pada halaman kedua. **Automatic Reduction** (Pengurangan Otomatis) bermanfaat saat Anda menerima faks ukuran Legal, namun kertas yang dimuatkan pada baki utama berukuran Letter.

#### <span id="page-60-0"></span>**Untuk mengeset pengurangan otomatis dari panel kontrol printer**

- **1.** Sentuh (panah-ke-kanan), lalu pilih **Setup** (Pengaturan).
- **2.** Sentuh **Fax Setup** (Pengaturan Faks), lalu pilih **Advanced Fax Setup** (Pengaturan Faks Lanjutan).
- **3.** Sentuh **Automatic Reduction** (Pengurangan Otomatis), lalu pilih **On** (Aktif) atau **Off** (Nonaktif).

### **Memblokir nomor faks yang tidak diinginkan**

Jika berlangganan layanan ID pemanggil melalui penyedia telepon, Anda dapat memblokir nomor faks tertentu sehingga printer tidak dapat mencetak faks yang diterima dari nomor tersebut. Bila panggilan faks yang masuk diterima, printer akan membandingkan nomor tersebut dengan daftar nomor faks sampah untuk menentukan apakah panggilan harus diblokir. Jika nomor cocok dengan nomor dalam daftar nomor faks yang diblokir, faks tidak akan dicetak. (Jumlah maksimal nomor faks yang dapat diblokir bervariasi sesuai model.)

**Ex Catatan** Fitur ini tidak didukung di semua negara/wilayah. Jika fitur ini tidak didukung di negara/wilayah Anda, **Junk Fax Blocke**r (Pemblokir Faks Sampah) **tidak akan muncul** dalam menu Fax Options (Pilihan Faks) atau **Fax Settings** (Pengaturan Faks).

**Catatan** Jika tidak ada nomor telepon yang ditambahkan dalam daftar ID Panggilan, Anda dianggap tidak berlangganan layanan ID Panggilan.

- Menambahkan nomor ke daftar faks sampah
- [Menghapus nomor dari daftar faks sampah](#page-61-0)
- [Mencetak Junk Fax Report \(Laporan Faks Sampah\)](#page-61-0)

#### **Menambahkan nomor ke daftar faks sampah**

Anda dapat memblokir nomor tertentu dengan menambahkannya ke daftar faks sampah.

#### **Untuk menambahkan nomor ke daftar faks sampah**

- **1.** Sentuh (panah-ke-kanan), lalu sentuh **Setup (Pengaturan)**.
- **2.** Sentuh **Fax Setup** (Pengaturan Faks), lalu pilih **Advanced Fax Setup** (Pengaturan Faks Lanjutan).
- **3.** Sentuh **Junk Fax Blocker (Pemblokir Faks Sampah)**.
- **4.** Pesan akan ditampilkan yang menyatakan bahwa ID Pemanggil diperlukan untuk memblokir faks sampah. Sentuh **OK** untuk melanjutkan.
- **5.** Sentuh **Add Numbers** (Tambah Nomor).

<span id="page-61-0"></span>**6.** Untuk memilih nomor faks yang akan diblokir dari daftar ID pemanggil, sentuh **Select from Caller ID History** (Pilih dari Riwayat ID Pemanggil). - atau -

Untuk memasukkan nomor faks yang akan diblokir secara manual, sentuh **Enter new number** (Masukkan nomor baru).

- **7.** Setelah memasukkan nomor faks yang akan diblokir, sentuh **Done** (Selesai).
	- **Ex Catatan** Pastikan Anda memasukkan nomor faks yang muncul pada layar panel kontrol, bukan nomor faks yang tertera di kepala faks dari faks yang diterima, karena nomor-nomor ini mungkin berbeda.

### **Menghapus nomor dari daftar faks sampah**

Jika Anda ingin membatalkan pemblokiran nomor faks, Anda dapat menghapus nomor tersebut dari daftar faks sampah.

### **Untuk menghapus nomor dari daftar nomor faks sampah**

- **1.** Sentuh (panah-ke-kanan), lalu sentuh **Setup (Pengaturan)**.
- **2.** Sentuh **Fax Setup** (Pengaturan Faks), lalu sentuh **Basic Fax Setup** (Pengaturan Faks Dasar).
- **3.** Sentuh **Junk Fax Blocker (Pemblokir Faks Sampah)**.
- **4.** Sentuh **Remove Numbers** (Hapus Nomor).
- **5.** Sentuh nomor yang akan dihapus, lalu pilih **OK**.

## **Mencetak Junk Fax Report (Laporan Faks Sampah)**

Gunakan prosedur berikut untuk mencetak daftar nomor faks sampah yang diblokir.

#### **Untuk mencetak Junk Fax Report (Laporan Faks Sampah)**

- **1.** Sentuh (panah-ke-kanan), lalu sentuh **Setup (Pengaturan)**.
- **2.** Sentuh **Fax Setup** (Pengaturan Faks), lalu sentuh **Basic Fax Setup** (Pengaturan Faks Dasar).
- **3.** Sentuh **Junk Fax Blocker (Pemblokir Faks Sampah)**.
- **4.** Sentuh **Print Reports** (Laporan Cetak), lalu pilih **Junk Fax List** (Daftar Faks Sampah).

# **Menerima faks ke komputer menggunakan HP Digital Fax (Faks-ke-PC dan Fakske-Mac)**

Jika printer dihubungkan ke komputer melalui kabel USB, Anda dapat menggunakan HP Digital Fax (Faks-ke-PC dan Faks-ke-Mac) untuk menerima faks secara otomatis dan menyimpannya langsung ke komputer. Dengan Faks-ke-PC dan Faks-ke-Mac, Anda dapat menyimpan salinan digital dari faks dengan mudah dan mengurangi kerumitan mengelola berkas kertas dalam jumlah besar.

Faks yang diterima akan disimpan sebagai TIFF (Tagged Image File Format). Begitu faks diterima, Anda mendapatkan pesan notifikasi pada layar berisi tautan ke map di mana faks tersebut tersimpan.

Berkas akan diberi nama dengan metode berikut: XXXX\_YYYYYYYYY\_ZZZZZZ.tif, dengan X adalah informasi pengirim, Y adalah tanggal, dan Z adalah waktu penerimaan faks.

**Catatan** Faks-ke-PC dan Faks-ke-Mac hanya tersedia untuk penerimaan faks hitam-putih. Faks berwarna akan dicetak dan tidak disimpan ke komputer.

Bagian ini berisi topik berikut:

- Persyaratan Faks-ke-PC dan Faks-ke-Mac
- Mengaktifkan Faks-ke-PC dan Faks-ke-Mac
- Mengubah pengaturan Faks-ke-PC atau Faks-ke-Mac

#### **Persyaratan Faks-ke-PC dan Faks-ke-Mac**

- Komputer administrator, yaitu komputer yang mengaktifkan fitur Faks-ke-PC atau Faks-ke-Mac harus dihidupkan sepanjang waktu. Hanya satu komputer yang dapat difungsikan sebagai komputer administrator Faks-ke-PC atau Faks-ke-Mac.
- Server atau komputer map tujuan harus selalu aktif. Komputer tujuan juga harus siaga, faks tidak akan disimpan jika komputer dalam mode tidur atau hibernasi.
- Kertas harus dimuatkan ke dalam baki masukan. Untuk informasi lebih lanjut, lihat [Memuatkan media](#page-24-0).

#### **Mengaktifkan Faks-ke-PC dan Faks-ke-Mac**

Pada komputer berbasis Windows, Anda dapat menggunakan Digital Fax Setup Wizard (Wisaya Pengaturan Faks Digital) untuk mengaktifkan Faks-ke-PC. Pada komputer Macintosh, Anda dapat menggunakan HP Utility.

#### **Untuk mengeset Faks-ke-PC (Windows)**

- **1.** Dari desktop komputer, klik **ikon Mula**i, pilih **Programs** (Program) atau **All Programs** (Semua Program), pilih map untuk printer HP Anda, lalu pilih printer HP.
- **2.** Klik dua kali **Fax Actions** (Aksi Faks), lalu klik dua kali **Digital Fax Setup Wizard** (Wisaya Pengaturan Faks Digital).
- **3.** Ikuti petunjuk pada layar.

#### **Untuk mengeset Faks-ke-Mac (Mac OS X)**

- **1.** Buka HP Utility. Untuk informasi lebih lanjut, lihat [HP Utility \(Mac OS X\).](#page-214-0)
- **2.** Klik ikon **Aplikasi** pada bilah alat HP Utility.
- **3.** Klik dua kali **HP Setup Assistant**, kemudian ikuti petunjuk pada layar.

#### **Mengubah pengaturan Faks-ke-PC atau Faks-ke-Mac**

Setiap saat Anda dapat memperbarui pengaturan Faks-ke-PC dari komputer menggunakan Digital Fax Setup Wizard (Wisaya Pengaturan Faks Digital). Anda dapat memperbarui pengaturan Faks-ke-Mac dari HP Utility.

<span id="page-63-0"></span>Anda dapat menonaktifkan Faks-ke-PC atau Faks-ke-Mac dan menonaktifkan faks pencetakan dari panel kontrol printer.

### **Untuk memodifikasi pengaturan dari panel kontrol printer**

- **1.** Sentuh (panah-ke-kanan), lalu sentuh **Setup (Pengaturan)**.
- **2.** Sentuh **Fax Setup** (Pengaturan Faks), sentuh **Basic Fax Setup** (Pengaturan Faks Dasar), lalu sentuh **Fax to PC** (Faks-ke-PC).
- **3.** Pilih pengaturan yang akan diubah. Anda dapat mengubah pengaturan berikut:
	- **View PC hostname** (Lihat nama induk PC): Melihat nama komputer yang sudah dipasang untuk mengeset Fax to PC (Faks-ke-PC) atau Fax to Mac (Faks-ke-Mac).
	- **Turn Off (Nonaktifkan)**: Menonaktifkan Faks-ke-PC atau Faks-ke-Mac.

**<sup>F</sup>** Catatan Gunakan perangkat lunak HP pada komputer untuk mengaktifkan Faks-ke-PC atau Faks-ke-Mac.

• **Disable Fax Print** (Nonaktifkan Cetak Faks): Tentukan pilihan untuk mencetak faks saat diterima. Jika Anda menonaktfikan pencetakan, faks berwarna masih akan dicetak.

#### **Untuk memodifikasi pengaturan dari perangkat lunak HP (Windows)**

- **1.** Dari desktop komputer, klik **ikon Mula**i, pilih **Programs** (Program) atau **All Programs** (Semua Program), pilih map untuk printer HP Anda, lalu pilih printer HP.
- **2.** Klik dua kali **Fax Actions** (Aksi Faks), lalu klik dua kali **Digital Fax Setup Wizard** (Wisaya Pengaturan Faks Digital).
- **3.** Ikuti petunjuk pada layar.

#### **Untuk memodifikasi pengaturan dari perangkat lunak HP (Mac OS X)**

- **1.** Buka HP Utility. Untuk informasi lebih lanjut, lihat [HP Utility \(Mac OS X\).](#page-214-0)
- **2.** Klik ikon **Aplikasi** pada bilah alat HP Utility.
- **3.** Klik dua kali **HP Setup Assistant**, kemudian ikuti petunjuk pada layar.

#### **Menonaktifkan Faks-ke-PC atau Faks-ke-Mac**

- **1.** Sentuh (panah-ke-kanan), lalu sentuh **Setup (Pengaturan)**.
- **2.** Sentuh **Fax Setup** (Pengaturan Faks), sentuh **Basic Fax Setup** (Pengaturan Faks Dasar), lalu sentuh **Fax to PC** (Faks-ke-PC).
- **3.** Sentuh **Turn Off** (Nonaktifkan).

# **Mengeset entri panggil cepat**

Anda dapat mengeset nomor faks yang sering digunakan sebagai entri panggil cepat. Ini memungkinkan Anda menghubungi nomor tersebut dengan cepat menggunakan panel kontrol printer.

**Tip** Selain membuat dan mengelola entri panggilan cepat dari panel kontrol printer, Anda juga dapat menggunakan alat yang tersedia di komputer, misalnya perangkat lunak HP yang diberikan bersama printer dan EWS (server web tertanam) printer. Untuk informasi lebih lanjut, lihat [Alat manajemen printer](#page-214-0).

Bagian ini berisi topik berikut:

- Mengeset dan mengubah entri panggilan cepat
- [Mengeset dan mengubah entri panggil cepat grup](#page-65-0)
- [Menghapus entri panggil cepat](#page-65-0)
- [Mencetak daftar entri panggil cepat](#page-66-0)

#### **Mengeset dan mengubah entri panggilan cepat**

Anda dapat menyimpan nomor faks sebagai entri panggilan cepat.

#### **Untuk mengeset entri panggil cepat**

- **1.** Pada panel kontrol printer, sentuh (panah-ke-kanan), kemudian sentuh **Setup** (Pengaturan).
- **2.** Sentuh **Fax Setup** (Pengaturan Faks), lalu pilih **Advanced Fax Setup** (Pengaturan Faks Lanjutan).
- **3.** Sentuh **Add/Edit Speed Dial** (Tambah/Edit Panggil Cepat), lalu sentuh nomor entri yang tidak digunakan.
- **4.** Masukkan nomor faks, lalu sentuh **Next** (Selanjutnya).
	- **Ex Catatan** Pastikan untuk memasukkan jeda atau nomor lain yang diperlukan, seperti kode area, kode akses untuk nomor di luar sistem PBX (biasanya 9 atau 0), atau awalan panggilan jarak jauh.
- **5.** Masukkan nama entri panggil cepat, lalu sentuh **Done** (Selesai).

#### **Untuk mengubah entri panggilan cepat**

- **1.** Pada panel kontrol printer, sentuh (panah-ke-kanan), kemudian sentuh **Setup** (Pengaturan).
- **2.** Sentuh **Fax Setup** (Pengaturan Faks), lalu pilih **Advanced Fax Setup** (Pengaturan Faks Lanjutan).
- **3.** Sentuh **Add/Edit Speed Dial** (Tambah/Edit Panggil Cepat), lalu sentuh entri panggil cepat yang akan diubah.
- **4.** Jika ingin mengubah nomor faks, masukkan nomor baru, lalu sentuh **Next** (Selanjutnya).
	- **Ex Catatan** Pastikan untuk memasukkan jeda atau nomor lain yang diperlukan, seperti kode area, kode akses untuk nomor di luar sistem PBX (biasanya 9 atau 0), atau awalan panggilan jarak jauh.
- **5.** Jika ingin mengubah nama entri panggil cepat, masukkan nama baru, lalu sentuh **Done** (Selesai).

## <span id="page-65-0"></span>**Mengeset dan mengubah entri panggil cepat grup**

Anda dapat menyimpan kumpulan nomor faks sebagai entri panggil cepat grup.

#### **Untuk mengonfigurasi entri panggil cepat grup**

- **Ex Catatan** Agar dapat membuat entri panggil cepat grup, Anda harus membuat minimal satu entri panggil cepat.
- **1.** Pada panel kontrol printer, sentuh (panah-ke-kanan), kemudian sentuh **Setup** (Pengaturan).
- **2.** Sentuh **Fax Setup** (Pengaturan Faks), lalu pilih **Advanced Fax Setup** (Pengaturan Faks Lanjutan).
- **3.** Sentuh **Add/Edit Speed Dial** (Tambah/Edit Panggil Cepat), lalu sentuh nomor entri yang tidak digunakan.
- **4.** Sentuh entri panggil cepat yang akan disertakan dalam entri panggil cepat grup, lalu sentuh **OK**.
- **5.** Masukkan nama entri panggil cepat, lalu sentuh **Done** (Selesai).

#### **Untuk mengubah entri panggil cepat grup**

- **1.** Pada panel kontrol printer, sentuh (panah-ke-kanan), kemudian sentuh **Setup** (Pengaturan).
- **2.** Sentuh **Fax Setup** (Pengaturan Faks), lalu pilih **Advanced Fax Setup** (Pengaturan Faks Lanjutan).
- **3.** Pilih **Group Speed Dial** (Panggil Cepat Grup), lalu sentuh entri yang akan diubah.
- **4.** Jika Anda ingin menambah atau menghapus entri panggil cepat dari grup, sentuh entri panggil cepat yang akan disertakan atau dihapus, lalu sentuh **OK**.
- **5.** Jika ingin mengubah nama entri panggil cepat, masukkan nama baru, lalu sentuh **Done** (Selesai).

#### **Menghapus entri panggil cepat**

Untuk menghapus entri panggil cepat atau entri panggil cepat grup, selesaikan langkah-langkah berikut:

- **1.** Pada panel kontrol printer, sentuh (panah-ke-kanan), kemudian sentuh **Setup** (Pengaturan).
- **2.** Sentuh **Fax Setup** (Pengaturan Faks), lalu pilih **Speed Dial Setup** (Pengaturan Panggil Cepat).
- **3.** Sentuh **Delete Speed Dial** (Hapus Panggil Cepat), sentuh entri yang akan dihapus, lalu pilih **Yes** (Ya) untuk konfirmasi.
	- **Executary** Catatan Menghapus entri panggil cepat grup tidak akan menghapus entri panggil cepat perorangan.

# <span id="page-66-0"></span>**Mencetak daftar entri panggil cepat**

Untuk mencetak daftar entri panggil cepat yang telah diset, selesaikan langkahlangkah berikut:

- **1.** Muatkan kertas ke dalam baki. Untuk informasi lebih lanjut, lihat [Memuatkan](#page-24-0) [media.](#page-24-0)
- **2.** Pada panel kontrol printer, sentuh (panah-ke-kanan), kemudian sentuh **Setup** (Pengaturan).
- **3.** Sentuh **Fax Setup** (Pengaturan Faks), lalu pilih **Speed Dial Setup** (Pengaturan Panggil Cepat).
- **4.** Sentuh **Print Speed Dial List** (Cetak Daftar Panggil Cepat).

# **Mengubah pengaturan faks**

Setelah menyelesaikan langkah dalam panduan untuk memulai yang diberikan bersama printer, gunakan langkah berikut untuk mengubah pengaturan awal atau mengonfigurasi pilihan faks lainnya.

- Mengatur kepala faks
- [Mengeset mode jawab](#page-67-0)
- [Mengeset jumlah dering sebelum menjawab](#page-67-0)
- [Mengubah pola dering jawab ke dering tertentu](#page-67-0)
- [Mengeset jenis panggilan](#page-68-0)
- [Mengeset pilihan panggil ulang](#page-69-0)
- [Mengeset kecepatan faks](#page-69-0)
- [Mengeset volume suara faks](#page-70-0)

### **Mengatur kepala faks**

Kepala faks akan mencetak nama Anda dan nomor faks di bagian atas setiap faks yang dikirim. HP menyarankan agar Anda mengeset kepala faks menggunakan perangkat lunak HP yang diberikan bersama printer. Anda juga dapat mengeset kepala faks dari panel kontrol printer, seperti dijelaskan di sini.

**Catatan** Di beberapa negara/wilayah, informasi kepala faks diwajibkan menurut hukum.

#### **Untuk mengeset atau mengubah kepala faks**

- **1.** Sentuh, lalu sentuh **Setup** (Pengaturan) (panah-ke-kanan)
- **2.** Sentuh **Fax Setup** (Pengaturan Faks), lalu sentuh **Basic Fax Setup** (Pengaturan Faks Dasar).
- **3.** Sentuh **Fax Header** (Kepala Faks).
- **4.** Masukkan nama perorangan atau perusahaan, lalu sentuh **Done** (Selesai).
- **5.** Masukkan nomor faks, lalu sentuh **Done** (Selesai).

# <span id="page-67-0"></span>**Mengeset mode jawab**

Mode jawab akan menentukan apakah printer akan menjawab panggilan masuk.

- Aktifkan pengaturan **Auto Answer** (Jawab Otomatis) jika Anda ingin agar printer menjawab faks secara **otomatis**. Printer akan menjawab semua faks dan panggilan masuk.
- Nonaktifkan pengaturan **Auto Answer** (Jawab Otomatis) jika Anda ingin menerima faks secara **manual**. Anda harus siap merespons panggilan faks yang masuk, atau printer tidak akan menerima faks.

#### **Untuk mengeset mode jawab**

- **1.** Sentuh (panah-ke-kanan), lalu sentuh **Setup (Pengaturan)**.
- **2.** Sentuh **Fax Setup** (Pengaturan Faks), lalu sentuh **Basic Fax Setup** (Pengaturan Faks Dasar).
- **3.** Sentuh **Automatic Reduction** (Pengurangan Otomatis), lalu pilih **On** (Aktif) atau **Off** (Nonaktif).

#### **Mengeset jumlah dering sebelum menjawab**

Jika Anda mengaktifkan pengaturan **Auto Answer** (Jawab Otomatis), Anda dapat menentukan jumlah dering sebelum panggilan dijawab secara otomatis.

Pengaturan **Rings to Answer** (Dering sebelum Menjawab) adalah penting jika Anda menggunakan mesin penjawab pada saluran telepon yang sama dengan printer, karena Anda ingin agar mesin penjawab menjawab telepon sebelum printer melakukannya. Jumlah dering untuk menjawab pada printer harus lebih banyak daripada jumlah dering untuk menjawab pada mesin penjawab.

Misalnya, set mesin penjawab ke jumlah dering minimum dan printer ke jumlah dering maksimum. (Jumlah dering maksimum beragam sesuai negara/wilayah.) Dalam pengaturan ini, mesin penjawab akan menjawab panggilan dan printer akan memantau saluran. Jika printer mendeteksi nada faks, printer akan menerima faks tersebut. Jika panggilan adalah panggilan suara, mesin penjawab akan merekam pesan yang masuk.

#### **Untuk mengeset jumlah dering sebelum menjawab**

- **1.** Sentuh (panah-ke-kanan), lalu sentuh **Setup (Pengaturan)**.
- **2.** Sentuh **Fax Setup** (Pengaturan Faks), lalu sentuh **Basic Fax Setup** (Pengaturan Faks Dasar).
- **3.** Sentuh **Rings to Answer** (Dering sebelum Menjawab).
- **4.** Sentuh (panah-ke-atas) atau **v** (panah-ke-bawah) untuk mengubah jumlah dering.
- **5.** Sentuh **Done** (Selesai) untuk menerima pengaturan.

#### **Mengubah pola dering jawab ke dering tertentu**

Banyak perusahaan telepon menawarkan fitur dering berbeda yang memungkinkan Anda memiliki beberapa nomor telepon pada satu saluran telepon. Jika Anda berlangganan layanan ini, setiap nomor akan diberi pola dering yang berbeda. Anda dapat mengeset printer agar menjawab panggilan masuk yang memiliki pola dering tertentu.

<span id="page-68-0"></span>Jika Anda menyambungkan printer ke saluran dengan dering berbeda, minta perusahaan telepon memberikan satu pola dering untuk panggilan suara dan pola dering lainnya untuk panggilan faks. HP menyarankan agar Anda meminta dua atau tiga dering untuk nomor faks. Bila printer mendeteksi pola dering yang telah ditentukan, printer akan menjawab panggilan dan menerima faks.

**Tip** Anda juga dapat menggunakan fitur Ring Pattern Detection (Deteksi Pola Dering) pada panel kontrol printer untuk mengeset dering yang berbeda. Dengan fitur ini, printer akan mengenali serta merekam pola dering panggilan masuk dan, berdasarkan pada panggilan ini, akan secara otomatis menentukan pola dering berbeda yang ditetapkan perusahaan telepon untuk panggilan faks.

Jika Anda tidak memiliki fitur dering berbeda, gunakan pola dering standar, yaitu **All Rings** (Semua Dering).

**Ex Catatan** Printer tidak dapat menerima faks bila telepon utama sedang diangkat.

#### **Untuk mengubah pola dering jawab untuk dering khusus**

- **1.** Pastikan printer telah diset untuk menjawab panggilan faks secara otomatis.
- **2.** Sentuh (panah-ke-kanan), lalu sentuh **Setup (Pengaturan)**.
- **3.** Sentuh **Fax Setup** (Pengaturan Faks), lalu pilih **Advanced Fax Setup** (Pengaturan Faks Lanjutan).
- **4.** Sentuh **Distinctive Ring** (Dering Berbeda).
- **5.** Pesan akan ditampilkan yang menyatakan bahwa pengaturan ini tidak boleh diubah, kecuali Anda memiliki beberapa nomor pada saluran telepon yang sama. Sentuh **Yes** (Ya) untuk melanjutkan.
- **6.** Lakukan salah satu petunjuk berikut:
	- Sentuh pola dering yang ditetapkan perusahaan telepon untuk panggilan faks.

- Atau -

- Sentuh **Ring Pattern Detection** (Deteksi Pola Dering), lalu ikuti petunjuk pada panel kontrol printer.
- **Catatan** Jika fitur Ring Pattern Detection (Deteksi Pola Dering) tidak dapat mendeteksi pola dering atau jika Anda membatalkan fitur sebelum deteksi selesai, maka pola dering secara otomatis akan diset ke **All Rings** (Semua Dering) yang merupakan pengaturan standar.

**Catatan** Jika Anda menggunakan sistem telepon PBX yang memiliki pola dering berbeda untuk panggilan internal dan eksternal, Anda harus menghubungi nomor faks dari nomor eksternal.

# **Mengeset jenis panggilan**

Gunakan prosedur ini untuk mengeset mode panggilan nada atau panggilan pulsa. Pengaturan awal untuk pilihan ini adalah **Tone** (Nada). Jangan ubah pengaturan ini kecuali Anda mengetahui saluran telepon Anda tidak dapat menggunakan panggilan nada.

**<sup>2</sup> Catatan** Pilihan panggilan pulsa tidak tersedia di semua negara/wilayah.

#### <span id="page-69-0"></span>**Untuk mengeset jenis panggilan**

- **1.** Sentuh (panah-ke-kanan), lalu sentuh **Setup (Pengaturan)**.
- **2.** Sentuh **Fax Setup** (Pengaturan Faks), lalu sentuh **Basic Fax Setup** (Pengaturan Faks Dasar).
- **3.** Sentuh **v** (panah-ke-bawah), lalu sentuh **Tone or Pulse Dialing** (Panggilan Nada atau Pulsa).
- **4.** Sentuh untuk memilih **Tone Dialing** (Panggilan Nada) atau **Pulse Dialing** (Panggilan Pulsa).

### **Mengeset pilihan panggil ulang**

Jika printer tidak dapat mengirim faks karena mesin faks penerima tidak menjawab atau sibuk, printer akan mencoba memanggil ulang berdasarkan pengaturan untuk pilihan panggil ulang jika sibuk dan panggil ulang jika tidak dijawab. Gunakan prosedur berikut untuk mengaktifkan atau menonaktifkan pilihan.

- **Busy redial** (Panggil ulang jika sibuk): Jika pilihan ini diaktifkan, printer akan melakukan pemanggilan ulang secara otomatis saat menerima sinyal sibuk. Pengaturan standar untuk pilihan ini adalah **On** (Aktif).
- **No answer redial** (Tidak ada jawaban panggil ulang): Jika pilihan ini diaktifkan, printer akan melakukan pemanggilan ulang secara otomatis saat mesin faks penerima tidak menjawab. Pengaturan standar untuk pilihan ini adalah **Off** (Nonaktif).

#### **Untuk mengeset pilihan panggil ulang**

- **1.** Sentuh (panah-ke-kanan), lalu sentuh **Setup (Pengaturan)**.
- **2.** Sentuh **Fax Setup** (Pengaturan Faks), lalu pilih **Advanced Fax Setup** (Pengaturan Faks Lanjutan).
- **3.** Sentuh **Busy Redial** (Panggil Ulang Jika Sibuk) atau **No Answer Redial** (Panggil Ulang Jika Tidak Dijawab), lalu tentukan pilihan yang sesuai.

#### **Mengeset kecepatan faks**

Anda dapat mengeset kecepatan faks yang digunakan untuk komunikasi antara printer dan mesin faks lain saat mengirim dan menerima faks.

Jika Anda menggunakan salah satu dari fitur berikut ini, kecepatan faks mungkin perlu diset menjadi lebih lambat:

- Layanan telepon Internet
- Sistem PBX
- Faks lewat Protokol Internet (FoIP)
- Layanan untuk jaringan digital layanan terpadu (ISDN)

<span id="page-70-0"></span>Jika Anda mengalami masalah pengiriman dan penerimaan faks, coba gunakan **Fax Speed** (Kecepatan Faks) yang rendah. Tabel berikut ini menyajikan pengaturan kecepatan faks yang tersedia.

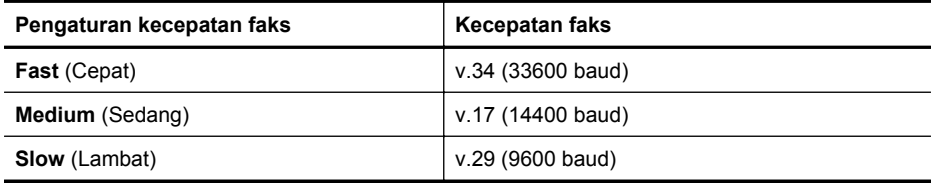

#### **Untuk mengeset kecepatan faks**

- **1.** Sentuh (panah-ke-kanan), lalu sentuh **Setup (Pengaturan)**.
- **2.** Sentuh **Fax Setup** (Pengaturan Faks), lalu pilih **Advanced Fax Setup** (Pengaturan Faks Lanjutan).
- **3.** Sentuh **Fax Speed** (Kecepatan Faks).
- **4.** Sentuh untuk menentukan pilihan.

#### **Mengeset volume suara faks**

Gunakan prosedur ini untuk menambah atau mengurangi volume suara faks.

#### **Untuk menetapkan volume suara faks**

- **1.** Sentuh (panah-ke-kanan), lalu sentuh **Setup (Pengaturan)**.
- **2.** Sentuh **Fax Setup** (Pengaturan Faks), lalu sentuh **Basic Fax Setup** (Pengaturan Faks Dasar).
- **3.** Sentuh **Fax Sound Volume** (Volume Suara Faks).
- **4.** Sentuh untuk memilih **Soft** (Pelan), **Loud** (Keras), atau **Off** (Nonaktif).

# **Layanan telepon digital dan faks**

Sebagian besar perusahaan telepon menyediakan layanan telepon digital untuk pelanggan, misalnya sebagai berikut:

- DSL: Layanan saluran pelanggan digital (DSL) disediakan perusahaan telepon. (DSL juga dikenal sebagai ADSL di negara/wilayah Anda.)
- PBX: Sistem telepon PBX (private branch exchange).
- ISDN: Sistem ISDN (Integrated Services Digital Network).
- FoIP: Layanan telepon murah yang dapat digunakan untuk mengirim dan menerima faks dengan printer menggunakan Internet. Cara ini disebut dengan Faks lewat Protokol Internet (FoIP). Untuk informasi lebih lanjut, lihat [Faks lewat](#page-71-0) [Protokol Internet](#page-71-0).

Printer HP secara khusus dirancang untuk digunakan dengan layanan telepon analog biasa. Jika berada di lingkungan telepon digital (misalnya DSL/ADSL, PBX, atau ISDN), Anda mungkin harus menggunakan filter digital ke analog atau konverter saat mengeset printer untuk aktivitas faks.

<span id="page-71-0"></span>**Ex Catatan** HP tidak menjamin bahwa printer akan kompatibel dengan semua jalur layanan digital atau penyedia, di semua lingkungan digital, atau dengan semua konverter digital ke analog. Sebaiknya Anda selalu menghubungi perusahaan telepon secara langsung untuk pilihan pengaturan yang benar berdasarkan jalur layanan yang diberikan.

# **Faks lewat Protokol Internet**

Anda mungkin dapat berlangganan layanan telepon murah yang memungkinkan Anda mengirim dan menerima faks dengan printer menggunakan Internet. Cara ini disebut dengan Faks lewat Protokol Internet (FoIP).

Anda mungkin menggunakan layanan FoIP (yang disediakan oleh perusahaan telepon) saat:

- Menekan kode akses khusus bersama-sama dengan nomor faks, atau
- Memiliki kotak pengubah IP yang menghubungkan ke Internet dan menyediakan rongga telepon analog untuk sambungan faks.
- **Ex Catatan** Anda hanya dapat mengirim dan menerima faks dengan menghubungkan kabel telepon ke rongga bertanda "1-LINE" (1-SALURAN) pada printer. Hal ini berarti koneksi Anda ke internet harus dilakukan baik melalui kotak konverter (yang menyediakan soket telepon analog untuk koneksi faks) atau operator telepon Anda.
- **Tip** Dukungan transmisi faks biasa melalui setiap sistem telepon protokol Internet seringkali terbatas. Jika Anda memiliki masalah saat mengirim faks, coba gunakan kecepatan faks lebih rendah atau nonaktifkan ECM (mode koreksi kesalahan) faks. Namun, jika menonaktifkan ECM, Anda tidak dapat mengirim atau menerima faks berwarna. (Untuk informasi lebih lanjut tentang cara mengubah kecepatan faks, lihat [Mengeset kecepatan faks](#page-69-0). Untuk informasi lebih lanjut tentang cara menggunakan ECM, lihat [Mengirim faks dalam Error Correction Mode \(Mode](#page-55-0) [Koreksi Galat\).](#page-55-0)

Jika Anda memiliki pertanyaan tentang faks Internet, hubungi kantor dukungan layanan faks atau penyedia layanan setempat untuk memperoleh bantuan lebih lanjut.

# **Menggunakan laporan**

Anda dapat mengeset printer agar secara otomatis mencetak laporan kesalahan dan laporan konfirmasi untuk setiap faks yang dikirim dan diterima. Anda juga dapat secara manual mencetak laporan sistem sesuai kebutuhan; laporan tersebut memberikan informasi sistem yang penting tentang printer.

Sesuai pengaturan standar, printer diset untuk mencetak laporan hanya apabila ada masalah pengiriman atau penerimaan faks. Setiap selesai pengiriman, sebuah pesan konfirmasi muncul sebentar pada layar panel kontrol untuk menunjukkan apakah faks berhasil terkirim.

**Catatan** Jika laporan kualitas cetak tidak dapat dibaca, Anda dapat memeriksa perkiraan level tinta dari panel kontrol atau Perangkat Lunak HP. Untuk informasi lebih lanjut, lihat [Alat manajemen printer.](#page-214-0)
**Catatan** Peringatan dan indikator level tinta memberikan perkiraan hanya untuk keperluan perencanaan. Bila peringatan level tinta rendah ditampilkan, sediakan kartrid pengganti agar pencetakan tidak tertunda. Anda tidak perlu mengganti kartrid tinta sebelum diminta melakukannya.

**Catatan** Pastikan kepala cetak dan kartrid tinta dalam keadaan baik dan dipasang dengan benar. Untuk informasi lebih lanjut, lihat [Menangani kartrid tinta.](#page-80-0)

Bagian ini berisi topik berikut:

- Mencetak laporan konfirmasi faks
- [Mencetak laporan galat faks](#page-73-0)
- [Mencetak dan melihat log faks](#page-73-0)
- [Menghapus log faks](#page-74-0)
- [Mencetak rincian transaksi faks terakhir](#page-74-0)
- [Mencetak Caller ID Report \(Laporan ID Pemanggil\)](#page-74-0)
- [Melihat Riwayat Panggilan](#page-74-0)

#### **Mencetak laporan konfirmasi faks**

Jika Anda membutuhkan lembar konfirmasi untuk faks yang telah berhasil terkirim, ikuti petunjuk berikut untuk mengaktifkan konfirmasi faks **sebelum** mengirim faks. Pilih **On (Fax Send) (Aktif [Kirim Faks])** atau **On (Send and Receive) (Aktif [Kirim dan Terima])**.

Pengaturan standar konfirmasi faks adalah **Off (Nonaktif)**. Ini artinya laporan konfirmasi tidak akan dicetak untuk setiap faks yang dikirim atau diterima. Setiap selesai pengiriman, sebuah pesan konfirmasi muncul sebentar pada layar panel kontrol untuk menunjukkan apakah faks berhasil terkirim.

*X* Catatan Anda dapat menyertakan gambar halaman pertama pada faks dalam laporan Fax Sent Confirmation (Konfirmasi Faks yang Dikirim) jika Anda memilih **On** (Fax Send) (Aktif [Kirim Faks]) atau **On** (Send and Receive) (Aktif [Kirim dan Terima]) dan jika Anda memindai faks yang akan dikirim dari memori atau menggunakan pilihan **Scan and Fax** (Pindai dan Faks).

#### **Untuk mengaktifkan konfirmasi faks**

- **1.** Sentuh (panah-ke-kanan), lalu sentuh **Setup (Pengaturan)**.
- **2.** Sentuh **Fax Setup** (Pengaturan Faks), lalu sentuh **Fax Reports** (Laporan Faks).
- **3.** Sentuh **Fax Confirmation** (Konfirmasi Faks).
- **4.** Sentuh untuk memilih salah satu pilihan berikut.

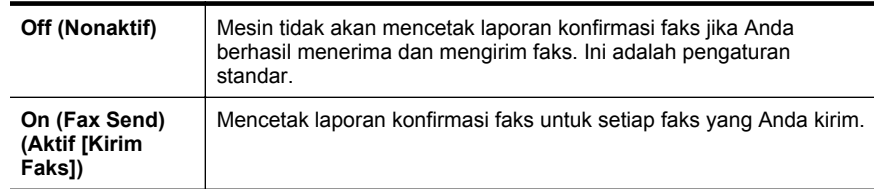

<span id="page-73-0"></span>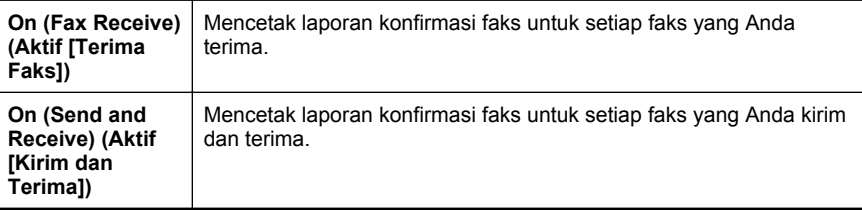

#### **Untuk menyertakan gambar faks pada laporan**

- **1.** Sentuh (panah-ke-kanan), lalu sentuh **Setup (Pengaturan)**.
- **2.** Sentuh **Fax Reports** (Laporan Faks), kemudian pilih **Fax Confirmation** (Konfirmasi Faks).
- **3.** Sentuh **On** (Fax Send) (Aktif [Kirim Faks]) atau **On** (Send and Receive) (Aktif [Kirim dan Terima]).
- **4.** Sentuh **Fax Confirmation with image** (Konfirmasi Faks dengan gambar).

#### **Mencetak laporan galat faks**

Anda dapat mengonfigurasi printer agar secara otomatis mencetak laporan jika terjadi kesalahan selama pengiriman atau penerimaan.

#### **Untuk mengeset printer agar mencetak laporan kesalahan faks secara otomatis**

- **1.** Sentuh (panah-ke-kanan), lalu sentuh **Setup (Pengaturan)**.
- **2.** Sentuh **Fax Setup** (Pengaturan Faks), lalu sentuh **Fax Reports** (Laporan Faks).
- **3.** Sentuh **Fax Error Report** (Laporan Galat Faks).
- **4.** Sentuh untuk memilih salah satu pilihan berikut.

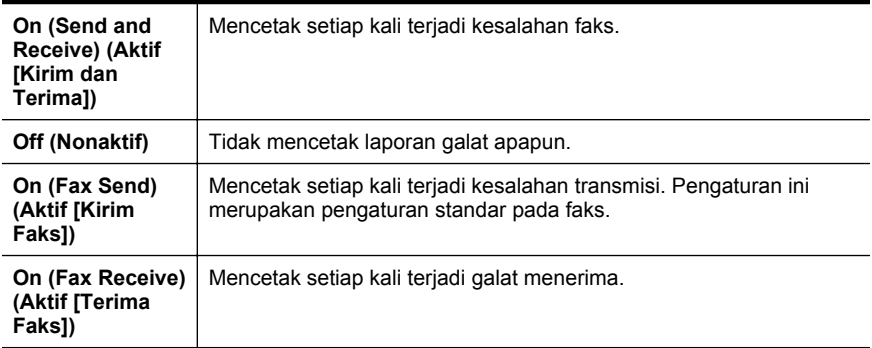

#### **Mencetak dan melihat log faks**

Anda dapat mencetak log faks yang telah diterima dan dikirim printer.

#### **Untuk mencetak log faks dari panel kontrol printer**

- **1.** Sentuh (panah-ke-kanan), lalu sentuh **Setup (Pengaturan)**.
- **2.** Sentuh **Fax Setup** (Pengaturan Faks), lalu sentuh **Fax Reports** (Laporan Faks).
- **3.** Sentuh **Fax Log** (Log Faks).

#### <span id="page-74-0"></span>**Menghapus log faks**

Gunakan langkah-langkah berikut ini untuk menghapus log faks.

**Ex Catatan** Menghapus log faks juga menghapus semua faks yang disimpan di memori.

#### **Untuk menghapus log faks**

- **1.** Sentuh (panah-ke-kanan), lalu sentuh **Setup (Pengaturan)**.
- **2.** Lakukan salah satu petunjuk berikut:
	- Sentuh **Tools** (Alat Bantu). - Atau -
	- Sentuh **Fax Setup** (Pengaturan Faks), lalu sentuh **Fax Tools** (Alat Bantu Faks).
- **3.** Sentuh **Clear Fax Log** (Kosongkan Log Faks).

#### **Mencetak rincian transaksi faks terakhir**

Laporan Last Fax Transaction (Transaksi Faks Terakhir) memberi rincian transaksi faks terakhir kali. Rincian tersebut meliputi nomor faks, jumlah halaman, dan status faks.

#### **Untuk mencetak laporan Last Fax Transaction (Transaksi Faks Terakhir)**

- **1.** Sentuh (panah-ke-kanan), lalu sentuh **Setup (Pengaturan)**.
- **2.** Sentuh **Fax Setup** (Pengaturan Faks), lalu sentuh **Fax Reports** (Laporan Faks).
- **3.** Sentuh **Last Transaction** (Transaksi Terakhir).

#### **Mencetak Caller ID Report (Laporan ID Pemanggil)**

Gunakan prosedur berikut ini untuk mencetak daftar nomor faks ID Panggilan.

#### **Untuk mencetak Caller ID History Report (Laporan Riwayat ID Panggilan)**

- **1.** Sentuh (panah-ke-kanan), lalu sentuh **Setup (Pengaturan)**.
- **2.** Sentuh **Fax Setup** (Pengaturan Faks), lalu sentuh **Fax Reports** (Laporan Faks).
- **3.** Sentuh **Caller ID Report** (Laporan ID Pemanggil)

#### **Melihat Riwayat Panggilan**

Gunakan prosedur berikut untuk melihat daftar semua panggilan yang dibuat dari printer.

**Ex Catatan** Riwayat panggilan tidak dapat dicetak. Anda hanya dapat melihatnya dari layar panel kontrol printer.

#### **Untuk melihat Riwayat Panggilan**

- **1.** Sentuh (panah-ke-kanan), lalu sentuh **Fax** (Faks).
- **2.** Sentuh (Riwayat Panggilan).

# <span id="page-75-0"></span>**6 Layanan Web**

Printer menawarkan solusi berbasis web inovatif yang dapat membantu Anda mengakses Internet dengan cepat, mendapatkan serta mencetak dokumen dengan lebih cepat tanpa masalah, dan semua hal tersebut dilakukan tanpa menggunakan komputer.

**Ex Catatan** Untuk menggunakan fitur-fitur web tersebut, printer harus tersambung ke Internet menggunakan sambungan nirkabel. Anda tidak dapat menggunakan fiturfitur web ini jika printer dihubungkan melalui kabel USB.

Bagian ini berisi topik berikut:

- Apa itu Layanan Web?
- [Mengonfigurasi Layanan Web.](#page-76-0)
- [Menggunakan Layanan Web](#page-77-0)
- [Menghapus Layanan Web](#page-79-0)

### **Apa itu Layanan Web?**

Printer ini dilengkapi Layanan Web berikut:

#### **HP ePrint**

HP ePrint adalah layanan gratis dari HP yang memungkinkan Anda mencetak lewat printer berbasis HP ePrint kapanpun dari lokasi manapun. Mencetak dapat dilakukan semudah mengirim email ke alamat email yang telah ditetapkan ke printer Anda, bila Layanan Web di dalamnya telah diaktifkan. Tidak diperlukan driver atau perangkat lunak khusus. Jika Anda dapat mengirim email, Anda dapat mencetak dari manapun menggunakan HP ePrint.

Setelah membuat akun di ePrintCenter, Anda dapat masuk untuk melihat status pekerjaan HP ePrint, mengatur antrean printer HP ePrint, mengontrol siapa saja yang dapat menggunakan alamat email HP ePrint printer untuk mencetak, dan mendapatkan bantuan tentang HP ePrint.

#### **Aplikasi Printer**

Dengan Aplikasi Printer Anda dapat dengan mudah mencari dan mencetak konten web yang terformat sejak awal, langsung dari printer. Anda juga dapat memindai dan menyimpan dokumen secara digital di web.

Aplikasi printer menyediakan berbagai konten, dari mulai kupon toko hingga aktivitas keluarga, berita, travel, olahraga. masak-memasak, foto, dan banyak lagi. Anda juga dapat melihat dan mencetak gambar daring dari situs foto populer

Aplikasi printer tertentu juga memungkinkan Anda menjadwalkan penyuguhan konten aplikasi pada printer Anda.

Konten praformat yang dirancang secara khusus untuk printer tidak memungkinkan terjadinya pemotongan pada teks dan gambar dan tidak ada halaman tambahan hanya <span id="page-76-0"></span>dengan satu baris teks. Pada sejumlah printer, Anda juga dapat memilih pengaturan kertas dan kualitas cetak pada layar tampilan cetak.

Semuanya tanpa perlu menyalakan komputer!

## **Mengonfigurasi Layanan Web.**

Untuk mengonfigurasi Layanan Web, selesaikan langkah-langkah berikut:

**Catatan** Sebelum mengonfigurasi Layanan Web, pastikan Anda telah terhubung ke Internet menggunakan sambungan nirkabel.

#### **Mengonfigurasi Layanan Web menggunakan perangkat lunak printer HP**

Untuk mengaktifkan fitur-fitur utama printer, Anda dapat menggunakan perangkat lunak printer HP yang disertakan dengan printer untuk mengonfigurasi Layanan Web. Jika Anda tidak mengonfigurasi Layanan Web saat menginstal perangkat lunak HP pada komputer, Anda masih dapat menggunakan perangkat lunak ini untuk mengonfigurasi Layanan Web.

Untuk mengonfigurasi Layanan Web, selesaikan langkah-langkah berikut untuk sistem operasi Anda:

#### **Windows:**

- **1.** Dari desktop komputer, klik ikon **Mulai**, pilih **Programs** (Program) atau **All Programs** (Semua Program), pilih **HP**, pilih map untuk printer HP, lalu pilih ikon dengan nama printer Anda.
- **2.** Klik dua kali **Web Connected Solutions** (Solusi Tersambung Web), kemudian klik dua kali **ePrint Setup** (Konfigurasi ePrint). Server web tertanam printer akan terbuka.
- **3.** Pada tab **Web Services** (Layanan Web), klik **Setup** (Pengaturan) di bagian **Web Services Settings** (Pengaturan Layanan Web).
- **4.** Klik **Accept Terms of Use and Enable Web Services** (Setujui Syarat Penggunaan dan Aktifkan Layanan Web), kemudian klik **Next** (Selanjutnya).
- **5.** Klik **Yes** (Ya) untuk membuat printer secara otomatis memeriksa dan menginstal pembaruan produk.
- **6.** Jika jaringan Anda menggunakan pengaturan proxy di saat menyambung ke Internet, masukkan pengaturan berikut.
- **7.** Ikuti petunjuk pada lembar informasi Layanan Web untuk menyelesaikan pengonfigurasian.

#### **Mac OS X:**

Untuk menyiapkan dan mengatur Layanan Web dalam Mac OS X, Anda dapat menggunakan server web tertanam (EWS) printer. Untuk informasi lebih lanjut, lihat [Mengonfigurasi Layanan Web menggunakan server web tertanam](#page-77-0)

### **Mengonfigurasi Layanan Web menggunakan panel kontrol printer**

Panel kontrol printer menyediakan cara mudah untuk mengonfigurasi dan mengatur Layanan Web.

<span id="page-77-0"></span>Untuk mengonfigurasi Layanan Web, selesaikan langkah-langkah berikut:

- **1.** Pastikan printer telah terhubung ke Internet.
- **2.** Pada panel kontrol printer, sentuh tombol (Apps) atau tombol (HP ePrint).
- **3.** Sentuh **Accept** (Setuju) untuk menyetujui syarat penggunaan Layanan Web dan mengaktifkannya.
- **4.** Pada layar **Auto Update** (Pembaruan Otomatis), sentuh **Yes** (Ya) untuk membuat printer secara otomatis memeriksa dan menginstal pembaruan produk.
- **5.** Jika jaringan Anda menggunakan pengaturan proxy di saat menyambung ke Internet, masukkan pengaturan berikut.
	- **a**. Sentuh **Enter Proxy** (Masukkan Proxy).
	- **b**. Masukkan pengaturan server proxy, lalu sentuh **Done (Selesai)**.
- **6.** Ikuti petunjuk pada lembar informasi Layanan Web untuk menyelesaikan pengonfigurasian.

### **Mengonfigurasi Layanan Web menggunakan server web tertanam**

Anda dapat menggunakan EWs (server web tertanam) printer untuk mengonfigurasi dan mengatur Layanan Web.

Untuk mengonfigurasi Layanan Web, selesaikan langkah-langkah berikut:

- **1.** Buka EWS. Untuk informasi lebih lanjut, lihat [Server web tertanam.](#page-214-0)
- **2.** Pada tab **Web Services** (Layanan Web), klik **Setup** (Pengaturan) di bagian **Web Services Settings** (Pengaturan Layanan Web).
- **3.** Klik **Accept Terms of Use and Enable Web Services** (Setujui Syarat Penggunaan dan Aktifkan Layanan Web), kemudian klik **Next** (Selanjutnya).
- **4.** Klik **Yes** (Ya) untuk membuat printer secara otomatis memeriksa dan menginstal pembaruan produk.
- **5.** Jika jaringan Anda menggunakan pengaturan proxy di saat menyambung ke Internet, masukkan pengaturan berikut.
- **6.** Ikuti petunjuk pada lembar informasi Layanan Web untuk menyelesaikan pengonfigurasian.

### **Menggunakan Layanan Web**

Bagian berikut menjelaskan tentang cara menggunakan dan mengonfigurasi Layanan Web.

#### **HP ePrint**

Dengan HP ePrint, Anda dapat mencetak lewat printer berbasis HP ePrint kapanpun dari lokasi manapun.

Untuk menggunakan HP ePrint, pastikan tersedia kondisi berikut:

- Komputer atau perangkat seluler berkemampuan internet dan email
- Printer berkemampuan HP ePrint dengan Layanan Web telah diaktifkan

**Tip** Untuk informasi lebih lanjut tentang cara mengatur dan mengonfigurasi pengaturan HP ePrint dan untuk mempelajari tentang fitur terbaru, kunjungi ePrintCenter di [www.eprintcenter.com](http://www.eprintcenter.com).

#### **Mencetak menggunakan HP ePrint**

Untuk mencetak dokumen menggunakan HP ePrint, selesaikan langkah-langkah berikut:

- **1.** Pada komputer atau perangkat seluler, buka aplikasi email Anda.
	- **Ex Catatan** Untuk informasi tentang cara menggunakan aplikasi email pada komputer atau perangkat seluler, lihat dokumentasi yang diberikan bersama aplikasi.
- **2.** Buat pesan email baru, lalu lampirkan berkas yang hendak Anda cetak. Untuk daftar berkas yang dapat dicetak menggunakan HP ePrint, dan petunjuk yang harus diikuti saat menggunakan HP ePrint, lihat [Layanan Web](#page-75-0) dan [Spesifikasi](#page-156-0) [situs web HP.](#page-156-0)
- **3.** Masukkan alamat email printer pada baris "To" (Ke) pesan email, lalu pilih pilihan untuk mengirim pesan email.
- **Catatan** Pastikan alamat email printer hanya satu-satunya alamat yang tercantum pada baris "To" (Ke) pesan email. Jika alamat email lainnya dicantumkan pada baris "To" (Ke), lampiran yang Anda kirim tidak akan dicetak.

#### **Mencari alamat email printer**

Untuk menampilkan alamat email HP ePrint printer, selesaikan langkah-langkah berikut:

Dari layar laman, sentuh tombol .

Alamat email untuk printer akan muncul pada layar.

**Tip** Untuk mencetak alamat email, sentuh **Print (Cetak)**.

#### **Menonaktifkan HP ePrint**

Untuk menonaktifkan HP ePrint, selesaikan langkah-langkah berikut:

- **1.**
- Dari layar Laman, sentuh tombol (HP ePrint), lalu sentuh **Settings (Pengaturan)**.
- **2.** Sentuh **ePrint**, lalu sentuh **Off** (Nonaktif).

**Ex Catatan** Untuk menghapus semua Layanan Web, lihat [Menghapus Layanan Web.](#page-79-0)

#### **Aplikasi Printer**

Dengan Aplikasi Printer Anda dapat dengan mudah mencari dan mencetak konten web yang terformat sejak awal, langsung dari printer.

#### <span id="page-79-0"></span>**Menggunakan Aplikasi Printer**

Untuk menggunakan Aplikasi Printer, sentuh Apps pada layar panel kontrol printer, lalu sentuh aplikasi cetak yang ingin Anda gunakan.

Untuk informasi lebih lanjut tentang masing-masing aplikasi cetak, kunjungi [www.eprintcenter.com](http://www.eprintcenter.com).

#### **Mengatur Aplikasi Cetak**

Anda dapat mengatur aplikasi cetak melalui ePrintCenter. Anda dapat menambah, mengonfigurasi, atau menghapus aplikasi printer, dan mengeset urutan tampilannya pada layar printer.

**Catatan** Untuk mengatur aplikasi printer dari ePrintCenter, buat akun ePrintCenter dan tambahkan printer Anda. Untuk informasi lebih lanjut, kunjungi [www.eprintcenter.com.](http://www.eprintcenter.com)

#### **Menonaktifkan Aplikasi Printer**

Untuk menonaktifkan aplikasi printer, selesaikan langkah-langkah berikut:

- Dari layar Laman, sentuh tombol (HP ePrint), lalu sentuh **Settings (Pengaturan)**.
- **2.** Sentuh **Apps** (Aplikasi), lalu sentuh **Off** (Nonaktif).
- **Ex Catatan** Untuk menghapus semua Layanan Web, lihat Menghapus Layanan Web.

### **Menghapus Layanan Web**

Untuk menghapus Layanan Web, selesaikan langkah-langkah berikut:

**1.**

**1.**

Pada layar panel kontrol printer, sentuh tombol (HP ePrint), lalu sentuh **Settings (Pengaturan)**.

**2.** Sentuh **Remove Web Services** (Hapus Layanan Web).

# <span id="page-80-0"></span>**7 Menangani kartrid tinta**

Untuk memastikan kualitas cetak terbaik dari printer, Anda harus melakukan beberapa prosedur perawatan sederhana. Bagian ini menyediakan pedoman untuk menangani kartrid tinta, instruksi untuk mengganti kartrid tinta, serta menyelaraskan dan membersihkan kepala cetak.

 $\frac{1}{2}$  **Tip** Jika Anda mengalami masalah saat menyalin dokumen, lihat [Mengatasi](#page-94-0) [masalah kualitas cetak.](#page-94-0)

Bagian ini berisi topik berikut:

- Informasi mengenai kartrid tinta dan kepala cetak
- [Memeriksa perkiraan level tinta](#page-81-0)
- [Mencetak hanya dengan tinta hitam atau tinta warna](#page-81-0)
- [Mengganti kartrid tinta](#page-82-0)
- [Menyimpan persediaan cetak](#page-84-0)
- [Rangkaian informasi penggunaan](#page-84-0)

### **Informasi mengenai kartrid tinta dan kepala cetak**

Tips berikut ini membantu merawat kartrid tinta HP dan memastikan kualitas cetak yang andal.

- Petunjuk dalam panduan pengguna ini adalah untuk mengganti kartrid tinta, dan bukan dimaksudkan untuk instalasi pertama kali.
- Simpan semua kartrid tinta di dalam kemasan asli bersegel sampai diperlukan.
- Pastikan mematikan printer dengan benar. Untuk informasi lebih lanjut, lihat [Mematikan printer](#page-31-0).
- Simpan kartrid tinta pada suhu ruang (15-35° C atau 59-95° F).
- Jangan bersihkan kepala cetak jika tidak perlu. Tindakan ini akan membuangbuang tinta dan memperpendek usia pakai kartrid.
- <span id="page-81-0"></span>• Pegang kartrid tinta dengan hati-hati. Menjatuhkan, mengguncangkan, atau menangani kartrid dengan kasar selama instalasi dapat menimbulkan masalah pencetakan untuk sementara waktu.
- Jika Anda memindahkan printer, lakukan langkah berikut untuk mencegah kebocoran tinta dari kartrid cetak atau kerusakan lain yang terjadi pada printer:
	- ° Pastikan printer dimatikan dengan menekan tombol∪ (Daya). Tunggu hingga semua suara gerakan internal terhenti sebelum melepas kabel daya printer. Untuk informasi lebih lanjut, lihat [Mematikan printer.](#page-31-0)
	- Pastikan kartrid tinta dalam keadaan terpasang.
	- Printer yang dipindahkan harus didudukkan mendatar; tidak boleh diletakkan menyamping, tertelungkup, terlentang, atau terbalik.
- **Perhatian** HP menyarankan agar Anda segera mengganti kartrid yang tidak terpasang untuk menghindari masalah kualitas cetak dan kemungkinan penggunaan tinta ekstra atau kerusakan pada sistem tinta. Jangan pernah mematikan printer jika kartrid tinta tidak terpasang.

#### **Topik terkait**

Memeriksa perkiraan level tinta

### **Memeriksa perkiraan level tinta**

Anda dapat memeriksa perkiraan tingkat tinta dari perangkat lunak printer atau panel kontrol printer. Untuk informasi tentang cara menggunakan alat bantu tersebut, lihat [Alat manajemen printer](#page-214-0) dan [Menggunakan panel kontrol printer.](#page-16-0) Anda juga dapat mencetak halaman Printer Status (Status Printer) untuk menampilkan informasi ini (lihat [Memahami Laporan Status Printer](#page-138-0)).

**Ex Catatan** Peringatan dan indikator tingkat tinta hanya memberikan perkiraan untuk keperluan perencanaan. Sebelum menerima peringatan level tinta rendah, siapkan kartrid pengganti agar pencetakan tidak terputus. Anda tidak perlu mengganti kartrid sebelum diminta melakukannya.

**Catatan** Jika Anda memasang kartrid yang sudah diisi atau dirakit ulang, atau kartrid yang pernah digunakan pada printer lain, indikator level tinta mungkin tidak akan akurat atau tidak tersedia.

**Catatan** Tinta pada kartrid digunakan dalam proses pencetakan melalui sejumlah cara yang berbeda, termasuk dalam proses inisialisasi yang mempersiapkan printer dan kartrid untuk pencetakan, juga dalam pengoperasian kepala cetak yang menjaga saluran tinta cetak tetap bersih dan aliran tinta lancar. Selain itu, sedikit sisa tinta akan tertinggal dalam kartrid setelah habis digunakan. Untuk informasi lebih lanjut, lihat [www.hp.com/go/inkusage](http://www.hp.com/go/inkusage).

### **Mencetak hanya dengan tinta hitam atau tinta warna**

Untuk penggunaan biasa, produk ini tidak dirancang untuk mencetak hanya menggunakan kartrid hitam ketika kartrid warna kehabisan tinta.

Namun, printer dirancang agar Anda tetap dapat mencetak selama mungkin ketika kartrid mulai kehabisan tinta.

<span id="page-82-0"></span>Jika terdapat cukup tinta pada kepala cetak, printer akan menawarkan untuk hanya menggunakan tinta hitam ketika satu atau lebih tinta pada kartrid warna habis, dan penggunaan tinta warna hanya ketika kartrid hitam kehabisan tinta.

- Jumlah yang dapat Anda cetak menggunakan tinta hitam atau warna terbatas, maka sediakan tinta pengganti ketika Anda sedang mencetak hanya dengan tinta hitam atau tinta warna saja.
- Ketika tinta tidak cukup untuk mencetak, Anda akan mendapat pesan bahwa satu atau lebih kartrid sudah habis, dan Anda harus mengganti kartrid yang habis sebelum melanjutkan pencetakan.
- **Perhatian** Walaupun kartrid tinta tidak rusak saat dikeluarkan dari printer, kepala cetak mengharuskan semua kartrid terus terpasang setelah printer dikonfigurasi dan digunakan. Membiarkan satu atau beberapa slot kartrid kosong untuk waktu yang lama dapat menyebabkan masalah pada kualitas cetak dan merusak kepala cetak. Jika Anda telah mengeluarkan kartrid dari printer untuk waktu yang lama, atau jika kertas Anda macet, dan merasa kualitas cetakan buruk, bersihkan kepala cetak. Untuk informasi lebih lanjut, lihat [Bersihkan kepala cetak](#page-99-0).

### **Mengganti kartrid tinta**

*X* Catatan Untuk informasi tentang daur ulang bahan suplai tinta bekas, lihat [Program daur ulang persediaan HP inkjet.](#page-166-0)

Jika Anda belum memiliki kartrid tinta pengganti untuk printer, lihat [Bahan suplai dan](#page-178-0) [aksesori HP.](#page-178-0)

*X* Catatan Saat ini, beberapa bagian dari situs web HP hanya tersedia dalam bahasa Inggris.

**Catatan** Tidak semua kartrid tersedia di semua negara/wilayah.

**Perhatian** HP menyarankan agar Anda segera mengganti kartrid yang tidak terpasang untuk menghindari masalah kualitas cetak dan kemungkinan penggunaan tinta ekstra atau kerusakan pada sistem tinta. Jangan pernah mematikan printer jika kartrid tinta tidak terpasang.

#### **Untuk mengganti kartrid tinta**

Gunakan tahapan ini untuk mengganti kartrid tinta.

- **1.** Pastikan printer sudah dihidupkan.
- **2.** Buka pintu akses kartrid tinta.
	- **Ex Catatan** Sebelum melanjutkan, tunggu sampai kereta cetak berhenti bergerak.

**3.** Tekan bagian depan kartrid tinta untuk melepasnya, lalu keluarkan dari slotnya.

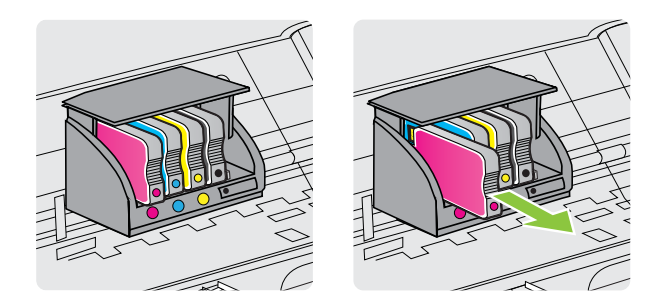

- **4.** Keluarkan kartrid tinta baru dari kemasannya.
- **5.** Dengan panduan huruf berkode-warna yang sesuai, dorong kartrid tinta ke dalam slot yang kosong sampai terkunci di tempat.

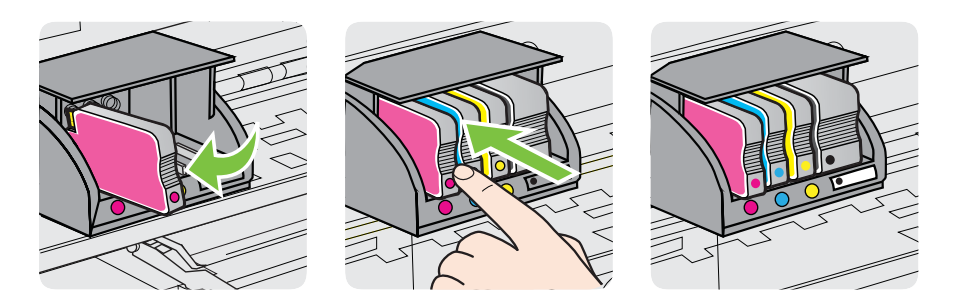

Pastikan Anda telah memasukkan kartrid tinta ke dalam slot dengan huruf berkode-warna sama seperti yang sedang dipasang.

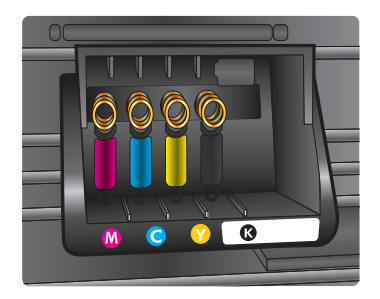

- **6.** Ulangi langkah 3 hingga 5 untuk setiap kartrid tinta yang Anda ganti.
- **7.** Tutup pintu akses kereta cetak.

#### **Topik terkait**

[Bahan suplai dan aksesori HP](#page-178-0)

### <span id="page-84-0"></span>**Menyimpan persediaan cetak**

Kartrid tinta dapat dibiarkan berada pada printer untuk jangka waktu yang lama. Namun demikian, untuk menjamin kelayakan kartrid tinta yang optimal, pastikan untuk mematikan printer dengan semestinya. Untuk informasi lebih lanjut, lihat [Mematikan](#page-31-0) [printer.](#page-31-0)

### **Rangkaian informasi penggunaan**

Kartrid HP yang digunakan dengan printer ini mengandung chip memori yang membantu operasi printer.

Di samping itu, chip memori ini menghimpun rangkaian informasi tertentu mengenai penggunaan printer yang meliputi: tanggal saat kartrid pertama kali dipasang, tanggal saat kartrid terakhir kali digunakan, jumlah halaman yang dicetak menggunakan kartrid, cakupan halaman, mode pencetakan yang digunakan, galat pencetakan yang mungkin terjadi, dan model printer. Informasi ini membantu HP dalam merancang printer masa depan agar memenuhi kebutuhan pencetakan konsumen.

Data yang dikumpulkan dari chip memori kartrid tidak mengandung informasi yang dapat digunakan untuk mengidentifikasi konsumen atau pengguna kartrid maupun printer mereka.

HP mengumpulkan data percontohan chip memori dari kartrid yang diserahkan melalui program dari HP (Mitra Planet HP) untuk pengembalian dan daur ulang: [www.hp.com/](http://www.hp.com/recycle) [recycle\)](http://www.hp.com/recycle). Chip memori dari percontohan ini dikaji dan dipelajari untuk meningkatkan printer HP di masa mendatang. Mitra HP yang membantu program daur ulang kartrid ini mungkin sama-sama memiliki akses ke data ini.

Setiap pihak ketiga yang memiliki kartrid mungkin memiliki akses ke informasi anonim pada chip memori. Jika Anda hendak melarang akses ke informasi ini, Anda dapat membuat chip tidak dapat beroperasi. Namun, setelah Anda melakukan pengubahan format (rendering) chip memori sehingga tak dapat dioperasikan, kartrid tidak dapat digunakan dalam printer HP.

Jika Anda khawatir terhadap penyediaan informasi anonim, Anda dapat menjadikan informasi ini tidak dapat diakses dengan cara menonaktifkan kemampuan chip memori dalam menghimpun informasi penggunaan printer:

#### **Untuk menonaktifkan rangkaian informasi penggunaan**

- **1.** Pada panel kontrol printer, sentuh (panah-ke-kanan), kemudian sentuh **Setup** (Pengaturan).
- **2.** Pilih **Preferences** (Preferensi), lalu sentuh **Cartridge Chip Information** (Informasi Chip Kartrid).
- **3.** Sentuh **OK** untuk menonaktifkan pengumpulan informasi penggunaan.
- **Catatan** Jika Anda menonaktifkan kemampuan chip memori dalam menghimpun informasi penggunaan printer, Anda masih dapat melanjutkan penggunaan kartrid dalam printer HP.

# <span id="page-85-0"></span>**8 Mengatasi masalah**

Informasi dalam bab ini menyarankan solusi untuk masalah umum. Jika printer tidak beroperasi dengan benar dan saran tersebut tidak mengatasi masalah Anda, coba gunakan salah satu layanan dukungan berikut untuk mendapatkan bantuan.

Bagian ini berisi topik berikut:

- Dukungan HP
- [Tips dan sumber daya untuk mengatasi masalah umum](#page-89-0)
- [Mengatasi masalah printer](#page-89-0)
- [Mengatasi masalah kualitas cetak](#page-94-0)
- [Mengatasi masalah pengumpanan kertas](#page-102-0)
- [Mengatasi masalah penyalinan](#page-103-0)
- [Mengatasi masalah pemindaian](#page-106-0)
- [Mengatasi masalah faks](#page-111-0)
- [Mengatasi masalah menggunakan Layanan Web dan situs web HP](#page-126-0)
- [Mengatasi masalah nirkabel](#page-127-0)
- [Mengonfigurasi perangkat lunak firewall agar dapat mendukung printer](#page-133-0)
- [Mengatasi masalah manajemen printer](#page-134-0)
- [Mengatasi masalah penginstalan](#page-136-0)
- [Memahami Laporan Status Printer](#page-138-0)
- [Memahami halaman pengaturan jaringan](#page-140-0)
- [Mengatasi macet](#page-141-0)

## **Dukungan HP**

### **Jika Anda mengalami masalah, lakukan langkah-langkah berikut ini**

- **1.** Lihat dokumentasi yang diberikan bersama printer.
- **2.** Kunjungi situs web dukungan daring HP melalui [www.hp.com/go/customercare.](http://www.hp.com/support) Situs web ini menyediakan informasi dan utilitas yang dapat membantu Anda mengatasi berbagai masalah umum pada printer. Dukungan daring HP tersedia untuk semua pelanggan HP. Fasilitas tersebut merupakan sumber tercepat untuk mendapatkan informasi printer terbaru dan bantuan pakar serta mencakup fiturfitur berikut:
	- Akses cepat ke spesialis kompeten untuk mendapatkan dukungan secara daring
	- Pembaruan pengandar dan perangkat lunak HP untuk printer HP
	- Informasi berharga tentang pemecahan untuk masalah-masalah umum
	- Pembaruan printer proaktif, peringatan dukungan, dan newsgram HP yang tersedia bila Anda mendaftarkan printer

Untuk informasi lebih lanjut, lihat [Mendapatkan dukungan elektronik](#page-86-0).

**3.** Hubungi dukungan HP. Pilihan dan ketersediaan dukungan bervariasi sesuai printer, negara/wilayah, dan bahasa. Untuk informasi lebih lanjut, lihat [Dukungan](#page-86-0) [HP melalui telepon.](#page-86-0)

#### <span id="page-86-0"></span>**Mendapatkan dukungan elektronik**

Untuk menemukan informasi tentang garansi dan dukungan, kunjungi situs web HP di [www.hp.com/go/customercare](http://www.hp.com/support). Situs web ini menyediakan informasi dan utilitas yang dapat membantu Anda mengatasi berbagai masalah umum pada printer. Jika diminta, pilih negara/wilayah Anda, lalu klik **Contact HP** (Hubungi HP) untuk mendapatkan informasi tentang cara menghubungi dukungan teknis.

Situs web ini juga menyediakan dukungan teknis, pengandar, bahan suplai, informasi pemesanan dan pilihan lainnya seperti:

- Mengakses halaman dukungan secara daring.
- Mengirim pesan email kepada HP untuk jawaban atas pertanyaan Anda.
- Menghubungi teknisi HP dengan menggunakan fitur obrolan daring.
- Memeriksa pembaruan perangkat lunak HP.

Anda juga dapat memperoleh dukungan dari perangkat lunak HP untuk Windows atau Mac OS X yang memberikan solusi langkah demi langkah yang mudah untuk masalah pencetakan umum. Untuk informasi lebih lanjut, lihat [Alat manajemen printer.](#page-214-0)

Pilihan dan ketersediaan dukungan beragam sesuai printer, negara/wilayah, dan bahasa.

#### **Dukungan HP melalui telepon**

Nomor telepon dukungan dan tarif terkait yang tercantum di sini berlaku pada waktu penerbitan dan hanya untuk panggilan yang dibuat pada saluran darat. Perbedaan tarif dapat berlaku untuk telepon seluler.

Untuk daftar nomor telepon dukungan HP dan informasi tarif panggilan paling terkini, lihat [www.hp.com/go/customercare](http://h20180.www2.hp.com/apps/Nav?h_pagetype=s-001&h_page=hpcom&h_client=s-h-e008-1&h_product=5057994&h_lang=en&h_cc=id).

Selama masa jaminan, Anda dapat memperoleh bantuan dari Pusat Peduli Pelanggan HP.

**Ex Catatan** HP tidak menyediakan dukungan telepon untuk pencetakan Linux. Semua dukungan diberikan secara daring di situs web berikut: [https://](https://launchpad.net/hplip) [launchpad.net/hplip.](https://launchpad.net/hplip) Klik tombol **Ask a question** (Ajukan pertanyaan) untuk memulai proses dukungan.

Situs web HPLIP tidak memberikan dukungan untuk Windows maupun Mac OS X. Jika Anda menggunakan sistem operasi ini, lihat [www.hp.com/go/customercare.](http://h20180.www2.hp.com/apps/Nav?h_pagetype=s-001&h_page=hpcom&h_client=s-h-e008-1&h_product=5057994&h_lang=en&h_cc=id)

Bagian ini berisi topik berikut:

- [Sebelum menghubungi](#page-87-0)
- [Jangka waktu dukungan telepon](#page-87-0)
- [Nomor dukungan telepon](#page-87-0)
- [Setelah jangka waktu dukungan telepon](#page-89-0)

#### <span id="page-87-0"></span>**Sebelum menghubungi**

Hubungi dukungan HP saat Anda berada di depan komputer dan printer. Persiapkan untuk memberikan informasi berikut:

- Nomor model (untuk informasi lebih lanjut, lihat [Mencari nomor model printer\)](#page-18-0)
- Nomor seri (terdapat di bagian belakang atau dasar printer)
- Pesan yang ditampilkan bila keadaan tersebut terjadi
- Jawaban untuk pertanyaan ini:
	- Apakah keadaan ini pernah terjadi sebelumnya?
	- Dapatkah Anda mengulanginya?
	- Apakah Anda baru saja menambahkan perangkat keras atau perangkat lunak baru pada komputer Anda saat keadaan ini mulai terjadi?
	- Apakah terjadi hal lain sebelum kondisi ini muncul (misalnya terjadi badai atau printer dipindahkan)?

#### **Jangka waktu dukungan telepon**

Tersedia dukungan telepon selama satu tahun di Amerika Utara, Asia Pasifik, dan Amerika Latin (termasuk Meksiko).

#### **Nomor dukungan telepon**

Di berbagai lokasi, HP menyediakan dukungan telepon bebas pulsa selama dalam kurun waktu jaminan. Namun, sejumlah nomor telepon dukungan mungkin tidak memberlakukannya.

Untuk memperoleh daftar nomor dukungan telepon terbaru, lihat [www.hp.com/go/](http://www.hp.com/support) [customercare](http://www.hp.com/support). Situs web ini menyediakan informasi dan utilitas yang dapat membantu Anda mengatasi berbagai masalah umum pada printer.

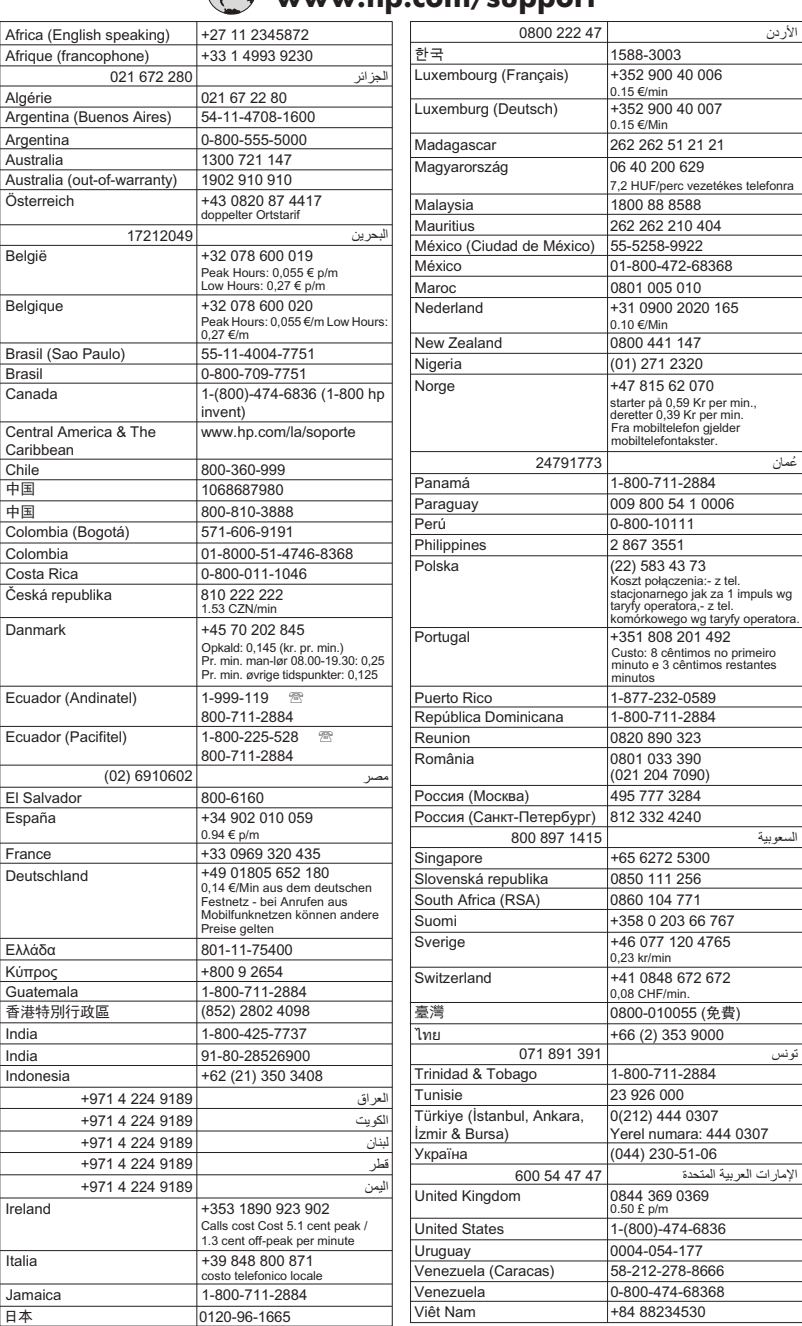

## **www.hp.com/support**

#### <span id="page-89-0"></span>**Setelah jangka waktu dukungan telepon**

Setelah jangka waktu dukungan telepon habis, bantuan dari HP tersedia dengan biaya tambahan. Bantuan juga dapat tersedia di situs web dukungan daring HP: [www.hp.com/go/customercare](http://www.hp.com/support). Situs web ini menyediakan informasi dan utilitas yang dapat membantu Anda mengatasi berbagai masalah umum pada printer. Hubungi penyalur HP atau nomor telepon dukungan untuk negara/wilayah Anda untuk mempelajari lebih lanjut tentang pilihan dukungan.

### **Tips dan sumber daya untuk mengatasi masalah umum**

**Catatan** Beberapa langkah di bawah ini membutuhkan perangkat lunak HP. Jika belum menginstal perangkat lunak HP, Anda dapat menginstalnya menggunakan CD perangkat lunak HP yang disertakan dengan printer, atau Anda dapat mengunduh perangkat lunak HP tersebut dari situs web dukungan HP [www.hp.com/go/customercare.](http://www.hp.com/support) Situs web ini menyediakan informasi dan utilitas yang dapat membantu Anda mengatasi berbagai masalah umum pada printer.

Periksa atau lakukan langkah berikut sebelum memulai pemecahan masalah:

- Cobalah matikan printer dan hidupkan kembali.
- Untuk kemacetan kertas, lihat [Mengatasi macet.](#page-141-0)
- Untuk masalah pengumpanan kertas, seperti kertas miring dan salah umpan, lihat [Mengatasi masalah pengumpanan kertas.](#page-102-0)
- Lampu (tombol Daya) menyala dan tidak berkedip. Ketika printer dihidupkan untuk pertama kali, dibutuhkan kira-kira 12 menit untuk menginisialisasinya setelah kartrid tinta terpasang.
- Kabel daya dan kabel lainnya berfungsi dan terhubung erat ke printer. Pastikan printer dihubungkan ke soket daya AC (arus bolak-balik) yang berfungsi, dan dihidupkan. Untuk persyaratan tegangan, lihat [Spesifikasi listrik.](#page-156-0)
- Media dimasukkan dengan benar dalam baki masukan dan tidak macet di printer.
- Semua pita dan bahan pengemas dilepaskan.
- Printer diset sebagai printer aktif atau standar. Untuk Windows, set printer sebagai perangkat standar pada folder Printers (Printer). Untuk Mac OS X, set printer sebagai perangkat standar di bagian **Print & Fax** (Cetak & Faks) atau **Print & Scan** (Cetak & Pindai) pada **System Preferences** (Preferensi Sistem). Untuk informasi lebih lanjut, lihat dokumentasi komputer Anda.
- **Pause Printing** (Jeda Pencetakan) tidak dipilih jika Anda menggunakan komputer berbasis Windows.
- Anda tidak menjalankan terlalu banyak program saat menjalankan tugas pencetakan. Tutup program yang tidak digunakan atau hidupkan ulang komputer sebelum mencoba lagi.

### **Mengatasi masalah printer**

Bagian ini berisi topik berikut:

- [Printer tiba-tiba mati](#page-90-0)
- [Printer tiba-tiba mengeluarkan suara-suara yang mengganggu](#page-90-0)
- <span id="page-90-0"></span>• Penyetelan tidak berhasil
- [Printer tidak merespons \(tidak ada yang dicetak\)](#page-91-0)
- [Printer mencetak dengan lambat](#page-91-0)
- [Halaman kosong atau tercetak sebagian](#page-92-0)
- [Ada yang hilang atau tidak sesuai pada halaman](#page-93-0)
- [Penempatan teks atau gambar salah](#page-93-0)

#### **Printer tiba-tiba mati**

#### **Periksa daya dan sambungan daya**

Pastikan kabel daya tersambung dengan benar ke soket daya yang berfungsi. Untuk persyaratan tegangan, lihat [Spesifikasi listrik](#page-156-0).

#### **Printer tiba-tiba mengeluarkan suara-suara yang mengganggu**

Anda mungkin mendengar suara bising yang tidak biasa dari printer. Suara-suara tersebut adalah indikasi proses perbaikan saat printer menjalankan fungsi servis otomatis untuk memelihara kondisi kepala cetak.

**Catatan** Untuk mencegah setiap potensi kerusakan pada printer:

Jangan matikan printer sewaktu printer menjalankan servis apapun. Jika Anda hendak mematikan printer, tunggu sampai printer benar-benar berhenti bekerja

sebelum mematikannya menggunakan tombol (Daya). Untuk informasi lebih lanjut, lihat [Mematikan printer](#page-31-0).

Pastikan semua kartrid tinta telah dipasang dengan benar. Jika salah satu kartrid tinta tidak terpasang, printer akan melangsungkan perbaikan ekstra untuk melindungi kepala cetak.

#### **Penyetelan tidak berhasil**

Jika proses penyelarasan gagal, pastikan Anda sudah memuatkan kertas putih polos bekas pada baki masukan. Jika kertas berwarna sudah termuat pada baki masukan di saat Anda menyetel kartrid tinta, penyetelan akan gagal.

Jika proses penyelarasan selalu gagal, Anda mungkin harus membersihkan printhead atau sensor kerusakan mungkin rusak. Untuk membersihkan kepala cetak, lihat [Bersihkan kepala cetak](#page-99-0)

Jika upaya membersihkan kepala cetak tidak mengatasi masalah, hubungi dukungan HP. Kunjungi [www.hp.com/go/customercare.](http://www.hp.com/support) Situs web ini menyediakan informasi dan utilitas yang dapat membantu Anda mengatasi berbagai masalah umum pada printer. Jika diminta, pilih negara/wilayah Anda, kemudian klik **Contact HP** (Hubungi HP) untuk informasi tentang cara menghubungi dukungan teknis.

#### <span id="page-91-0"></span>**Printer tidak merespons (tidak ada yang dicetak)**

#### **Ada pekerjaan pencetakan yang macet dalam antrian cetak**

Buka antrian cetak, batalkan semua dokumen, lalu hidupkan ulang komputer. Coba cetak setelah komputer dihidupkan ulang. Baca sistem Help (Bantuan) sistem operasi untuk informasi lebih lanjut.

#### **Periksa pengaturan printer**

Untuk informasi lebih lanjut, lihat [Tips dan sumber daya untuk mengatasi masalah](#page-89-0) [umum](#page-89-0).

#### **Periksa penginstalan perangkat lunak HP**

Jika printer dimatikan saat pencetakan berlangsung, pesan peringatan akan ditampilkan di layar komputer; jika tidak, perangkat lunak HP yang diberikan bersama printer mungkin tidak diinstal dengan benar. Untuk mengatasinya, hapus instalan perangkat lunak HP sepenuhnya, lalu instal ulang perangkat lunak HP tersebut. Untuk informasi lebih lanjut, lihat [Menghapus dan menginstal ulang perangkat lunak HP](#page-213-0).

#### **Periksa koneksi kabel**

- Pastikan kedua ujung kabel USB tersambung dengan baik.
- Jika printer tersambung ke jaringan, periksa hal berikut ini:
	- Periksa lampu Sambungan di bagian belakang printer.
	- Pastikan Anda tidak menggunakan kabel telepon untuk terhubung ke printer.

#### **Periksa setiap perangkat lunak firewall pribadi yang terinstal pada komputer**

Firewall perangkat lunak pribadi merupakan program keamanan yang melindungi komputer dari penyusupan. Namun, firewall dapat memblokir komunikasi antara komputer dan printer. Jika terjadi masalah komunikasi dengan printer, coba nonaktifkan firewall sementara waktu. Jika masalah berlanjut, firewall bukan merupakan satu-satunya sumber masalah komunikasi. Aktifkan kembali firewall.

#### **Printer mencetak dengan lambat**

Cobalah solusi berikut ini jika printer mencetak sangat lambat.

- Solusi 1: Gunakan pengaturan kualitas cetak yang lebih rendah
- [Solusi 2: Periksa level tinta](#page-92-0)
- [Solusi 3: Hubungi dukungan HP](#page-92-0)

#### **Solusi 1: Gunakan pengaturan kualitas cetak yang lebih rendah**

**Solusi:** Periksa pengaturan kualitas cetak. **Best** (Terbaik) dan **Maximum dpi** (DPI maksimum) memberikan kualitas terbaik, namun lebih lambat daripada **Normal** atau **Draf. Draf** memberikan kecepatan cetak tercepat.

**Penyebab:** Kualitas cetak diset ke pengaturan tinggi.

Jika langkah ini tidak mengatasi masalah, cobalah solusi berikutnya.

#### <span id="page-92-0"></span>**Solusi 2: Periksa level tinta**

**Solusi:** Periksa perkiraan level tinta dalam kartrid tinta.

- **Catatan** Peringatan dan indikator tingkat tinta hanya memberikan perkiraan untuk keperluan perencanaan. Sebelum menerima peringatan level tinta rendah, siapkan kartrid pengganti agar pencetakan tidak terputus. Anda tidak perlu mengganti kartrid tinta sebelum diminta melakukannya.
- **Perhatian** Selama kartrid tinta tidak rusak saat dikeluarkan dari printer, kepala cetak mengharuskan semua kartrid terus terpasang setelah printer dikonfigurasi dan digunakan. Membiarkan satu atau beberapa slot kartrid kosong untuk waktu yang lama dapat menyebabkan masalah pada kualitas cetak dan merusak kepala cetak. Jika baru-baru ini Anda membiarkan kartrid tidak terpasang pada printer dalam waktu yang lama dan mengalami kualitas cetak yang buruk, bersihkan printhead. Untuk informasi lebih lanjut, lihat [Bersihkan kepala cetak.](#page-99-0)

Untuk informasi lebih lanjut, lihat:

[Memeriksa perkiraan level tinta](#page-81-0)

**Penyebab:** Tinta kartrid mungkin tidak mencukupi.

Jika langkah ini tidak mengatasi masalah, cobalah solusi berikutnya.

#### **Solusi 3: Hubungi dukungan HP**

**Solusi:** Hubungi dukungan HP untuk mendapatkan servis.

Kunjungi: [www.hp.com/go/customercare](http://www.hp.com/support). Situs web ini menyediakan informasi dan utilitas yang dapat membantu Anda mengatasi berbagai masalah umum pada printer.

Jika diminta, pilih negara/wilayah Anda, kemudian klik **Contact HP** (Hubungi HP) untuk informasi tentang cara menghubungi dukungan teknis.

**Penyebab:** Ada masalah dengan printer.

#### **Halaman kosong atau tercetak sebagian**

#### **Bersihkan kepala cetak**

Selesaikan prosedur pembersihan kepala cetak. Kepala cetak mungkin harus dibersihkan jika printer tidak dimatikan dengan benar.

**Ex Catatan** Mematikan printer dengan cara yang salah dapat menimbulkan masalah kualitas cetak, misalnya halaman kosong atau hanya tercetak sebagian. Membersihkan printhead dapat mengatasi masalah, namun mematikan printer dengan benar akan mencegah terjadinya masalah tersebut. Selalu matikan printer dengan menekan (t) (tombol Daya) pada printer. Tunggu hingga lampu (t) (tombol Daya) mati sebelum melepas kabel daya atau menonaktifkan terminal dayai.

- <span id="page-93-0"></span>• Pastikan Anda memilih pengaturan kualitas cetak yang benar dalam pengandar printer untuk media yang dimuatkan dalam baki.
- Pastikan pengaturan halaman dalam pengandar printer sesuai dengan ukuran halaman media yang diisikan ke dalam baki.

### **Lebih dari satu halaman diambil**

Untuk informasi lebih lanjut tentang masalah persediaan kertas, lihat [Mengatasi](#page-102-0) [masalah pengumpanan kertas](#page-102-0).

#### **Ada halaman kosong dalam berkas**

Periksa berkas untuk memastikan tidak ada halaman kosong.

### **Ada yang hilang atau tidak sesuai pada halaman**

#### **Periksa halaman Print Quality Diagnostic (Diagnosis Kualitas Cetak)**

Cetak halaman Print Quality Diagnostic (Diagnosis Kualitas Cetak) untuk membantu Anda menentukan apakah perlu menjalankan alat pemeliharaan untuk meningkatkan kualitas hasil cetak. Untuk informasi lebih lanjut, lihat [Memahami Laporan Status](#page-138-0) [Printer.](#page-138-0)

#### **Periksa pengaturan margin**

Pastikan pengaturan margin untuk dokumen tidak melebihi area cetak pada printer. Untuk informasi lebih lanjut, lihat [Mengeset margin minimal](#page-153-0).

#### **Periksa pengaturan cetak berwarna**

Pastikan **Print in Grayscale** (Cetak dalam Skala abu-abu) tidak dipilih dalam pengandar printer.

### **Periksa lokasi printer dan panjang kabel USB**

Medan elektromagnetik yang tinggi (seperti yang dihasilkan oleh kabel USB) terkadang dapat menyebabkan sedikit kerusakan pada hasil cetak. Jauhkan printer dari sumber medan elektromagnetik. Selain itu, Anda disarankan untuk menggunakan kabel USB dengan panjang kurang dari 3 meter (9,8 kaki) untuk meminimalkan efek medan elektromagnetik tersebut.

#### **Periksa ukuran kertas**

Pastikan ukuran kertas yang dipilih cocok dengan ukuran kertas yang dimuatkan.

### **Penempatan teks atau gambar salah**

#### **Periksa bagaimana media dimasukkan**

Pastikan pemandu lebar dan panjang media tepat menempel pada tepi tumpukan media, dan pastikan baki tidak diisi melebihi kapasitas. Untuk informasi lebih lanjut, lihat [Memuatkan media](#page-24-0).

#### <span id="page-94-0"></span>**Periksa ukuran media**

- Isi halaman mungkin terpotong jika ukuran dokumen lebih besar dari media yang digunakan.
- Pastikan ukuran media yang dipilih pada pengandar printer sesuai dengan ukuran media yang dimasukkan ke dalam baki.

#### **Periksa pengaturan margin**

Jika teks atau gambar terpotong di bagian tepi halaman, pastikan pengaturan margin untuk dokumen tersebut tidak melebihi area cetak printer. Untuk informasi lebih lanjut, lihat [Mengeset margin minimal](#page-153-0).

#### **Periksa pengaturan orientasi halaman**

Pastikan ukuran media dan orientasi halaman yang dipilih pada aplikasi sesuai dengan pengaturan pada pengandar printer. Untuk informasi lebih lanjut, lihat [Mencetak](#page-32-0).

#### **Periksa lokasi printer dan panjang kabel USB**

Medan elektromagnetik yang tinggi (seperti yang dihasilkan oleh kabel USB) terkadang dapat menyebabkan sedikit kerusakan pada hasil cetak. Jauhkan printer dari sumber medan elektromagnetik. Selain itu, Anda disarankan untuk menggunakan kabel USB dengan panjang kurang dari 3 meter (9,8 kaki) untuk meminimalkan efek medan elektromagnetik tersebut.

Jika solusi di atas gagal, masalah mungkin terjadi karena ketidakmampuan aplikasi menerjemahkan pengaturan cetak dengan benar. Untuk bantuan tertentu, lihat catatan edisi masalah perangkat lunak yang diketahui, lihat dokumentasi aplikasi, atau hubungi produsen perangkat lunak tersebut.

**Tip** Jika Anda menggunakan komputer berbasis Windows, Anda dapat mengunjungi situs web dukungan daring HP di [www.hp.com/go/customercare.](http://www.hp.com/support) Situs web ini menyediakan informasi dan utilitas yang dapat membantu Anda mengatasi berbagai masalah umum pada printer.

### **Mengatasi masalah kualitas cetak**

Cobalah solusi di bagian ini untuk mengatasi masalah kualitas pada hasil cetak Anda.

- Solusi 1: Pastikan Anda menggunakan kartrid tinta asli HP
- [Solusi 2: Periksa level tinta](#page-95-0)
- [Solusi 3: Periksa kertas yang dimuatkan pada baki masukan](#page-95-0)
- [Solusi 4: Periksa jenis kertas](#page-96-0)
- [Solusi 5: Periksa pengaturan cetak](#page-96-0)
- [Solusi 6: Cetak dan periksa laporan kualitas cetak](#page-97-0)
- [Solusi 7: Hubungi dukungan HP](#page-99-0)

#### **Solusi 1: Pastikan Anda menggunakan kartrid tinta asli HP**

**Solusi:** Pastikan kartrid tinta Anda adalah kartrid tinta asli HP.

<span id="page-95-0"></span>HP merekomendasikan agar Anda menggunakan kartrid tinta asli HP. Kartrid tinta asli HP didesain dan diuji dengan printer dan kertas HP untuk membantu Anda menghasilkan kualitas cetak terbaik dari waktu ke waktu.

**Catatan** HP tidak dapat menjamin kualitas dan keandalan bahan suplai non-HP. Servis atau perbaikan printer yang dibutuhkan akibat penggunaan bahan suplai non-HP tidak tercakup dalam jaminan.

Jika Anda yakin telah membeli kartrid tinta asli HP, kunjungi:

[www.hp.com/go/anticounterfeit](http://www.hp.com/go/anticounterfeit)

**Penyebab:** Kartrid tinta non-HP mungkin sedang digunakan.

Jika langkah ini tidak mengatasi masalah, cobalah solusi berikutnya.

#### **Solusi 2: Periksa level tinta**

**Solusi:** Periksa perkiraan level tinta dalam kartrid tinta.

- **Ex Catatan** Peringatan dan indikator level tinta hanya perkiraan untuk keperluan perencanaan. Sebelum menerima peringatan level tinta rendah, siapkan kartrid pengganti agar pencetakan tidak terputus. Anda tidak perlu menunggu diperintahkan untuk mengganti kartrid tinta.
- **Perhatian** Selama kartrid tinta tidak rusak saat dikeluarkan dari printer, kepala cetak mengharuskan semua kartrid terus terpasang setelah printer dikonfigurasi dan digunakan. Membiarkan satu atau beberapa slot kartrid kosong untuk waktu yang lama dapat menyebabkan masalah pada kualitas cetak dan merusak kepala cetak. Jika Anda telah mengeluarkan kartrid dari printer untuk waktu yang lama dan baru-baru ini memperhatikan kualitas cetak yang buruk, bersihkan kepala cetak. Untuk informasi lebih lanjut, lihat [Bersihkan kepala cetak.](#page-99-0)

Untuk informasi lebih lanjut, lihat:

[Memeriksa perkiraan level tinta](#page-81-0)

**Penyebab:** Tinta kartrid mungkin tidak mencukupi.

Jika langkah ini tidak mengatasi masalah, cobalah solusi berikutnya.

#### **Solusi 3: Periksa kertas yang dimuatkan pada baki masukan**

**Solusi:** Pastikan kertas dimuatkan dengan benar dan tidak berkerut atau terlalu tebal.

- Muatkan kertas dengan sisi cetak menghadap ke bawah. Misalnya, jika Anda memuatkan kertas foto mengkilap, muatkan kertas dengan sisi mengkilap menghadap ke bawah.
- Pastikan kertas terhampar rata pada baki masukan dan tidak berkerut. Jika kertas terlalu dekat dengan kepala cetak selama pencetakan, tinta dapat mengotori kertas. Hal ini dapat terjadi jika kertas terangkat, berkerut, atau sangat tebal, seperti amplop surat.

<span id="page-96-0"></span>Untuk informasi lebih lanjut, lihat:

[Memuatkan media](#page-24-0)

**Penyebab:** Kertas tidak dimuatkan dengan benar, mengerut, atau terlalu tebal. Jika langkah ini tidak mengatasi masalah, cobalah solusi berikutnya.

#### **Solusi 4: Periksa jenis kertas**

**Solusi:** HP menganjurkan Anda untuk menggunakan kertas HP atau jenis kertas lain berteknologi ColorLok yang sesuai untuk printer ini. Semua kertas berlogo ColorLok telah diuji secara independen agar memenuhi standar keandalan serta kualitas cetak terbaik dan menghasilkan dokumen dengan warna cerah, lebih hidup, lebih hitam, dan lebih cepat kering daripada kertas biasa.

Anda harus selalu memastikan bahwa kertas yang akan dicetak dalam kondisi yang rata. Untuk mendapatkan hasil terbaik saat mencetak gambar, gunakan Kertas Foto Canggih HP.

Simpan media khusus dalam kemasan aslinya di dalam kantung plastik yang dapat ditutup kembali, kemudian tempatkan pada permukaan datar di tempat yang kering dan sejuk. Ketika hendak mencetak, keluarkan hanya kertas yang akan segera digunakan. Jika sudah selesai mencetak, kembalikan setiap kertas foto yang tidak digunakan ke dalam kantung plastik. Hal ini untuk mencegah kertas foto menggulung.

**E** Catatan Dalam hal ini, tidak ada masalah dengan bahan suplai tinta. Karena itu, kartrid tinta tidak perlu diganti.

Untuk informasi lebih lanjut, lihat:

[Memilih media cetak](#page-19-0)

**Penyebab:** Jenis kertas yang salah telah dimuatkan ke dalam baki masukan.

Jika langkah ini tidak mengatasi masalah, cobalah solusi berikutnya.

#### **Solusi 5: Periksa pengaturan cetak**

**Solusi:** Periksa pengaturan cetak.

• Periksa pengaturan cetak untuk mengetahui apakah pengaturan warna salah.

Sebagai contoh, periksa apakah dokumen diset untuk mencetak dalam skala abu-abu. Atau, periksa apakah pengaturan warna lanjutan, seperti saturasi, kecerahan, atau rona warna diset untuk mengubah tampilan warna.

• Periksa pengaturan kualitas cetak dan pastikan pengaturan tersebut sesuai dengan jenis kertas yang dimuatkan ke dalam printer. Anda mungkin harus memilih pengaturan kualitas cetak yang lebih rendah, jika warna-warnanya luntur. Atau pilih pengaturan yang lebih tinggi jika akan mencetak foto berkualitas tinggi, kemudian pastikan kertas foto seperti Kertas Foto Mutakhir HP sudah termuat pada baki masukan.

<span id="page-97-0"></span>**Ex Catatan** Di sejumlah layar komputer, warna mungkin tampak berbeda dari yang tercetak pada kertas. Dalam hal ini, tidak ada yang salah dengan printer, pengaturan cetak, atau kartrid tinta. Tidak diperlukan penyelesaian masalah lebih lanjut.

Untuk informasi lebih lanjut, lihat:

[Memilih media cetak](#page-19-0)

**Penyebab:** Pengaturan cetak tidak diset dengan benar.

Jika langkah ini tidak mengatasi masalah, cobalah solusi berikutnya.

#### **Solusi 6: Cetak dan periksa laporan kualitas cetak**

#### **Solusi:**

#### **Untuk mencetak laporan kualitas cetak**

- **Panel kontrol:** Sentuh (panah-ke-kanan), sentuh **Setup (Pengaturan)**, sentuh **Reports (Laporan)**, kemudian sentuh **Print Quality Report (Laporan Kualitas Cetak)**.
- **Server web tertanam:** Klik tab **Tools** (Alat Bantu), klik **Print Quality Toolbox** (Kotak Alat Kualitas Cetak) di dalam **Utilities** (Utilitas), kemudian klik tombol **Print Quality Report** (Laporan Kualitas Cetak).
- **HP Utility (Mac OS X):** Di bagian **Information And Support** (Informasi dan Dukungan), klik **Print Quality Diagnostics** (Diagnosis Kualitas Cetak), kemudian klik **Print** (Cetak).

#### HP Officejet 6600 e-All-in-One series **Print Quality Diagnostic Page**

Printer Information<br>Product model number: CB863A<br>Product serial number: CN0BO1T10705KR Service ID: 21024<br>
Service ID: 21024<br>
Firmware Version: TQL4FA1106AR<br>
Pages printed: Tray 1=14, Tray 2=0, Total=14, Auto-duplex unit=0<br>
Ink cartridge level\*: K=60, Y=60, M=60, C=60

\*Estimates only. Actual ink levels may vary.

Test Pattern 1<br>If the lines are not straight and connected, align the printheads.

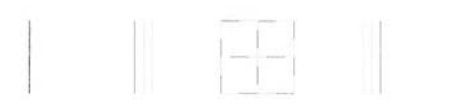

Test Pattern 2<br>If you see thin white lines across any of the colored blocks, clean the printheads.

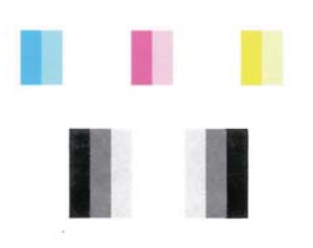

#### **Test Pattern 3**

If you see dark lines or white gaps where the arrows are pointing, align printhead.

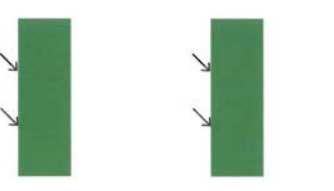

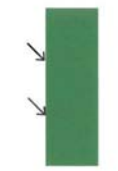

<span id="page-99-0"></span>Jika terlihat kerusakan pada laporan Diagnosis Kualitas Cetak, ikuti langkahlangkah berikut:

- **1.** Jika garis-garis pada Pola Tes 1 tidak lurus dan terhubung, setel printer. Untuk informasi lebih lanjut, lihat [Menyetel kepala cetak](#page-101-0).
- **2.** Jika Anda melihat gari-garis putih di salah satu blok warna dalam Pola Tes 2, bersihkan kepala cetak. Untuk informasi lebih lanjut, lihat Bersihkan kepala cetak.
- **3.** Jika Anda melihat garis-garis putih atau gelap di mana tanda panah menunjuk dalam Pola Tes 3, setel printer. Untuk informasi lebih lanjut, lihat [Menyetel kepala cetak.](#page-101-0)

**Penyebab:** Masalah kualitas cetak bisa disebabkan beberapa faktor: pengaturan perangkat lunak, berkas gambar berkualitas buruk, atau sistem pencetakan itu sendiri. Jika Anda tidak puas dengan kualitas hasil cetak, halaman Diagnosis Kualitas Cetak dapat membantu memastikan kinerja sistem pencetakan.

#### **Solusi 7: Hubungi dukungan HP**

**Solusi:** Hubungi dukungan HP untuk mendapatkan servis.

Jika diminta, pilih negara/wilayah Anda, kemudian klik **Contact HP** (Hubungi HP) untuk informasi tentang cara menghubungi dukungan teknis.

**Tip** Jika Anda menggunakan komputer berbasis Windows, Anda dapat mengunjungi situs dukungan daring HP di [www.hp.com/go/customercare.](http://www.hp.com/support) Situs web ini menyediakan informasi dan utilitas yang dapat membantu Anda mengatasi berbagai masalah umum pada printer.

**Penyebab:** Ada masalah dengan kepala cetak.

#### **Perawatan kepala cetak**

Jika Anda mengalami masalah pencetakan, mungkin penyebabnya adalah masalah pada kepala cetak. Lakukan prosedur di bagian berikut ini hanya bila Anda diarahkan untuk melakukannya agar dapat mengatasi masalah kualitas cetak.

Melakukan prosedur penyetelan dan pembersihan yang tidak perlu dapat membuangbuang tinta dan memperpendek masa pakai kartrid.

Bagian ini berisi topik berikut:

- Bersihkan kepala cetak
- [Menyetel kepala cetak](#page-101-0)

#### **Bersihkan kepala cetak**

Jika hasil cetak Anda bergaris-garis, warnanya salah, atau warnanya hilang, kepala cetak mungkin perlu dibersihkan.

Prosedur pembersihan terdiri dari dua tahap. Setiap tahap berlangsung selama sekitar dua menit menggunakan satu lembar kertas dan tinta dengan jumlah yang semakin bertambah. Setelah masing-masing tahap selesai, periksa kualitas halaman yang

dicetak. Anda harus menjalankan tahap pembersihan berikutnya hanya bila kualitas cetak buruk.

Jika kualitas cetak tetap buruk setelah Anda menyelesaikan kedua tahap pembersihan, coba lakukan penyetelan printer. Jika masalah kualitas cetak terus berlanjut setelah menjalankan pembersihan dan penyetelan, hubungi dukungan HP. Untuk informasi lebih lanjut, lihat [Dukungan HP](#page-85-0).

**Catatan** Pembersihan menggunakan tinta, maka bersihkan kepala cetak hanya bila perlu. Proses pembersihan memerlukan waktu beberapa menit. Proses ini mungkin sedikit menimbulkan suara. Pastikan untuk memasukkan kertas sebelum membersihkan kepala cetak. Untuk informasi lebih lanjut, lihat [Memuatkan media.](#page-24-0)

Tidak mematikan printer dengan benar dapat menyebabkan masalah kualitas cetak. Untuk informasi lebih lanjut, lihat [Mematikan printer](#page-31-0).

#### **Untuk membersihkan kepala cetak dari panel kontrol**

- **1.** Muatkan kertas putih biasa berukuran Letter, A4, atau Legal yang belum digunakan ke dalam baki masukan utama. Untuk informasi lebih lanjut, lihat [Memuatkan media berukuran standar.](#page-25-0)
- **2.** Sentuh (panah-ke-kanan), lalu sentuh **Setup (Pengaturan)**.
- **3.** Sentuh **Tools** (Alat Bantu), kemudian sentuh **Clean Printhead** (Bersihkan Kepala Cetak).

#### **Untuk membersihkan kepala cetak dari panel kontrol**

- **1.** Muatkan kertas putih biasa berukuran Letter, A4, atau Legal yang belum digunakan ke dalam baki masukan utama. Untuk informasi lebih lanjut, lihat [Memuatkan media berukuran standar.](#page-25-0)
- **2.** Buka Kotak Alat. Untuk informasi lebih lanjut, lihat [Membuka Kotak Alat.](#page-214-0)
- **3.** Dari tab **Device Services** (Layanan Perangkat), klik ikon di sebelah kiri **Clean Printheads** (Bersihkan Kepala Cetak).
- **4.** Ikuti petunjuk pada layar.

#### **Untuk membersihkan kepala cetak dari perangkat lunak printer (Mac OS X)**

- **1.** Muatkan kertas putih biasa berukuran Letter, A4, atau Legal yang belum digunakan ke dalam baki masukan utama. Untuk informasi lebih lanjut, lihat [Memuatkan media berukuran standar.](#page-25-0)
- **2.** Buka HP Utility. Untuk informasi lebih lanjut, lihat [HP Utility \(Mac OS X\).](#page-214-0)
- **3.** Di bagian **Information And Support** (Informasi dan Dukungan), klik **Clean Printheads** (Bersihkan Kepala Cetak).
- **4.** Klik **Clean** (Bersihkan), lalu ikuti petunjuk pada layar.

#### **Untuk membersihkan kepala cetak dari server web tertanam (EWS)**

- **1.** Masukkan kertas putih biasa berukuran Letter, A4, atau Legal yang belum digunakan ke dalam baki masukan utama. Untuk informasi lebih lanjut, lihat [Memuatkan media berukuran standar.](#page-25-0)
- **2.** Buka EWS. Untuk informasi lebih lanjut, lihat [Untuk membuka server web](#page-215-0) [tertanam.](#page-215-0)

<span id="page-101-0"></span>**4.** Klik **Clean Printhead** (Bersihkan Kepala Cetak) dan ikuti petunjuk pada layar.

#### **Menyetel kepala cetak**

Printer secara otomatis akan menyetel kepala cetak saat penyiapan awal.

Anda mungkin ingin menggunakan fitur ini jika laporan status printer menunjukkan adanya garis atau gurat putih pada blok warna atau jika Anda mengalami masalah kualitas cetak pada hasil cetak.

#### **Untuk menyetel kepala cetak dari panel kontrol**

- **1.** Muatkan kertas putih biasa berukuran Letter, A4, atau Legal yang belum digunakan ke dalam baki masukan utama. Untuk informasi lebih lanjut, lihat [Memuatkan media berukuran standar.](#page-25-0)
- **2.** Pada panel kontrol printer, sentuh (panah-ke-kanan), kemudian sentuh **Setup** (Pengaturan).
- **3.** Sentuh **Tools** (Alat), lalu pilih **Align Printer** (Setel Printer).

#### **Untuk menyetel kepala cetak dari panel kontrol**

- **1.** Muatkan kertas putih biasa berukuran Letter, A4, atau Legal yang belum digunakan ke dalam baki masukan utama. Untuk informasi lebih lanjut, lihat [Memuatkan media berukuran standar.](#page-25-0)
- **2.** Buka Kotak Alat. Untuk informasi lebih lanjut, lihat [Membuka Kotak Alat.](#page-214-0)
- **3.** Dari tab **Device Services** (Layanan Perangkat), klik ikon di sebelah kiri **Align Printheads** (Setel Kepala Cetak).
- **4.** Ikuti petunjuk pada layar.

### **Untuk menyetel kepala cetak dari HP Utility (Mac OS X)**

- **1.** Masukkan kertas putih biasa berukuran Letter, A4, atau Legal yang belum digunakan ke dalam baki masukan utama. Untuk informasi lebih lanjut, lihat [Memuatkan media berukuran standar.](#page-25-0)
- **2.** Buka HP Utility. Untuk informasi lebih lanjut, lihat [HP Utility \(Mac OS X\).](#page-214-0)
- **3.** Pada bagian **Information And Support** (Informasi dan Dukungan), klik **Align Printheads** (Setel Kepala Cetak).
- **4.** Klik **Align** (Setel), lalu ikuti petunjuk pada layar.

#### **Untuk menyetel kepala cetak dari server web tertanam (EWS)**

- **1.** Masukkan kertas putih biasa berukuran Letter, A4, atau Legal yang belum digunakan ke dalam baki masukan utama. Untuk informasi lebih lanjut, lihat [Memuatkan media berukuran standar.](#page-25-0)
- **2.** Buka EWS. Untuk informasi lebih lanjut, lihat [Untuk membuka server web](#page-215-0) [tertanam.](#page-215-0)
- **3.** Klik tab **Tools** (Alat Bantu), kemudian klik **Print Quality Toolbox** (Kotak Alat Kualitas Cetak) di bagian **Utilities** (Utilitas).
- **4.** Klik **Align** (Setel), lalu ikuti petunjuk pada layar.

### <span id="page-102-0"></span>**Mengatasi masalah pengumpanan kertas**

**Tip** Untuk informasi dan utilitas yang dapat membantu Anda mengatasi berbagai masalah umum printer, kunjungi situs web dukungan daring HP di [www.hp.com/go/](http://www.hp.com/support) [customercare](http://www.hp.com/support).

#### **Media tidak didukung untuk printer atau baki**

Gunakan hanya media yang didukung untuk printer dan baki yang akan digunakan. Untuk informasi lebih lanjut, lihat [Spesifikasi media](#page-150-0).

#### **Media tidak terambil dari baki**

- Pastikan media telah dimasukkan ke dalam baki. Untuk informasi lebih lanjut, lihat [Memuatkan media](#page-24-0). Kipas-kipaskan media sebelum dimuatkan.
- Pastikan pemandu kertas diset ke tanda yang benar di dalam baki untuk ukuran media yang dimasukkan. Pastikan juga pemandu tepat menempel, tetapi tidak menekan tumpukan.
- Pastikan media di dalam baki tidak melengkung. Ratakan kertas dengan menekuknya berlawanan dengan arah lengkungan.

#### **Media tidak keluar dengan benar**

• Pastikan pemanjang baki keluaran ditarik sepenuhnya; jika tidak, hasil cetak dapat terjatuh dari printer.

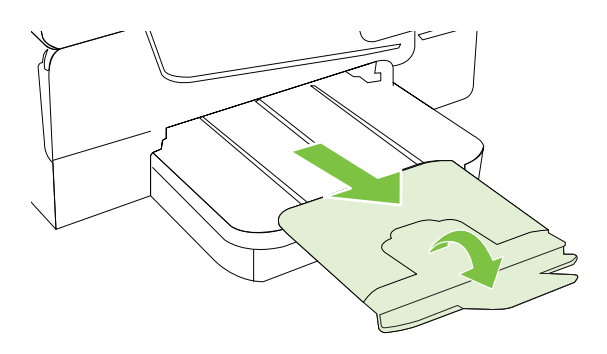

• Keluarkan sisa media dari baki keluaran. Baki keluaran hanya dapat menampung lembaran sejumlah tertentu.

#### **Halaman miring**

- Pastikan media yang dimuatkan ke dalam baki telah diluruskan dengan pemandu kertas. Jika diperlukan, tarik baki keluar dari printer, lalu muatkan media dengan benar untuk memastikan pemandu kertas disetel dengan benar.
- Muatkan media ke dalam printer hanya bila printer tidak sedang mencetak.

#### <span id="page-103-0"></span>**Beberapa halaman terambil sekaligus**

- Kipas-kipaskan media sebelum dimuatkan.
- Pastikan pemandu kertas diset ke tanda yang benar di dalam baki untuk ukuran media yang dimasukkan. Pastikan juga pemandu tepat menempel, tetapi tidak menekan tumpukan.
- Pastikan baki tidak diisi kertas melebihi kapasitas.
- Gunakan media HP untuk kinerja dan efisiensi optimal.

### **Mengatasi masalah penyalinan**

Jika topik berikut ini tidak membantu, lihat [Dukungan HP](#page-85-0) untuk informasi tentang dukungan HP.

- Salinan tidak keluar
- [Salinan kosong](#page-104-0)
- [Isi dokumen hilang atau cetakannya kabur](#page-104-0)
- [Ukuran diperkecil](#page-104-0)
- [Kualitas penyalinan buruk](#page-105-0)
- [Terlihat cacat penyalinan](#page-105-0)
- [Printer mencetak setengah halaman, lalu mengeluarkan kertas](#page-106-0)
- [Kertas tidak sesuai](#page-106-0)

#### **Salinan tidak keluar**

• **Periksa daya**

Pastikan kabel daya telah terhubung erat dan printer dihidupkan.

- **Periksa status printer**
	- Printer mungkin sibuk dengan pekerjaan lain. Periksa layar panel kontrol untuk informasi tentang status pekerjaan. Tunggu sampai proses pekerjaan selesai.
	- Printer mungkin macet. Periksa kemacetan. Lihat [Mengatasi macet.](#page-141-0)

#### • **Periksa baki**

Pastikan media telah dimuatkan. Untuk informasi lebih lanjut, lihat [Memuatkan](#page-24-0) [media.](#page-24-0)

#### <span id="page-104-0"></span>**Salinan kosong**

#### • **Periksa media**

Media ini mungkin tidak memenuhi spesifikasi media Hewlett-Packard (misalnya, media terlalu lembab atau terlalu kasar). Untuk informasi lebih lanjut, lihat [Spesifikasi media](#page-150-0).

#### • **Periksa pengaturan**

Pengaturan kontras mungkin diset terlalu terang. Pada panel kontrol printer, sentuh **Copy** (Salin), sentuh **Lighter Darker** (Lebih Terang Lebih Gelap), lalu gunakan tanda panah untuk membuat salinan lebih gelap.

#### • **Periksa baki**

Jika Anda menyalin dari ADF (pengumpan dokumen otomatis), pastikan dokumen asli telah dimasukkan dengan benar. Untuk informasi lebih lanjut, lihat [Memuatkan dokumen asli pada pengumpan dokumen otomatis \(ADF\)](#page-23-0).

#### **Isi dokumen hilang atau cetakannya kabur**

#### • **Periksa media**

Media ini mungkin tidak memenuhi spesifikasi media Hewlett-Packard (misalnya, media terlalu lembab atau terlalu kasar). Untuk informasi lebih lanjut, lihat [Spesifikasi media](#page-150-0).

#### • **Periksa pengaturan**

Pengaturan kualitas **Fast** (Cepat) (yang menghasilkan salinan kualitas draf) mungkin menyebabkan dokumen hilang atau kabur. Ubah pengaturan ke **Normal** atau **Best** (Terbaik).

#### • **Periksa dokumen asli**

- Akurasi salinan tergantung kualitas dan ukuran dokumen asli. Gunakan menu **Copy** (Salin) untuk mengatur kecerahan salinan. Jika dokumen asli terlalu terang, salinannya mungkin tidak dapat diperbaiki, meskipun Anda mengubah kontrasnya.
- Latar belakang berwarna mungkin menyebabkan gambar di latar depan membaur dengan latar belakang, atau warna latar belakang tampak berbeda.
- Jika Anda menyalin sebuah dokumen asli tanpa batas tepi, muatkan dokumen tersebut pada kaca pemindai bukan pada ADF. Untuk informasi lebih lanjut, lihat [Memuatkan dokumen asli pada kaca pemindai](#page-22-0).
- Jika Anda menyalin foto, pastikan untuk memuatkannya ke kaca pemindai seperti ditunjukkan oleh ikon di alas pemindai.

#### **Ukuran diperkecil**

- Fitur perkecil/perbesar tampilan atau fitur salin lainnya mungkin telah diset dari panel kontrol printer untuk memperkecil tampilan gambar yang dipindai. Periksa pengaturan tugas salin untuk memastikannya sesuai dengan ukuran normal.
- Pengaturan perangkat lunak HP mungkin diset untuk memperkecil gambar terpindai. Ubah pengaturannya bila perlu. Untuk informasi lebih lanjut, lihat Bantuan pada layar yang menyertai perangkat lunak HP Anda.

### <span id="page-105-0"></span>• **Lakukan langkah-langkah untuk meningkatkan kualitas penyalinan**

- Gunakan dokumen asli berkualitas tinggi.
- Muatkan media dengan benar. Media yang tidak dimuatkan dengan benar dapat membuat posisinya miring, sehingga gambar menjadi tidak jelas. Untuk informasi lebih lanjut, lihat [Spesifikasi media.](#page-150-0)
- Atau gunakan lembar pembawa untuk melindungi dokumen asli Anda.

#### • **Periksa printer**

- Penutup pemindai mungkin tidak ditutup dengan benar.
- Kaca pemindai atau bagian dalam penutup mungkin perlu dibersihkan. Untuk informasi lebih lanjut, lihat [Memelihara printer.](#page-28-0)
- ADF (pengumpan dokumen otomatis) mungkin harus dibersihkan. Untuk informasi lebih lanjut, lihat [Memelihara printer](#page-28-0).
- Cetak Print Quality Diagnostic Page (Halaman Diagnosis Kualitas Cetak) lalu ikuti petunjuk pada halaman untuk mengatasi masalah salinan dengan kualitas buruk. Untuk informasi lebih lanjut, lihat [Mengatasi masalah kualitas cetak.](#page-94-0)

### **Terlihat cacat penyalinan**

#### • **Strip vertikal putih atau pudar**

Media mungkin tidak memenuhi spesifikasi media Hewlett-Packard (misalnya, media terlalu lembab atau terlalu kasar). Untuk informasi lebih lanjut, lihat [Spesifikasi media](#page-150-0).

#### • **Terlalu terang atau gelap**

Coba ubah pengaturan kontras dan kualitas penyalinan.

#### • **Garis-garis yang tidak diinginkan**

Kaca pemindai, bagian dalam sungkup, atau rangka pemindai mungkin perlu dibersihkan. Untuk informasi lebih lanjut, lihat [Memelihara printer.](#page-28-0)

#### • **Titik atau goresan hitam**

Pada kaca atau bagian dalam sungkup pemindai mungkin terdapat tinta, lem, cairan koreksi, atau benda yang tidak diinginkan. Coba bersihkan printer. Untuk informasi lebih lanjut, lihat [Memelihara printer.](#page-28-0)

### • **Salinan bergeser atau miring**

Jika Anda menggunakan ADF (pengumpan dokumen otomatis), periksa kondisi berikut:

- Pastikan baki masukan ADF tidak terlalu penuh.
- Pastikan pengatur lebar ADF tepat menyentuh tepi media.

Untuk informasi lebih lanjut, lihat [Memuatkan dokumen asli pada pengumpan](#page-23-0) [dokumen otomatis \(ADF\)](#page-23-0).

### • **Teks tidak jelas**

- Coba ubah pengaturan kontras dan kualitas penyalinan.
- Pengaturan penyempurnaan standar mungkin tidak sesuai untuk pekerjaan tersebut. Periksa pengaturan dan ubah untuk menyempurnakan teks atau foto, bila perlu. Untuk informasi lebih lanjut, lihat [Mengubah pengaturan](#page-47-0) [penyalinan.](#page-47-0)

<span id="page-106-0"></span>• **Teks atau gambar tidak penuh**

Coba ubah pengaturan kontras dan kualitas penyalinan.

#### • **Karakter besar berwarna hitam tampak kotor (tidak halus)**

Pengaturan penyempurnaan standar mungkin tidak sesuai untuk pekerjaan tersebut. Periksa pengaturan dan ubah untuk menyempurnakan teks atau foto, bila perlu. Untuk informasi lebih lanjut, lihat [Mengubah pengaturan penyalinan.](#page-47-0)

• **Butiran atau garis putih horizontal di daerah abu-abu terang ke abu-abu sedang**

Pengaturan penyempurnaan standar mungkin tidak sesuai untuk pekerjaan tersebut. Periksa pengaturan dan ubah untuk menyempurnakan teks atau foto, bila perlu. Untuk informasi lebih lanjut, lihat [Mengubah pengaturan penyalinan.](#page-47-0)

#### **Printer mencetak setengah halaman, lalu mengeluarkan kertas**

#### **Periksa kartrid tinta**

Pastikan kartrid tinta yang benar sudah terpasang dan berisi cukup tinta. Untuk informasi lebih lanjut, lihat [Alat manajemen printer](#page-214-0) dan [Memahami Laporan Status](#page-138-0) [Printer.](#page-138-0)

HP tidak dapat menjamin kualitas kartrid tinta non-HP.

#### **Kertas tidak sesuai**

#### **Periksa pengaturan**

Pastikan ukuran dan jenis media yang dimasukkan sudah sesuai dengan pengaturan panel kontrol.

### **Mengatasi masalah pemindaian**

- $\frac{1}{10}$  **Tip** Untuk informasi dan utilitas yang dapat membantu Anda mengatasi berbagai masalah umum printer, kunjungi situs web dukungan daring HP di [www.hp.com/go/](http://www.hp.com/support) [customercare](http://www.hp.com/support).
- [Pemindai tidak melakukan apapun](#page-107-0)
- [Pemindaian terlalu lama](#page-107-0)
- [Bagian dari dokumen tidak dipindai atau teks hilang](#page-108-0)
- [Teks tidak dapat diedit](#page-108-0)
- [Pesan kesalahan ditampilkan](#page-109-0)
- [Kualitas gambar pindaian buruk](#page-109-0)
- [Terlihat cacat pemindaian](#page-111-0)

#### <span id="page-107-0"></span>• **Periksa dokumen asli**

Pastikan dokumen asli dimasukkan dengan benar. Untuk informasi lebih lanjut, lihat [Memuatkan dokumen asli pada kaca pemindai](#page-22-0) atau [Memuatkan dokumen](#page-23-0) [asli pada pengumpan dokumen otomatis \(ADF\)](#page-23-0).

#### • **Periksa printer**

Printer mungkin beralih dari mode Tidur daya setelah sekian waktu tidak aktif dan sempat menunda proses. Tunggu sampai printer menampilkan layar laman.

#### • **Periksa perangkat lunak HP**

Pastikan perangkat lunak HP yang disertakan dengan printer telah terinstal dengan benar.

### **Pemindaian terlalu lama**

#### • **Periksa pengaturan**

- Jika Anda menetapkan resolusi terlalu tinggi, pemindaian akan memerlukan waktu lebih lama dan menghasilkan file lebih besar. Untuk mendapatkan hasil yang baik, jangan gunakan resolusi yang lebih tinggi dari yang diperlukan. Anda dapat menurunkan resolusinya untuk memindai lebih cepat.
- Jika Anda memperoleh gambar melalui TWAIN, Anda dapat mengubah pengaturan agar dokumen asli dipindai dalam skala abu-abu atau hitam putih. Lihat Bantuan online program TWAIN untuk memperoleh informasi.

#### • **Periksa status printer**

Jika Anda mengirim pekerjaan cetak atau salin sebelum mencoba memindai, pemindaian akan dimulai setelah scanner tidak sibuk. Namun, proses pencetakan dan pemindaian menggunakan memori bersama, yang berarti pemindaian akan lebih lama.
# **Bagian dari dokumen tidak dipindai atau teks hilang**

## • **Periksa dokumen asli**

- Pastikan Anda memasukkan dokumen asli dengan benar. Untuk informasi lebih lanjut, lihat [Memuatkan dokumen asli pada kaca pemindai](#page-22-0) atau [Memuatkan dokumen asli pada pengumpan dokumen otomatis \(ADF\)](#page-23-0).
- Jika Anda memindai dokumen dari ADF, coba pindai dokumen tersebut langsung dari kaca pindai. Untuk informasi lebih lanjut, lihat [Memuatkan](#page-22-0) [dokumen asli pada kaca pemindai](#page-22-0).
- Latar belakang berwarna dapat menyebabkan warna di latar depan membaur dengan latar belakang. Coba ubah pengaturan sebelum Anda memindai dokumen asli, atau sempurnakan gambar setelah Anda memindai dokumen asli.

## • **Periksa pengaturan**

- Pastikan ukuran media yang diisikan cukup besar untuk dokumen asli yang dipindai.
- Jika Anda menggunakan HP Printer Software, pengaturan standar pada HP Printer Software mungkin diset untuk secara otomatis menjalankan tugas khusus selain tugas yang Anda coba lakukan. Untuk petunjuk tentang cara mengubah properti, lihat Help (Bantuan) di layar pada HP Printer Software.

# **Teks tidak dapat diedit**

- Pastikan OCR telah diinstal:
	- Pastikan OCR telah diinstal:

**Windows:**Pada desktop komputer, klik **ikon Mulai**, pilih **Programs** (Program) atau **All Programs** (Semua Program), klik **HP**, pilih nama printer Anda, kemudian klik **Printer Setup & Software** (Konfigurasi & Perangkat Lunak Printer). Klik **Add More Software** (Tambahkan Perangkat Lunak Lain), klik **Customize Software Selections** (Ubahsuai Pilihan Perangkat Lunak), dan pastikan pilihan OCR telah dipilih.

**Mac OS X:** Jika pilihan perangkat lunak HP telah diinstal menggunakan pilihan minimum penginstalan, perangkat lunak OCR mungkin tidak akan diinstal. Untuk menginstal perangkat lunak ini, masukkan CD perangkat lunak HP ke dalam komputer, klik dua kali ikon HP Installer pada CD perangkat lunak, dan jika diminta, pilih pilihan **HP Recommended Software** (Perangkat Lunak Rekomendasi HP).

◦ Saat Anda memindai dokumen asli, pastikan Anda memilih jenis dokumen yang dapat menghasilkan teks yang dapat diedit. Jika teks digolongkan sebagai gambar, ia tidak akan dikonversi ke teks.

- Jika Anda menggunakan program pengenalan karakter optik (OCR) terpisah, program tersebut mungkin terhubung ke program pengolahan kata yang tidak dapat menjalankan tugas-tugas OCR. Untuk informasi lebih lanjut, lihat dokumentasi yang disertakan dengan program OCR.
- Pastikan Anda telah memilih bahasa OCR yang sesuai dengan bahasa yang digunakan untuk dokumen yang akan dipindai. Untuk informasi lebih lanjut, lihat dokumentasi yang disertakan dengan program OCR.
- **Periksa dokumen asli**
	- Bila memindai dokumen sebagai teks yang dapat diedit dari ADF, dokumen asli harus dimasukkan ke ADF dengan sisi atas menghadap ke depan dan ke atas. Bila memindai dari kaca pemindai, dokumen asli harus dimasukkan dengan sisi atas menghadap ke ujung kanan kaca pemindai. Pastikan juga posisi dokumen tidak miring. Untuk informasi lebih lanjut, lihat [Memuatkan](#page-22-0) [dokumen asli pada kaca pemindai](#page-22-0) atau [Memuatkan dokumen asli pada](#page-23-0) [pengumpan dokumen otomatis \(ADF\)](#page-23-0).
	- Perangkat lunak mungkin tidak mengenali teks yang berspasi terlalu dekat. Misalnya, jika teks yang dikonversi perangkat lunak memiliki karakter yang hilang atau menyatu, "rn" mungkin diartikan sebagai "m".
	- Keakuratan perangkat lunak tergantung pada kualitas gambar, ukuran teks, juga struktur dokumen asli dan kualitas pemindaian itu sendiri. Pastikan dokumen asli Anda memiliki kualitas gambar yang bagus.
	- Latar belakang berwarna dapat menyebabkan warna di latar depan terlalu membaur.

# **Pesan kesalahan ditampilkan**

- **Unable to activate TWAIN source** (Tidak dapat mengaktifkan sumber TWAIN) atau **An error occurred while acquiring the image** (Terjadi galat saat mengambil gambar)
	- Jika Anda mengambil gambar dari perangkat lain, seperti kamera digital atau pemindai lainnya, pastikan perangkat itu kompatibel dengan TWAIN. Perangkat yang tidak kompatibel dengan TWAIN tidak dapat bekerja dengan perangkat lunak HP yang disertakan dengan printer.
	- Jika menggunakan sambungan USB, pastikan Kabel USB Perangkat disambungkan ke rongga yang benar di bagian belakang komputer.
	- Pastikan sumber TWAIN yang benar telah dipilih. Pada perangkat lunak HP, periksa sumber TWAIN dengan memilih **Select Scanner** (Pilih Pemindai) dalam menu **File** (Berkas).
- **Muatkan ulang dokumen lalu ulangi pekerjaan dari awal** Sentuh **OK** pada panel kontrol printer, lalu muatkan ulang sisa dokumen ke dalam ADF. Untuk informasi lebih lanjut, lihat [Memuatkan dokumen asli pada](#page-23-0) [pengumpan dokumen otomatis \(ADF\)](#page-23-0).

# **Kualitas gambar pindaian buruk**

# **Dokumen asli mungkin foto atau gambar turunan kedua**

Foto yang dicetak ulang, seperti pada surat kabar atau majalah, dicetak menggunakan titik kecil tinta yang menafsirkan foto aslinya, yang menurunkan kualitasnya. Sering, titik tinta membentuk pola yang tidak diinginkan yang dapat dideteksi bila gambar

dipindai atau dicetak atau bila gambar ditampilkan pada layar. Jika saran berikut ini tidak mengatasi masalah, Anda mungkin perlu menggunakan dokumen asli dengan kualitas lebih tinggi.

- Untuk menghilangkan pola tersebut, coba kurangi ukuran gambar setelah pemindaian.
- Cetak gambar yang dipindai untuk melihat apakah kualitasnya lebih baik.
- Pastikan pengaturan resolusi dan warna sudah benar untuk jenis pemindaian tersebut.
- Untuk hasil terbaik, gunakan kaca pemindai dan bukan ADF untuk memindai.

# **Teks atau gambar di balik dokumen dua sisi tampak pada pindaian**

Teks atau gambar di belakang dokumen asli dua sisi dapat "tembus" jika dokumen asli dicetak pada media yang terlalu tipis atau terlalu transparan.

# **Gambar pindaian miring (tidak rata)**

Dokumen asli mungkin tidak dimuatkan dengan benar Pastikan untuk menggunakan pemandu media bila Anda memasukkan dokumen asli ke dalam ADF. Untuk informasi lebih lanjut, lihat [Memuatkan dokumen asli pada pengumpan dokumen otomatis \(ADF\)](#page-23-0). Untuk hasil terbaik, gunakan kaca pemindai dan bukan ADF untuk memindai.

## **Kualitas gambar lebih baik bila dicetak**

Gambar yang ditampilkan pada layar tidak selalu mencerminkan kualitas pemindaian dengan tepat.

- Coba ubah pengaturan monitor untuk menggunakan lebih banyak warna (atau skala abu-abu). Pada komputer Windows, umumnya Anda dapat mengubahnya dengan membuka **Display (Tampilan)** di panel kontrol Windows.
- Coba ubah resolusi dan pengaturan warnanya.

## **Gambar pindaian menunjukkan bercak, garis, strip putih vertikal, atau cacat lainnya**

- Jika kaca pemindai kotor, kejernihan gambar yang dihasilkan tidak akan optimal. Lihat [Memelihara printer](#page-28-0) untuk petunjuk pembersihan.
- Cacat tersebut mungkin berasal dari dokumen asli dan bukan akibat dari proses pemindaian.

# **Grafis tampak berbeda dari dokumen asli**

Memindai pada resolusi yang lebih tinggi.

**Ex Catatan** Memindai pada resolusi tinggi memerlukan waktu lama dan menggunakan sejumlah besar kapasitas pada komputer.

# **Lakukan langkah-langkah untuk meningkatkan kualitas pemindaian**

- Gunakan kaca untuk memindai, bukan ADF.
- Gunakan dokumen asli berkualitas tinggi.
- Letakkan media dengan benar. Jika media tidak diletakkan dengan benar di atas kaca pemindai, media mungkin miring, menyebabkan gambar yang tidak jelas. Untuk informasi lebih lanjut, lihat [Memuatkan dokumen asli pada kaca pemindai](#page-22-0).
- Sesuaikan pengaturan perangkat lunak HP menurut cara Anda menggunakan halaman yang dipindai.
- Atau gunakan lembar pembawa untuk melindungi dokumen asli Anda.
- Bersihkan kaca pemindai. Untuk informasi lebih lanjut, lihat [Membersihkan kaca](#page-28-0) [pemindai.](#page-28-0)

# **Terlihat cacat pemindaian**

# • **Halaman kosong**

Pastikan dokumen asli diletakkan dengan benar. Letakkan dokumen asli menghadap ke bawah pada scanner alas datar dengan sudut kiri atas dokumen di sudut kanan bawah kaca pindai.

# • **Terlalu terang atau gelap**

- Coba ubah pengaturannya. Pastikan untuk menggunakan resolusi dan pengaturan warna yang benar.
- Gambar asli mungkin sangat terang atau gelap atau mungkin dicetak pada kertas berwarna.

# • **Garis yang tidak dikehendaki**

Pada kaca pemindai mungkin terdapat tinta, lem, cairan koreksi, atau benda yang tidak diinginkan. Coba bersihkan kaca pemindai. Untuk informasi lebih lanjut, lihat [Memelihara printer](#page-28-0).

# • **Titik atau goresan hitam**

- Pada kaca pemindai mungkin terdapat tinta, lem, cairan koreksi, atau benda yang tidak diinginkan. kaca pemindai mungkin kotor atau tergores; bagian dalam sungkup mungkin kotor. Coba bersihkan kaca dan bagian dalam pemindai. Untuk informasi lebih lanjut, lihat [Memelihara printer.](#page-28-0) Jika pembersihan tidak mengatasi masalah, kaca pemindai atau bagian dalam penutup mungkin perlu diganti.
- Cacat tersebut mungkin berasal dari dokumen asli dan bukan akibat dari proses pemindaian.

# • **Teks tidak jelas**

Coba ubah pengaturannya. Pastikan resolusi dan pengaturan warnanya sudah benar.

# • **Ukuran diperkecil**

Pengaturan perangkat lunak HP mungkin diset untuk memperkecil tampilan gambar yang dipindai. Untuk informasi lebih lanjut tentang cara mengubah pengaturan, lihat Help (Bantuan) pada perangkat lunak printer HP.

# **Mengatasi masalah faks**

Bagian ini berisi informasi tentang cara mengatasi masalah pengaturan faks pada printer. Jika printer tidak diset dengan benar untuk fungsi faks, Anda mungkin akan mengalami masalah saat mengirim faks, menerima faks, atau keduanya.

Jika mengalami masalah pada fungsi faks, Anda dapat mencetak laporan pengetesan faks untuk memeriksa status printer. Pengetesan gagal jika printer tidak diset dengan benar untuk fungsi faks. Jalankan pengetesan setelah Anda menyelesaikan pengaturan fungsi faks pada printer. Untuk informasi lebih lanjut, lihat [Mengetes](#page-205-0) [pengaturan faks.](#page-205-0)

Jika pengetesan gagal, kaji laporan untuk mengetahui cara memperbaiki masalah yang ada. Untuk mendapatkan informasi lebih lanjut, lihat [Pengetesan faks gagal](#page-112-0).

- <span id="page-112-0"></span>**Tip** Untuk informasi dan utilitas yang dapat membantu Anda mengatasi berbagai masalah umum printer, kunjungi situs web dukungan daring HP di [www.hp.com/go/](http://www.hp.com/support) [customercare](http://www.hp.com/support).
- Pengetesan faks gagal
- [Layar selalu menampilkan Phone Off Hook \(Telepon Diangkat\)](#page-118-0)
- [Printer mengalami masalah pengiriman dan penerimaan faks](#page-119-0)
- [Printer mengalami masalah pengiriman faks secara manual](#page-121-0)
- [Printer tidak dapat menerima faks, namun dapat mengirim faks](#page-122-0)
- [Printer tidak dapat mengirim faks, namun dapat menerima faks](#page-124-0)
- [Nada faks terekam pada mesin penjawab saya](#page-125-0)
- [Kabel telepon yang diberikan bersama printer tidak cukup panjang](#page-125-0)
- [Faks warna tidak tercetak](#page-125-0)
- [Komputer tidak dapat menerima faks \(Faks-ke-PC dan Faks-ke-Mac\)](#page-126-0)

# **Pengetesan faks gagal**

Jika Anda telah menjalankan pengetesan faks dan pengetesan tersebut gagal, pelajari hasil laporan untuk mendapatkan informasi dasar tentang galat tersebut. Untuk informasi yang lebih rinci, periksa laporan untuk mengetahui pengetesan mana yang gagal, lalu carilah topik yang tepat di bagian ini untuk mendapatkan solusi yang dapat Anda coba:

Bagian ini berisi topik berikut:

- "Fax Hardware Test (Pengetesan Perangkat Keras Faks)" gagal
- [Pengetesan "Fax Connected to Active Telephone Wall Jack \(Faks Dihubungkan](#page-113-0) [ke Soket Dinding Telepon yang Aktif\)" gagal](#page-113-0)
- [Pengetesan "Phone Cord Connected to Correct Port on Fax \(Kabel Telepon](#page-114-0) [Dihubungkan ke Rongga yang Sesuai pada Faks\)" gagal](#page-114-0)
- [Pengetesan "Using Correct Type of Phone Cord with Fax \(Menggunakan Jenis](#page-115-0) [Kabel Telepon yang Sesuai untuk Faks\)" gagal](#page-115-0)
- [Pengetesan "Dial Tone Detection \(Deteksi Nada Panggil\)" gagal](#page-116-0)
- [Pengetesan "Fax Line Condition \(Kondisi Saluran Faks\)" gagal](#page-117-0)

# **"Fax Hardware Test (Pengetesan Perangkat Keras Faks)" gagal**

# **Solusi:**

- Matikan printer dengan menekan (Daya ) pada panel kontrol printer, lalu lepaskan kabel daya dari bagian belakang printer. Setelah beberapa detik, hubungkan kembali kabel daya, kemudian hidupkan. Jalankan kembali pengujian. Jika pengujian gagal lagi, baca kembali informasi pemecahan masalah di bagian ini.
- Cobalah untuk mengirim atau menerima faks percobaan. Jika Anda berhasil mengirim atau menerima faks, mungkin tidak ada masalah.
- <span id="page-113-0"></span>• Jika Anda menjalankan pengetesan dari **Fax Setup Wizard** (Wisaya Pengaturan Faks) (Windows) atau **HP Setup Assistant** (Mac OS X), pastikan printer tidak sibuk menyelesaikan tugas lain, seperti menerima faks atau membuat salinan. Periksa pesan pada layar yang menunjukkan bahwa printer sedang sibuk. Jika sibuk, tunggu hingga tugas selesai dan printer berada dalam status siaga sebelum menjalankan pengetesan.
- Pastikan Anda menggunakan kabel telepon yang diberikan bersama printer. Jika tidak menggunakan kabel telepon yang disediakan untuk menyambungkan soket dinding telepon dan printer, Anda mungkin tidak dapat mengirim atau menerima faks. Setelah Anda menyambungkan kabel telepon yang diberikan bersama printer, jalankan kembali pengetesan faks.
- Jika Anda menggunakan pembagi saluran telepon, masalah fungsi faks mungkin akan terjadi. (Pembagi adalah konektor dua-kabel yang disambungkan ke soket telepon.) Coba lepaskan pembagi saluran, lalu sambungkan printer langsung ke soket telepon.

Setelah berhasil mengatasi masalah yang ada, jalankan kembali pengujian faks untuk memastikannya lulus dan printer siap menjalankan fungsi faks. Jika **Fax Hardware Test** (Pengetesan Perangkat Keras Faks) terus-menerus gagal dan mengalami masalah penggunaan faks, hubungi dukungan HP. Kunjungi [www.hp.com/go/customercare](http://www.hp.com/support). Situs web ini menyediakan informasi dan utilitas yang dapat membantu Anda mengatasi berbagai masalah umum pada printer. Jika diminta, pilih negara/wilayah Anda, kemudian klik **Contact HP** (Hubungi HP) untuk informasi tentang cara menghubungi dukungan teknis.

## **Pengetesan "Fax Connected to Active Telephone Wall Jack (Faks Dihubungkan ke Soket Dinding Telepon yang Aktif)" gagal**

## **Solusi:**

- Periksa sambungan antara soket dinding telepon dan printer untuk memastikan bahwa kabel telepon telah tersambung dengan benar.
- Pastikan Anda menggunakan kabel telepon yang diberikan bersama printer. Jika tidak menggunakan kabel telepon yang disediakan untuk menyambungkan soket dinding telepon dan printer, Anda mungkin tidak dapat mengirim atau menerima faks. Setelah Anda menyambungkan kabel telepon yang diberikan bersama printer, jalankan kembali pengetesan faks.
- Pastikan Anda telah menyambungkan printer ke soket dinding telepon dengan benar. Dengan kabel telepon yang tersedia dalam kemasan printer, sambungkan salah satu ujungnya ke soket telepon, lalu sambungkan ujung lainnya ke rongga berlabel 1-LINE (1-SALURAN) di bagian belakang printer. Untuk informasi lebih lanjut tentang cara mengeset printer untuk fungsi faks, lihat [Pengaturan lebih lanjut pada faks.](#page-180-0)
- Jika Anda menggunakan pembagi saluran telepon, masalah fungsi faks mungkin akan terjadi. (Pembagi adalah konektor dua-kabel yang disambungkan ke soket telepon.) Coba lepaskan pembagi saluran, lalu sambungkan printer langsung ke soket telepon.
- <span id="page-114-0"></span>• Coba sambungkan telepon dan kabel telepon yang berfungsi ke soket dinding telepon yang Anda gunakan untuk printer, lalu periksa nada panggil. Jika tidak mendengar nada panggil, hubungi perusahaan telepon Anda dan minta agar saluran diperiksa.
- Cobalah untuk mengirim atau menerima faks percobaan. Jika Anda berhasil mengirim atau menerima faks, mungkin tidak ada masalah.

Setelah berhasil mengatasi masalah yang ada, jalankan kembali pengetesan faks untuk memastikannya lolos dan printer siap menjalankan fungsi faks.

## **Pengetesan "Phone Cord Connected to Correct Port on Fax (Kabel Telepon Dihubungkan ke Rongga yang Sesuai pada Faks)" gagal**

**Solusi:** Hubungkan kabel telepon ke rongga yang sesuai.

- **1.** Dengan kabel telepon yang tersedia dalam kemasan printer, sambungkan salah satu ujungnya ke soket telepon, lalu sambungkan ujung lainnya ke rongga berlabel 1-LINE (1-SALURAN) di bagian belakang printer.
	- **Catatan** Jika menggunakan rongga 2-EXT (2-SAMBUNGAN) untuk terhubung ke soket dinding telepon, Anda tidak dapat mengirim atau menerima faks. Rongga 2-EXT (2-SAMBUNGAN) hanya boleh digunakan untuk menghubungkan perangkat lain, seperti mesin penjawab.

## **Gambar 8-1 Tampilan belakang printer**

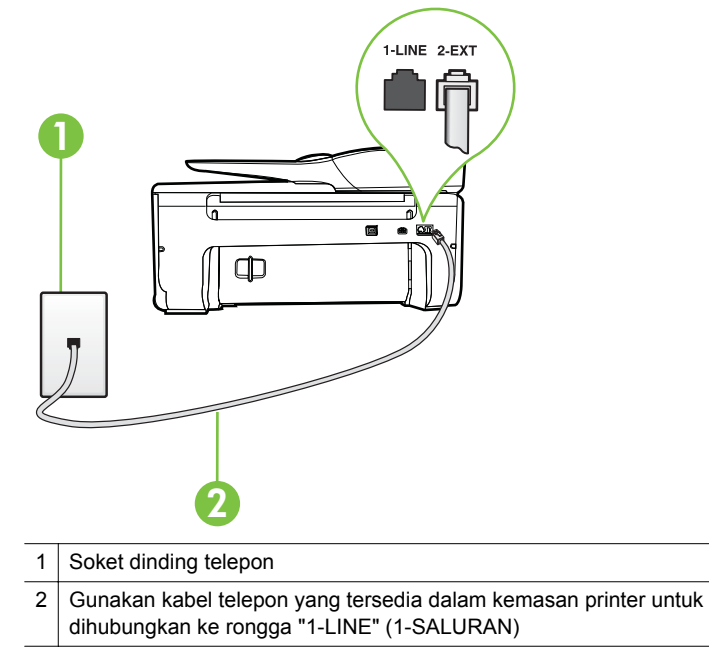

- <span id="page-115-0"></span>**2.** Setelah menghubungkan kabel telepon ke rongga berlabel 1-LINE (1- SALURAN), jalankan kembali pengetesan faks untuk memastikannya lolos dan printer siap menjalankan fungsi faks.
- **3.** Cobalah untuk mengirim atau menerima faks percobaan.
- Pastikan Anda menggunakan kabel telepon yang diberikan bersama printer. Jika tidak menggunakan kabel telepon yang disediakan untuk menyambungkan soket dinding telepon dan printer, Anda mungkin tidak dapat mengirim atau menerima faks. Setelah Anda menyambungkan kabel telepon yang diberikan bersama printer, jalankan kembali pengetesan faks.
- Jika Anda menggunakan pembagi saluran telepon, masalah fungsi faks mungkin akan terjadi. (Pembagi adalah konektor dua-kabel yang disambungkan ke soket telepon.) Coba lepaskan pembagi saluran, lalu sambungkan printer langsung ke soket telepon.

# **Pengetesan "Using Correct Type of Phone Cord with Fax (Menggunakan Jenis Kabel Telepon yang Sesuai untuk Faks)" gagal**

## **Solusi:**

• Pastikan Anda menggunakan kabel telepon yang tersedia dalam kemasan printer untuk dihubungkan ke soket dinding telepon. Salah satu ujung kabel harus dihubungkan ke rongga berlabel 1-LINE (1-SALURAN) di bagian belakang printer dan ujung lainnya ke soket telepon seperti ditunjukkan dalam gambar.

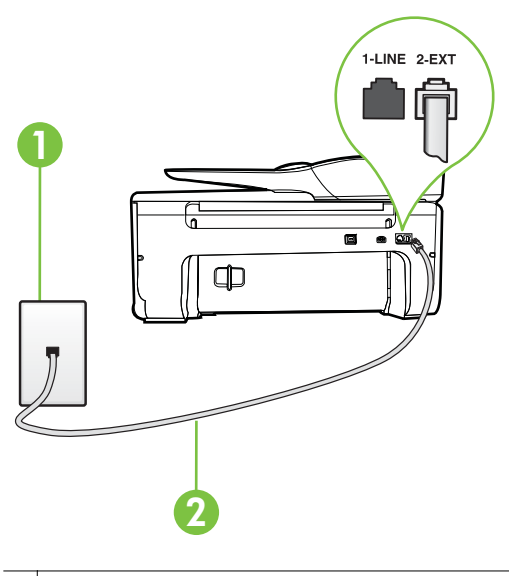

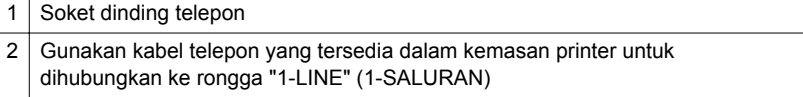

<span id="page-116-0"></span>Jika kabel telepon yang diberikan bersama printer tidak cukup panjang, Anda dapat menggunakan penyambung untuk memperpanjang kabel. Anda dapat membeli penyambung di toko elektronik yang menjual aksesori telepon. Anda juga memerlukan kabel telepon lain yang merupakan kabel telepon standar yang mungkin telah Anda miliki di rumah atau kantor.

- Periksa sambungan antara soket dinding telepon dan printer untuk memastikan bahwa kabel telepon telah tersambung dengan benar.
- Pastikan Anda menggunakan kabel telepon yang diberikan bersama printer. Jika tidak menggunakan kabel telepon yang disediakan untuk menyambungkan soket dinding telepon dan printer, Anda mungkin tidak dapat mengirim atau menerima faks. Setelah Anda menyambungkan kabel telepon yang diberikan bersama printer, jalankan kembali pengetesan faks.
- Jika Anda menggunakan pembagi saluran telepon, masalah fungsi faks mungkin akan terjadi. (Pembagi adalah konektor dua-kabel yang disambungkan ke soket telepon.) Coba lepaskan pembagi saluran, lalu sambungkan printer langsung ke soket telepon.

## **Pengetesan "Dial Tone Detection (Deteksi Nada Panggil)" gagal**

#### **Solusi:**

- Perangkat lain yang menggunakan saluran telepon sama seperti printer mungkin merupakan penyebab kegagalan pengetesan. Untuk mengetahui apakah perangkat lain merupakan penyebab masalah, lepaskan semua perangkat dari saluran telepon, lalu jalankan kembali pengetesan. Jika **Dial Tone Detection Test** (Pengetesan Deteksi Nada Panggil) lolos tanpa perangkat lain, maka satu atau beberapa perangkat tersebut merupakan penyebabnya; coba hubungkan perangkat satu per satu, lalu jalankan pengetesan setiap kali usai menghubungkan hingga Anda mengetahui perangkat mana yang merupakan penyebab masalahnya.
- Coba sambungkan telepon dan kabel telepon yang berfungsi ke soket dinding telepon yang Anda gunakan untuk printer, lalu periksa nada panggil. Jika tidak mendengar nada panggil, hubungi perusahaan telepon Anda dan minta agar saluran diperiksa.
- Pastikan Anda telah menyambungkan printer ke soket dinding telepon dengan benar. Dengan kabel telepon yang tersedia dalam kemasan printer, sambungkan salah satu ujungnya ke soket telepon, lalu hubungkan ujung lainnya ke rongga berlabel 1-LINE (1-SALURAN) di bagian belakang printer.
- Jika Anda menggunakan pembagi saluran telepon, masalah fungsi faks mungkin akan terjadi. (Pembagi adalah konektor dua-kabel yang disambungkan ke soket telepon.) Coba lepaskan pembagi saluran, lalu sambungkan printer langsung ke soket telepon.
- Jika sistem telepon Anda tidak menggunakan nada panggil standar seperti pada beberapa sistem PBX, pengetesan mungkin akan gagal. Cara ini tidak mengakibatkan masalah pengiriman atau penerimaan faks. Coba kirim atau terima faks pengetesan.
- <span id="page-117-0"></span>• Pastikan pengaturan negara/wilayah sudah sesuai untuk negara/wilayah Anda. Jika pengaturan negara/wilayah tidak ditetapkan atau ditetapkan secara salah, pengetesan bisa gagal dan Anda akan mengalami masalah dalam mengirim dan menerima faks.
- Pastikan printer telah disambungkan ke saluran telepon analog. Jika tidak, Anda tidak dapat mengirim atau menerima faks. Untuk memeriksa apakah saluran telepon Anda digital, sambungkan telepon analog biasa ke saluran tersebut, lalu dengarkan nada panggil. Jika Anda tidak mendengar nada panggil normal, saluran telepon mungkin telah diset ke digital. Sambungkan printer ke saluran telepon analog, lalu coba kirim atau terima faks.
- Pastikan Anda menggunakan kabel telepon yang diberikan bersama printer. Jika tidak menggunakan kabel telepon yang disediakan untuk menyambungkan soket dinding telepon dan printer, Anda mungkin tidak dapat mengirim atau menerima faks. Setelah Anda menyambungkan kabel telepon yang diberikan bersama printer, jalankan kembali pengetesan faks.

Setelah berhasil mengatasi masalah yang ada, jalankan kembali pengetesan faks untuk memastikannya lolos dan printer siap menjalankan fungsi faks. Jika pengetesan **Dial Tone Detection** (Deteksi Nada Panggil) tetap gagal, hubungi perusahaan telepon dan minta agar saluran telepon diperiksa.

## **Pengetesan "Fax Line Condition (Kondisi Saluran Faks)" gagal**

#### **Solusi:**

- Pastikan printer telah disambungkan ke saluran telepon analog. Jika tidak, Anda tidak dapat mengirim atau menerima faks. Untuk memeriksa apakah saluran telepon Anda digital, sambungkan telepon analog biasa ke saluran tersebut, lalu dengarkan nada panggil. Jika Anda tidak mendengar nada panggil normal, saluran telepon mungkin telah diset ke digital. Sambungkan printer ke saluran telepon analog, lalu coba kirim atau terima faks.
- Periksa sambungan antara soket dinding telepon dan printer untuk memastikan bahwa kabel telepon telah tersambung dengan benar.
- Pastikan Anda telah menyambungkan printer ke soket dinding telepon dengan benar. Dengan kabel telepon yang tersedia dalam kemasan printer, sambungkan salah satu ujungnya ke soket telepon, lalu hubungkan ujung lainnya ke rongga berlabel 1-LINE (1-SALURAN) di bagian belakang printer.
- Perangkat lain yang menggunakan saluran telepon sama seperti printer mungkin merupakan penyebab kegagalan pengetesan. Untuk mengetahui

<span id="page-118-0"></span>apakah perangkat lain merupakan penyebab masalah, lepaskan semua perangkat dari saluran telepon, lalu jalankan kembali pengetesan.

- Jika Fax Line Condition Test (Pengetesan Kondisi Saluran Faks) lolos tanpa perangkat lain, maka satu atau beberapa perangkat yang menjadi penyebabnya; coba tambahkan satu per satu dan jalankan pengetesan setiap kali usai menambahkan sampai Anda mengenali peralatan mana yang menjadi penyebab.
- Jika **Fax Line Condition Test** (Pengetesan Kondisi Saluran Faks) gagal tanpa perangkat lain, sambungkan printer ke saluran telepon yang berfungsi, lalu lihat informasi tentang cara mengatasi masalah dalam bagian ini.
- Jika Anda menggunakan pembagi saluran telepon, masalah fungsi faks mungkin akan terjadi. (Pembagi adalah konektor dua-kabel yang disambungkan ke soket telepon.) Coba lepaskan pembagi saluran, lalu sambungkan printer langsung ke soket telepon.
- Pastikan Anda menggunakan kabel telepon yang diberikan bersama printer. Jika tidak menggunakan kabel telepon yang disediakan untuk menyambungkan soket dinding telepon dan printer, Anda mungkin tidak dapat mengirim atau menerima faks. Setelah Anda menyambungkan kabel telepon yang diberikan bersama printer, jalankan kembali pengetesan faks.

Setelah berhasil mengatasi masalah yang ada, jalankan kembali pengetesan faks untuk memastikannya lolos dan printer siap menjalankan fungsi faks. Jika pengetesan **Fax Line Condition** (Kondisi Saluran Faks) tetap gagal dan Anda mengalami masalah fungsi faks, hubungi perusahaan telepon Anda dan minta agar saluran telepon diperiksa.

## **Layar selalu menampilkan Phone Off Hook (Telepon Diangkat)**

**Solusi:** Anda menggunakan jenis kabel telepon yang salah. Pastikan Anda menggunakan kabel telepon yang diberikan bersama printer untuk menyambungkan printer ke saluran telepon. Jika kabel telepon yang diberikan bersama printer tidak cukup panjang, Anda dapat menggunakan penyambung untuk memperpanjang kabel. Anda dapat membeli penyambung di toko elektronik yang menjual aksesori telepon. Anda juga memerlukan kabel telepon lain yang merupakan kabel telepon standar yang mungkin telah Anda miliki di rumah atau kantor.

**Solusi:** Perangkat lain yang menggunakan saluran telepon sama seperti printer mungkin sedang digunakan. Pastikan ekstensi telepon (telepon pada saluran telepon yang sama, namun tidak tersambung ke printer) atau perangkat lain tidak sedang digunakan atau dalam kondisi telepon diangkat. Misalnya, Anda tidak dapat menggunakan printer untuk menjalankan fungsi faks jika telepon ekstensi sedang diangkat atau jika menggunakan modem dial-up komputer untuk mengirim email atau mengakses Internet.

## <span id="page-119-0"></span>**Printer mengalami masalah pengiriman dan penerimaan faks**

**Solusi:** Pastikan printer sudah dihidupkan. Perhatikan layar printer. Jika layar kosong dan lampu (tombol Daya) tidak menyala, maka printer mati. Pastikan kabel daya telah tersambung erat ke printer dan stopkontak. Tekan (!) (Daya) untuk menghidupkan printer.

Setelah menghidupkan printer, HP menyarankan Anda untuk menunggu lima menit sebelum mengirim atau menerima faks. Printer tidak dapat mengirim atau menerima faks sewaktu melakukan inisialisasi setelah dihidupkan.

**Solusi:** Jika Faks-ke-PC atau Faks-ke-Mac sudah diaktifkan, Anda tidak dapat mengirim atau menerima faks bila memorinya penuh (dibatasi memori printer).

#### **Solusi:**

• Pastikan Anda menggunakan kabel telepon yang tersedia dalam kemasan printer untuk tersambung ke soket dinding telepon. Salah satu ujung kabel telepon harus dihubungkan ke rongga berlabel 1-LINE (1-SALURAN) di bagian belakang printer dan ujung lainnya dihubungkan ke soket dinding telepon seperti ditunjukkan dalam gambar.

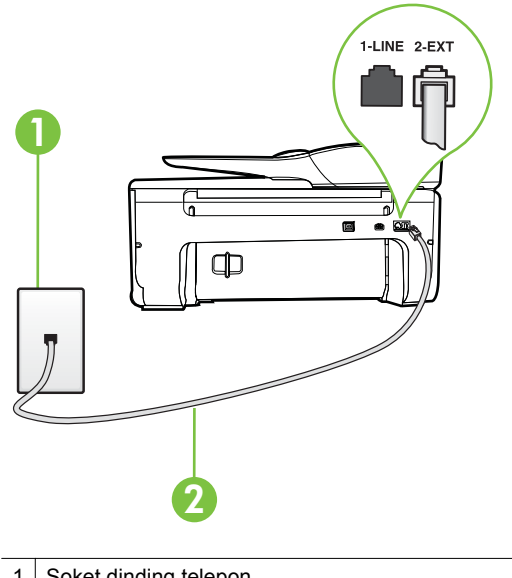

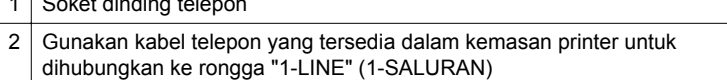

Jika kabel telepon yang diberikan bersama printer tidak cukup panjang, Anda dapat menggunakan penyambung untuk memperpanjang kabel. Anda dapat membeli penyambung di toko elektronik yang menjual aksesori

telepon. Anda juga memerlukan kabel telepon lain yang merupakan kabel telepon standar yang mungkin telah Anda miliki di rumah atau kantor.

- Coba hubungkan telepon dan kabel telepon yang berfungsi ke soket dinding telepon yang Anda gunakan untuk printer, lalu periksa nada panggil. Jika Anda tidak mendengar nada panggil, hubungi perusahaan telepon setempat untuk layanan.
- Perangkat lain yang menggunakan saluran telepon sama seperti printer mungkin sedang digunakan. Misalnya, Anda tidak dapat menggunakan printer untuk menjalankan fungsi faks jika telepon ekstensi sedang diangkat atau jika menggunakan modem dial-up komputer untuk mengirim email atau mengakses Internet.
- Periksa apakah proses lain merupakan penyebab terjadinya kesalahan. Periksa pesan kesalahan di layar atau komputer yang memberikan informasi tentang masalah tersebut dan cara mengatasinya. Jika terjadi kesalahan, printer tidak dapat mengirim atau menerima faks hingga masalah tersebut diatasi.
- Sambungan saluran telepon mungkin berisik. Saluran telepon dengan kualitas suara yang buruk (derau) dapat menyebabkan masalah faks. Periksa kualitas suara saluran telepon dengan menghubungkan telepon ke konektor telepon dan dengarkan nada bising statis atau nada lainnya. Jika Anda mendengar suara berisik, matikan **Error Correction Mode** (Mode Koreksi Galat) (ECM) dan coba faks lagi. Untuk informasi tentang cara mengubah ECM, lihat [Mengirim faks dalam Error Correction Mode \(Mode](#page-55-0) [Koreksi Galat\)](#page-55-0). Jika masih bermasalah, hubungi perusahaan telepon Anda.
- Jika menggunakan layanan DSL (digital subscriber line), pastikan penyaring DSL telah tersambung. Jika tidak, Anda tidak akan berhasil menjalankan fungsi faks. Untuk informasi lebih lanjut, lihat [Jenis B: Mengeset printer](#page-185-0) [dengan DSL](#page-185-0).
- Pastikan printer tidak dihubungkan ke soket dinding telepon yang diset untuk telepon digital. Untuk memeriksa apakah saluran telepon Anda digital, sambungkan telepon analog biasa ke saluran tersebut, lalu dengarkan nada panggil. Jika Anda tidak mendengar nada panggil normal, saluran telepon mungkin telah diset ke digital.
- Jika Anda menggunakan konverter/adaptor terminal ISDN (integrated services digital network) atau PBX (private branch exchange), pastikan printer telah dihubungkan ke rongga yang benar dan bila memungkinkan, adaptor terminal diset ke jenis sakelar yang sesuai untuk negara/wilayah Anda. Untuk informasi lebih lanjut, lihat [Jenis C: Mengeset printer dengan](#page-186-0) [sistem telepon PBX atau saluran ISDN.](#page-186-0)
- <span id="page-121-0"></span>• Jika printer menggunakan saluran telepon sama seperti layanan DSL, modem DSL mungkin tidak diarde dengan benar. Jika tidak diarde dengan benar, modem DSL dapat menimbulkan gangguan suara pada saluran telepon. Saluran telepon berkualitas suara buruk (terdapat gangguan suara) dapat mengakibatkan masalah fungsi faks. Anda dapat memeriksa kualitas suara saluran telepon dengan menyambungkan kabel telepon ke soket dinding telepon, lalu mendengarkan gangguan suara statis atau gangguan suara lainnya. Jika Anda mendengar gangguan suara, matikan modem DSL, lalu lepaskan sepenuhnya kabel daya minimal selama 15 menit. Hidupkan kembali modem DSL, lalu dengarkan kembali nada panggil.
	- **Ex Catatan** Anda mungkin akan kembali mendengar gangguan suara statis pada saluran telepon tersebut di lain waktu. Jika printer berhenti mengirim dan menerima faks, ulangi proses ini.

Jika saluran telepon masih berisik, hubungi perusahaan telepon Anda. Untuk mendapatkan informasi tentang cara mematikan modem DSL, hubungi penjual DSL Anda untuk mendapatkan dukungan teknis.

• Jika Anda menggunakan pembagi saluran telepon, masalah fungsi faks mungkin akan terjadi. (Pembagi adalah konektor dua-kabel yang disambungkan ke soket telepon.) Coba lepaskan pembagi saluran, lalu sambungkan printer langsung ke soket telepon.

## **Printer mengalami masalah pengiriman faks secara manual**

#### **Solusi:**

- **Catatan** Kemungkinan solusi ini hanya berlaku di negara/wilayah yang mendukung kabel telepon 2 kawat yang tersedia dalam kemasan printer, antara lain: Argentina, Australia, Brazil, Kanada, Cili, China, Kolombia, Yunani, India, Indonesia, Irlandia, Jepang, Korea, Amerika Latin, Malaysia, Meksiko, Filipina, Polandia, Portugal, Rusia, Arab Saudi, Singapura, Spanyol, Taiwan, Thailand, Amerika Serikat, Venezuela, dan Vietnam.
- Pastikan telepon yang digunakan untuk memulai panggilan faks telah tersambung langsung ke printer. Untuk mengirim faks secara manual,

<span id="page-122-0"></span>telepon harus disambungkan langsung ke rongga berlabel 2-EXT (2- SAMBUNGAN) pada printer seperti ditunjukkan dalam gambar.

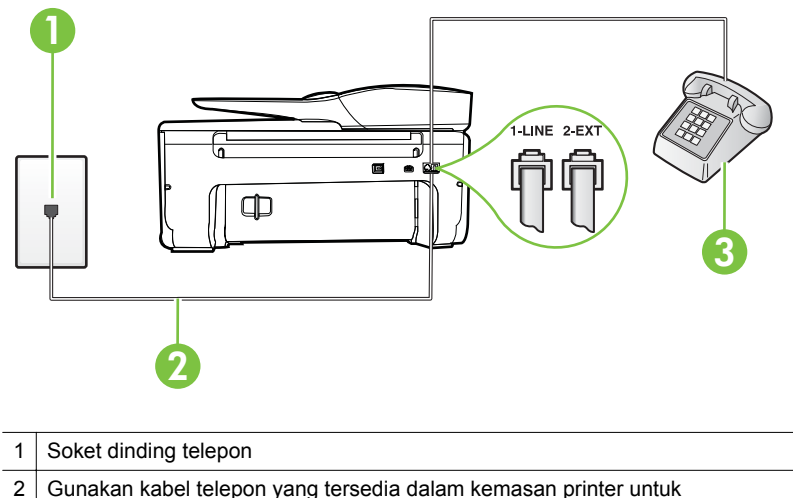

- dihubungkan ke rongga "1-LINE" (1-SALURAN)
- 3 Telepon
- Jika sedang mengirim faks secara manual dari telepon yang disambungkan langsung ke printer, Anda harus menggunakan papan-tombol pada telepon tersebut untuk mengirim faks. Anda tidak dapat menggunakan papantombol pada panel kontrol printer.
	- **Ex Catatan** Jika Anda menggunakan sistem telepon serial, hubungkan telepon langsung ke bagian atas kabel dengan steker dinding terpasang di bagian ujungnya.

# **Printer tidak dapat menerima faks, namun dapat mengirim faks**

## **Solusi:**

- Jika Anda tidak menggunakan layanan dering berbeda, periksa untuk memastikan fitur **Distinctive Ring** (Dering Berbeda) pada printer telah diset ke **All Rings** (Semua Dering). Untuk informasi lebih lanjut, lihat [Mengubah](#page-67-0) [pola dering jawab ke dering tertentu](#page-67-0).
- Jika **Auto Answer** (Jawab Otomatis) diset ke **Off (Nonaktif)**, Anda harus menerima faks secara manual; bila tidak, printer tidak akan menerima faks. Untuk informasi tentang penerimaan faks secara manual, lihat [Menerima](#page-56-0) [faks secara manual](#page-56-0).
- Jika memiliki layanan pesan suara pada nomor telepon yang sama seperti yang Anda gunakan untuk panggilan faks, Anda harus menerima faks secara manual, bukan otomatis. Hal ini berarti Anda harus siap menjawab panggilan faks yang masuk. Untuk informasi tentang cara mengeset printer bila Anda memiliki layanan pesan suara, lihat [Jenis F: Saluran suara/faks](#page-189-0) [yang digunakan bersama dengan pesan suara](#page-189-0). Untuk informasi tentang cara menerima faks secara manual, lihat [Menerima faks secara manual.](#page-56-0)
- Jika Anda memiliki modem dial-up komputer pada saluran telepon yang sama seperti printer, pastikan perangkat lunak yang diberikan bersama modem tersebut tidak diset untuk menerima faks secara otomatis. Modem yang diset untuk menerima faks secara otomatis akan mengambil alih saluran telepon untuk menerima semua faks masuk sehingga printer tidak dapat menerima panggilan faks.
- Jika memiliki mesin penjawab pada saluran telepon yang sama seperti printer, Anda mungkin mengalami salah satu masalah berikut:
	- Mesin penjawab mungkin tidak diset dengan benar pada printer.
	- Pesan keluar mungkin terlalu panjang atau terlalu keras sehingga printer dapat mendeteksi nada faks dan sambungan mesin faks pengirim mungkin terputus.
	- Mesin penjawab mungkin tidak memiliki cukup waktu jeda setelah pesan keluar agar printer dapat mendeteksi nada faks. Masalah ini sering terjadi pada mesin penjawab digital.

Tindakan di bawah ini dapat membantu mengatasi masalah:

- Jika Anda menggunakan mesin penjawab pada saluran telepon yang sama seperti untuk panggilan faks, coba sambungkan mesin penjawab langsung ke printer seperti dijelaskan dalam [Jenis I: Saluran](#page-197-0) [suara/faks yang digunakan bersama dengan mesin penjawab.](#page-197-0)
- Pastikan printer telah diset untuk menerima faks secara otomatis. Untuk informasi tentang cara mengeset printer agar dapat menerima faks secara otomatis, lihat [Menerima faks.](#page-55-0)
- Pastikan pengaturan **Rings to Answer** (Dering sebelum Menjawab) diset ke jumlah dering maksimal yang melebihi dering pada mesin penjawab. Untuk mendapatkan informasi lebih lanjut, lihat [Mengeset](#page-67-0) [jumlah dering sebelum menjawab](#page-67-0).
- Cabut mesin penjawab telepon, lalu coba menerima faks. Jika pengiriman faks berhasil dilakukan tanpa mesin penjawab, mesin penjawab telepon mungkin penyebab masalahnya.
- Sambungkan kembali mesin penjawab telepon dan rekam pesan keluar Anda sekali lagi. Rekam sebuah pesan sepanjang kurang lebih 10 detik. Bicaralah secara perlahan dan pelan saat merekam pesan Anda. Beri jeda paling tidak selama 5 detik di bagian akhir pesan suara. Jangan sampai ada suara saat merekam jeda tersebut. Coba menerima faks lagi.
	- **<sup>2</sup> Catatan** Beberapa mesin penjawab digital mungkin tidak menyimpan bagian tak bersuara di akhir pesan keluar Anda. Putar pesan keluar Anda untuk memeriksanya.

<span id="page-124-0"></span>• Jika printer menggunakan saluran telepon yang sama seperti jenis perangkat telepon lain, misalnya mesin penjawab, modem dial-up komputer, atau kotak saklar multi-rongga, tingkat sinyal faks mungkin berkurang. Tingkat sinyal juga dapat berkurang jika Anda menggunakan pembagi saluran atau menyambungkan kabel ekstra untuk memperpanjang kabel telepon. Sinyal faks yang berkurang dapat menyebabkan masalah selama penerimaan faks.

Untuk mengetahui apakah perangkat lain merupakan penyebab masalah, lepaskan semua perangkat selain printer dari saluran telepon, lalu coba terima faks. Jika Anda berhasil menerima faks tanpa perangkat lain, satu atau beberapa perangkat lain tersebut merupakan penyebab masalah; coba sambungkan perangkat satu per satu, lalu jalankan pengetesan setiap kali usai menghubungkan hingga Anda mengenali perangkat yang merupakan penyebab masalahnya.

• Jika Anda memiliki pola dering khusus untuk nomor telepon faks (menggunakan layanan dering berbeda melalui perusahaan telepon), pastikan fitur **Distinctive Ring** (Dering Berbeda) pada printer telah diset agar sesuai. Untuk informasi lebih lanjut, lihat [Mengubah pola dering jawab](#page-67-0) [ke dering tertentu](#page-67-0).

## **Printer tidak dapat mengirim faks, namun dapat menerima faks**

#### **Solusi:**

- Printer mungkin memutar nomor terlalu cepat atau terlalu dini. Anda mungkin perlu memasukkan jeda dalam urutan nomor. Misalnya, jika Anda harus mengakses saluran keluar sebelum menekan nomor telepon yang diinginkan, berikan jeda setelah menekan nomor akses. Jika nomor yang akan dipanggil adalah 95555555, dan angka 9 untuk mengakses saluran keluar, Anda dapat memberi jeda seperti berikut: 9-555-5555. Untuk memasukkan jeda pada nomor faks yang Anda masukkan, sentuh tombol **\*** secara berulang sampai tanda hubung **(-**) muncul pada layar. Anda juga dapat mengirim faks dengan menggunakan panggilan monitor. Ini memungkinkan Anda mendengarkan saluran telepon yang Anda panggil. Anda dapat mengeset urutan panggil dan merespons perintah panggilan. Untuk informasi lebih lanjut, lihat [Mengirim faks menggunakan panggilan](#page-52-0) [monitor](#page-52-0).
	- Nomor yang Anda masukkan pada saat mengirim faks bukalah format yang baik atau mesin penerima faks sedang bermasalah. Untuk memeriksa hal ini, coba panggil nomor faks dari telepon dan dengarkan nada faks. Jika Anda tidak mendengar nada faks, faks penerima mungkin tidak dinyalakan atau tidak tersambung, atau layanan voice mail mungkin mengganggu sambungan telepon penerima. Anda juga bisa menanyakan kepada penerima untuk memeriksa mesin faks penerima akan adanya masalah.

<span id="page-125-0"></span>Bab 8

## **Nada faks terekam pada mesin penjawab saya**

## **Solusi:**

- Jika Anda menggunakan mesin penjawab pada saluran telepon yang sama seperti untuk panggilan faks, coba sambungkan mesin penjawab langsung ke printer seperti dijelaskan dalam [Jenis I: Saluran suara/faks yang](#page-197-0) [digunakan bersama dengan mesin penjawab.](#page-197-0) Jika Anda tidak menyambungkan mesin penjawab seperti yang disarankan, nada faks mungkin direkam pada mesin penjawab.
- Pastikan printer telah diset untuk menerima faks secara otomatis dan pengaturan **Rings to Answer** (Dering sebelum Menjawab) sudah benar. Jumlah dering untuk menjawab pada printer harus lebih banyak daripada jumlah dering untuk menjawab pada mesin penjawab. Jika mesin penjawab dan printer diset ke jumlah dering yang sama untuk menjawab, kedua perangkat akan menjawab panggilan dan nada faks akan direkam pada mesin penjawab.
- Atur mesin penjawab ke jumlah dering minimum dan printer ke jumlah dering maksimum yang didukung. (Jumlah dering maksimum beragam sesuai negara/wilayah.) Dalam pengaturan ini, mesin penjawab akan menjawab panggilan dan printer akan memantau saluran. Jika mendeteksi nada faks, printer akan menerima faks tersebut. Jika panggilan adalah panggilan suara, mesin penjawab akan merekam pesan yang masuk. Untuk informasi lebih lanjut, lihat [Mengeset jumlah dering sebelum menjawab.](#page-67-0)

# **Kabel telepon yang diberikan bersama printer tidak cukup panjang**

**Solusi:** Jika kabel telepon yang diberikan bersama printer tidak cukup panjang, Anda dapat menggunakan penyambung untuk memperpanjang kabel. Anda dapat membeli penyambung di toko elektronik yang menjual aksesori telepon. Anda juga memerlukan kabel telepon lain yang merupakan kabel telepon standar yang mungkin telah Anda miliki di rumah atau kantor.

**Tip** Jika printer dilengkapi adaptor kabel telepon 2-kawat, Anda dapat menggunakannya dengan kabel telepon 4-kawat untuk memperpanjang kabel. Untuk informasi tentang cara menggunakan adaptor kabel telepon 2 kawat, lihat dokumentasi yang disertakan.

## **Untuk menyambung kabel telepon Anda**

- **1.** Dengan kabel telepon yang tersedia dalam kemasan printer, sambungkan salah satu ujungnya ke penyambung, lalu sambungkan ujung lainnya ke rongga berlabel 1-LINE (1-SALURAN) di bagian belakang printer.
- **2.** Hubungkan kabel telepon yang lain ke rongga terbuka pada coupler dan ke soket telepon.

# **Faks warna tidak tercetak**

**Penyebab:** Pilihan Incoming Fax Printing (Pencetakan Faks Masuk) dinonaktifkan.

<span id="page-126-0"></span>**Solusi:** Untuk mencetak faks warna, pastikan pilihan Incoming Fax Printing (Pencetakan Faks Masuk) pada panel kontrol printer telah diaktifkan.

## **Komputer tidak dapat menerima faks (Faks-ke-PC dan Faks-ke-Mac)**

**Penyebab:** Komputer yang dipilih untuk menerima faks dimatikan.

**Solusi:** Pastikan komputer yang dipilih untuk menerima faks selalu dihidupkan.

**Penyebab:** Beberapa komputer dikonfigurasi untuk pengaturan dan menerima faks dan salah satunya mungkin tidak aktif.

**Solusi:** Jika komputer yang menerima faks berbeda dari yang digunakan untuk pengaturan, kedua komputer harus selalu dihidupkan.

**Penyebab:** Fax to PC (Faks-ke-PC) atau Fax to Mac (Faks-ke-Mac) tidak diaktifkan atau komputer tidak dikonfigurasi untuk menerima faks.

**Solusi:** Aktifkan Fax to PC (Faks-ke-PC) atau Fax to Mac (Faks-ke-Mac) dan pastikan komputer telah dikonfigurasi untuk menerima faks.

# **Mengatasi masalah menggunakan Layanan Web dan situs web HP**

Bagian ini berisi solusi untuk berbagai masalah umum menggunakan Layanan Web dan situs web HP.

- Mengatasi masalah menggunakan Layanan Web
- [Mengatasi masalah menggunakan situs web HP](#page-127-0)

# **Mengatasi masalah menggunakan Layanan Web**

Jika Anda mengalami masalah saat menggunakan Layanan Web, seperti HP ePrint dan Aplikasi Printer, periksa kondisi berikut:

Pastikan printer dihubungkan ke Internet menggunakan sambungan nirkabel. (Layanan Web tidak akan tersedia untuk sambungan Internet yang menggunakan jaringan 3G atau 4G.)

**Catatan** Anda tidak dapat menggunakan fitur-fitur web ini jika printer dihubungkan melalui kabel USB.

- Pastikan pembaruan produk terkini telah terinstal pada printer. Untuk informasi lebih lanjut, lihat [Memperbarui printer.](#page-30-0)
- Pastikan Layanan Web telah diaktifkan pada printer. Untuk informasi lebih lanjut, lihat [Mengonfigurasi Layanan Web menggunakan panel kontrol printer.](#page-76-0)
- Pastikan hub, switch, atau perute jaringan dihidupkan dan dapat berfungsi.
- Jika Anda menghubungkan printer Imelalui koneksi nirkabel, pastikan jaringan nirkabel berfungsi dengan baik. Untuk informasi lebih lanjut, lihat [Mengatasi](#page-127-0) [masalah nirkabel](#page-127-0).
- <span id="page-127-0"></span>• Jika Anda menggunakan sistem telepon HP, lakukan hal berikut ini:
	- Pastikan alamat email printer sudah benar.
	- Pastikan alamat email printer hanya satu-satunya alamat yang tercantum pada baris "To" (Ke) pesan email. Jika alamat email lainnya dicantumkan pada baris "To" (Ke), lampiran yang Anda kirim tidak akan dicetak.
	- Pastikan Anda mengirim dokumen yang sesuai dengan persyaratan HP ePrint. Untuk informasi lebih lanjut, lihat [Spesifikasi Layanan Web](#page-155-0).
- Jika jaringan Anda menggunakan pengaturan proxy saat menyambung ke Internet, pastikan pengaturan proxy yang Anda masukkan benar:
	- Periksa pengaturan yang akan digunakan peramban web yang tengah digunakan (seperti Internet Explorer, Firefox, atau Safari).
	- Konsultasikan dengan administrator atau orang TI yang bertanggung jawab mengonfigurasi firewall.

Jika pengaturan proxy yang digunakan firewall Anda telah berubah, Anda harus memperbarui pengaturan ini melalui panel kontrol printer. Jika pengaturan ini tidak diperbarui, Anda tidak akan dapat menggunakan Layanan Web.

Untuk informasi lebih lanjut, lihat [Mengonfigurasi Layanan Web](#page-76-0) [menggunakan panel kontrol printer](#page-76-0).

**Tip** Untuk bantuan lebih lanjut tentang cara mengkonfigurasi dan menggunakan Layanan Web, kunjungi ePrintCenter di [www.eprintcenter.com.](http://www.eprintcenter.com)

# **Mengatasi masalah menggunakan situs web HP**

Jika Anda memiliki masalah dalam menggunakan situs web HP dari komputer, periksa kondisi berikut:

- Pastikan komputer yang Anda gunakan terhubung ke Internet.
- Pastikan browser Web telah memenuhi persyaratan sistem minimum. Untuk informasi lebih lanjut, lihat [Spesifikasi situs web HP](#page-156-0).
- Jika peramban web Anda menggunakan pengaturan proxy untuk menyambung ke Internet, nonaktifkan pengaturan berikut ini. Untuk informasi lebih lanjut, lihat dokumentasi yang disertakan dengan peramban web Anda.

# **Mengatasi masalah nirkabel**

Bagian ini menyediakan informasi tentang cara mengatasi masalah yang mungkin terjadi saat menghubungkan printer ke jaringan nirkabel.

Ikuti saran berikut ini secara berurutan, dimulai dengan saran yang terdapat di bagian "Mengatasi masalah dasar nirkabel". Jika Anda masih mengalami masalah, ikuti saran yang terdapat di bagian "Mengatasi masalah lanjutan nirkabel".

- [Mengatasi masalah dasar nirkabel](#page-128-0)
- [Mengatasi masalah nirkabel tingkat lanjut](#page-128-0)
- **Tip** Untuk informasi lebih lanjut tentang cara mengatasi masalah nirkabel, kunjungi [www.hp.com/go/wirelessprinting](http://www.hp.com/go/wirelessprinting).

<span id="page-128-0"></span>**Tip** Jika Anda menggunakan komputer berbasis Windows, HP menyediakan sebuah alat yang disebut dengan HP Network Diagnostic Utility yang dapat membantu mengambilkan informasi ini untuk beberapa sistem. Untuk menggunakan alat bantu ini, kunjungi Pusat Pencetakan Nirkabel HP ([www.hp.com/go/wirelessprinting\)](http://www.hp.com/go/wirelessprinting), kemudian klik Network Diagnostic Utility di bagian Quick Links (Sambung Cepat). (Pada saat ini, alat tersebut mungkin tidak tersedia di semua bahasa.)

**Catatan** Untuk mengatasi masalah ini, ikuti petunjuk dalam [Setelah mengatasi](#page-133-0) [masalah.](#page-133-0)

## **Mengatasi masalah dasar nirkabel**

Jalankan langkah-langkah berikut sesuai urutan yang diberikan.

#### **Langkah 1 - Pastikan lampu nirkabel (802.11) menyala**

Jika lampu biru tidak menyala, kemampuan nirkabel mungkin belum diaktifkan.

Jika Anda melihat **Nirkabel: Pilihan Off (Nonaktif) dalam daftar, sentuh pilihan ini, lalu sentuh On (Aktif).**

#### **Langkah 2 - Nyalakan ulang komponen jaringan nirkabel**

Matikan perute dan printer, lalu hidupkan kembali sesuai urutan ini: perute terlebih dulu, lalu printer. Jika Anda masih belum bisa terhubung, matikan perute, printer, lalu komputer. Terkadang, mematikan daya dan menghidupkannya kembali dapat mengatasi masalah komunikasi jaringan.

## **Langkah 3 - Jalankan Tes Jaringan Nirkabel**

Untuk masalah jaringan nirkabel, jalankan Tes Jaringan Nirkabel.

Untuk mencetak Laporan Tes Nirkabel, sentuh (panah-ke-kanan), sentuh **Setup** (Pengaturan), sentuh **Network** (Jaringan), lalu pilih **Print Wireless Network Test** (Cetak Tes Jaringan Nirkabel). Jika terdeteksi adanya masalah, hasil cetak laporan tes berisi saran yang dapat membantu mengatasi masalah.

 $\frac{1}{2}$  Tip Jika Pengetesan Jaringan Nirkabel menunjukkan sinyal yang lemah, cobalah dekatkan printer ke perute nirkabel.

# **Mengatasi masalah nirkabel tingkat lanjut**

Jika Anda telah mencoba langkah-langkah yang tersedia dalam Mengatasi masalah dasar nirkabel, namun masih belum dapat menghubungkan printer ke jaringan nirkabel, cobalah tindakan berikut sesuai urutan yang diberikan:

- [Langkah 1: Pastikan komputer Anda terhubung ke jaringan](#page-129-0)
- [Langkah 2: Pastikan printer terhubung ke jaringan](#page-130-0)
- [Langkah 3: Periksa apakah perangkat lunak firewall memblokir komunikasi](#page-131-0)
- [Langkah 4: Pastikan printer terhubung dan dalam kondisi siap](#page-131-0)
- [Langkah 5: Pastikan versi nirkabel printer telah diset sebagai pengandar printer](#page-132-0) [standar \(hanya Windows\)](#page-132-0)
- <span id="page-129-0"></span>• [Langkah 6: Pastikan komputer Anda tidak dihubungkan ke jaringan melalui VPN](#page-133-0) [\(Virtual Private Network\)\)](#page-133-0)
- [Setelah mengatasi masalah](#page-133-0)

## **Langkah 1: Pastikan komputer Anda terhubung ke jaringan**

Pastikan komputer Anda terhubung ke jaringan nirkabel Jika komputer tidak dihubungkan ke jaringan, Anda tidak dapat menggunakan printer melalui jaringan.

## **Untuk memeriksa koneksi nirkabel**

- **1.** Pastikan nirkabel komputer sudah diaktifkan. (Untuk informasi lebih lanjut, lihat dokumentasi yang disertakan dengan komputer.)
- **2.** Jika Anda tidak menggunakan nama jaringan yang unik (SSID), komputer nirkabel Anda dapat dihubungkan ke jaringan lain yang letaknya dekat. Berikut adalah langkah-langkah yang dapat membantu Anda menentukan terhubung tidaknya komputer ke jaringan.

## **Windows**

**a**. Klik ikon **Mulai**, klik **Control Panel** (Panel Kontrol), pilih **Network Connections** (Koneksi Jaringan), kemudian klik **View Network Status** (Lihat Status Jaringan) dan **Tasks** (Tugas). atau

Klik ikon **Mulai**, pilih **Settings** (Pengaturan), klik **Control Panel** (Panel Kontrol), klik dua kali **Network Connections** (Koneksi Jaringan), klik menu **View** (Lihat), lalu pilih **Details** (Detail).

Biarkan kotak dialog jaringan terbuka saat Anda melanjutkan ke langkah berikutnya.

- **b**. Putuskan sambungan kabel kord daya dari perute nirkabel. Status sambungan komputer harus berubah ke **Not Connected (Tidak Tersambung)**.
- **c**. Sambungkan kembali kabel kord daya ke perute nirkabel. Status sambungan harus berubah ke **Connected (Tersambung)**.

# **Mac OS X**

- Klik ikon **AirPort** pada bilah menu di bagian atas layar. Dari menu yang muncul, Anda dapat menentukan aktif tidaknya AirPort dan ke jaringan nirkabel mana komputer Anda terhubung.
	- **Catatan** Untuk informasi rinci tentang sambungan AirPort, klik **System Preferences (Preferensi Sistem)** pada Dok, lalu klik **Network (Jaringan)**. Jika sambungan nirkabel berfungsi dengan baik, satu titik hijau akan muncul di sebelah AirPort dalam daftar sambungan. Untuk informasi lebih lanjut, klik tombol Help (Bantuan) pada jendela.

Jika komputer Anda tidak dapat terhubung ke jaringan, hubungi orang yang mengonfigurasi jaringan tersebut atau hubungi produsen perute jika ada masalah perangkat keras pada perute atau komputer.

<span id="page-130-0"></span>**Tip** Jika Anda tidak dapat mengakses Internet dan menggunakan komputer berbasis Windows, Anda juga dapat mengakses HP Network Assistant (Bantuan Jaringan HP) di [www.hp.com/sbso/wireless/tools-setup.html?](http://www.hp.com/sbso/wireless/tools-setup.html?jumpid=reg_R1002_USEN) [jumpid=reg\\_R1002\\_USEN](http://www.hp.com/sbso/wireless/tools-setup.html?jumpid=reg_R1002_USEN) untuk bantuan mengonfigurasi jaringan. (Situs web ini hanya tersedia dalam bahasa Inggris.)

## **Langkah 2: Pastikan printer terhubung ke jaringan**

Jika printer Anda tidak dapat terhubung ke jaringan yang sama dengan komputer, Anda tidak dapat menggunakan printer melalui jaringan. Ikuti tahapan yang dijelaskan di bagian ini untuk mengetahui apakah printer Anda terhubung secara aktif ke jaringan yang benar.

**Ex Catatan** Jika perute nirkabel atau Apple AirPort Base Station menggunakan SSID tersembunyi, printer tidak dapat secara otomatis mendeteksi jaringan.

## **A: Pastikan printer berada dalam jaringan**

- **1.** Jika printer dihubungkan ke jaringan nirkabel, cetak halaman konfigurasi jaringan. Untuk informasi lebih lanjut, lihat [Memahami halaman pengaturan jaringan.](#page-140-0)
- **2.** Setelah halaman dicetak, periksa Network Status (Status Jaringan) dan URL:

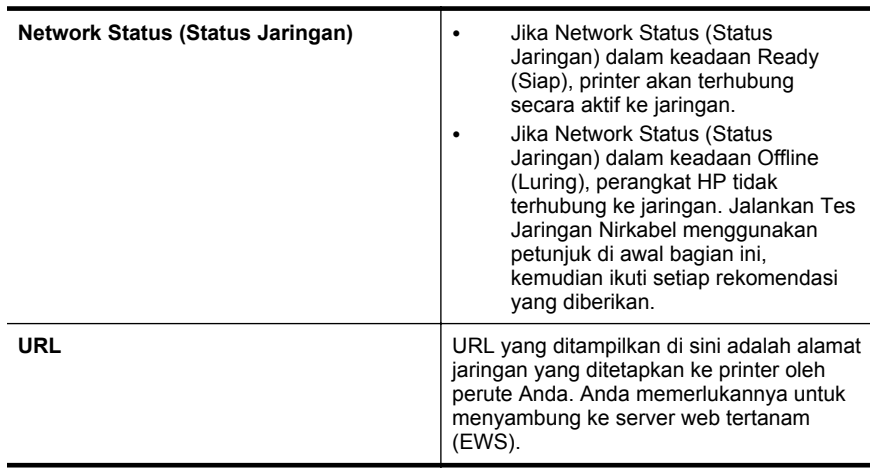

Untuk informasi tentang cara menghubungkan printer ke jaringan nirkabel, lihat [Mengeset printer untuk komunikasi nirkabel](#page-206-0).

## **B: Periksa apakah Anda dapat mengakses EWS**

Setelah komputer dan printer memiliki sambungan aktif ke jaringan, Anda dapat memverifikasi apakah keduanya berada di jaringan yang sama dengan mengakses EWS printer. Untuk informasi lebih lanjut, lihat [Server web tertanam.](#page-214-0)

#### <span id="page-131-0"></span>**Untuk mengakses EWS**

- **1.** Pada komputer, buka EWS. Untuk informasi lebih lanjut, lihat [Server web](#page-214-0) [tertanam.](#page-214-0)
	- **Ex Catatan** Jika Anda menggunakan server proxy dalam peramban, Anda mungkin harus menonaktifkannya untuk mengakses EWS.
- **2.** Jika Anda dapat mengakses halaman EWS, coba gunakan printer melalui jaringan (misal untuk mencetak) untuk mengetahui berhasil tidaknya pengaturan jaringan.
- **3.** Jika Anda tidak dapat mengakses EWS atau masih mengalami masalah penggunaan printer pada jaringan, lanjutkan ke bagian berikutnya tentang firewall.

## **Langkah 3: Periksa apakah perangkat lunak firewall memblokir komunikasi**

Jika Anda tidak dapat mengakses EWS dan yakin bahwa komputer dan printer, keduanya memiliki sambungan aktif ke jaringan yang sama, perangkat lunak keamanan firewall mungkin memblokir komunikasi. Nonaktifkan setiap perangkat lunak keamanan firewall yang berjalan di komputer Anda, lalu coba akses kembali EWS. Jika Anda dapat mengakses EWS, coba gunakan printer (untuk mencetak).

Jika dapat mengakses EWS dan menggunakan printer dengan firewall dinonaktifkan, Anda harus mengonfigurasi ulang pengaturan firewall agar komputer dan printer dapat berkomunikasi melalui jaringan. Untuk informasi lebih lanjut, lihat [Mengonfigurasi](#page-133-0) [perangkat lunak firewall agar dapat mendukung printer](#page-133-0).

Jika Anda dapat mengakses EWS, namun masih tidak dapat menggunakan printer meskipun dengan firewall tidak aktif, coba aktifkan perangkat lunak firewall untuk mengenali printer. Untuk mendapatkan informasi lebih lengkap, lihat dokumentasi yang disertakan bersama perangkat lunak firewall.

## **Langkah 4: Pastikan printer terhubung dan dalam kondisi siap**

Jika perangkat lunak HP telah terinstal, Anda dapat memeriksa status printer dari komputer untuk mengetahui apakah printer tersebut tertunda atau terputus, sehingga Anda tidak dapat menggunakannya.

Untuk memeriksa status printer, ikuti petunjuk sistem operasi Anda:

## **Windows**

**1.** Klik **Mulai**, lalu klik **Printers** (Printer) atau **Printers and Faxes** (Printer dan Faks) atau **Devices and Printers** (Perangkat dan Printer).

- Atau -

Klik ikon **Mulai**, klik **Control Panel** (Panel Kontrol), lalu klik dua kali **Printers** (Printer).

**2.** Jika printer pada komputer tidak ditampilkan dalam tampilan Details Detail), klik menu **View** (Lihat), lalu klik **Details** (Detail).

- <span id="page-132-0"></span>**3.** Lakukan salah satu langkah berikut, tergantung pada status printer:
	- **a**. Jika printer dalam keadaan **Luring**, klik kanan printer, lalu klik **Use Printer Online** (Gunakan Printer Daring).
	- **b**. Jika printer dalam kondisi **Paused** (Tertunda), klik kanan printer, lalu klik **Resume Printing** (Lanjutkan Pencetakan).
- **4.** Coba gunakan printer melalui jaringan.

# **Mac OS X**

- **1.** Klik **System Preferences** (Preferensi Sistem) dalam Dok, lalu klik **Print & Fax** (Cetak & Faks) atau **Print & Scan** (Cetak & Pindai).
- **2.** Pilih printer, kemudian klik **Open Print Queue** (Buka Antrean Cetak).
- **3.** Jika pekerjaan cetak tertahan, klik **Resume** (Lanjutkan).
- **4.** Jika printer dihentikan sementara, klik **Resume Printer** (Lanjutkan Printer).

Jika Anda dapat menggunakan printer setelah menjalankan tahapan di atas, tapi masih mengalami gejala yang sama sewaktu menggunakan printer, firewall Anda mungkin terganggu. Untuk informasi lebih lanjut, lihat [Mengonfigurasi perangkat lunak firewall](#page-133-0) [agar dapat mendukung printer](#page-133-0)

Jika Anda masih tidak dapat menggunakan printer melalui jaringan, lanjutkan ke bagian berikutnya untuk bantuan lain mengatasi masalah.

# **Langkah 5: Pastikan versi nirkabel printer telah diset sebagai pengandar printer standar (hanya Windows)**

Jika perangkat lunak HP diinstal kembali, penginstal akan membuat versi kedua driver printer dalam folder **Printers** (Printer) atau **Printers and Faxes** (Printer dan Faks) atau **Devices and Printers** (Perangkat dan Printer). Jika Anda mengalami kesulitan mencetak atau menyambung ke printer, pastikan versi driver printer yang benar telah diset ke pengaturan standar.

**1.** Klik **Mulai**, lalu klik **Printers** (Printer) atau **Printers and Faxes** (Printer dan Faks) atau **Devices and Printers** (Perangkat dan Printer).

- Atau -

Klik ikon **Mulai**, klik **Control Panel** (Panel Kontrol), lalu klik dua kali **Printers** (Printer).

- **2.** Pastikan apakah versi driver printer dalam folder **Printers** (Printer) atau **Printers and Faxes** (Printer dan Faks) atau **Devices and Printers** (Perangkat dan Printer) sudah terhubung secara nirkabel:
	- **a**. Klik kanan ikon printer, lalu klik **Properties** (Properti), **Document Defaults** (Standar Dokumen), atau **Printing Preferences** (Preferensi Pencetakan).
	- **b**. Pada tab **Ports** (Porta)], cari porta dari dalam daftar dengan tanda centang. Versi pengandar printer yang tersambung secara nirkabel memiliki **HP network re-discovery port monitor** (Monitor porta pencarian ulang jaringan HP) sebagai keterangan Porta, di sebelah tanda centang.
- **3.** Klik kanan ikon printer untuk versi pengandar printer yang terhubung secara nirkabel, lalu pilih **Set as Default Printer** (Set sebagai Printer Standar).
- **<sup>2</sup> Catatan** Jika terdapat lebih dari satu ikon dalam map pada printer, klik kanan ikon printer untuk versi pengandar printer yang tersambung tanpa kabel, lalu pilih **Set as Default Printer** (Set sebagai Printer Standar).

# <span id="page-133-0"></span>**Langkah 6: Pastikan komputer Anda tidak dihubungkan ke jaringan melalui VPN (Virtual Private Network))**

VPN (Virtual Private Network) adalah jaringan komputer yang menggunakan Internet untuk memberikan koneksi yang aman dengan kontrol jarak jauh ke jaringan organisasi. Namun, hampir semua layanan VPN tidak mengizinkan Anda mengakses perangkat lokal (seperti printer) pada jaringan lokal di saat komputer terhubung ke VPN.

Untuk menghubungkan printer, putuskan sambungan dari VPN.

 $\Diamond$ : **Tip** Untuk menggunakan printer di saat terhubung ke VPN, Anda dapat menghubungkan printer ke komputer melalui kabel USB. Printer menggunakan koneksi USB dan jaringannya secara bersamaan.

Untuk informasi lebih lanjut, hubungi administrator jaringan atau petugas yang mengonfigurasi jaringan nirkabel.

# **Setelah mengatasi masalah**

Setelah mengatasi masalah dan berhasil menghubungkan printer ke jaringan nirkabel, selesaikan langkah-langkah berikut untuk sistem operasi Anda:

# **Windows**

- **1.** Pada desktop komputer, klik ikon **Mulai**, pilih **Programs** (Program) atau **All Programs** (Semua Program), klik **HP**, pilih nama printer, kemudian klik **Printer Setup & Software** (Konfigurasi & Perangkat Lunak Printer).
- **2.** Klik **Connect a new printer** (Hubungkan printer baru), lalu pilih jenis koneksi yang ingin Anda gunakan.

# **Mac OS X**

- **1.** Buka HP Utility. Untuk informasi lebih lanjut, lihat [HP Utility \(Mac OS X\).](#page-214-0)
- **2.** Klik ikon **Aplikasi** pada bilah alat, klik dua kali **HP Setup Assistant**, kemudian ikuti petunjuk pada layar.

# **Mengonfigurasi perangkat lunak firewall agar dapat mendukung printer**

Firewall personal merupakan perangkat lunak keamanan yang berjalan pada komputer dapat memblokir komunikasi jaringan di antara printer dan komputer Anda.

Jika Anda mengalami masalah, seperti:

- Printer tidak ditemukan saat menginstal perangkat lunak HP
- Tidak dapat mencetak, pekerjaan cetak macet di antrian, atau sambungan printer terputus
- Muncul pesan galat komunikasi pindai atau atau pemindai sibuk
- Tidak dapat melihat status printer pada komputer

Dengan firewall, printer dapat menghalangi pesan ke komputer yang berada pada jaringan.

Jika Anda menggunakan perangkat lunak HP pada komputer berbasis Windows dan tidak dapat menemukan printer selama penginstalan (Anda mengetahui bahwa printer terhubung pada jaringan), atau jika Anda sudah berhasil menginstal perangkat lunak HP tapi mengalami masalah, periksa kondisi berikut:

- Jika perangkat lunak HP telah terinstal, cobalah matikan komputer dan printer, kemudian nyalakan kembali keduanya.
- Selalu perbarui perangkat lunak keamanan. Sebagian besar vendor perangkat lunak keamanan memberikan pembaruan untuk mengatasi masalah yang dialami dan pertahanan terkini terhadap ancaman keamanan yang baru.
- Jika firewall Anda memiliki pengaturan keamanan "High" (Tinggi), "Medium" (Sedang), atau "Low" (Rendah), gunakan pengaturan "Medium" (Sedang) bila komputer Anda terhubung ke jaringan.
- Jika Anda telah mengubah semua pengaturan firewall dari pengaturan standar, usahakan kembali ke pengaturan standar.
- Jika firewall Anda memiliki pengaturan yang disebut dengan "zona terpercaya," gunakan pengaturan ini jika komputer Anda terhubung ke jaringan.
- Jika firewall Anda memiliki pengaturan untuk tidak menampilkan pesan notifikasi, Anda harus menonaktifkannya. Saat menginstal perangkat lunak HP dan menggunakan printer HP, Anda dapat melihat pesan notifikasi dari perangkat lunak firewall yang memberikan pilihan untuk "allow" (perbolehkan), "permit" (izinkan), atau "unblock" (buka blokir). Anda harus membolehkan perangkat lunak HP apapun yang memberikan peringatan. Selain itu, jika peringatan memiliki pilihan "remember this action" [ingat tindakan ini] atau "create a rule for this" [buat aturan untuk tindakan ini], gunakan pilihan tersebut. Dengan demikian, firewall akan mempelajari item yang dapat dipercaya di jaringan.
- Jangan aktifkan beberapa firewall secara bersamaan di komputer. Sebuah contoh menunjukkan, firewall Windows yang disediakan sistem operasi ini dan firewall dari pihak ketiga, keduanya diaktifkan secara bersamaan. Mengaktifkan lebih dari satu firewall secara bersamaan tidak akan membuat komputer Anda lebih aman dan justru menimbulkan masalah.

Untuk informasi lebih lanjut tentang cara menggunakan printer dengan perangkat lunak firewall pribadi, kunjungi [www.hp.com/go/wirelessprinting,](http://www.hp.com/go/wirelessprinting) kemudian klik **Firewall Help** (Bantuan Firewall) di bagian **Need Help Troubleshooting?** (Perlu Bantuan Mengatasi Masalah?).

**Ex Catatan** Saat ini, beberapa bagian dari situs web HP hanya tersedia dalam bahasa Inggris.

# **Mengatasi masalah manajemen printer**

Bagian ini memberikan solusi untuk masalah umum yang melibatkan pengelolaan printer. Bagian ini berisi topik berikut:

- [Server web tertanam tidak dapat dibuka](#page-135-0)
- **Exatatan** Untuk menggunakan server web tertanam, printer harus tersambung ke jaringan menggunakan sambungan nirkabel. Anda tidak dapat menggunakan server web tertanam jika printer dihubungkan ke komputer dengan kabel USB.

<span id="page-135-0"></span> $\frac{1}{2}$  Tip Untuk informasi dan utilitas yang dapat membantu Anda mengatasi berbagai masalah umum printer, kunjungi situs web dukungan daring HP di [www.hp.com/go/](http://www.hp.com/support) [customercare](http://www.hp.com/support).

# **Server web tertanam tidak dapat dibuka**

## **Periksa pengaturan jaringan**

- Pastikan Anda tidak menggunakan kabel telepon atau kabel melintang (cross) untuk menghubungkan printer ke jaringan.
- Pastikan kabel jaringan tersambung erat ke printer.
- Pastikan hub, switch, atau perute jaringan dihidupkan dan dapat berfungsi.

## **Periksa komputer**

Pastikan komputer yang Anda gunakan terhubung ke jaringan.

**Exatatan** Untuk menggunakan EWS, printer harus disambungkan ke jaringan. Anda tidak dapat menggunakan server Web tertanam jika printer tersambung ke komputer dengan kabel USB.

## **Periksa peramban web**

- Pastikan browser Web telah memenuhi persyaratan sistem minimum. Untuk informasi lebih lanjut, lihat [Spesifikasi server web tertanam](#page-150-0).
- Jika peramban web Anda menggunakan pengaturan proxy untuk menyambung ke Internet, nonaktifkan pengaturan berikut ini. Untuk informasi lebih lanjut, lihat dokumentasi yang tersedia melalui browser Web Anda.
- Pastikan JavaScript dan cookie telah diaktifkan di browser Web. Untuk informasi lebih lanjut, lihat dokumentasi yang tersedia melalui browser Web Anda.

## **Memeriksa alamat IP printer**

- Untuk memeriksa alamat IP printer, dapatkan alamat IP dengan mencetak halaman konfigurasi jaringan. Sentuh (panah-ke-kanan), sentuh **Setup (Konfigurasi)**, sentuh **Network (Jaringan)**, lalu sentuh **Print Network Settings (Cetak Pengaturan Jarigan)**.
- Lakukan ping printer dengan menggunakan alamat IP dari perintah cepat (Windows) atau dari Network Utility (Mac OS X). (Network Utility terletak pada map **Utilities** (Utilitas) dalam map **Applications** (Aplikasi) di level teratas diska keras.)

Misalnya, jika alamat IP-nya adalah 123.123.123.123, ketik nilai berikut pada perintah DOS (Windows):

C:\Ping 123.123.123.123

Atau

Dalam Network Utility (Mac OS X), klik tab **Ping**, ketik 123.123.123.123 ke dalam kotak, kemudian klik **Ping**.

Jika muncul balasan, alamat IP tersebut benar. Jika yang muncul adalah tanggapan habis waktu, alamat IP salah.

**Tip** Jika Anda menggunakan komputer berbasis Windows, Anda dapat mengunjungi situs web dukungan daring HP di [www.hp.com/go/customercare.](http://www.hp.com/support) Situs web ini menyediakan informasi dan utilitas yang dapat membantu Anda mengatasi berbagai masalah umum pada printer.

# **Mengatasi masalah penginstalan**

Jika topik berikut ini tidak membantu, lihat [Dukungan HP](#page-85-0) untuk informasi tentang dukungan HP.

- **Tip** Untuk informasi dan utilitas yang dapat membantu Anda mengatasi berbagai masalah umum printer, kunjungi situs web dukungan daring HP di [www.hp.com/go/](http://www.hp.com/support) [customercare](http://www.hp.com/support).
- Saran instalasi perangkat keras
- Saran penginstalan perangkat lunak HP
- [Mengatasi masalah jaringan](#page-137-0)

## **Saran instalasi perangkat keras**

#### **Periksa printer**

- Pastikan semua pita dan bahan pengemas sudah dilepas dari bagian luar dan bagian dalam printer.
- Pastikan printer telah diisi dengan kertas.
- Pastikan tidak ada lampu yang menyala atau berkedip, kecuali lampu Siap yang harus menyala. Jika lampu indikator berkedip, periksa pesan pada panel kontrol printer.

## **Periksa sambungan perangkat keras**

- Pastikan semua kabel dan kabel yang Anda gunakan berfungsi dengan baik.
- Pastikan kabel daya terhubung erat ke printer dan ke stopkontak listrik yang aktif.

## **Periksa kartrid tinta**

Pastikan semua kartrid tinta terpasang dengan kuat dan sesuai dengan slot berkode warna. Kartrid tinta yang telah terpasang dengan benar tidak boleh digeser-geser saat ditarik secara perlahan. Printer tidak dapat berfungsi jika semua kartrid tinta tidak terpasang.

## **Saran penginstalan perangkat lunak HP**

#### **Periksa sistem komputer**

- Pastikan komputer Anda menggunakan salah satu sistem operasi yang didukung. Untuk informasi lebih lanjut, lihat [Persyaratan sistem](#page-149-0).
- Pastikan komputer memenuhi setidaknya persyaratan minimum sistem. Untuk informasi lebih lanjut, lihat [Persyaratan sistem](#page-149-0).
- <span id="page-137-0"></span>• Jika Anda menggunakan komputer berbasis Windows, pastikan pengandar USB belum dinonaktifkan dalam Device Manager (Pengatur Perangkat).
- Jika Anda menggunakan komputer yang menjalankan Windows, namun komputer tersebut tidak dapat mendeteksi printer, jalankan utilitas penghapusan instalan (util\ccc\uninstall.bat pada CD penginstalan) untuk menjalankan penghapusan instalan lengkap pengandar printer. Nyalakan ulang komputer, lalu instal kembali pengandar printer.

#### **Persiapan verifikasi penginstalan**

- Pastikan menggunakan CD penginstalan yang berisi perangkat lunak HP yang benar untuk sistem operasi Anda.
- Sebelum menginstal perangkat lunak HP, pastikan semua program lain ditutup.
- Jika komputer tidak mengenali jalur ke kandar CD-ROM yang Anda ketikkan, pastikan Anda memasukkan huruf kandar yang benar.
- Jika komputer tidak dapat mengenali CD instalasi dalam kandar CD-ROM, periksa CD instalasi dari kerusakan. Anda dapat mengunduh pengandar printer dari situs web HP, [www.hp.com/go/customercare](http://www.hp.com/support). Situs web ini menyediakan informasi dan utilitas yang dapat membantu Anda mengatasi berbagai masalah umum pada printer.
- **Ex Catatan** Setelah mengatasi semua masalah, jalankan kembali program penginstalan.

## **Mengatasi masalah jaringan**

## **Mengatasi masalah umum jaringan**

- Jika Anda tidak dapat menginstal perangkat lunak HP, pastikan bahwa:
	- Semua sambungan kabel ke komputer dan printer dalam kondisi aman.
	- Jaringan telah beroperasi dan hub, switch, atau perute jaringan telah aktif.
	- Untuk komputer berbasis Windows, semua aplikasi, termasuk program proteksi virus, program proteksi spyware, dan firewall, tertutup atau dinonaktifkan.
	- Pastikan printer terpasang di subnet yang sama dengan komputer yang menggunakan printer tersebut.
	- Jika program penginstalan tidak dapat menemukan printer, cetak halaman pengaturan jaringan dan masukkan alamat IP secara manual dalam program penginstalan. Untuk informasi lebih lanjut, lihat [Memahami](#page-140-0) [halaman pengaturan jaringan.](#page-140-0)
- Jika Anda menggunakan komputer berbasis Windows, pastikan rongga jaringan yang dibuat pada pengandar printer cocok dengan alamat IP printer:
	- Cetak halaman konfigurasi jaringan printer. Untuk informasi lebih lanjut, lihat [Memahami halaman pengaturan jaringan.](#page-140-0)
	- Klik **Mulai**, lalu klik **Printers** (Printer) atau **Printers and Faxes** (Printer dan Faks) atau **Devices and Printers** (Perangkat dan Printer). - Atau -

Klik ikon **Mulai**, klik **Control Panel** (Panel Kontrol), lalu klik dua kali **Printers** (Printer).

- Klik kanan ikon printer, klik **Properties** (Properti), lalu klik tab **Ports** (Rongga).
- Pilih port TCP/IP untuk printer, lalu klik **Configure Port** (Konfigurasikan Rongga).
- Bandingkan alamat IP yang tercantum pada kotak dialog dan pastikan cocok dengan alamat IP yang tercantum pada halaman pengaturan jaringan. Jika alamat IP tidak cocok, ubah alamat IP pada kotak dialog agar cocok dengan alamat pada halaman konfigurasi jaringan.
- Klik **OK** dua kali untuk menyimpan pengaturan tersebut dan menutup kotak dialog.

# **Untuk mengeset ulang pengaturan jaringan printer**

- **1.** Sentuh (panah-ke-kanan), sentuh **Setup** (Pengaturan), lalu sentuh **Network** (Jaringan). Sentuh **Restore Network Defaults** (Kembalikan Pengaturan Standar Jaringan), lalu sentuh **Yes** (Ya). Sebuah pesan akan muncul memberitahukan bahwa pengaturan standar jaringan telah dikembalikan.
- **2.** Sentuh (panah-ke-kanan), sentuh **Setup** (Pengaturan), sentuh **Reports** (Laporan), kemudian sentuh **Print Network Configuration Page** (Cetak Halaman Pengaturan Jaringan) untuk mencetak halaman pengaturan jaringan dan pastikan pengaturan jaringan telah diset ulang.

# **Memahami Laporan Status Printer**

Gunakan laporan status printer untuk melihat informasi printer aktif dan status kartrid tinta. Gunakan juga laporan status printer untuk membantu mengatasi masalah yang terjadi pada printer.

Laporan status printer juga berisi log tentang aktivitas terakhir.

Jika perlu menghubungi HP, Anda akan terbantu jika mencetak laporan status printer sebelum membuat panggilan.

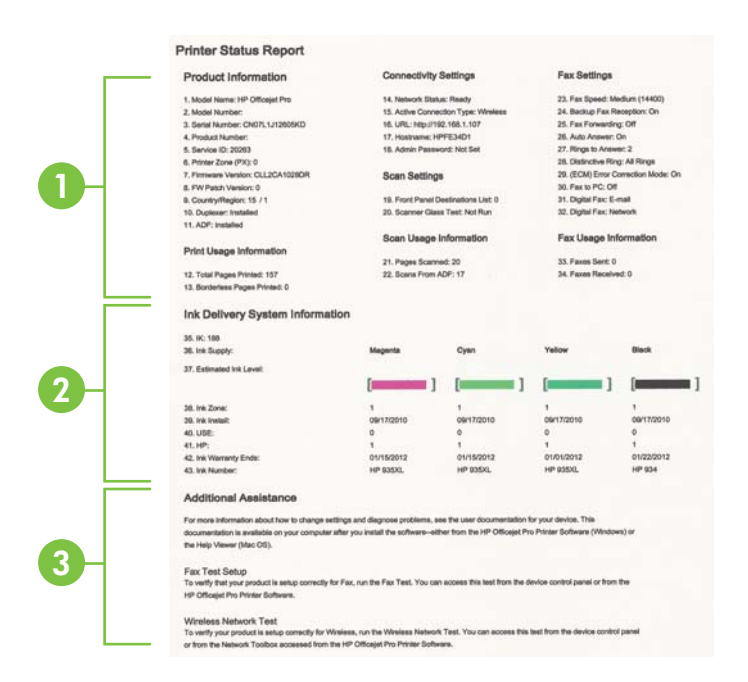

**1. Printer Information (Informasi Printer):** Menampilkan informasi printer (seperti nama printer, nomor model, nomor seri, dan nomor versi perangkat tegar) dan jumlah halaman yang dicetak dari baki dan aksesori.

# **2. Ink Delivery System Information (Informasi Sistem Hantar Tinta):**Menampilkan perkiraan level tinta (ditunjukkan dalam bentuk grafis seperti indikator), nomor komponen, dan tanggal kedaluwarsa jaminan untuk kartrid tinta.

- **Ex** Catatan Peringatan dan indikator level tinta hanya perkiraan untuk keperluan perencanaan. Saat pesan peringatan level tinta rendah muncul pada layar, pertimbangkan untuk menyiapkan kartrid cetak pengganti agar pencetakan tidak terputus. Anda tidak perlu mengganti kartrid hingga diminta melakukannya.
- **3. Additional Assistance (Bantuan Tambahan):**Berisi informasi tentang ke mana Anda harus tuju untuk mendapatkan informasi lebih lanjut tentang printer, serta informasi tentang cara mengatur Fax Text (Teks Faks) dan cara menjalankan Wireless Network Test (Tes Jaringan Nirkabel).

## **Untuk mencetak Laporan Status Printer**

Dari layar Laman, sentuh (panah-ke-kanan), lalu sentuh **Setup** (Pengaturan). Sentuh **Reports** (Laporan), lalu sentuh **Printer Status Report** (Laporan Status Printer).

# <span id="page-140-0"></span>**Memahami halaman pengaturan jaringan**

Jika printer terhubung ke jaringan, Anda dapat mencetak halaman pengaturan jaringan untuk melihat pengaturan jaringan untuk printer. Anda dapat menggunakan halaman pengaturan jaringan untuk membantu mengatasi masalah konektivitas jaringan. Jika Anda perlu menghubungi HP, Anda akan terbantu jika sebelumnya mencetak dulu halaman ini.

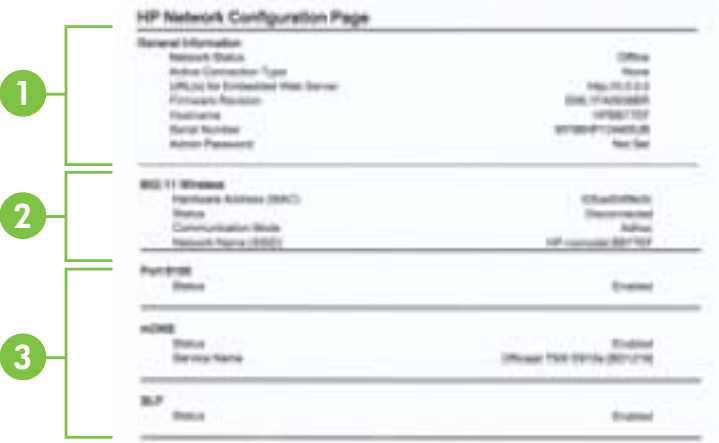

- **1. General Information (Informasi Umum):** Menunjukkan informasi tentang status dan jenis koneksi yang aktif saat ini pada jaringan, serta informasi lain, seperti URL server web tertanam.
- **2. Nirkabel 802.11:** Menampilkan informasi tentang koneksi jaringan nirkabel, seperti nama induk, alamat IP, alias subjaringan, gerbang standar, dan server.
- **3. Miscellaneous (Lainnya):** Menampilkan informasi tentang pengaturan jaringan lanjutan lainnya.
	- **Porta 9100**: Printer mendukung IP printing (pencetakan IP) dasar melalui Porta 9100 TCP. Porta TCP/IP pada printer yang merupakan hak milik HP adalah porta standar untuk pencetakan. Porta ini diakses oleh perangkat lunak HP (misalnya, HP Standard Port).
	- **IPP**: IPP (Internet Printing Protocol) adalah protokol jaringan standar untuk pencetakan jarak jauh. Tidak seperti protokol jarak jauh berbasis IP, IPP mendukung kontrol akses, otentikasi, dan enkripsi, sehingga memberikan kemampuan pencetakan yang lebih aman.
	- **Bonjour**: Layanan Bonjour (yang menggunakan mDNS atau Multicast Domain Name System) biasanya digunakan di jaringan kecil untuk alamat IP dan resolusi nama (melalui porta 5353 UDP) yang tidak menggunakan server DNS biasa.
- **SLP**: SLP (Service Location Protocol) merupakan protokol jaringan standar Internet yang menyediakan framework agar aplikasi jaringan dapat menemukan keberadaan, lokasi, dan konfigurasi layanan jaringan di jaringan perusahaan. Protokol ini memudahkan pencarian dan penggunaan sumber jaringan, misalnya printer, server Web, mesin faks, kamera video, sistem file, perangkat rekam-cadang (kandar pita), database, direktori, server e-mail, kalender.
- **Microsoft Web Services**: Mengaktifkan atau menonaktifkan protokol WS Discovery (Microsoft Web Services Dynamic Discovery) atau layanan WSD Print (Microsoft Web Services for Devices) yang didukung printer. Menonaktifkan layanan cetak yang tidak digunakan untuk mencegah akses melalui layanan tersebut.
	- **Ex Catatan** Untuk informasi lebih lanjut tentang WS Discovery dan WSD Print, kunjungi [www.microsoft.com](http://www.microsoft.com).

**Untuk mencetak halaman pengaturan jaringan dari panel kontrol printer** Dari layar Laman, sentuh (panah-ke-kanan), lalu sentuh **Setup** (Pengaturan). Sentuh **Reports** (Laporan), lalu sentuh **Network Configuration Page** (Halaman Konfigurasi Jaringan).

# **Mengatasi macet**

Adakalanya media mengalami macet selama pekerjaan berlangsung.

Bagian ini berisi topik berikut:

- Membersihkan kertas macet
- [Menghindari kemacetan kertas](#page-144-0)

# **Membersihkan kertas macet**

Kertas macet dapat terjadi di bagian dalam printer atau pada pengumpan dokumen otomatis.

- **Perhatian** Untuk mencegah terjadinya kerusakan pada kepala cetak, keluarkan kertas macet sesegera mungkin.
- $\frac{1}{2}$  Tip Jika kualitas cetak terlihat buruk, bersihkan kepala cetak. Untuk informasi lebih lanjut, lihat [Bersihkan kepala cetak.](#page-99-0)

Gunakan tahapan ini untuk mengatasi kertas macet.

## **Untuk mengeluarkan kertas macet dari bagian dalam printer**

- **1.** Keluarkan semua media dari baki keluaran.
	- **Perhatian** Mencoba mengeluarkan kertas macet dari panel akses depan printer dapat merusak mekanisme cetak. Akses dan keluarkan kertas macet selalu melalui panel akses belakang.
- **2.** Periksa panel akses belakang
	- **a**. Dorong pegangan panel akses belakang lalu geser ke kanan, kemudian tarik panel tersebut ke arah Anda.

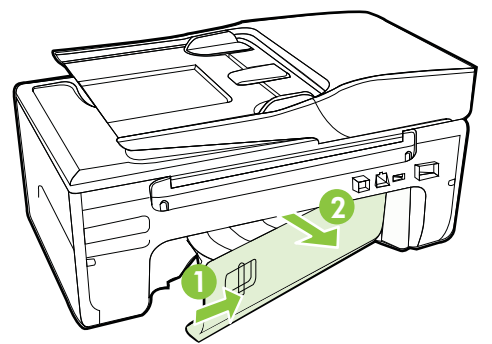

- **b**. Temukan media yang macet di bagian dalam printer, ambil media tersebut dengan kedua tangan, kemudian tarik ke arah Anda.
	- **Perhatian** Jika kertas terkoyak pada saat Anda mengeluarkannya dari rol, periksa rol dan roda untuk melihat apakah ada sisa kertas yang masih tertinggal dalam printer. Jika Anda tidak mengeluarkan semua bagian kertas dari printer, akan lebih banyak lagi kertas yang tersangkut.
- **c**. Pasang kembali panel akses belakang sampai terkunci di tempat.
- **3.** Periksa bagian depan printer.
	- **a**. Buka pintu akses kartrid tinta.
	- **b**. Jika masih tersisa kertas di dalam printer, pastikan kereta telah bergerak ke kanan printer, keluarkan semua serpihan kertas atau media yang berkerut, kemudian tarik media ke arah Anda melewati bagian depan printer.

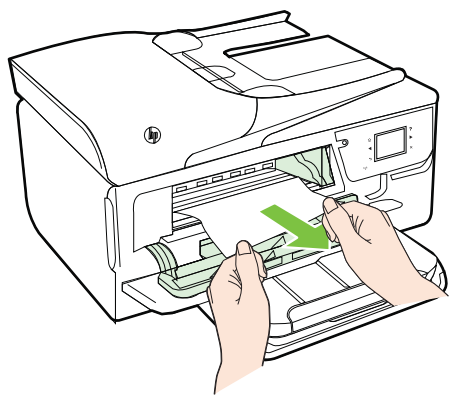

**c**. Geser kereta ke kiri, cari setiap media yang macet di bagian dalam printer di sebelah kanan kereta, keluarkan semua serpihan kertas atau media yang berkerut, lalu tarik media tersebut ke arah Anda melewati bagian depan printer.

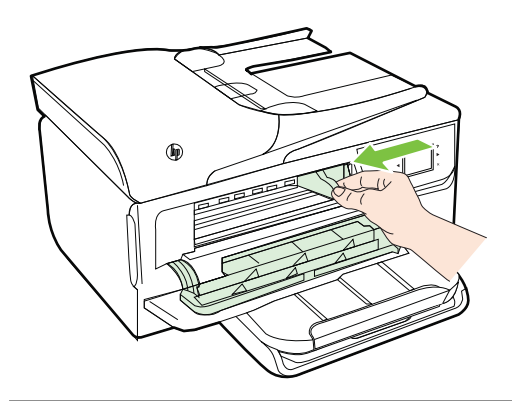

- **Peringatan** Jangan masukkan tangan ke dalam printer bila printer dalam keadaan hidup dan kereta cetak macet. Bila Anda membuka pintu akses kartrid tinta, media tersebut harus kembali ke posisinya di sisi kanan printer. Jika media tidak bergeser ke kanan, matikan printer sebelum Anda mengatasi kemacetan.
- **4.** Setelah mengatasi kemacetan, tutup semua penutup, hidupkan printer (jika dimatikan), lalu kirim ulang tugas cetak.

## **Untuk membersihkan kertas macet pada pengumpan dokumen otomatis**

**1.** Angkat tutup pengumpan dokumen otomatis.

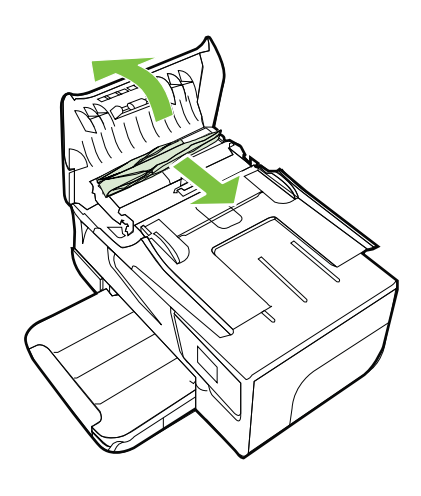

**2.** Angkat tab yang terletak di tepi depan ADF.
- **3.** Tarik kertas keluar dari rol secara perlahan.
	- **Perhatian** Jika kertas terkoyak pada saat Anda mengeluarkannya dari rol, periksa rol dan roda untuk melihat apakah ada sisa kertas yang masih tertinggal dalam printer. Jika Anda tidak mengeluarkan semua bagian kertas dari printer, akan lebih banyak lagi kertas yang tersangkut.
- **4.** Tutup penutup pengumpan dokumen otomatis, tekan dengan kuat sampai terkunci di tempat.

#### **Menghindari kemacetan kertas**

Untuk membantu menghindari kemacetan kertas, ikuti petunjuk-petunjuk ini.

- Ambil kertas yang telah selesai dicetak dari baki keluaran.
- Pastikan Anda mencetak dengan media yang tidak kusut, terlipat, atau rusak.
- Jagalah agar kertas tidak menggulung atau kusut dengan menempatkan semua kertas yang tidak digunakan secara mendatar dalam map atau tas yang dapat ditutup kembali.
- Jangan menggunakan kertas yang terlalu tebal atau terlalu tipis pada printer.
- Pastikan baki-baki sudah diisi dengan benar dan tidak terlalu penuh. Untuk informasi lebih lanjut, lihat [Memuatkan media](#page-24-0).
- Pastikan kertas dimuat di baki input dengan rata dan ujung-ujungnya tidak terlipat atau sobek.
- Jangan memuatkan terlalu banyak kertas pada baki pengumpan dokumen. Untuk informasi tentang jumlah lembar maksimum yang diperbolehkan dalam pengumpan dokumen otomatis, lihat [Spesifikasi media](#page-150-0).
- Jangan campur berbagai jenis kertas dan ukuran kertas pada baki masukan; seluruh tumpukan kertas pada baki masukan harus sama ukuran dan jenisnya.
- Atur pemandu lebar kertas pada baki masukan hingga menyentuh dengan pas seluruh bagian tepi kertas. Pastikan pemandu lebar kertas tidak menyebabkan kertas pada baki masukan tertekuk.
- Jangan mendorong kertas terlalu jauh ke depan pada baki masukan.
- Gunakan jenis kertas yang dianjurkan untuk printer. Untuk informasi lebih lanjut, lihat [Spesifikasi media](#page-150-0).
- Jika printer hampir kehabisan kertas, biarkan kertas pada printer tersebut benarbenar habis, lalu tambahkan kertas. Jangan coba menambahkan kertas sewaktu printer berupaya mengambil lembar kertas.
- Pastikan printer dalam kondisi bersih. Untuk informasi lebih lanjut, lihat [Memelihara printer](#page-28-0).

# **A Informasi teknis**

Bagian ini berisi topik berikut:

- Informasi jaminan
- [Spesifikasi printer](#page-148-0)
- [Informasi pengaturan](#page-157-0)
- [Program pengelolaan produk berwawasan lingkungan](#page-165-0)
- [Lisensi pihak ketiga](#page-170-0)

### **Informasi jaminan**

Bagian ini berisi topik berikut:

- [Pernyataan jaminan terbatas Hewlett-Packard](#page-146-0)
- [Informasi jaminan kartrid tinta](#page-147-0)

#### <span id="page-146-0"></span>**Pernyataan jaminan terbatas Hewlett-Packard**

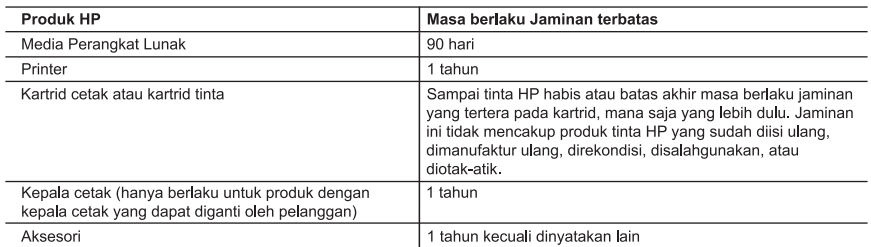

A. Masa berlaku jaminan terbatas

masa berlatu jalmiril erbatas<br>1. Hewlett-Packard (HP) menjamin kepada pelanggan pengguna-akhir, bahwa produk-produk HP yang ditentukan di<br>1. Hewlett-Packard (HP) menjamin kepada mali bahan dan pengejiaan selama masa yang d

kesalahan

3. Jaminan terbatas HP hanya mencakup kerusakan yang timbul akibat penggunaan produk secara normal, dan tidak mencakup masalah lain apapun, termasuk yang timbul akibat dari:

- 
- n. Denawatan atau modifikasi yang tidak layak;<br>b. Perangkat lunak, media, suku-cadang, atau bahan suplai yang tidak disediakan atau didukung oleh HP;<br>c. Pengoperasian di luar spesifikasi produk;
- d. Modifikasi yang tidak berwenang atau penyalahgunaan.
- u. wucumkasi yarig udak berbentang adau penyaiangunaan.<br>A. Untuk produk-produk printer HP, penggunaan kartird non-HP atau kartrid yang telah diisi ulang tidak mempengaruhi<br>paminan kepada pelanggan atau kontrak dukungan HP kadaluwarsa, HP akan membebankan biaya waktu standar dan bahan untuk menservis printer, untuk kegagalan atau
- kerusakan tersebut.<br>5. Jika HP memerima pemberikanuan tersebut.<br>5. Jika HP memerima pemberikanuan tentang kerusakan tersebut.<br>5. Jika HP akan memperbaiki atau mengganti produk, atas opsi HP.
- 6. Jika, sebagaimana berlaku, HP tidak dapat memperbaiki atau mengganti produk rusak, yang tercakup dalam jaminan HP, maka dalam batas waktu yang wajar setelah pemberitahuan tentang kerusakan, HP akan mengganti biaya embelian produk tersebut.
- 7. HP tidak berkewajiban untuk memperbaiki, mengganti, atau mengembalikan uang sampai pelanggan mengembalikan produk rusak ke HP.
- 8. Produk pengganti apapun dapat merupakan produk baru atau seperti baru, asalkan produk tersebut memiliki fungsi<br>19. yang setidaknya sama dengan produk yang diganti.<br>19. Produk-produk HP dapat terdiri dari suku-cadang, ko
- sama seperti yang baru.
- saina seperu yang baru.<br>10. Keterangan Jaminan Terbatas HP berlaku di negara/wilayah manapun, di mana produk HP yang tercakup dalam<br>10. jaminan didistribusikan oleh HP. Kontrak untuk layanan jaminan tambahan, seperti layan HP atau oleh importir resmi.

B. Pembatasan jamingnun resmi.<br>1991 - SEBATAS YANG DIIZINKAN OLEH HUKUM SETEMPAT, BAIK HP MAUPUN PIHAK KETIGA TIDAK MEMBUAT<br>JAMINAN ATAU KETENTUAN LAIN APAPUN, BAIK TERSURAT ATAU TERSIRAT, MENGENAI KEMAMPUAN JAMINAN ATAU KETENTUAN LAIN APAPUN, BAIK TERSURAT ATAU TERSIRAT, MENGENAI KEMAMPUAN UNTIUK DIPERDAGANGKAN (MERCHANTABILITY), KUALITAS YANG MEMUASKAN, SERTA KESESUAIAN<br>UNTUK DIPERDAGANGKAN (MERCHANTABILITY), KUALITAS YANG MEMUASKAN, SERTA KESESUAIAN

- 1. Sebatas yang diizinkan oleh hukum setempat, ganti rugi yang diberikan dalam Keterangan Jaminan ini merupakan
- TIDAK DIKENAKAN TANGGUNG JAWAB ATAS KERUSAKAN LANGSUNG, TIDAK LANGSUNG, KHUSUS TIDAN KINGUNUN TANGUSU SEBAGAI AKIBAT, BAIK BERDASARKAN KONTRAK, KELALAIAN, MAUPUN<br>TEORI HUKUM LAINNYA DAN DILAPORKAN-TIDAKNYA KEMUNGKINAN ATAS KERUSAKAN DIMAKSUD. D. Undang-undang setempat
- 1. Keterangan Jaminan ini memberikan kepada pelanggan hak hukum tertentu. Pelanggan kemungkinan juga memiliki hak lainnya yang berbeda-beda di setiap negara bagian di Amerika Serikat, di provinsi lainnya di Kanada, dan di negara/wilayah lainnya di seluruh dunia.<br>2. Sebatas perbedaan antara Keterangan Jaminan ini dan hukum setempat, maka Keterangan Jaminan akan diperbaiki
- Secienti alima el recercito de la constantia del participato de la constantia de la constantia del participato<br>alima del participato de la constantia del participato del participato del participato del participato pendida<br> Kanada), mungkin:
	- Kariauan, inungkini.<br>a. Melarang penafian dan pembatasan dalam Keterangan Jaminan ini untuk membatasi undang-undang hak<br>b. Konsumen (misalnya, di Kerajaan Inggris);<br>b. Kalau tidak, membatasi kemampuan produsen untuk membe
	-
- o. Nalau tuak, membatasi kemalimpuan produsen untuk membentakukan penalian atau pemberikan lainta pada terbang<br>C. Memberikan hak jaminan tambahan bagi pelanggan, mencantumkan batas waktu jaminan yang ditetapkan, yang<br>mana YANG DIWAJIBKAN, YANG BERLAKU ATAS PENJUALAN PRODUK-PRODUK HP KEPADA PARA PELANGGAN DIMAKSUD.

C. Pembatasan tanggung jawab

#### <span id="page-147-0"></span>**Informasi jaminan kartrid tinta**

Garansi kartrid HP berlaku jika produk digunakan dalam perangkat pencetakan HP yang telah ditetapkan. Jaminan tidak mencakup produk tinta HP tambahan yang telah diisi ulang, dibuat ulang, diperbaiki, digunakan secara salah, atau diubah.

Pada periode jaminan, produk tercakup selama tinta HP tidak rusak dan tanggal berakhir jaminan belum terlampaui. Tanggal berakhir jaminan, dalam format YYYY-MM, dapat ditemukan pada perangkat:

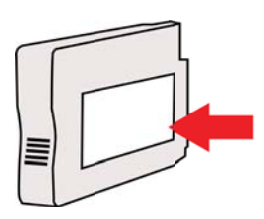

### <span id="page-148-0"></span>**Spesifikasi printer**

Bagian ini berisi topik berikut:

- Spesifikasi fisik
- Fitur dan kapasitas produk
- [Spesifikasi prosesor dan memori](#page-149-0)
- [Persyaratan sistem](#page-149-0)
- [Spesifikasi protokol jaringan](#page-149-0)
- [Spesifikasi server web tertanam](#page-150-0)
- [Spesifikasi media](#page-150-0)
- [Spesifikasi cetak](#page-154-0)
- [Spesifikasi salin](#page-154-0)
- [Spesifikasi faks](#page-154-0)
- [Spesifikasi pindai](#page-155-0)
- [Spesifikasi Layanan Web](#page-155-0)
- [Spesifikasi situs web HP](#page-156-0)
- [Spesifikasi lingkungan](#page-156-0)
- [Spesifikasi listrik](#page-156-0)
- [Spesifikasi emisi akustik](#page-156-0)

#### **Spesifikasi fisik**

**Ukuran printer (panjang x lebar x tinggi)**

464 x 253 x 449 mm (18,3 x 10,0 x 17,7 inci)

#### **Berat printer (termasuk bahan suplai pencetakan)**

8,3 kg (18,2 pon)

#### **Fitur dan kapasitas produk**

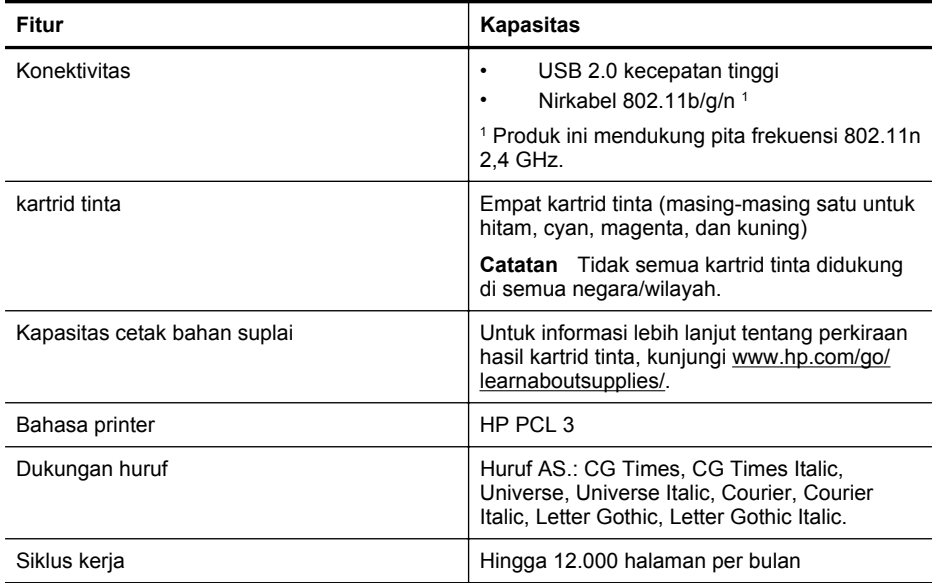

#### <span id="page-149-0"></span>Apendiks A

(bersambung)

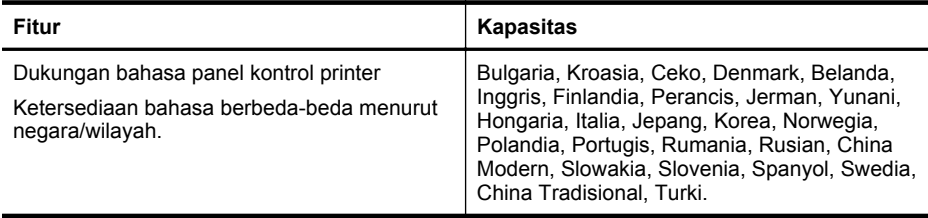

#### **Spesifikasi prosesor dan memori**

**Prosesor printer**

ARM R4

#### **Memori printer**

RAM internal 128 MB

#### **Persyaratan sistem**

**Catatan** Untuk informasi paling terkini mengenai sistem operasi yang didukung dan persyaratan sistem, kunjungi [www.hp.com/go/customercare](http://h20180.www2.hp.com/apps/Nav?h_pagetype=s-001&h_page=hpcom&h_client=s-h-e008-1&h_product=5057994&h_lang=en&h_cc=id).

#### **Kompatibilitas sistem operasi**

- Windows XP Service Pack 3, Windows Vista, Windows 7
- Mac OS X v10.5, v10.6, v10.7
- Linux (Untuk informasi lebih lanjut, kunjungi [http://hplipopensource.com/hplip-web/](http://hplipopensource.com/hplip-web/index.html) [index.html\)](http://hplipopensource.com/hplip-web/index.html)

#### **Persyaratan minimum sistem**

- Microsoft® Windows® 7: Prosesor 1 GHz 32-bit (x86) atau 64-bit (x64); Ruang diska keras 2 GB, kandar CD-ROM/DVD atau koneksi Internet, rongga USB; Internet Explorer
- Microsoft Windows Vista®: Prosesor 800 MHz 32-bit (x86) atau 64-bit (x64); Ruang diska keras 2 GB, kandar CD-ROM/DVD atau koneksi Internet, rongga USB; Internet Explorer
- Microsoft Windows XP Service Pack 3 atau yang lebih tinggi (hanya 32-bit): Intel® Pentium® II, Celeron®, atau prosesor yang kompatibel; 233 MHz atau lebih tinggi; Kandar CD-ROM/DVD atau koneksi Internet, rongga USB, Internet Explorer 6.0 atau lebih tinggi
- Mac OS X v10.5, v10.6, v10.7: Prosesor PowerPC G4, G5, atau Intel Core, ruang kosong harddisk 900 MB, drive CD-ROM/DVD atau koneksi Internet, rongga USB

#### **Spesifikasi protokol jaringan**

#### **Kompatibilitas sistem operasi jaringan**

- Windows XP (32-bit) (Edisi Professional dan Home), Windows Vista 32-bit dan 64-bit (Edisi Ultimate, Enterprise, dan Business), Windows 7 (32-bit dan 64-bit)
- Windows Small Business Server 2003 32-bit dan 64-bit, Windows 2003 Server 32-bit dan 64-bit, Windows 2003 Server R2 32-bit dan 64-bit (Edisi Standard, Edisi Enterprise)
- Windows Small Business Server 2008 64-bit, Windows 2008 Server 32-bit dan 64-bit, Windows 2008 Server R2 64-bit (Edisi Standard, Edisi Enterprise)
- Citrix XenDesktop 4
- Citrix XenServer 5.5
- Mac OS X v10.5, v10.6, v10.7
- Microsoft Windows 2003 Server Terminal Services
- Microsoft Windows 2003 Server Terminal Services dengan Citrix Presentation Server 4.0
- Microsoft Windows 2003 Server Terminal Services dengan Citrix Presentation Server 4.5
- <span id="page-150-0"></span>• Microsoft Windows 2003 Server Terminal Services dengan Citrix XenApp 5.0
- Microsoft Windows 2003 Server Terminal Services dengan Citrix Metaframe XP serta Feature Release 3
- Microsoft Windows 2003 Small Business Server Terminal Services
- Microsoft Windows Server 2008 Terminal Services
- Microsoft Windows Small Business Server 2008 Terminal Services
- Microsoft Windows 2008 Server Terminal Services dengan Citrix XenApp 5.0
- Novell Netware 6.5, Open Enterprise Server 2

#### **Protokol jaringan yang kompatibel**

TCP/IP

#### **Manajemen jaringan**

Server web tertanam (Kemampuan untuk mengonfigurasi dan mengatur printer jaringan dari jarak jauh)

#### **Spesifikasi server web tertanam**

#### **Persyaratan**

- Jaringan berbasis TCP/IP (jaringan berbasis IPX/SPX tidak didukung)
- Peramban web (Microsoft Internet Explorer 7.0 atau lebih tinggi, Mozilla Firefox 3.0 atau lebih tinggi, Safari 3.0 atau lebih tinggi, atau Google Chrome 3.0 atau lebih tinggi)
- Koneksi jaringan (tidak dapat digunakan dengan printer yang terhubung ke komputer menggunakan kabel USB)
- Koneksi Internet (diperlukan untuk fitur tertentu)

*X* Catatan Anda dapat membuka server Web tertanam tanpa harus tersambung ke Internet. Namun, sejumlah fitur tidak akan tersedia.

**Catatan** Server web tertanam harus berada di bagian firewall yang sama dengan printer.

#### **Spesifikasi media**

Gunakan tabel ini untuk menentukan media yang cocok digunakan dengan printer, lalu tentukan fitur yang digunakan dengan media Anda.

- Memahami spesifikasi untuk media yang didukung
- [Mengeset margin minimal](#page-153-0)

#### **Memahami spesifikasi untuk media yang didukung**

Gunakan tabel ini untuk menentukan media yang cocok digunakan dengan printer, lalu tentukan fitur yang digunakan dengan media Anda.

- Memahami ukuran yang didukung
- [Memahami jenis dan berat media yang didukung](#page-153-0)

#### **Memahami ukuran yang didukung**

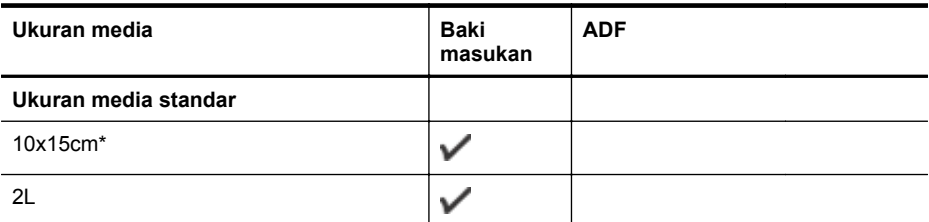

#### Apendiks A

(bersambung)

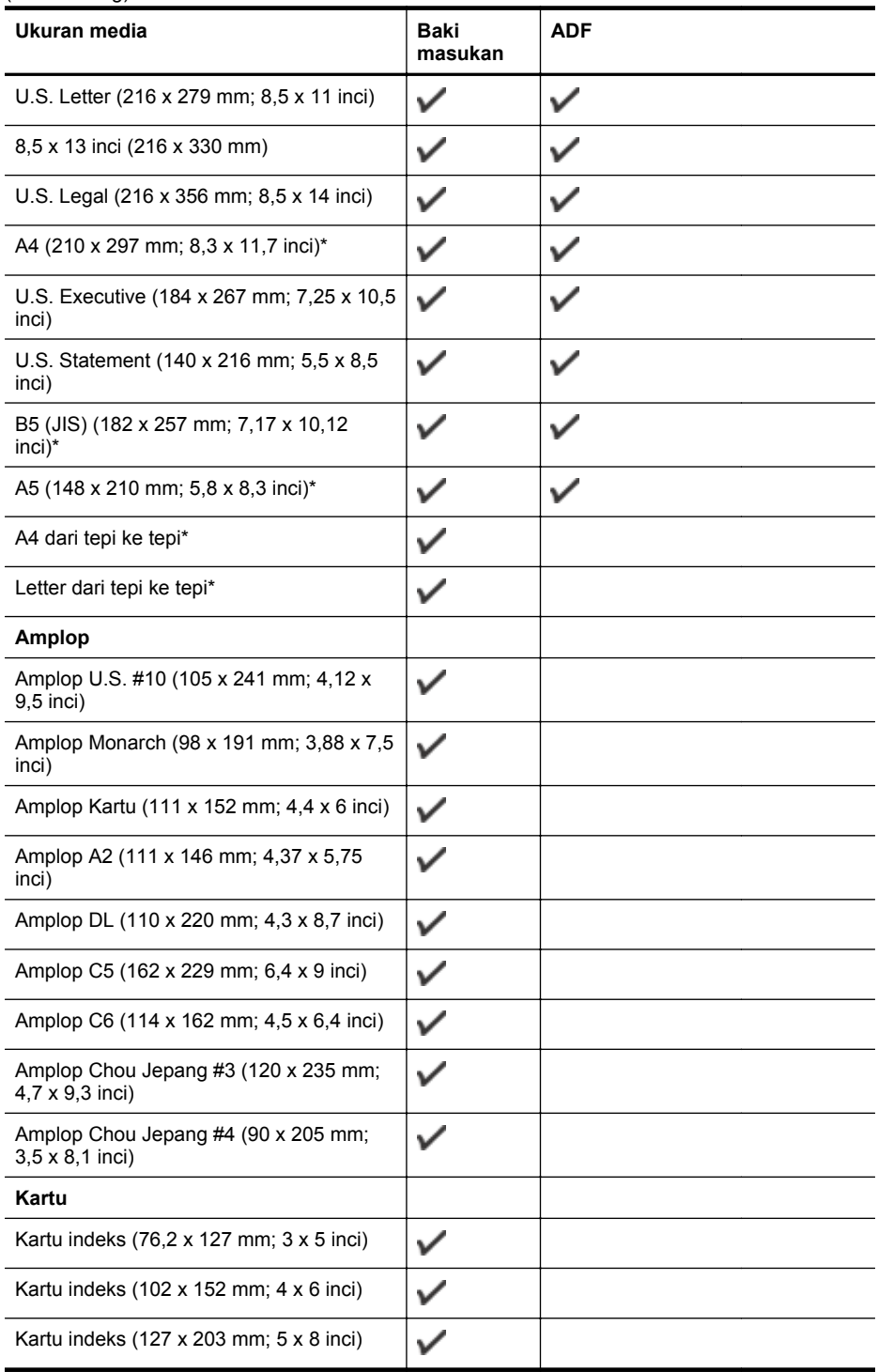

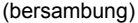

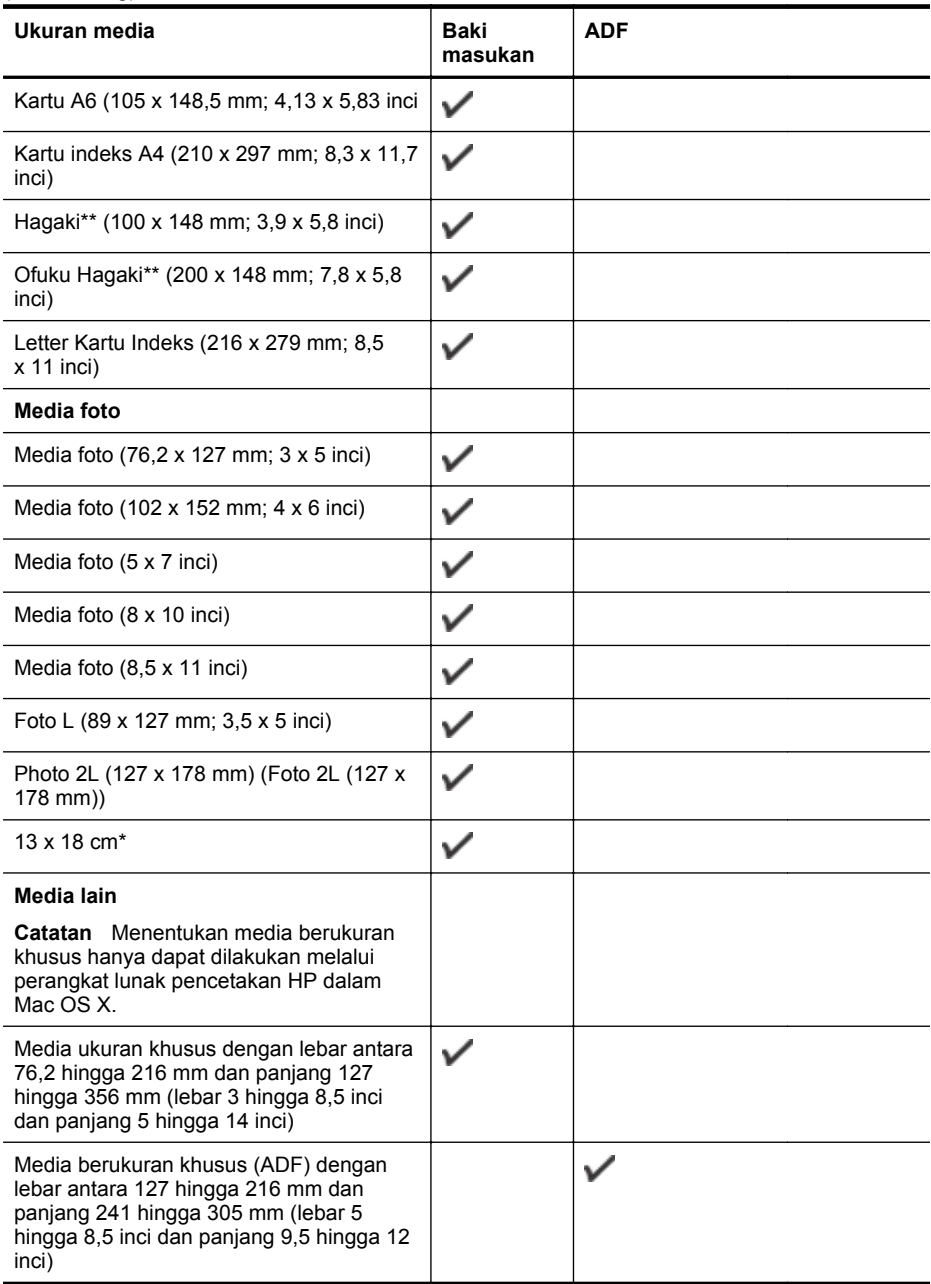

\* Ukuran ini dapat digunakan untuk pencetakan tanpa batas tepi.

\*\* Printer hanya kompatibel dengan hagaki inkjet sederhana dari Japan Post. Printer tidak kompatibel dengan hagaki foto dari Japan Post.

#### <span id="page-153-0"></span>Apendiks A

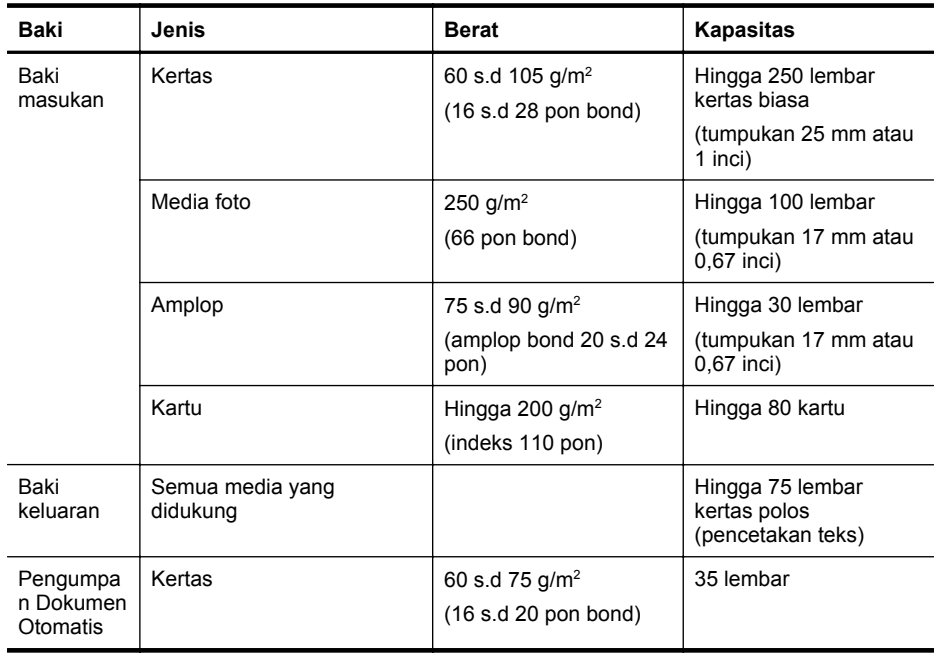

#### **Memahami jenis dan berat media yang didukung**

#### **Mengeset margin minimal**

Margin dokumen harus sama (atau lebih dari) pengaturan margin dalam orientasi tegak.

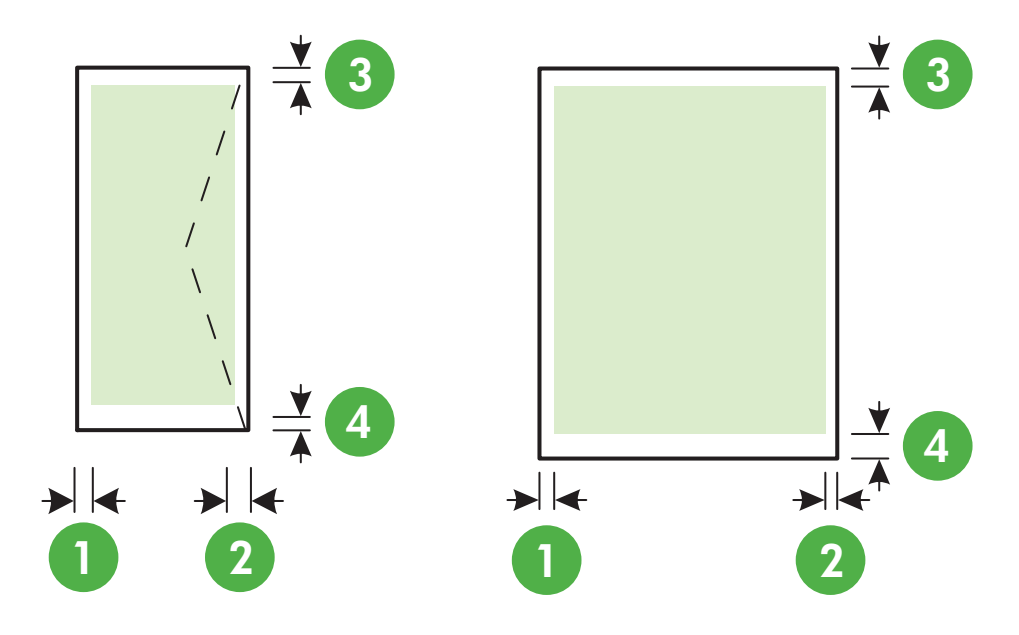

<span id="page-154-0"></span>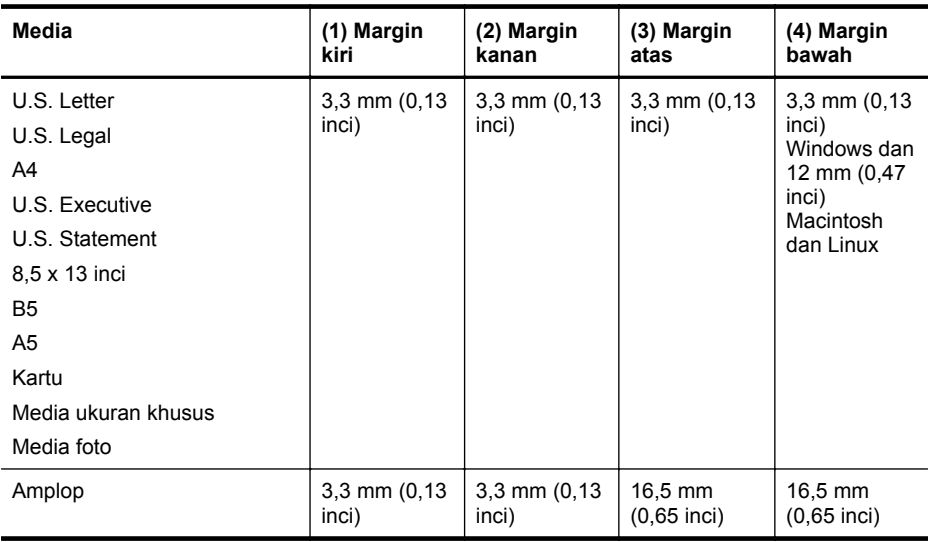

#### **Spesifikasi cetak**

#### **Resolusi cetak hitam**

Hingga 600 x 600 dpi dengan tinta hitam berpigmen

#### **Resolusi cetak berwarna**

Hingga 4800 x 1200 dpi dioptimalkan pada Kertas Foto Mutakhir HP dengan masukan 1200 x 1200 DPI

#### **Spesifikasi salin**

- Pemrosesan gambar digital
- Sampai 99 salinan dari dokumen asli
- Zum digital: dari 25 s.d 400%
- Sesuai dengan halaman, pratinjau salinan

#### **Spesifikasi faks**

- Kemampuan walk-up faks hitam putih dan warna.
- Hingga 99 panggilan cepat.
- Memori hingga 100-halaman (sesuai Tes Gambar #1 ITU-T pada resolusi standar). Semakin kompleks halaman atau tinggi tingkat resolusi semakin lama waktu dan lebih banyak memori yang dibutuhkan.
- Menerima dan mengirim faks secara manual.
- Panggil ulang otomatis jika sibuk hingga lima kali (tergantung model).
- Panggil ulang otomatis satu kali jika tidak dijawab (tergantung model).
- Konfirmasi dan laporan aktivitas.
- Faks CCITT/ITU Grup 3 dengan Mode Koreksi Galat.
- Transmisi 33,6 Kbps.
- Kecepatan 4 detik per halaman pada 33,6 Kbps (berdasarkan tes gambar ITU-T #1 pada resolusi standar). Semakin kompleks halaman atau tinggi resolusi semakin lama waktu dan lebih banyak memori yang dibutuhkan.
- Deteksi dering dengan peralihan otomatis faks/mesin penjawab.

<span id="page-155-0"></span>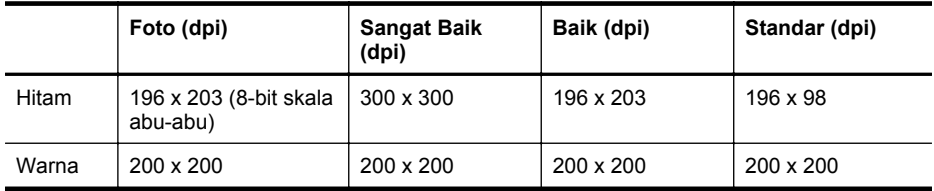

#### **Spesifikasi Faks-ke-PC/Faks-ke-Mac**

- Jenis file yang didukung: TIFF Tanpa Kompresi
- Jenis faks yang didukung: faks hitam putih

#### **Spesifikasi pindai**

- Perangkat lunak OCR terpadu secara otomatis mengkonversi teks pindaian menjadi teks yang dapat diedit
- Antarmuka yang kompatibel dengan Twain (Windows) dan Image Capture (Mac OS X)
- Resolusi:
	- Kaca pemindai: 1200 x 1200 ppi
	- ADF: 600 x 600 ppi
- Warna: Warna 24-bit, skala abu-abu 8-bit (256 tingkat abu-abu)
- Ukuran pindai maksimum:
	- Kaca pemindai: 216 x 297 mm (8,5 x 11,7 inci)
	- ADF: 216 x 356 mm (8,5 x 14 inci)

#### **Spesifikasi Layanan Web**

Sambungan Internet menggunakan sambungan nirkabel.

#### **HP ePrint**

- Ukuran maksimum email dan lampiran: 5 MB
- Jumlah maksimum lampiran: 10

**Catatan** Alamat email printer hanya satu-satunya alamat yang tercantum pada baris "To" (Ke) pesan email.

Tipe berkas yang didukung:

- PDF
- HTML
- Format berkas teks standar
- Microsoft Word, PowerPoint
- Berkas gambar, seperti PNG, JPEG, TIFF, GIF, BMP

#### **Aplikasi Printer**

Untuk menggunakan Aplikasi Printer tertentu, Anda mungkin harus membuat akun di situs web mitra aplikasi yang bersangkutan. Untuk informasi lebih lanjut, kunjungi [www.eprintcenter.com](http://www.eprintcenter.com).

**Catatan** Dengan HP ePrint, Anda dapat menggunakan tipe berkas lainnya. Namun, HP tidak dapat menjamin bahwa berkas-berkas itu dapat bekerja dengan printer karena belum teruji sepenuhnya.

#### <span id="page-156-0"></span>**Spesifikasi situs web HP**

- Peramban web (Microsoft Internet Explorer 6.0 atau lebih tinggi, Mozilla Firefox 2.0 atau lebih tinggi, Safari 3.2.3 atau lebih tinggi, atau Google Chrome 3.0) dengan modul tambahan Adobe Flash (versi 10 atau lebih tinggi).
- Koneksi Internet

#### **Spesifikasi lingkungan**

#### **Kondisi pengoperasian**

Suhu pengoperasian: 5° s.d 40° C (41° s.d 104° F) Kondisi pengoperasian yang disarankan: 15° s.d 32° C (59° s.d 90° F) Kelembaban relatif yang disarankan: 20 s.d 80% tanpa pengembunan

#### **Kondisi penyimpanan**

Suhu penyimpanan: -40° hingga 60° C (-40° hingga 140° F) Kelembaban relatif penyimpanan: Hingga 90% nonkondensasi pada suhu 60° C (140° F)

#### **Spesifikasi listrik**

#### **Catu daya**

Adaptor daya universal (eksternal)

#### **Kebutuhan daya**

Tegangan masuk: 100 s.d 240 VAC, 50/60 Hz Tegangan keluar: +32V/+12V pada 1.094 mA/250 mA

#### **Pemakaian daya**

Pencetakan 26,64 watt (Mode Draf Cepat); Penyalinan 17,76 watt (Mode Draf Cepat)

#### **Spesifikasi emisi akustik**

Mode draf cetak, level kebisingan per ISO 7779

- Tekanan suara (posisi berdiri di dekatnya) LpAm 55 (dBA) (cetak mono Draf)
- Kekuatan suara LwAd 6,8 (BA)

### <span id="page-157-0"></span>**Informasi pengaturan**

Printer ini memenuhi persyaratan produk dari lembaga pengaturan di negara/wilayah Anda. Bagian ini berisi topik berikut:

- Nomor Model Pengaturan
- [Pernyataan FCC](#page-158-0)
- [Maklumat bagi pengguna di Korea](#page-158-0)
- [Pernyataan tentang pemenuhan terhadap VCCI \(Kelas B\) bagi pengguna di Jepang](#page-159-0)
- [Maklumat tentang kabel daya bagi pengguna di Jepang](#page-159-0)
- [Pernyataan tentang emisi kebisingan untuk Jerman](#page-159-0)
- [Pernyataan tentang indikator LED](#page-159-0)
- [Permukaan rangka untuk perangkat periferal di Jerman](#page-159-0)
- [Maklumat bagi pengguna jaringan telepon di AS: Persyaratan FCC](#page-160-0)
- [Maklumat bagi pengguna jaringan telepon di Kanada](#page-161-0)
- [Maklumat bagi pengguna jaringan telepon di Jerman](#page-161-0)
- [Pernyataan tentang faks kabel di Australia](#page-161-0)
- [Maklumat Pengaturan Uni Eropa](#page-162-0)
- [Informasi pengaturan untuk produk nirkabel](#page-162-0)

#### **Nomor Model Pengaturan**

Untuk tujuan identifikasi pengaturan, produk Anda memiliki Nomor Model Pengaturan. Nomor Model Pengaturan untuk produk Anda adalah SDGOB-1051. Nomor pengaturan ini tidak boleh tertukar dengan nama pemasaran (HP Officejet 6600 e-All-in-One series) atau nomor produk (CZ155A, CZ160A, CZ161A, CZ162A, atau CZ163A).

#### <span id="page-158-0"></span>FCC statement

The United States Federal Communications Commission (in 47 CFR 15.105) has specified that the following notice be brought to the attention of users of this product.

This equipment has been tested and found to comply with the limits for a Class B digital device, pursuant to Part 15 of the FCC Rules. These limits are designed to provide reasonable protection against harmful interference in a residential installation. This equipment generates, uses and can radiate radio frequency energy and, if not installed and used in accordance with the instructions, may cause harmful interference to radio communications. However, there is no guarantee that interference will not occur in a particular installation. If this equipment does cause harmful interference to radio or television reception, which can be determined by turning the equipment off and on, the user is encouraged to try to correct the interference by one or more of the following measures:

- Reorient or relocate the receiving antenna.
- Increase the separation between the equipment and the receiver.
- Connect the equipment into an outlet on a circuit different from that to which the receiver is connected.
- Consult the dealer or an experienced radio/TV technician for help.

For further information, contact:

Manager of Corporate Product Regulations Hewlett-Packard Company 3000 Hanover Street Palo Alto, Ca 94304 (650) 857-1501

Modifications (part 15.21)

The FCC requires the user to be notified that any changes or modifications made to this device that are not expressly approved by HP may void the user's authority to operate the equipment.

This device complies with Part 15 of the FCC Rules. Operation is subject to the following two conditions: (1) this device may not cause harmful interference, and (2) this device must accept any interference received, including interference that may cause undesired operation.

#### **Maklumat bagi pengguna di Korea**

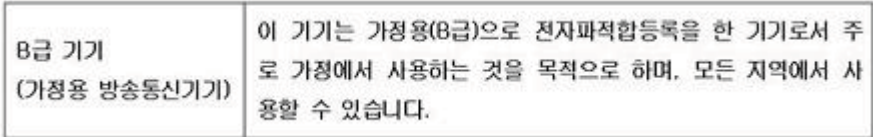

#### <span id="page-159-0"></span>**Pernyataan tentang pemenuhan terhadap VCCI (Kelas B) bagi pengguna di Jepang**

この装置は、クラスB情報技術装置です。この装置は、家 庭環境で使用することを目的としていますが、この装置が ラジオやテレビジョン受信機に近接して使用されると、受 信障害を引き起こすことがあります。取扱説明書に従って 正しい取り扱いをして下さい。

VCCI-B

#### **Maklumat tentang kabel daya bagi pengguna di Jepang**

製品には、同梱された電源コードをお使い下さい。 同梱された電源コードは、他の製品では使用出来ません。

#### **Pernyataan tentang emisi kebisingan untuk Jerman**

Geräuschemission

LpA < 70 dB am Arbeitsplatz im Normalbetrieb nach DIN 45635 T. 19

#### **Pernyataan tentang indikator LED**

**LED indicator statement** The display LEDs meet the requirements of EN 60825-1.

#### **Permukaan rangka untuk perangkat periferal di Jerman**

Das Gerät ist nicht für die Benutzung im unmittelbaren Gesichtsfeld am Bildschirmarbeitsplatz vorgesehen. Um störende Reflexionen am Bildschirmarbeitsplatz zu vermeiden, darf dieses Produkt nicht im unmittelbaren Gesichtsfeld platziert werden.

#### <span id="page-160-0"></span>**Notice to users of the U.S. telephone network: FCC requirements**

This equipment complies with FCC rules, Part 68. On this equipment is a label that contains, among other information, the FCC Registration Number and Ringer Equivalent Number (REN) for this equipment. If requested, provide this information to your telephone company.

An FCC compliant telephone cord and modular plug is provided with this equipment. This equipment is designed to be connected to the telephone network or premises wiring using a compatible modular jack which is Part 68 compliant. This equipment connects to the telephone network through the following standard network interface jack: USOC  $RI-11C$ .

The REN is useful to determine the quantity of devices you may connect to your telephone line and still have all of those devices ring when your number is called. Too many devices on one line might result in failure to ring in response to an incoming call. In most, but not all, areas the sum of the RENs of all devices should not exceed five (5). To be certain of the number of devices you may connect to your line, as determined by the REN, you should call your local telephone company to determine the maximum REN for your calling area.

If this equipment causes harm to the telephone network, your telephone company might discontinue your service temporarily. If possible, they will notify you in advance. If advance notice is not practical, you will be notified as soon as possible. You will also be advised of your right to file a complaint with the FCC. Your telephone company might make changes in its facilities, equipment, operations, or procedures that could affect the proper operation of your equipment. If they do, you will be given advance notice so you will have the opportunity to maintain uninterrupted service. If you experience trouble with this equipment, please contact the manufacturer, or look elsewhere in this manual, for warranty or repair information. Your telephone company might ask you to disconnect this equipment from the network until the problem has been corrected or until you are sure that the equipment is not malfunctioning.

This equipment may not be used on coin service provided by the telephone company.

Connection to party lines is subject to state tariffs. Contact your state public utility commission, public service commission, or corporation commission for more information.

This equipment includes automatic dialing capability. When programming and/or making test calls to emergency numbers:

- Remain on the line and explain to the dispatcher the reason for the call.
- Perform such activities in the off-peak hours, such as early morning or late evening.

200<sub>0</sub> **Note** The FCC hearing aid compatibility rules for telephones are not applicable to this equipment.

The Telephone Consumer Protection Act of 1991 makes it unlawful for any person to use a computer or other electronic device, including fax machines, to send any message unless such message clearly contains in a margin at the top or bottom of each transmitted page or on the first page of transmission, the date and time it is sent and an identification of the business, other entity, or other individual sending the message and the telephone number of the sending machine or such business, other entity, or individual. (The telephone number provided might not be a 900 number or any other number for which charges exceed local or long-distance transmission charges.) In order to program this information into your fax machine, you should complete the steps described in the software.

#### <span id="page-161-0"></span>**Maklumat bagi pengguna jaringan telepon di Kanada**

#### **Note à l'attention des utilisateurs du réseau téléphonique canadien/Notice to users of the Canadian telephone network**

Cet appareil est conforme aux spécifications techniques des équipements terminaux d'Industrie Canada. Le numéro d'enregistrement atteste de la conformité de l'appareil. L'abréviation IC qui précède le numéro d'enregistrement indique que l'enregistrement a été effectué dans le cadre d'une Déclaration de conformité stipulant que les spécifications techniques d'Industrie Canada ont été respectées. Néanmoins, cette abréviation ne signifie en aucun cas que l'appareil a été validé par Industrie Canada.

Pour leur propre sécurité, les utilisateurs doivent s'assurer que les prises électriques reliées à la terre de la source d'alimentation, des lignes téléphoniques et du circuit métallique d'alimentation en eau sont, le cas échéant, branchées les unes aux autres. Cette précaution est particulièrement importante dans les zones rurales.

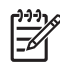

Remarque Le numéro REN (Ringer Equivalence Number) attribué à chaque appareil terminal fournit une indication sur le nombre maximal de terminaux qui peuvent être connectés à une interface téléphonique. La terminaison d'une interface peut se composer de n'importe quelle combinaison d'appareils, à condition que le total des numéros REN ne dépasse pas 5.

Basé sur les résultats de tests FCC Partie 68, le numéro REN de ce produit est 0.0B.

This equipment meets the applicable Industry Canada Terminal Equipment Technical Specifications. This is confirmed by the registration number. The abbreviation IC before the registration number signifies that registration was performed based on a Declaration of Conformity indicating that Industry Canada technical specifications were met. It does not imply that Industry Canada approved the equipment.

Users should ensure for their own protection that the electrical ground connections of the power utility, telephone lines and internal metallic water pipe system, if present, are connected together. This precaution might be particularly important in rural areas.

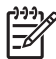

**Note** The REN (Ringer Equivalence Number) assigned to each terminal device provides an indication of the maximum number of terminals allowed to be connected to a telephone interface. The termination on an interface might consist of any combination of devices subject only to the requirement that the sum of the Ringer Equivalence Numbers of all the devices does not exceed 5.

The REN for this product is 0.0B, based on FCC Part 68 test results.

#### **Maklumat bagi pengguna jaringan telepon di Jerman**

#### **Hinweis für Benutzer des deutschen Telefonnetzwerks**

Dieses HP-Fax ist nur für den Anschluss eines analogen Public Switched Telephone Network (PSTN) gedacht. Schließen Sie den TAE N-Telefonstecker, der im Lieferumfang des HP All-in-One enthalten ist, an die Wandsteckdose (TAE 6) Code N an. Dieses HP-Fax kann als einzelnes Gerät und/oder in Verbindung (mit seriellem Anschluss) mit anderen zugelassenen Endgeräten verwendet werden.

#### **Pernyataan tentang faks kabel di Australia**

In Australia, the HP device must be connected to Telecommunication Network through a line cord which meets the requirements of the Technical Standard AS/ACIF S008.

#### <span id="page-162-0"></span>**Maklumat Pengaturan Uni Eropa**

# $\epsilon$

Produk-produk bertanda CE dipastikan telah memenuhi satu atau beberapa Petunjuk UE berikut, sebagaimana yang berlaku: Petunjuk Tegangan Rendah 2006/95/EC, Petunjuk EMC 2004/108/ EC, Petunjuk Ecodesign 2009/125/EC, Petunjuk R&TTE 1999/5/EC, Petunjuk RoHS 2011/65/EU. Kepatuhan terhadap semua petunjuk ini dinilai melalui Standar yang Saling Disesuaikan dan berlaku di Eropa. Deklarasi Kesesuaian dapat ditemukan secara lengkap di situs web berikut: [www.hp.com/go/certificates](http://www.hp.com/go/certificates) (Cari dengan nama model produk atau nomor pengaturan modelnya (regulatory model number/RMN), yang tertera pada label pengaturan.)

Pusat kontak urusan pengaturan adalah:

Hewlett-Packard GmbH, Dept./MS: HQ-TRE, Herrenberger Strasse 140, 71034 Boeblingen, GERMANY

#### **Produk-produk dengan Adaptor AC eksternal**

Kepatuhan CE produk ini hanya berlaku jika produk dioperasikan dengan adaptor AC bertanda CE yang benar dari HP.

#### **Produk-produk dengan fungsionalitas nirkabel**

#### **EMF**

Produk ini memenuhi pedoman internasional (ICNIRP) untuk paparan terhadap radiasi frekuensi radio.

Jika produk dilengkapi dengan unit pemancar dan penerima frekuensi radio, maka jarak 20 cm dari perangkat saat penggunaan normal dipastikan memenuhi tingkat paparan frekuensi radio yang sesuai dengan persyaratan UE.

#### **Fungsionalitas nirkabel di Eropa**

Produk ini dirancang untuk digunakan tanpa batasan apapun di seluruh negara/wilayah UE, ditambah Islandia, Liechtenstein, Norwegia, dan Swiss.

#### **Deklarasi jaringan telepon Eropa (Modem/Faks)**

Produk-produk HP dengan kemampuan Faks dipastikan memenuhi persyaratan dalam Petunjuk R&TTE 1999/5/EC (Annex II) dan karenanya memiliki tanda CE. Namun, karena terdapat perbedaan antar tiap PSTN di negara/wilayah masing-masing, maka pengesahannya tidak secara otomatis memberikan jaminan tanpa syarat akan keberhasilan pengoperasian di setiap titik terminasi jaringan PSTN. Jika terjadi masalah, hubungi pihak pemasok perangkat terlebih dahulu.

#### **Informasi pengaturan untuk produk nirkabel**

Bagian ini berisi informasi tentang pengaturan yang berhubungan dengan produk nirkabel:

- [Paparan terhadap radiasi frekuensi radio](#page-163-0)
- [Maklumat bagi pengguna di Brazil](#page-163-0)
- [Maklumat bagi pengguna di Kanada](#page-163-0)
- [Maklumat bagi pengguna di Taiwan](#page-164-0)

#### <span id="page-163-0"></span>**Paparan terhadap radiasi frekuensi radio**

#### **Exposure to radio frequency radiation**

**Caution** The radiated output power of this device is far below the FCC radio frequency exposure limits. Nevertheless, the device shall be used in such a manner that the potential for human contact during normal operation is minimized. This product and any attached external antenna, if supported, shall be placed in such a manner to minimize the potential for human contact during normal operation. In order to avoid the possibility of exceeding the FCC radio frequency exposure limits, human proximity to the antenna shall not be less than 20 cm (8 inches) during normal operation.

#### **Maklumat bagi pengguna di Brazil**

**Aviso aos usuários no Brasil**

Este equipamento opera em caráter secundário, isto é, não tem direito à proteção contra interferência prejudicial, mesmo de estações do mesmo tipo, e não pode causar interferência a sistemas operando em caráter primário. (Res.ANATEL 282/2001).

#### **Maklumat bagi pengguna di Kanada**

#### **Notice to users in Canada/Note à l'attention des utilisateurs canadiens**

For Indoor Use. This digital apparatus does not exceed the Class B limits for radio noise emissions from the digital apparatus set out in the Radio Interference Regulations of the Canadian Department of Communications. The internal wireless radio complies with RSS 210 and RSS GEN of Industry Canada.

**Utiliser à l'intérieur.** Le présent appareil numérique n'émet pas de bruit radioélectrique dépassant les limites applicables aux appareils numériques de la classe B prescrites dans le Règlement sur le brouillage radioélectrique édicté par le ministère des Communications du Canada. Le composant RF interne est conforme a la norme RSS-210 and RSS GEN d'Industrie Canada.

#### <span id="page-164-0"></span>**Maklumat bagi pengguna di Taiwan**

低功率電波輻射性電機管理辦法

第十二條

經型式認證合格之低功率射頻電機,非經許可,公司、商號或使用者均不得擅自變更頻 率、加大功率或變更設計之特性及功能。

第十四條

低功率射頻電機之使用不得影響飛航安全及干擾合法通信;經發現有干擾現象時,應立 即停用,並改善至無干擾時方得繼續使用。

前項合法通信,指依電信法規定作業之無線電通信。低功率射頻電機須忍受合法通信或 工業、科學及醫藥用電波輻射性電機設備之干擾。

### <span id="page-165-0"></span>**Program pengelolaan produk berwawasan lingkungan**

Hewlett-Packard berkomitmen menyediakan produk berkualitas dengan cara yang ramah lingkungan. Produk ini didesain untuk dapat didaur ulang. Jumlah material yang digunakan diupayakan seminimum mungkin, namun fungsionalitas dan keandalannya tetap terjamin. Material yang berbeda didesain agar dapat dipisahkan dengan mudah. Pengencang dan sambungan mudah ditemukan, dijangkau dan dilepas dengan menggunakan perkakas biasa. Komponen penting didesain agar mudah dijangkau dengan cepat sehingga pembongkaran dan perbaikan menjadi efisien.

Untuk informasi lebih lanjut, kunjungi situs web Komitmen HP terhadap Lingkungan di:

[www.hp.com/hpinfo/globalcitizenship/environment/index.html](http://www.hp.com/hpinfo/globalcitizenship/environment/index.html)

Bagian ini berisi topik berikut:

- Penggunaan kertas
- Plastik
- Lembar data keamanan material
- Program daur ulang
- [Program daur ulang persediaan HP inkjet](#page-166-0)
- [Pembuangan perangkat limbah oleh pengguna](#page-166-0)
- [Pemakaian daya](#page-166-0)
- [Bahan Kimia](#page-166-0)
- [Pembuangan baterai di Taiwan](#page-167-0)
- [Maklumat Baterai untuk Brazil](#page-167-0)
- [Pembuangan Perangkat Limbah Elektronik di Brazil](#page-167-0)
- [Perhatian bagi pengguna di California](#page-167-0)
- [Petunjuk baterai di Uni Eropa](#page-168-0)
- [Maklumat RoHS \(khusus China\)](#page-169-0)
- [Maklumat RoHS \(khusus Ukraina\)](#page-169-0)
- [Pembatasan bahan berbahaya \(India\)](#page-169-0)

#### **Penggunaan kertas**

Produk ini telah sesuai untuk penggunaan kertas daur ulang berdasarkan DIN 19309 dan EN 12281:2002.

#### **Plastik**

Bahan plastik melebihi 25 gram ditandai dengan standar internasional yang meningkatkan kemampuan untuk mengenali plastik untuk tujuan daur ulang di akhir masa pakai produk.

#### **Lembar data keamanan material**

Lembar data keamanan material (MSDS) dapat diperoleh dari situs web HP, di:

[www.hp.com/go/msds](http://www.hp.com/go/msds)

#### **Program daur ulang**

HP menawarkan semakin banyak program pengembalian produk dan daur ulang di banyak negara/wilayah dan juga bermitra dengan beberapa pusat daur ulang elektronik terbesar di seluruh dunia. HP juga menghemat sumber daya dengan memperbaiki dan menjual kembali sebagian produk yang paling populer. Untuk mendapatkan informasi lebih lanjut tentang daur ulang produk HP, silakan kunjungi:

[www.hp.com/hpinfo/globalcitizenship/environment/recycle/](http://www.hp.com/hpinfo/globalcitizenship/environment/recycle/)

#### <span id="page-166-0"></span>**Program daur ulang persediaan HP inkjet**

HP berkomitmen menjaga kelestarian lingkungan. Program Daur Ulang Bahan Suplai HP Inkjet tersedia di banyak negara/wilayah dan memungkinkan Anda mendaur-ulang kartrid cetak dan kartrid tinta tanpa biaya. Untuk informasi lebih lanjut, kunjungi situs web berikut: [www.hp.com/hpinfo/globalcitizenship/environment/recycle/](http://www.hp.com/hpinfo/globalcitizenship/environment/recycle/)

#### **Pembuangan perangkat limbah oleh pengguna**

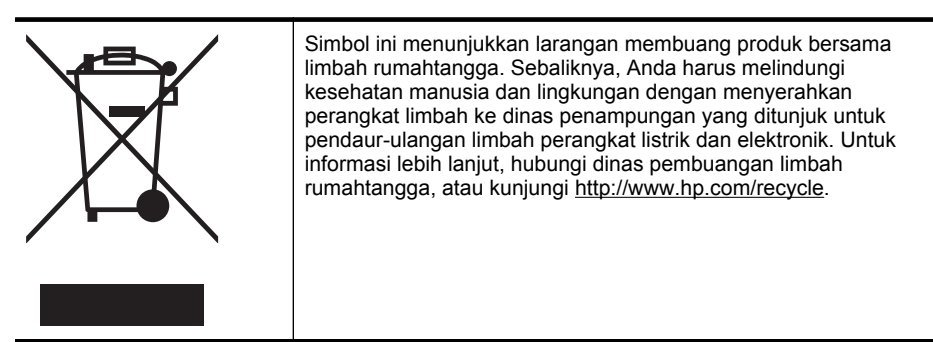

#### **Pemakaian daya**

Perangkat olahcitra dan pencetakan Hewlett-Packard yang ditandai dengan logo ENERGY STAR® telah memenuhi spesifikasi ENERGY STAR untuk perangkat 'olahcitra dari Badan Perlindungan Lingkungan di AS. Tanda berikut ini muncul pada produk-produk olahcitra berkualifikasi ENERGY STAR:

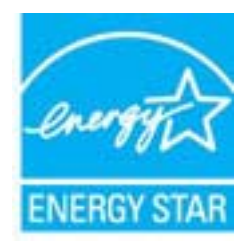

Informasi lainnya mengenai produk olahcitra berkualifikasi ENERGY STAR tercantum di: [www.hp.com/go/energystar](http://www.hp.com/go/energystar)

#### **Bahan Kimia**

Guna memenuhi ketentuan hukum, seperti *Regulasi EC No. 1907/2006 Parlemen dan Dewan Uni Eropa* untuk Pembatasan Bahan Kimia (Restriction of Chemicals/REACH), HP berkewajiban untuk menyediakan bagi pelanggan kami informasi mengenai bahan kimia yang terkandung dalam produk. Laporan informasi bahan kimia untuk produk ini dapat ditemukan di: [www.hp.com/](http://www.hp.com/go/reach) [go/reach](http://www.hp.com/go/reach)

#### <span id="page-167-0"></span>**Pembuangan baterai di Taiwan**

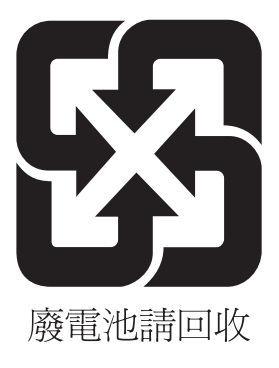

#### **Maklumat Baterai untuk Brazil**

A bateria deste equipamento não foi projetada para ser removida pelo cliente.

#### **Pembuangan Perangkat Limbah Elektronik di Brazil**

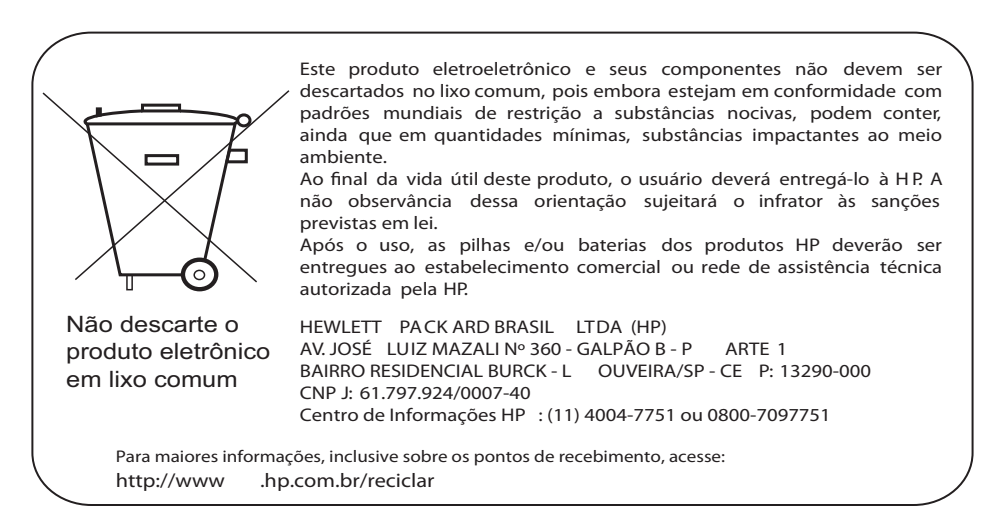

#### **Perhatian bagi pengguna di California**

Baterai yang disertakan bersama produk ini dapat mengandung bahan perklorat. Penanganan khusus mungkin diperlukan. Untuk informasi lebih lanjut, kunjungi situs web berikut: [www.dtsc.ca.gov/hazardouswaste/perchlorate](http://www.dtsc.ca.gov/hazardouswaste/perchlorate)

#### <span id="page-168-0"></span>**Petunjuk baterai di Uni Eropa**

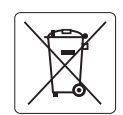

#### **European Union Battery Directive**

**English**

**Español**

**Dansk**

**Nederlands**

**Eesti**

**Latviski**

**Lietuviškai Polski**

**Slovenčina**

**Slovenščina Svenska**

**Română**

This product contains a battery that is used to maintain data integrity of real time clock or product settings and is designed to last the life of the product. Any attempt to service or replace this battery should be performed by a qualified service technician.

**Directive sur les batteries de l'Union Européenne**<br>Ce produit contient une batterie qui permet de maintenir l'intégrité des données pour les paramètres du produit o<br>été conçue pour durer aussi longtemps que le produit. To technicien qualifié. **Français**

#### **Batterie-Richtlinie der Europäischen Union**

Dieses Produkt enthält eine Batterie, die dazu dient, die Datenintegrität der Echtzeituhr sowie der Produkteinstellungen zu erhalten, und die für die<br>Lebensdauer des Produkts ausreicht. Im Bedarfsfall sollte das Instandhal durchgeführt werden. **Deutsch**

**Direttiva dell'Unione Europea relativa alla raccolta, al trattamento e allo smaltimento di batterie e accumulatori**<br>Questo prodotto contiene una batteria utilizzata per preservare l'integrità dei dell'orologio in tempo te tecnico dell'assistenza qualificato. **Italiano**

#### **Directiva sobre baterías de la Unión Europea**

Este producto contiene una batería que se utiliza para conservar la integridad de los datos del reloj de tiempo real o la configuración del producto<br>y está diseñada para durar toda la vida útil del producto. El mantenimien mantenimiento cualificado.

**Směrnice Evropské unie pro nakládání s bateriemi** Tento výrobek obsahuje baterii, která slouží k uchování správných dat hodin reálného času nebo nastavení výrobku. Baterie je navržena tak, aby<br>vydržela celou životnost výrobku. Jakýkoliv pokus o opravu nebo výměnu baterie **Česky**

#### **EU's batteridirektiv**

Produktet indeholder et batteri, som bruges til at vedligeholde dataintegriteten for realtidsur- eller produktindstillinger og er beregnet til at holde i<br>hele produktets levetid. Service på batteriet eller udskiftning bør

#### **Richtlijn batterijen voor de Europese Unie**

Dit product bevat een batterij die wordt gebruikt voor een juiste tijdsaanduiding van de klok en het behoud van de productinstellingen. Bovendien is<br>deze ontworpen om gedurende de levensduur van het product mee te gaan. He

#### **Euroopa Liidu aku direktiiv**

Toode sisaldab akut, mida kasutatakse reaalaja kella andmeühtsuse või toote sätete säilitamiseks. Aku on valmistatud kestma terve toote kasutusaja.<br>Akut tohib hooldada või vahetada ainult kvalifitseeritud hooldustehnik.

#### **Euroopan unionin paristodirektiivi Suomi**

Tämä laite sisältää pariston, jota käytetään reaaliaikaisen kellon tietojen ja laitteen asetusten säilyttämiseen. Pariston on suunniteltu kestävän laitteen<br>koko käyttöiän ajan. Pariston mahdollinen korjaus tai vaihto on jä

#### **Οδηγία της Ευρωπαϊκής Ένωσης για τις ηλεκτρικές στήλες**

Αυτό το προϊόν περιλαμβάνει μια μπαταρία, η οποία χρησιμοποιείται για τη διατήρηση της ακεραιότητας των δεδομένων ρολογιού πραγματικού<br>χρόνου ή των ρυθμίσεων προϊόντος και έχει σχεδιαστεί έτσι ώστε να διαρκέσει όσο και το αυτής της μπαταρίας θα πρέπει να πραγματοποιούνται από κατάλληλα εκπαιδευμένο τεχνικό. **Ελληνικά**

### **Magyar**

**Az Európai unió telepek és akkumulátorok direktívája**<br>A termék tartalmaz egy elemet, melynek feladata az, hogy biztosítsa a valós idejű óra vagy a termék beállításainak adatintegritását. Az elem úgy van tervezve, hogy végig kitartson a termék használata során. Az elem bármilyen javítását vagy cseréjét csak képzett szakember végezheti el.

#### **Eiropas Savienības Bateriju direktīva**

Produktam ir baterija, ko izmanto reālā laika pulksteņa vai produkta iestatījumu datu integritātes saglabāšanai, un tā ir paredzēta visam produkta<br>dzīves ciklam. Jebkura apkope vai baterijas nomaiņa ir jāveic atbilstoši kv

**Europos Sąjungos baterijų ir akumuliatorių direktyva**<br>Šiame gaminyje yra bateriją, kuri naudojama, kad būtų galima prižiūrėti realaus laiko laikrodžio veikimą arban<br>visą gaminio eksploatovimo laiką. Bet kokius šios bateri

**Dyrektywa Unii Europejskiej w sprawie baterii i akumulatorów**<br>Produkt zawiera baterię wykorzystywaną do zachowania integralności danych zegara czasu rzeczywistego lub ustawień produktu, która<br>podtrzymuje działanie produkt

#### **Diretiva sobre baterias da União Européia**

Este produto contém uma bateria que é usada para manter a integridade dos dados do relógio em tempo real ou das configurações do produto e .<br>jetada para ter a mesma duração que este. Qualquer tentativa de consertar ou substituir essa bateria deve ser realizada por um técnico qualificado. **Português**

#### **Smernica Európskej únie pre zaobchádzanie s batériami**

Tento výrobok obsahuje batériu, ktorá slúži na uchovanie správnych údajov hodín reálneho času alebo nastavení výrobku. Batéria je skonštruovaná<br>tak, aby vydržala celú životnosť výrobku. Akýkoľvek pokus o opravu alebo výmen

**Direktiva Evropske unije o baterijah in akumulatorjih**<br>V tem izdelku je baterija, ki zagotavlja natančnost podatkov ure v realnem času ali nastavitev izdelka v celotni življenjski dobi izdelka. Kakršno koli popravilo ali zamenjavo te baterije lahko izvede le pooblaščeni tehnik.

#### **EU:s batteridirektiv**

Produkten innehåller ett batteri som används för att upprätthålla data i realtidsklockan och produktinställningarna. Batteriet ska räcka produktens<br>hela livslängd. Endast kvalificerade servicetekniker får utföra service på

**Директива за батерии на Европейския съюз**<br>Този продукт съдържа батерия, която се използва за поддържане на целостта на данните на часовника в реално време или настройките за<br>продукта, създадена на издържи през целия живо **Български**

**Directiva Uniunii Europene referitoare la baterii**<br>Acest produs conține o baterie care este utilizată pentru a menține integritatea datelor ceasului de timp real sau setărilor produsului și care este<br>proiectată să funcțio un tehnician de service calificat.

#### <span id="page-169-0"></span>**Maklumat RoHS (khusus China)**

#### **Tabel bahan beracun dan berbahaya**

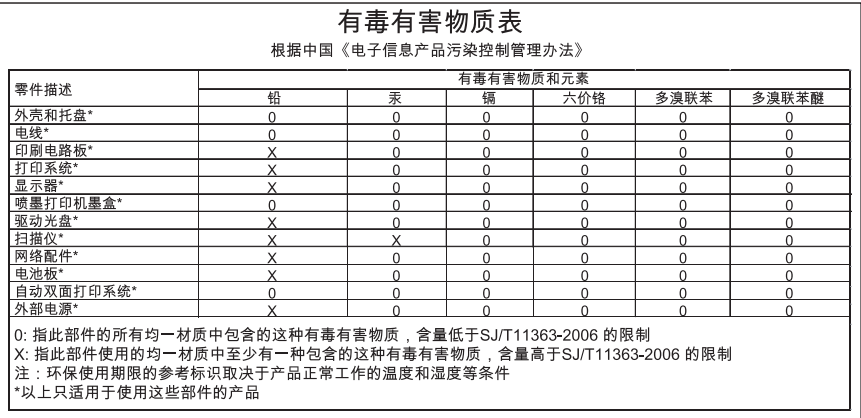

#### **Maklumat RoHS (khusus Ukraina)**

Обладнання відповідає вимогам Технічного регламенту щодо обмеження використання деяких небезпечних речовин в електричному та електронному обладнанні, затвердженого постановою Кабінету Міністрів України від 3 грудня 2008 No 1057

#### **Pembatasan bahan berbahaya (India)**

#### Restriction of hazardous substances (India)

This product complies with the "India E-waste (Management and Handling) Rule 2011" and prohibits use of lead, mercury, hexavalent chromium, polybrominated biphenyls or polybrominated diphenyl ethers in concentrations exceeding 0.1 weight % and 0.01 weight % for cadmium, except for the exemptions set in Schedule 2 of the Rule.

### <span id="page-170-0"></span>**Lisensi pihak ketiga**

\*

\*

\*

\*

LICENSE.aes-pubdom--crypto

---------------------

/\* rijndael-alg-fst.c

\* @version 3.0 (December 2000)

\* Optimised ANSI C code for the Rijndael cipher (now AES)

\* @author Vincent Rijmen <vincent.rijmen@esat.kuleuven.ac.be>

\* @author Antoon Bosselaers <antoon.bosselaers@esat.kuleuven.ac.be>

\* @author Paulo Barreto <paulo.barreto@terra.com.br>

\* This code is hereby placed in the public domain.

 \* \* THIS SOFTWARE IS PROVIDED BY THE AUTHORS ''AS IS'' AND ANY EXPRESS \* OR IMPLIED WARRANTIES, INCLUDING, BUT NOT LIMITED TO, THE IMPLIED \* WARRANTIES OF MERCHANTABILITY AND FITNESS FOR A PARTICULAR PURPOSE \* ARE DISCLAIMED. IN NO EVENT SHALL THE AUTHORS OR CONTRIBUTORS BE \* LIABLE FOR ANY DIRECT, INDIRECT, INCIDENTAL, SPECIAL, EXEMPLARY, OR \* CONSEQUENTIAL DAMAGES (INCLUDING, BUT NOT LIMITED TO, PROCUREMENT OF \* SUBSTITUTE GOODS OR SERVICES; LOSS OF USE, DATA, OR PROFITS; OR \* BUSINESS INTERRUPTION) HOWEVER CAUSED AND ON ANY THEORY OF LIABILITY, \* WHETHER IN CONTRACT, STRICT LIABILITY, OR TORT (INCLUDING NEGLIGENCE \* OR OTHERWISE) ARISING IN ANY WAY OUT OF THE USE OF THIS SOFTWARE, \* EVEN IF ADVISED OF THE POSSIBILITY OF SUCH DAMAGE. \*/

#### LICENSE.expat-mit--expat

---------------------

Copyright (c) 1998, 1999, 2000 Thai Open Source Software Center Ltd

Permission is hereby granted, free of charge, to any person obtaining a copy of this software and associated documentation files (the "Software"), to deal in the Software without restriction, including without limitation the rights to use, copy, modify, merge, publish, distribute, sublicense, and/or sell copies of the Software, and to permit persons to whom the Software is furnished to do so, subject to the following conditions:

The above copyright notice and this permission notice shall be included in all copies or substantial portions of the Software.

THE SOFTWARE IS PROVIDED "AS IS", WITHOUT WARRANTY OF ANY KIND, EXPRESS OR IMPLIED, INCLUDING BUT NOT LIMITED TO THE WARRANTIES OF MERCHANTABILITY, FITNESS FOR A PARTICULAR PURPOSE AND NONINFRINGEMENT. IN NO EVENT SHALL THE AUTHORS OR COPYRIGHT HOLDERS BE LIABLE FOR ANY CLAIM, DAMAGES OR OTHER LIABILITY, WHETHER IN AN ACTION OF CONTRACT, TORT OR OTHERWISE, ARISING FROM, OUT OF OR IN CONNECTION WITH THE SOFTWARE OR THE USE OR OTHER DEALINGS IN THE SOFTWARE.

LICENSE.hmac-sha2-bsd--nos\_crypto

---------------------

/\* HMAC-SHA-224/256/384/512 implementation

\* Last update: 06/15/2005

\* Issue date: 06/15/2005

\*

\*

\* Copyright (C) 2005 Olivier Gay <olivier.gay@a3.epfl.ch>

\* All rights reserved.

\* Redistribution and use in source and binary forms, with or without

\* modification, are permitted provided that the following conditions

\* are met:

\* 1. Redistributions of source code must retain the above copyright

\* notice, this list of conditions and the following disclaimer.

\* 2. Redistributions in binary form must reproduce the above copyright

\* notice, this list of conditions and the following disclaimer in the

\* documentation and/or other materials provided with the distribution.

\* 3. Neither the name of the project nor the names of its contributors

\* may be used to endorse or promote products derived from this software

\* without specific prior written permission.

\*

\* THIS SOFTWARE IS PROVIDED BY THE PROJECT AND CONTRIBUTORS ``AS IS'' AND \* ANY EXPRESS OR IMPLIED WARRANTIES, INCLUDING, BUT NOT LIMITED TO, THE \* IMPLIED WARRANTIES OF MERCHANTABILITY AND FITNESS FOR A PARTICULAR \* PURPOSE ARE DISCLAIMED. IN NO EVENT SHALL THE PROJECT OR CONTRIBUTORS \* BE LIABLE FOR ANY DIRECT, INDIRECT, INCIDENTAL, SPECIAL, EXEMPLARY, OR \* CONSEQUENTIAL DAMAGES (INCLUDING, BUT NOT LIMITED TO, PROCUREMENT OF \* SUBSTITUTE GOODS OR SERVICES; LOSS OF USE, DATA, OR PROFITS; OR \* BUSINESS INTERRUPTION) HOWEVER CAUSED AND ON ANY THEORY OF LIABILITY, \* WHETHER IN CONTRACT, STRICT LIABILITY, OR TORT (INCLUDING NEGLIGENCE OR \* OTHERWISE) ARISING IN ANY WAY OUT OF THE USE OF THIS SOFTWARE, EVEN IF \* ADVISED OF THE POSSIBILITY OF SUCH DAMAGE.

\*/

#### LICENSE.open\_ssl--open\_ssl

---------------------

Copyright (C) 1995-1998 Eric Young (eay@cryptsoft.com) All rights reserved.

This package is an SSL implementation written by Eric Young (eay@cryptsoft.com). The implementation was written so as to conform with Netscapes SSL.

This library is free for commercial and non-commercial use as long as the following conditions are aheared to. The following conditions apply to all code found in this distribution, be it the RC4, RSA, lhash, DES, etc., code; not just the SSL code. The SSL documentation included with this distribution is covered by the same copyright terms except that the holder is Tim Hudson (tjh@cryptsoft.com).

Copyright remains Eric Young's, and as such any Copyright notices in the code are not to be removed.

If this package is used in a product, Eric Young should be given attribution as the author of the parts of the library used.

This can be in the form of a textual message at program startup or in documentation (online or textual) provided with the package.

Redistribution and use in source and binary forms, with or without modification, are permitted provided that the following conditions are met:

1. Redistributions of source code must retain the copyright notice, this list of conditions and the following disclaimer.

2. Redistributions in binary form must reproduce the above copyright notice, this list of conditions and the following disclaimer in the documentation and/or other materials provided with the distribution.

3. All advertising materials mentioning features or use of this software must display the following acknowledgement:

"This product includes cryptographic software written by

Eric Young (eay@cryptsoft.com)"

 The word 'cryptographic' can be left out if the rouines from the library being used are not cryptographic related :-).

4. If you include any Windows specific code (or a derivative thereof) from the apps directory (application code) you must include an acknowledgement: "This product includes software written by Tim Hudson (tjh@cryptsoft.com)"

THIS SOFTWARE IS PROVIDED BY ERIC YOUNG ``AS IS'' AND

ANY EXPRESS OR IMPLIED WARRANTIES, INCLUDING, BUT NOT LIMITED TO, THE IMPLIED WARRANTIES OF MERCHANTABILITY AND FITNESS FOR A PARTICULAR PURPOSE ARE DISCLAIMED. IN NO EVENT SHALL THE AUTHOR OR CONTRIBUTORS BE LIABLE FOR ANY DIRECT, INDIRECT, INCIDENTAL, SPECIAL, EXEMPLARY, OR CONSEQUENTIAL DAMAGES (INCLUDING, BUT NOT LIMITED TO, PROCUREMENT OF SUBSTITUTE GOODS OR SERVICES; LOSS OF USE, DATA, OR PROFITS; OR BUSINESS INTERRUPTION) HOWEVER CAUSED AND ON ANY THEORY OF LIABILITY, WHETHER IN CONTRACT, STRICT LIABILITY, OR TORT (INCLUDING NEGLIGENCE OR OTHERWISE)

#### Apendiks A

ARISING IN ANY WAY OUT OF THE USE OF THIS SOFTWARE, EVEN IF ADVISED OF THE POSSIBILITY OF SUCH DAMAGE.

The licence and distribution terms for any publically available version or derivative of this code cannot be changed. i.e. this code cannot simply be copied and put under another distribution licence [including the GNU Public Licence.]

====================================================================

Copyright (c) 1998-2001 The OpenSSL Project. All rights reserved.

Redistribution and use in source and binary forms, with or without modification, are permitted provided that the following conditions are met:

1. Redistributions of source code must retain the above copyright notice, this list of conditions and the following disclaimer.

2. Redistributions in binary form must reproduce the above copyright notice, this list of conditions and the following disclaimer in the documentation and/or other materials provided with the distribution.

3. All advertising materials mentioning features or use of this software must display the following acknowledgment: "This product includes software developed by the OpenSSL Project for use in the OpenSSL Toolkit. (http://www.openssl.org/)"

4. The names "OpenSSL Toolkit" and "OpenSSL Project" must not be used to endorse or promote products derived from this software without prior written permission. For written permission, please contact openssl-core@openssl.org.

5. Products derived from this software may not be called "OpenSSL" nor may "OpenSSL" appear in their names without prior written permission of the OpenSSL Project.

6. Redistributions of any form whatsoever must retain the following acknowledgment:

 "This product includes software developed by the OpenSSL Project for use in the OpenSSL Toolkit (http://www.openssl.org/)"

THIS SOFTWARE IS PROVIDED BY THE OpenSSL PROJECT ``AS IS'' AND ANY EXPRESSED OR IMPLIED WARRANTIES, INCLUDING, BUT NOT LIMITED TO, THE IMPLIED WARRANTIES OF MERCHANTABILITY AND FITNESS FOR A PARTICULAR PURPOSE ARE DISCLAIMED. IN NO EVENT SHALL THE OpenSSL PROJECT OR

ITS CONTRIBUTORS BE LIABLE FOR ANY DIRECT, INDIRECT, INCIDENTAL, SPECIAL, EXEMPLARY, OR CONSEQUENTIAL DAMAGES (INCLUDING, BUT NOT LIMITED TO, PROCUREMENT OF SUBSTITUTE GOODS OR SERVICES; LOSS OF USE, DATA, OR PROFITS; OR BUSINESS INTERRUPTION) HOWEVER CAUSED AND ON ANY THEORY OF LIABILITY, WHETHER IN CONTRACT, STRICT LIABILITY, OR TORT (INCLUDING NEGLIGENCE OR OTHERWISE) ARISING IN ANY WAY OUT OF THE USE OF THIS SOFTWARE, EVEN IF ADVISED OF THE POSSIBILITY OF SUCH DAMAGE.

====================================================================

This product includes cryptographic software written by Eric Young (eay@cryptsoft.com). This product includes software written by Tim Hudson (tjh@cryptsoft.com).

====================================================================

Copyright (c) 1998-2006 The OpenSSL Project. All rights reserved.

Redistribution and use in source and binary forms, with or without modification, are permitted provided that the following conditions are met:

1. Redistributions of source code must retain the above copyright notice, this list of conditions and the following disclaimer.

2. Redistributions in binary form must reproduce the above copyright notice, this list of conditions and the following disclaimer in the documentation and/or other materials provided with the distribution.

3. All advertising materials mentioning features or use of this software must display the following acknowledgment: "This product includes software developed by the OpenSSL Project for use in the OpenSSL Toolkit. (http://www.openssl.org/)"

4. The names "OpenSSL Toolkit" and "OpenSSL Project" must not be used to endorse or promote products derived from this software without prior written permission. For written permission, please contact openssl-core@openssl.org.

5. Products derived from this software may not be called "OpenSSL" nor may "OpenSSL" appear in their names without prior written permission of the OpenSSL Project.

6. Redistributions of any form whatsoever must retain the following acknowledgment:

 "This product includes software developed by the OpenSSL Project for use in the OpenSSL Toolkit (http://www.openssl.org/)"

THIS SOFTWARE IS PROVIDED BY THE OpenSSL PROJECT ``AS IS'' AND ANY EXPRESSED OR IMPLIED WARRANTIES, INCLUDING, BUT NOT LIMITED TO, THE IMPLIED WARRANTIES OF MERCHANTABILITY AND FITNESS FOR A PARTICULAR PURPOSE ARE DISCLAIMED. IN NO EVENT SHALL THE OpenSSL PROJECT OR ITS CONTRIBUTORS BE LIABLE FOR ANY DIRECT, INDIRECT, INCIDENTAL, SPECIAL, EXEMPLARY, OR CONSEQUENTIAL DAMAGES (INCLUDING, BUT NOT LIMITED TO, PROCUREMENT OF SUBSTITUTE GOODS OR SERVICES; LOSS OF USE, DATA, OR PROFITS; OR BUSINESS INTERRUPTION) HOWEVER CAUSED AND ON ANY THEORY OF LIABILITY, WHETHER IN CONTRACT, STRICT LIABILITY, OR TORT (INCLUDING NEGLIGENCE OR OTHERWISE) ARISING IN ANY WAY OUT OF THE USE OF THIS SOFTWARE, EVEN IF ADVISED OF THE POSSIBILITY OF SUCH DAMAGE. ====================================================================

This product includes cryptographic software written by Eric Young (eay@cryptsoft.com). This product includes software written by Tim Hudson (tjh@cryptsoft.com).

====================================================================

Copyright 2002 Sun Microsystems, Inc. ALL RIGHTS RESERVED. ECC cipher suite support in OpenSSL originally developed by SUN MICROSYSTEMS, INC., and contributed to the OpenSSL project.

LICENSE.sha2-bsd--nos\_crypto

---------------------

\*

\*

/\* FIPS 180-2 SHA-224/256/384/512 implementation

\* Last update: 02/02/2007

\* Issue date: 04/30/2005

\* Copyright (C) 2005, 2007 Olivier Gay <olivier.gay@a3.epfl.ch>

\* All rights reserved.

\* Redistribution and use in source and binary forms, with or without

\* modification, are permitted provided that the following conditions \* are met:

\* 1. Redistributions of source code must retain the above copyright

\* notice, this list of conditions and the following disclaimer.

\* 2. Redistributions in binary form must reproduce the above copyright

\* notice, this list of conditions and the following disclaimer in the

\* documentation and/or other materials provided with the distribution.

\* 3. Neither the name of the project nor the names of its contributors

\* may be used to endorse or promote products derived from this software

\* without specific prior written permission.

\* THIS SOFTWARE IS PROVIDED BY THE PROJECT AND CONTRIBUTORS ``AS IS'' AND \* ANY EXPRESS OR IMPLIED WARRANTIES, INCLUDING, BUT NOT LIMITED TO, THE \* IMPLIED WARRANTIES OF MERCHANTABILITY AND FITNESS FOR A PARTICULAR \* PURPOSE ARE DISCLAIMED. IN NO EVENT SHALL THE PROJECT OR CONTRIBUTORS \* BE LIABLE FOR ANY DIRECT, INDIRECT, INCIDENTAL, SPECIAL, EXEMPLARY, OR \* CONSEQUENTIAL DAMAGES (INCLUDING, BUT NOT LIMITED TO, PROCUREMENT OF \* SUBSTITUTE GOODS OR SERVICES; LOSS OF USE, DATA, OR PROFITS; OR BUSINESS \* INTERRUPTION) HOWEVER CAUSED AND ON ANY THEORY OF LIABILITY, WHETHER IN \* CONTRACT, STRICT LIABILITY, OR TORT (INCLUDING NEGLIGENCE OR OTHERWISE) \* ARISING IN ANY WAY OUT OF THE USE OF THIS SOFTWARE, EVEN IF ADVISED OF \* THE POSSIBILITY OF SUCH DAMAGE. \*/

LICENSE.zlib--zlib

\*

-------------------- zlib.h -- interface of the 'zlib' general purpose compression library version 1.2.3, July 18th, 2005

Copyright (C) 1995-2005 Jean-loup Gailly and Mark Adler

This software is provided 'as-is', without any express or implied warranty. In no event will the authors be held liable for any damages arising from the use of this software.

Permission is granted to anyone to use this software for any purpose, including commercial applications, and to alter it and redistribute it freely, subject to the following restrictions:

1. The origin of this software must not be misrepresented; you must not claim that you wrote the original software. If you use this software in a product, an acknowledgment in the product documentation would be appreciated but is not required.

2. Altered source versions must be plainly marked as such, and must not be misrepresented as being the original software.

3. This notice may not be removed or altered from any source distribution.

Jean-loup Gailly Mark Adler jloup@gzip.org madler@alumni.caltech.edu

The data format used by the zlib library is described by RFCs (Request for Comments) 1950 to 1952 in the files http://www.ietf.org/rfc/rfc1950.txt (zlib format), rfc1951.txt (deflate format) and rfc1952.txt (gzip format).

Apendiks A

## **B Bahan suplai dan aksesori HP**

Bagian ini menyediakan informasi tentang bahan suplai dan aksesori HP untuk printer. Informasi ini dapat berubah sewaktu-waktu, kunjungi situs web HP [\(www.hpshopping.com\)](http://www.hpshopping.com) untuk pembaruan terkini. Anda juga dapat membelinya melalui situs web ini.

**Catatan** Tidak semua kartrid tersedia di semua negara/wilayah.

Bagian ini berisi topik berikut:

- Memesan persediaan pencetakan secara daring
- Persediaan

### **Memesan persediaan pencetakan secara daring**

Untuk memesan bahan pakai secara daring atau membuat daftar belanja yang dapat dicetak, buka perangkat lunak HP yang disertakan dengan printer Anda, lalu klik **Shopping** (Belanja). Pilih **Shop for Supplies Online** (Belanja Daring Bahan Suplai). Perangkat lunak HP, atas seizin Anda, akan mengunggah informasi printer, termasuk nomor model, nomor seri, dan perkiraan level tinta. Persediaan HP yang sesuai dengan printer Anda sudah dipilihkan sebelumnya. Anda dapat mengubah jumlah, menambah atau menghapus item belanja, lalu mencetak daftar atau berbelanja secara daring di HP Store (Toko HP) atau peritel daring lainnya (pilihan berbeda-beda sesuai negara/wilayah). Informasi mengenai kartrid dan tautan ke tempat belanja daring juga muncul pada pesan peringatan tinta.

Anda juga dapat memesan secara daring dengan mengunjungi [www.hp.com/buy/supplies](http://www.hp.com/buy/supplies). Jika diminta, pilih negara/wilayah, ikuti perintah untuk memilih printer dan persediaan yang Anda perlukan.

*<b>Catatan* Pemesanan kartrid secara daring tidak selalu tersedia di setiap negara/wilayah. Namun, tidak sedikit negara yang memiliki informasi tentang pemesanan melalui telepon, menemukan toko lokal, dan mencetak daftar belanja. Di samping itu, Anda dapat memilih opsi 'How to Buy (Cara Membeli)' di bagian atas halaman [www.hp.com/buy/supplies](http://www.hp.com/buy/supplies) untuk memperoleh informasi tentang cara membeli produk HP di negara Anda.

### **Persediaan**

- Kartrid tinta
- [Media HP](#page-179-0)

#### **Kartrid tinta**

Pemesanan kartrid secara daring tidak selalu tersedia di setiap negara/wilayah. Namun, tidak sedikit negara yang memiliki informasi tentang pemesanan melalui telepon, menemukan toko lokal, dan mencetak daftar belanja. Di samping itu, Anda dapat memilih opsi 'How to Buy (Cara Membeli)' di bagian atas halaman [www.hp.com/buy/supplies](http://www.hp.com/buy/supplies) untuk memperoleh informasi tentang cara membeli produk HP di negara Anda.

<span id="page-179-0"></span>Gunakan hanya kartrid pengganti dengan nomor kartrid yang sama dengan kartrid tinta yang Anda gantikan. Anda dapat menemukan nomor kartrid di tempat-tempat berikut:

- Pada server Web tertanam, dengan mengeklik tab **Tools** (Alat Bantu) dan dalam **Product Information** (Informasi Produk) mengeklik **Ink Gauge** (Indikator Tinta). Untuk informasi lebih lanjut, lihat [Server web tertanam](#page-214-0).
- Pada laporan status printer (lihat [Memahami Laporan Status Printer](#page-138-0)).
- Pada label kartrid tinta yang akan diganti. Pada stiker di bagian dalam printer.
	- **Perhatian** Kartrid tinta **Setup** (Pengaturan) yang diberikan bersama printer tidak tersedia untuk pembelian terpisah. Periksa validitas nomor kartrid yang benar melalui EWS, pada laporan status printer, atau pada stiker di bagian dalam printer.
- **Ex Catatan** Peringatan dan indikator level tinta hanya perkiraan untuk keperluan perencanaan. Saat pesan peringatan level tinta rendah muncul pada layar, pertimbangkan untuk menyiapkan kartrid cetak pengganti agar pencetakan tidak terputus. Anda tidak perlu mengganti kartrid hingga diminta melakukannya.

#### **Media HP**

Untuk memesan media seperti Kertas Premium HP, kunjungi [www.hp.com](http://www.hp.com).

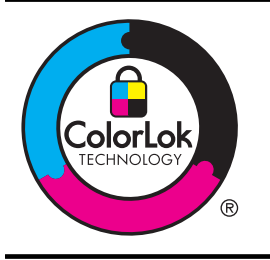

HP menyarankan penggunaan kertas biasa dengan logo ColorLok untuk mencetak dan menyalin dokumen sehari-hari. Semua kertas dengan logo ColorLok diuji secara mandiri agar memenuhi tingginya standar keandalan dan kualitas cetak serta menghasilkan dokumen dengan warna tajam dan cemerlang, warna hitam yang lebih tegas, serta waktu pengeringan yang lebih cepat dari kertas biasa lainnya. Cari kertas berlogo ColorLok dengan berbagai ukuran dan berat dari produsen kertas terkemuka.
# <span id="page-180-0"></span>**C Pengaturan lebih lanjut pada faks**

Setelah menyelesaikan seluruh langkah dalam panduan untuk memulai, gunakan petunjuk dalam bagian ini untuk menyelesaikan pengaturan faks Anda. Simpan panduan untuk memulai ini untuk rujukan.

Dalam bagian ini, Anda akan mempelajari cara mengeset printer sehingga faks berfungsi baik dengan peralatan dan layanan yang mungkin telah dimiliki pada jalur telepon yang sama.

**Tip** Anda juga dapat menggunakan Fax Setup Wizard (Wisaya Pengaturan Faks) (Windows) atau HP Setup Assistant (Mac OS X) untuk membantu dengan cepat cara memasang sejumlah pengaturan penting untuk faks, seperti mode jawab dan informasi kop pada faksimile. Anda dapat mengakses alat bantu ini melalui perangkat lunak HP yang sudah diinstal dengan printer. Setelah utilitas ini jalan, ikuti langkah-langkah di bagian ini untuk menyelesaikan pengaturan faks.

Bagian ini berisi topik berikut:

- Memasang faks (sistem telepon paralel)
- [Pengaturan faks jenis serial](#page-204-0)
- [Mengetes pengaturan faks](#page-205-0)

# **Memasang faks (sistem telepon paralel)**

Sebelum mulai mengeset printer untuk fungsi faks, pastikan jenis sistem telepon yang digunakan di negara/wilayah Anda. Petunjuk pengaturan faks berlainan tergantung pada sistem telepon yang Anda miliki apakah jenis serial atau paralel.

- Jika negara/wilayah tidak tercantum dalam daftar pada tabel, Anda mungkin memiliki sistem telepon jenis serial. Pada sistem telepon jenis serial, jenis konektor pada perangkat telepon bersama (modem, telepon, dan mesin penjawab) tidak dapat digunakan untuk sambungan fisik ke rongga "2-EXT" (2-SAMBUNGAN) pada printer. Melainkan, semua perangkat harus dihubungkan ke soket telepon.
	- *X* Catatan Di sejumlah negara/wilayah yang menggunakan sistem telepon jenis serial, kabel telepon yang disertakan dengan printer mungkin memiliki konektor tambahan yang telah terpasang. Dengan begitu Anda dapat menghubungkan perangkat telekomunikasi yang lain ke soket yang tersambung ke printer.

Anda mungkin perlu menghubungkan kabel telepon yang ada ke adaptor yang tersedia di negara/wilayah Anda.

- Jika negara/wilayah tidak tercantum dalam tabel, Anda mungkin memiliki sistem telepon jenis paralel. Dalam sistem telepon paralel, Anda dapat menyambungkan perangkat telepon bersama ke saluran telepon menggunakan rongga "2-EXT" di bagian belakang printer.
	- **Ex Catatan** Jika Anda memiliki sistem telepon paralel, HP menganjurkan Anda untuk menggunakan kabel telepon 2-kawat yang disertakan dengan printer untuk dihubungkan ke soket telepon.

#### Apendiks C

**Tabel C-1 Negara/wilayah dengan sistem telepon paralel** Negara/wilayah dengan sistem telepon paralel (bersambung)

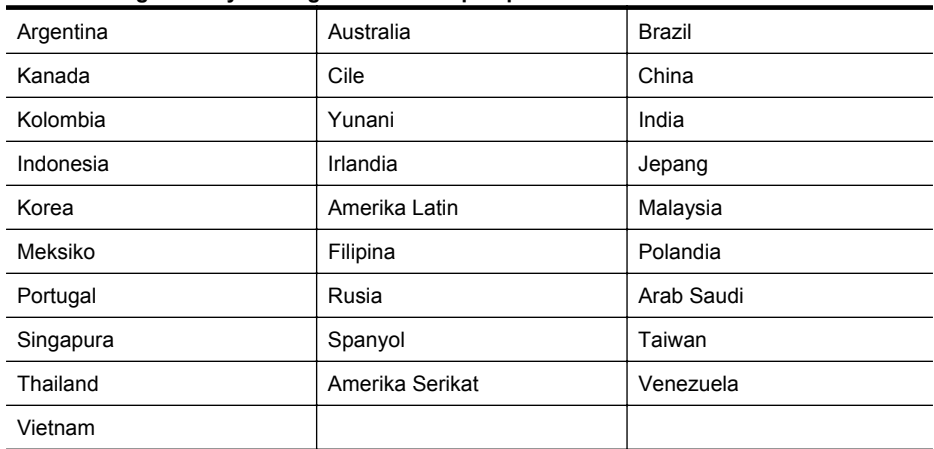

Apabila Anda tidak yakin dengan jenis sistem telepon yang Anda miliki (serial atau paralel), hubungi perusahaan telepon Anda untuk memastikannya.

Bagian ini berisi topik berikut:

- Memilih pengaturan faks yang sesuai untuk rumah atau kantor
- [Jenis A: Saluran faks terpisah \(tidak menerima panggilan suara\)](#page-184-0)
- [Jenis B: Mengeset printer dengan DSL](#page-185-0)
- [Jenis C: Mengeset printer dengan sistem telepon PBX atau saluran ISDN](#page-186-0)
- [Jenis D: Faks dengan layanan dering berbeda pada saluran yang sama](#page-187-0)
- [Jenis E: Saluran suara/faks yang digunakan bersama](#page-188-0)
- [Jenis F: Saluran suara/faks yang digunakan bersama dengan pesan suara](#page-189-0)
- [Jenis G: Saluran faks yang digunakan bersama dengan modem komputer \(tidak menerima](#page-191-0) [panggilan suara\)](#page-191-0)
- [Jenis H: Saluran suara/faks yang digunakan bersama dengan modem komputer](#page-193-0)
- [Jenis I: Saluran suara/faks yang digunakan bersama dengan mesin penjawab](#page-197-0)
- [Tipe J: Saluran suara/faks bersama dengan modem komputer dan mesin penjawab telepon](#page-199-0)
- [Jenis K: Saluran suara/faks yang digunakan bersama dengan modem dial-up komputer dan](#page-202-0) [pesan suara](#page-202-0)

#### **Memilih pengaturan faks yang sesuai untuk rumah atau kantor**

Untuk menjalankan fungsi faks dengan lancar, Anda harus tahu jenis perangkat dan layanan (jika ada) yang berbagi saluran telepon yang sama dengan printer. Hal ini penting karena Anda mungkin harus menyambungkan sejumlah perangkat perkantoran yang ada langsung ke printer, dan Anda pun mungkin harus mengubah beberapa pengaturan faks sebelum dapat menjalankan fungsi faks dengan lancar.

- **1.** Periksa apakah sistem telepon Anda seri atau paralel. Lihat [Memasang faks \(sistem](#page-180-0) [telepon paralel\).](#page-180-0)
	- **a**. Sistem telepon jenis seri, lihat [Pengaturan faks jenis serial.](#page-204-0)
	- **b**. Sistem telepon jenis paralel, lanjutkan ke langkah 2.
- **2.** Pilih kombinasi peralatan dan layanan yang menggunakan saluran faks bersama.
	- DSL: Layanan saluran pelanggan digital (DSL) disediakan perusahaan telepon. (DSL juga dikenal sebagai ADSL di negara/wilayah Anda.)
	- PBX: Sistem telepon pertukaran cabang pribadi (PBX) atau sistem jaringan digital untuk layanan terpadu (ISDN).
- Layanan dering berbeda: Layanan dering berbeda dari perusahaan telepon memberikan beberapa nomor telepon dengan pola dering berbeda.
- Panggilan suara: Panggilan suara diterima dari nomor telepon yang sama dengan yang Anda gunakan untuk panggilan faks pada printer.
- Modem dial-up komputer: Modem dial-up komputer menggunakan saluran telepon yang sama dengan printer. Jika Anda menjawab Ya untuk pertanyaan di bawah ini, artinya Anda menggunakan modem dial-up komputer:
	- Apakah Anda mengirim dan menerima faks secara langsung ke dan dari aplikasi perangkat lunak komputer Anda melalui koneksi dial-up?
	- Apakah Anda mengirim dan menerima pesan email di komputer melalui sambungan dial-up?
	- Apakah Anda mengakses Internet dari komputer melalui koneksi dial-up?
- Mesin penjawab: Mesin penjawab yang menjawab panggilan suara memakai nomor telepon yang sama dengan yang Anda gunakan untuk panggilan faks pada printer.
- Layanan pesan suara: Layanan pesan suara dari perusahaan telepon pada nomor yang sama dengan yang digunakan untuk panggilan faks pada printer.
- **3.** Dari tabel berikut, pilih gabungan peralatan dan layanan yang sesuai dengan pengaturan di rumah atau kantor. Setelah itu, cari pengaturan faks yang disarankan. Petunjuk langkah demi langkah disertakan untuk setiap kasus dalam bagian yang mengikuti.
- **Catatan** Jika pengaturan untuk di rumah atau kantor Anda tidak dijelaskan di bagian ini, pasang printer seperti memasang telepon analog biasa. Pastikan Anda menggunakan kabel telepon yang tersedia dalam kemasan untuk menyambungkan salah satu ujung ke soket telepon dan ujung lainnya ke rongga berlabel 1-LINE (1-SALURAN) di belakang printer. Jika Anda menggunakan kabel telepon lain, Anda akan mengalami masalah saat menerima dan mengirim faks.

Anda mungkin perlu menghubungkan kabel telepon yang ada ke adaptor yang tersedia di negara/wilayah Anda.

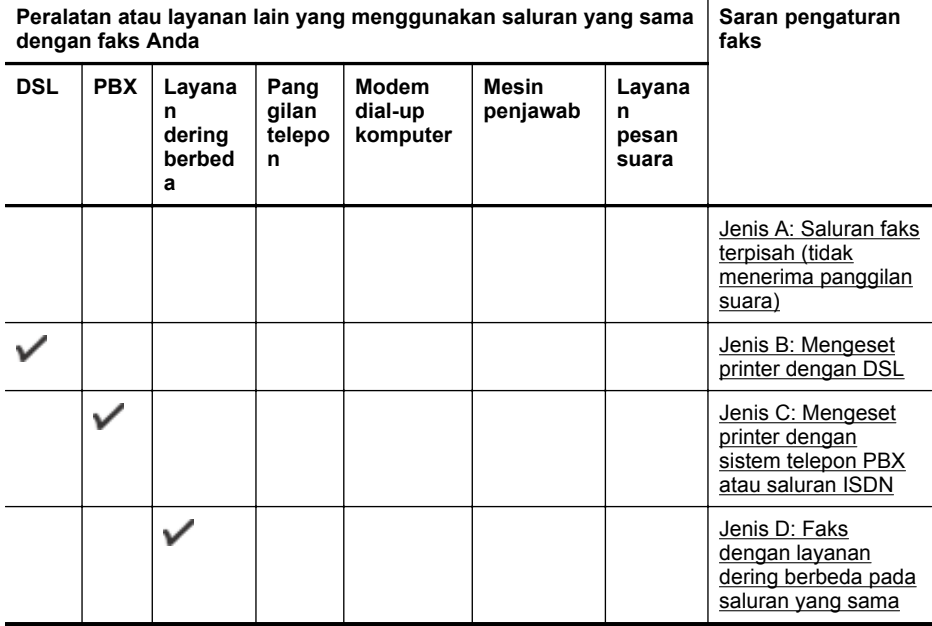

## Apendiks C

(bersambung)

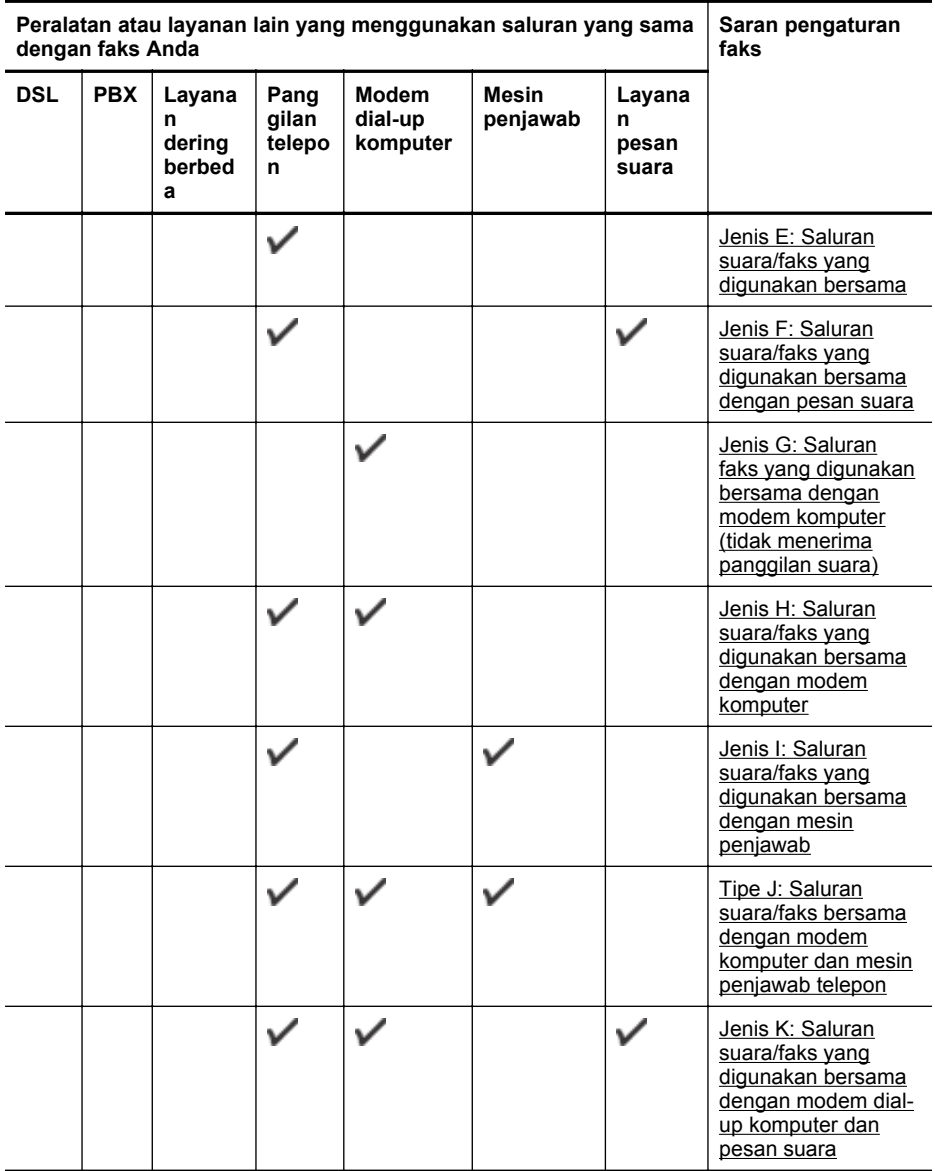

# <span id="page-184-0"></span>**Jenis A: Saluran faks terpisah (tidak menerima panggilan suara)**

Jika Anda memiliki saluran telepon terpisah yang tidak digunakan untuk menerima panggilan telepon, dan Anda tidak menghubungkan peralatan lain pada saluran telepon ini, pasang printer seperti dijelaskan di bagian ini.

### **Tampilan belakang printer**

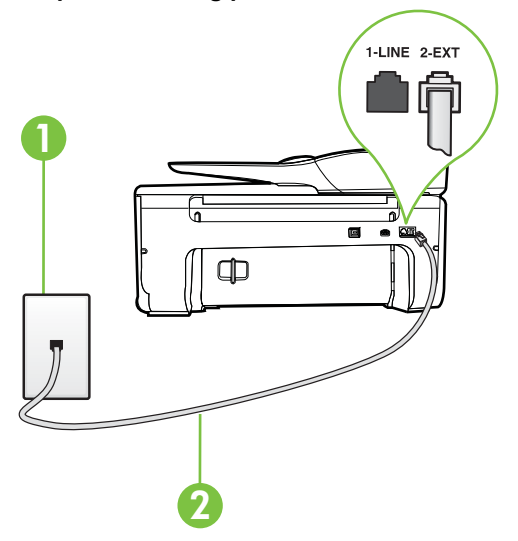

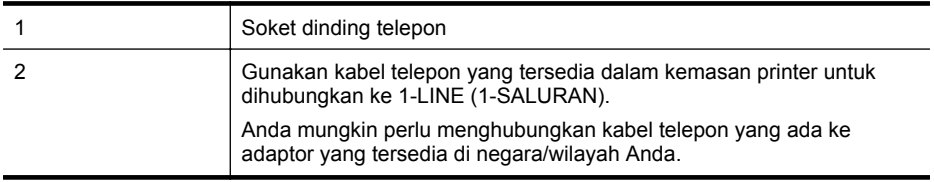

#### **Untuk memasang printer dengan saluran faks terpisah**

- **1.** Dengan kabel telepon yang tersedia dalam kemasan printer, sambungkan salah satu ujungnya ke soket telepon, lalu sambungkan ujung lainnya ke rongga berlabel 1-LINE (1- SALURAN) di bagian belakang printer.
	- **Catatan** Anda mungkin perlu menghubungkan kabel telepon yang ada ke adaptor yang tersedia di negara/wilayah Anda.

Jika Anda tidak menggunakan kabel yang tersedia untuk tersambung dari soket dinding telepon ke printer, Anda mungkin tidak akan berhasil mengirim faks. Kabel telepon khusus ini berbeda dari kabel telepon yang mungkin telah Anda miliki di rumah atau kantor.

- **2.** Aktifkan pengaturan **Auto Answer** (Jawab Otomatis).
- **3.** (Opsional) Ubah pengaturan **Rings to Answer** (Dering sebelum Menjawab) ke pengaturan terendah (dua dering).
- **4.** Jalankan pengetesan faks.

Ketika telepon berdering, printer akan menjawab secara otomatis setelah mencapai jumlah dering yang diset dalam pengaturan **Rings to Answer** (Dering sebelum Menjawab). Printer mulai mengirim nada penerimaan faks ke mesin faks pengirim dan menerima faks itu.

## <span id="page-185-0"></span>**Jenis B: Mengeset printer dengan DSL**

Jika Anda menggunakan layanan DSL dari perusahaan telepon, namun Anda tidak menghubungkan perangkat apapun ke printer, gunakan petunjuk di bagian ini untuk menghubungkan filter DSL di antara soket telepon dan printer. Filter DSL akan menghilangkan sinyal digital yang dapat mengganggu printer, sehingga printer tersebut dapat berkomunikasi dengan lancar melalui saluran telepon. (DSL juga dikenal sebagai ADSL di negara/wilayah Anda.)

**Catatan** Jika Anda menggunakan saluran DSL dan tidak memasang filter DSL, Anda tidak dapat mengirim dan menerima faks melalui printer.

## **Tampilan belakang printer**

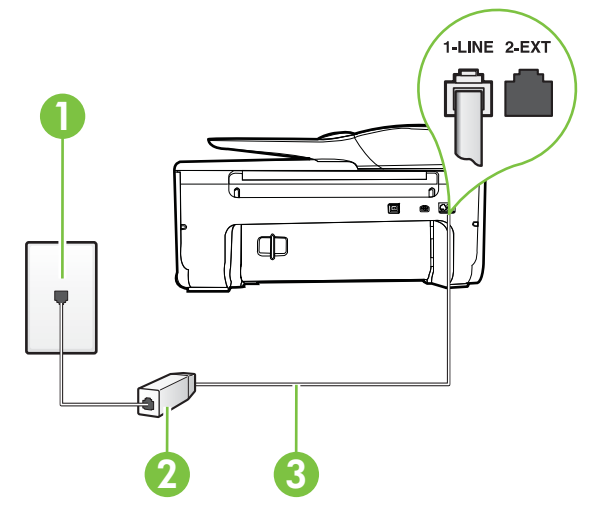

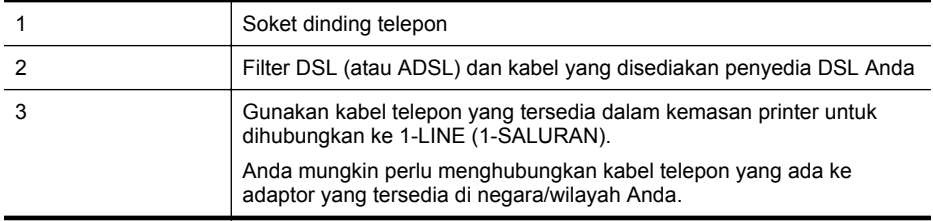

#### **Untuk memasang printer dengan DSL**

- **1.** Dapatkan filter DSL dari penyedia DSL Anda.
- **2.** Dengan menggunakan kabel telepon yang tersedia dalam kemasan printer, sambungkan salah satu ujungnya ke rongga terbuka pada filter DSL, lalu hubungkan ujung lainnya ke rongga berlabel 1-LINE (1-SALURAN) di bagian belakang printer.
	- **2 Catatan** Anda mungkin perlu menghubungkan kabel telepon yang ada ke adaptor yang tersedia di negara/wilayah Anda.

Jika Anda tidak menggunakan kabel telepon yang tersedia untuk tersambung dari filter DSL ke printer, Anda mungkin tidak akan berhasil mengirim faks. Kabel telepon khusus ini berbeda dari kabel telepon yang mungkin telah Anda miliki di rumah atau kantor.

Karena hanya satu kabel telepon yang disertakan, Anda mungkin memerlukan kabel telepon tambahan untuk pengaturan ini.

- <span id="page-186-0"></span>**3.** Hubungkan kabel telepon tambahan dari filter DSL ke soket telepon di dinding.
- **4.** Jalankan pengetesan faks.

Jika Anda mengalami masalah pengaturan printer dengan peralatan opsional, hubungi penyedia layanan atau vendor setempat untuk memperoleh bantuan lebih lanjut.

#### **Jenis C: Mengeset printer dengan sistem telepon PBX atau saluran ISDN**

Jika Anda menggunakan sistem telepon PBX atau adaptor konvertor/terminal ISDN, pastikan Anda melakukan hal berikut ini:

- Jika Anda menggunakan konverter/adaptor terminal PBX atau ISDN, sambungkan printer ke rongga yang didesain untuk digunakan pada faks dan telepon. Pastikan juga adaptor terminal dipasang ke jenis saklar yang tepat untuk negara/wilayah Anda, jika mungkin.
	- **<sup>2</sup> Catatan** Beberapa sistem ISDN memungkinkan Anda untuk mengonfigurasi rongga untuk peralatan telepon tertentu. Misalnya, Anda mungkin telah menetapkan satu rongga untuk telepon dan faks Grup 3 dan rongga lain untuk berbagai kegunaan. Jika Anda mengalami masalah ketika terhubung ke rongga faks/telepon dari konvertor ISDN Anda, coba gunakan rongga yang dirancang untuk berbagai kegunaan, yang mungkin berlabel "multi-combi" atau istilah lain yang serupa.
- Jika Anda menggunakan sistem telepon PBX, atur nada sela ke "nonaktif".
	- **22 Catatan** Banyak sistem PBX digital memiliki nada panggil tunggu yang sejak awalnya telah diset ke "aktif". Nada panggil tunggu akan mengganggu pengiriman faks, dan Anda tidak dapat mengirim atau menerima faks dengan printer. Lihat dokumentasi yang disertakan dengan sistem telepon PBX untuk mendapatkan petunjuk tentang cara menonaktifkan nada panggil tunggu.
- Jika Anda menggunakan sistem telepon PBX, tekan nomor sambungan keluar sebelum menekan nomor faks.
- Pastikan Anda menggunakan kabel yang tersedia untuk dihubungkan dari soket telepon ke printer. Jika tidak, Anda mungkin tidak akan berhasil mengirim faks. Kabel telepon khusus ini berbeda dari kabel telepon yang mungkin telah Anda miliki di rumah atau kantor. Jika kabel telepon yang tersedia terlalu pendek, Anda dapat membeli coupler dari toko elektronik setempat dan menyambung panjangnya.

Anda mungkin perlu menghubungkan kabel telepon yang ada ke adaptor yang tersedia di negara/wilayah Anda.

Jika Anda mengalami masalah pengaturan printer dengan peralatan opsional, hubungi penyedia layanan atau vendor setempat untuk memperoleh bantuan lebih lanjut.

# <span id="page-187-0"></span>**Jenis D: Faks dengan layanan dering berbeda pada saluran yang sama**

Jika Anda berlangganan layanan dering berbeda (melalui perusahaan telepon) yang memungkinkan Anda memiliki beberapa nomor telepon pada satu saluran telepon, masingmasing dengan pola dering yang berbeda, hubungkan printer seperti dijelaskan di bagian ini.

# **Tampilan belakang printer**

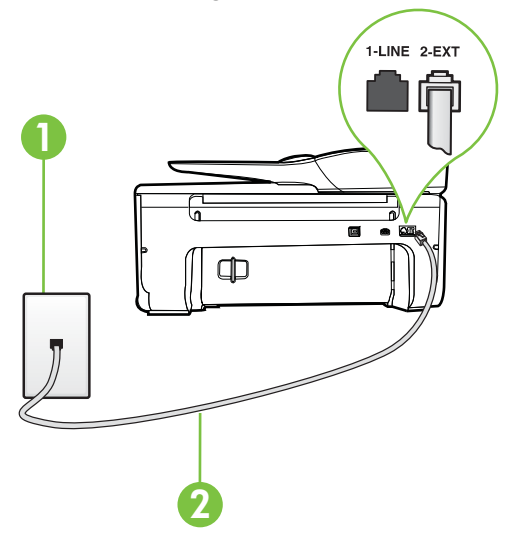

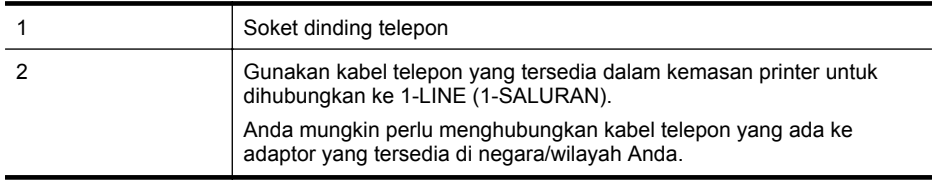

#### **Untuk memasang printer dengan layanan dering berbeda**

- **1.** Dengan kabel telepon yang tersedia dalam kemasan printer, sambungkan salah satu ujungnya ke soket telepon, lalu sambungkan ujung lainnya ke rongga berlabel 1-LINE (1- SALURAN) di bagian belakang printer.
	- **Catatan** Anda mungkin perlu menghubungkan kabel telepon yang ada ke adaptor yang tersedia di negara/wilayah Anda.

Jika Anda tidak menggunakan kabel yang tersedia untuk tersambung dari soket dinding telepon ke printer, Anda mungkin tidak akan berhasil mengirim faks. Kabel telepon khusus ini berbeda dari kabel telepon yang mungkin telah Anda miliki di rumah atau kantor.

**2.** Aktifkan pengaturan **Auto Answer** (Jawab Otomatis).

- <span id="page-188-0"></span>**3.** Ubah pengaturan **Distinctive Ring** (Dering Berbeda) untuk menyesuaikan pola yang ditetapkan oleh perusahaan telekomunikasi ke nomor faks Anda.
	- **Catatan** Sesuai standar, printer diset untuk menjawab semua pola dering. Jika Anda tidak menyetel **Distinctive Ring** (Dering Berbeda) untuk mencocokkan pola dering yang diprogram ke nomor faks Anda, printer mungkin menjawab keduanya, panggilan telepon dan faks atau tidak menjawab sama sekali.
	- **Tip** Anda juga dapat menggunakan fitur Ring Pattern Detection (Deteksi Pola Dering) pada panel kontrol printer untuk mengatur dering yang berbeda. Dengan fitur ini, printer akan mengenali serta merekam pola dering panggilan masuk dan, berdasarkan pada panggilan ini, akan secara otomatis menentukan pola dering berbeda yang ditetapkan perusahaan telepon untuk panggilan faks. Untuk informasi lebih lanjut, lihat [Mengubah](#page-67-0) [pola dering jawab ke dering tertentu.](#page-67-0)
- **4.** (Opsional) Ubah pengaturan **Rings to Answer** (Dering sebelum Menjawab) ke pengaturan terendah (dua dering).
- **5.** Jalankan pengetesan faks.

Printer secara otomatis akan menjawab panggilan masuk yang memiliki pola dering yang telah dipilih (pengaturan **Distinctive Ring** (Dering Berbeda)) setelah mencapai jumlah dering yang telah dipilih (pengaturan **Rings to Answer** (Dering sebelum Menjawab)). Printer mulai mengirim nada penerimaan faks ke mesin faks pengirim dan menerima faks itu.

Jika Anda mengalami masalah pengaturan printer dengan peralatan opsional, hubungi penyedia layanan atau vendor setempat untuk memperoleh bantuan lebih lanjut.

# **Jenis E: Saluran suara/faks yang digunakan bersama**

Jika Anda menerima panggilan telepon dan faks sekaligus pada nomor telepon yang sama, dan Anda tidak menghubungkan peralatan kantor (atau pesan suara) yang lain pada saluran telepon ini, hubungkan printer Anda seperti dijelaskan di bagian ini.

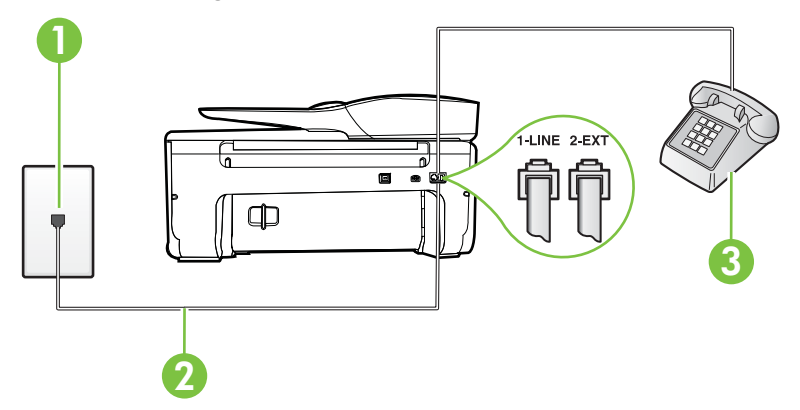

# **Tampilan belakang printer**

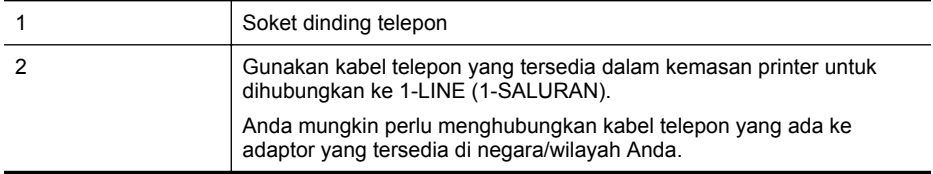

#### <span id="page-189-0"></span>Apendiks C

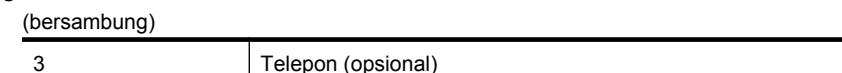

# **Untuk memasang printer dengan saluran suara/faks yang digunakan bersama**

- **1.** Dengan kabel telepon yang tersedia dalam kemasan printer, sambungkan salah satu ujungnya ke soket telepon, lalu sambungkan ujung lainnya ke rongga berlabel 1-LINE (1- SALURAN) di bagian belakang printer.
	- **Catatan** Anda mungkin perlu menghubungkan kabel telepon yang ada ke adaptor yang tersedia di negara/wilayah Anda.

Jika Anda tidak menggunakan kabel yang tersedia untuk tersambung dari soket dinding telepon ke printer, Anda mungkin tidak akan berhasil mengirim faks. Kabel telepon khusus ini berbeda dari kabel telepon yang mungkin telah Anda miliki di rumah atau kantor.

- **2.** Lakukan salah satu petunjuk berikut:
	- Jika Anda menggunakan sistem telepon paralel, lepaskan konektor putih dari rongga berlabel 2-EXT (2-SAMBUNGAN) di bagian belakang printer, lalu hubungkan telepon ke rongga ini.
	- Jika Anda menggunakan sistem telepon serial, Anda dapat menghubungkan telepon langsung pada bagian atas kabel printer yang dilengkapi konektor.
- **3.** Sekarang Anda harus menentukan bagaimana printer akan menjawab panggilan, secara otomatis atau manual:
	- Jika Anda memasang printer agar menjawab panggilan secara **otomatis**, printer tersebut akan menjawab semua panggilan masuk dan menerima faks. Dalam hal ini, printer tidak dapat membedakan antara faks dan panggilan suara; jika menduga bahwa panggilan tersebut merupakan panggilan suara, Anda harus menjawabnya sebelum printer. Untuk memasang printer agar menjawab panggilan secara otomatis, aktifkan pengaturan **Auto Answer** (Jawab Otomatis).
	- Jika Anda memasang printer agar menjawab faks secara **manual**, Anda harus siaga untuk menjawab sendiri panggilan faks yang masuk, bila tidak, printer tidak dapat menerima faks. Untuk memasang printer agar menjawab panggilan secara manual, nonaktifkan pengaturan **Auto Answer** (Jawab Otomatis).
- **4.** Jalankan pengetesan faks.

Jika mengangkat telepon sebelum printer menjawab panggilan dan mendengar nada faks dari mesin faks pengirim, Anda harus menjawab faks secara manual.

Jika Anda mengalami masalah pengaturan printer dengan peralatan opsional, hubungi penyedia layanan atau vendor setempat untuk memperoleh bantuan lebih lanjut.

# **Jenis F: Saluran suara/faks yang digunakan bersama dengan pesan suara**

Jika Anda menerima panggilan suara dan faks sekaligus pada nomor telepon yang sama, dan Anda juga berlangganan ke layanan pesan suara melalui perusahaan telepon, hubungkan printer seperti dijelaskan di bagian ini.

**Catatan** Anda tidak dapat menerima faks secara otomatis jika Anda memiliki layanan pesan suara pada nomor telepon yang sama dengan yang digunakan untuk panggilan faks. Anda harus menerima faks secara manual; ini berarti Anda harus ada untuk menjawab panggilan faks masuk. Jika Anda ingin menerima faks secara otomatis, hubungi perusahaan telepon untuk berlangganan layanan dering berbeda, atau dapatkan saluran terpisah untuk faks.

# **Tampilan belakang printer**

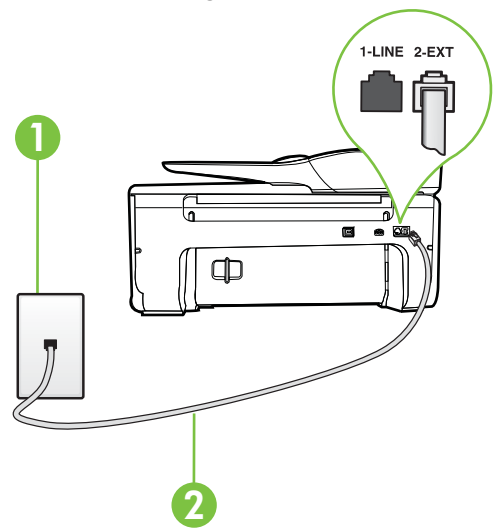

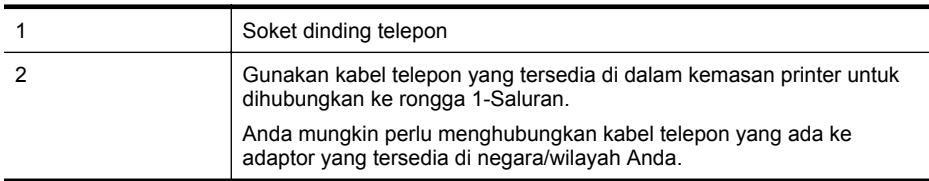

#### **Untuk memasang printer dengan pesan suara**

**1.** Dengan kabel telepon yang tersedia dalam kemasan printer, sambungkan salah satu ujungnya ke soket telepon, lalu sambungkan ujung lainnya ke rongga berlabel 1-LINE (1- SALURAN) di bagian belakang printer.

Anda mungkin perlu menghubungkan kabel telepon yang ada ke adaptor yang tersedia di negara/wilayah Anda.

*W* Catatan Anda mungkin perlu menghubungkan kabel telepon yang ada ke adaptor yang tersedia di negara/wilayah Anda.

Jika Anda tidak menggunakan kabel yang tersedia untuk tersambung dari soket dinding telepon ke printer, Anda mungkin tidak akan berhasil mengirim faks. Kabel telepon khusus ini berbeda dari kabel telepon yang mungkin telah Anda miliki di rumah atau kantor.

- **2.** Nonaktifkan pengaturan **Auto Answer** (Jawab Otomatis).
- **3.** Jalankan pengetesan faks.

Anda harus siaga untuk menjawab langsung panggilan faks yang masuk, bila tidak, printer tidak dapat menerima faks. Anda harus memulai faks manual sebelum surat suara mengambil saluran telepon.

Jika Anda mengalami masalah pengaturan printer dengan peralatan opsional, hubungi penyedia layanan atau vendor setempat untuk memperoleh bantuan lebih lanjut.

# <span id="page-191-0"></span>**Jenis G: Saluran faks yang digunakan bersama dengan modem komputer (tidak menerima panggilan suara)**

Jika Anda memiliki saluran faks yang tidak digunakan untuk menerima panggilan suara, dan Anda juga menggunakan modem komputer yang terhubung pada saluran ini, hubungkan printer seperti dijelaskan dalam bagian ini.

**Catatan** Jika Anda menggunakan modem dial-up komputer, modem tersebut akan berbagi saluran telepon dengan printer. Anda tidak dapat menggunakan modem dan printer sekaligus. Misalnya, Anda tidak dapat menggunakan untuk mengirim faks sewaktu menggunakan modem dial-up komputer untuk mengirim email atau mengakses Internet.

- Memasang printer dengan modem dial-up komputer
- [Memasang printer dengan modem DSL/ADSL komputer](#page-192-0)

## **Memasang printer dengan modem dial-up komputer**

Jika Anda menggunakan saluran telepon yang sama untuk mengirim faks dan untuk modem dialup komputer, ikuti petunjuk ini untuk memasang printer.

# **Tampilan belakang printer**

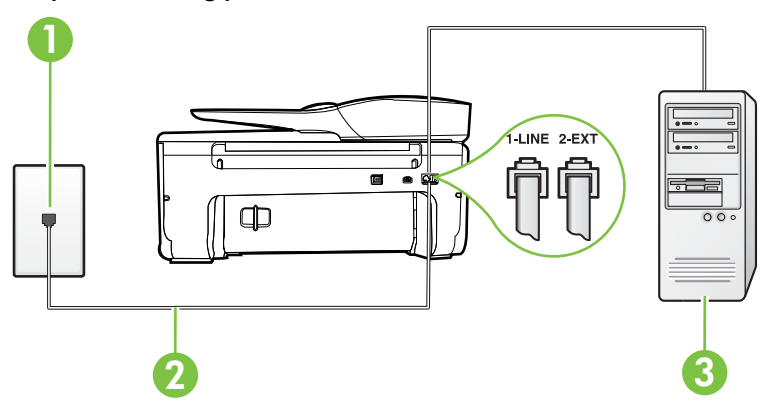

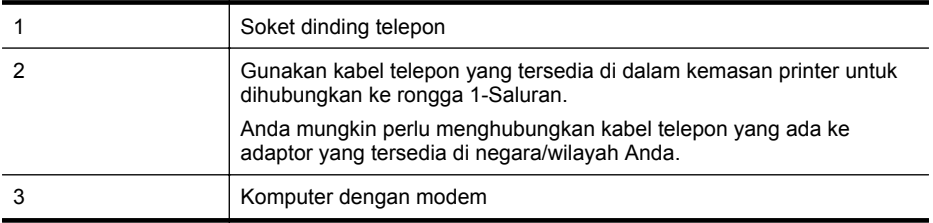

#### **Untuk memasang printer dengan modem dial-up komputer**

- **1.** Lepaskan konektor putih dari rongga berlabel 2-EXT (2-SAMBUNGAN) di bagian belakang printer.
- **2.** Temukan kabel telepon yang menghubungkan bagian belakang komputer (modem dial-up komputer) ke soket telepon. Putuskan sambungan kabel dari soket telepon dan hubungkan ke rongga berlabel 2-EXT (2-SAMBUNGAN) di bagian belakang printer.
- <span id="page-192-0"></span>**3.** Dengan kabel telepon yang tersedia dalam kemasan printer, sambungkan salah satu ujungnya ke soket telepon, lalu sambungkan ujung lainnya ke rongga berlabel 1-LINE (1- SALURAN) di bagian belakang printer.
	- **Ex Catatan** Anda mungkin perlu menghubungkan kabel telepon yang ada ke adaptor yang tersedia di negara/wilayah Anda.

Jika Anda tidak menggunakan kabel yang tersedia untuk tersambung dari soket dinding telepon ke printer, Anda mungkin tidak akan berhasil mengirim faks. Kabel telepon khusus ini berbeda dari kabel telepon yang mungkin telah Anda miliki di rumah atau kantor.

**4.** Apabila perangkat lunak modem Anda diset untuk menerima faks ke komputer secara otomatis, nonaktifkan pengaturan itu.

**Catatan** Jika Anda tidak menonaktifkan pengaturan penerimaan faks otomatis di perangkat lunak modem Anda, printer tidak dapat menerima faks.

- **5.** Aktifkan pengaturan **Auto Answer** (Jawab Otomatis).
- **6.** (Opsional) Ubah pengaturan **Rings to Answer** (Dering sebelum Menjawab) ke pengaturan terendah (dua dering).
- **7.** Jalankan pengetesan faks.

Ketika telepon berdering, printer akan menjawab secara otomatis setelah mencapai jumlah dering yang diset dalam pengaturan **Rings to Answer** (Dering sebelum Menjawab). Printer mulai mengirim nada penerimaan faks ke mesin faks pengirim dan menerima faks itu.

Jika Anda mengalami masalah pengaturan printer dengan peralatan opsional, hubungi penyedia layanan atau vendor setempat untuk memperoleh bantuan lebih lanjut.

## **Memasang printer dengan modem DSL/ADSL komputer**

Jika Anda memiliki saluran DSL dan menggunakan saluran telepon tersebut untuk mengirim faks, ikuti petunjuk ini untuk memasang faks Anda.

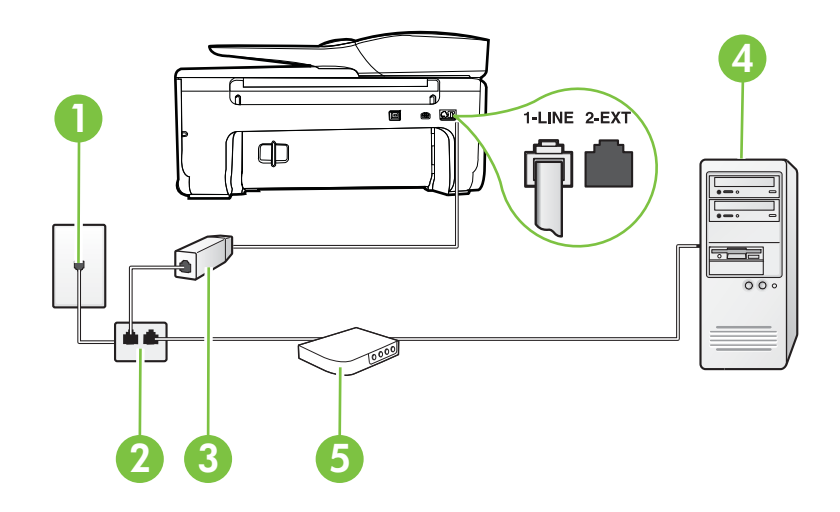

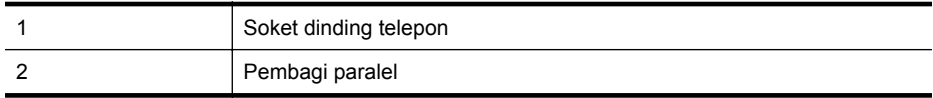

<span id="page-193-0"></span>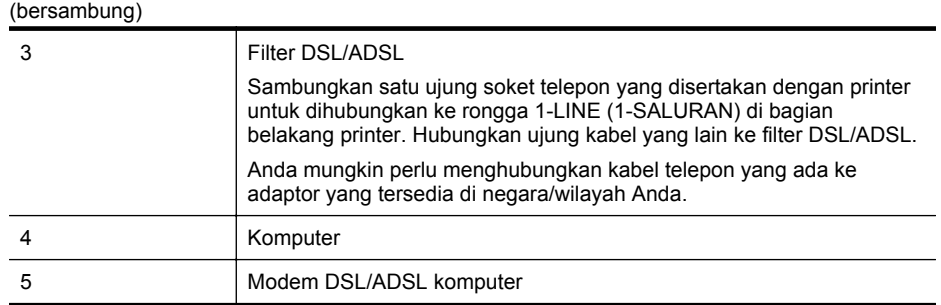

**Catatan** Anda harus membeli pembagi saluran paralel. Pembagi saluran paralel memiliki satu rongga RJ-11 di depan dan dua rongga RJ-11 di belakang. Jangan gunakan pembagi saluran telepon 2-saluran, pembagi saluran serial, atau pembagi saluran paralel yang memiliki dua rongga RJ-11 di depan dan satu konektor di belakang.

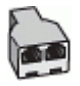

#### **Untuk memasang printer dengan modem DSL/ADSL komputer**

- **1.** Dapatkan filter DSL dari penyedia DSL Anda.
- **2.** Dengan menggunakan kabel telepon yang tersedia dalam kemasan printer, sambungkan salah satu ujungnya ke rongga terbuka pada filter DSL, lalu hubungkan ujung lainnya ke rongga berlabel 1-LINE (1-SALURAN) di bagian belakang printer.
	- **Catatan** Anda mungkin perlu menghubungkan kabel telepon yang ada ke adaptor yang tersedia di negara/wilayah Anda.

Jika Anda tidak menggunakan kabel yang tersedia untuk tersambung dari filter DSL ke bagian belakang printer, Anda mungkin tidak akan berhasil mengirim faks. Kabel telepon khusus ini berbeda dari kabel telepon yang mungkin telah Anda miliki di rumah atau kantor.

- **3.** Sambungkan filter DSL ke pembagi paralel.
- **4.** Hubungkan modem DSL ke pembagi paralel.
- **5.** Hubungkan pembagi paralel ke soket telepon.
- **6.** Jalankan pengetesan faks.

Ketika telepon berdering, printer akan menjawab secara otomatis setelah mencapai jumlah dering yang diset dalam pengaturan **Rings to Answer** (Dering sebelum Menjawab). Printer mulai mengirim nada penerimaan faks ke mesin faks pengirim dan menerima faks itu.

Jika Anda mengalami masalah pengaturan printer dengan peralatan opsional, hubungi penyedia layanan atau vendor setempat untuk memperoleh bantuan lebih lanjut.

#### **Jenis H: Saluran suara/faks yang digunakan bersama dengan modem komputer**

Ada dua cara berbeda untuk memasang printer ke komputer berdasarkan jumlah rongga telepon pada komputer. Sebelum mulai, periksa komputer Anda untuk melihat apakah komputer memiliki satu atau dua rongga telepon.

- **Catatan** Jika komputer hanya memiliki satu rongga telepon, Anda harus membeli pembagi saluran paralel (yang disebut juga penyambung), seperti yang ditampilkan dalam gambar. (Pembagi saluran paralel memiliki satu rongga RJ-11 di depan dan dua rongga RJ-11 di belakang. Jangan gunakan pembagi saluran telepon dua saluran, pembagi saluran serial, atau pembagi saluran paralel yang memiliki dua rongga RJ-11 di depan dan satu konektor di belakang.)
- Saluran suara/faks yang digunakan bersama dengan modem dial-up komputer
- [Saluran suara/faks yang digunakan bersama dengan modem DSL/ADSL komputer](#page-196-0)

#### **Saluran suara/faks yang digunakan bersama dengan modem dial-up komputer**

Jika Anda menggunakan saluran telepon untuk panggilan faks dan telepon, gunakan petunjuk ini untuk memasang faks Anda.

Ada dua cara berbeda untuk memasang printer ke komputer berdasarkan jumlah rongga telepon pada komputer. Sebelum mulai, periksa komputer Anda untuk melihat apakah komputer memiliki satu atau dua rongga telepon.

**Catatan** Jika komputer hanya memiliki satu rongga telepon, Anda harus membeli pembagi saluran paralel (yang disebut juga penyambung), seperti yang ditampilkan dalam gambar. (Pembagi saluran paralel memiliki satu rongga RJ-11 di depan dan dua rongga RJ-11 di belakang. Jangan gunakan pembagi saluran telepon dua saluran, pembagi saluran serial, atau pembagi saluran paralel yang memiliki dua rongga RJ-11 di depan dan satu konektor di belakang.)

#### **Contoh pembagi saluran paralel**

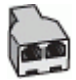

**Untuk memasang printer pada saluran telepon yang sama seperti komputer dengan dua rongga telepon**

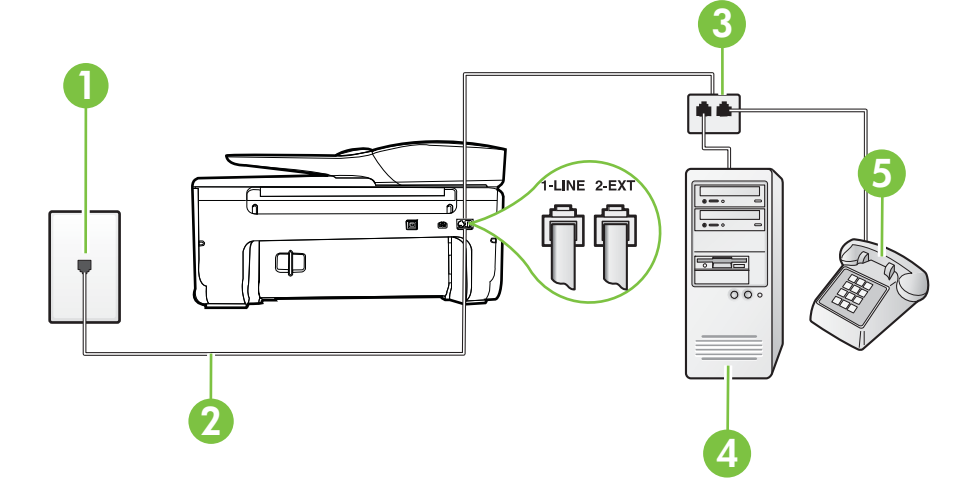

#### **Tampilan belakang printer**

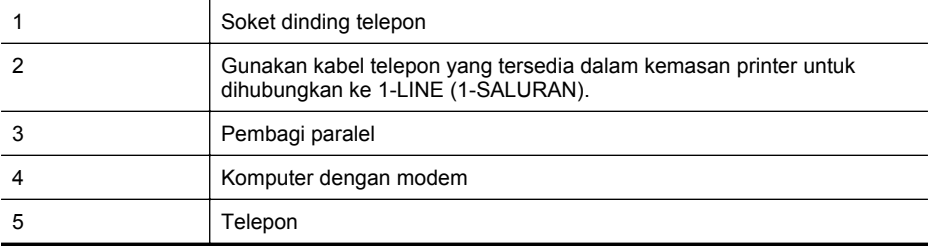

- **1.** Lepaskan konektor putih dari rongga berlabel 2-EXT (2-SAMBUNGAN) di bagian belakang printer.
- **2.** Temukan kabel telepon yang menghubungkan bagian belakang komputer (modem dial-up komputer) ke soket telepon. Putuskan sambungan kabel dari soket telepon dan hubungkan ke rongga berlabel 2-EXT (2-SAMBUNGAN) di bagian belakang printer.
- **3.** Hubungkan telepon ke rongga "OUT" (Keluar) di bagian belakang modem dial-up komputer Anda.
- **4.** Dengan kabel telepon yang tersedia dalam kemasan printer, sambungkan salah satu ujungnya ke soket telepon, lalu sambungkan ujung lainnya ke rongga berlabel 1-LINE (1- SALURAN) di bagian belakang printer.
	- **Ex Catatan** Anda mungkin perlu menghubungkan kabel telepon yang ada ke adaptor yang tersedia di negara/wilayah Anda.

Jika Anda tidak menggunakan kabel yang tersedia untuk tersambung dari soket dinding telepon ke printer, Anda mungkin tidak akan berhasil mengirim faks. Kabel telepon khusus ini berbeda dari kabel telepon yang mungkin telah Anda miliki di rumah atau kantor.

**5.** Apabila perangkat lunak modem Anda diset untuk menerima faks ke komputer secara otomatis, nonaktifkan pengaturan itu.

**Catatan** Jika Anda tidak menonaktifkan pengaturan penerimaan faks otomatis di perangkat lunak modem Anda, printer tidak dapat menerima faks.

- **6.** Sekarang Anda harus menentukan bagaimana printer akan menjawab panggilan, secara otomatis atau manual:
	- Jika Anda memasang printer agar menjawab panggilan secara **otomatis**, printer tersebut akan menjawab semua panggilan masuk dan menerima faks. Dalam hal ini, printer tidak dapat membedakan antara faks dan panggilan suara; jika menduga bahwa panggilan tersebut merupakan panggilan suara, Anda harus menjawabnya sebelum printer. Untuk memasang printer agar menjawab panggilan secara otomatis, aktifkan pengaturan **Auto Answer** (Jawab Otomatis).
	- Jika Anda memasang printer agar menjawab faks secara **manual**, Anda harus siaga untuk menjawab sendiri panggilan faks yang masuk, bila tidak, printer tidak dapat menerima faks. Untuk mengeset printer agar menjawab panggilan secara manual, nonaktifkan pengaturan **Auto Answer** (Jawab Otomatis).
- **7.** Jalankan pengetesan faks.

Jika mengangkat telepon sebelum printer menjawab panggilan dan mendengar nada faks dari mesin faks pengirim, Anda harus menjawab faks secara manual.

Jika Anda menggunakan saluran telepon Anda untuk suara, faks, dan modem dial-up komputer, ikuti petunjuk ini untuk memasang faks Anda.

Jika Anda mengalami masalah pengaturan printer dengan peralatan opsional, hubungi penyedia layanan atau vendor setempat untuk memperoleh bantuan lebih lanjut.

# <span id="page-196-0"></span>**Saluran suara/faks yang digunakan bersama dengan modem DSL/ADSL komputer**

Gunakan petunjuk ini jika komputer Anda dilengkapi dengan modem DSL/ADSL

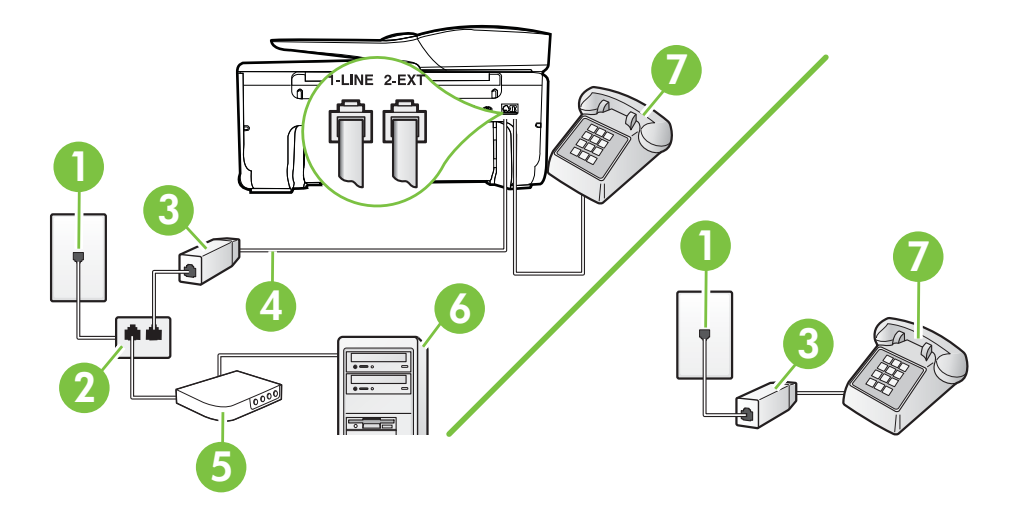

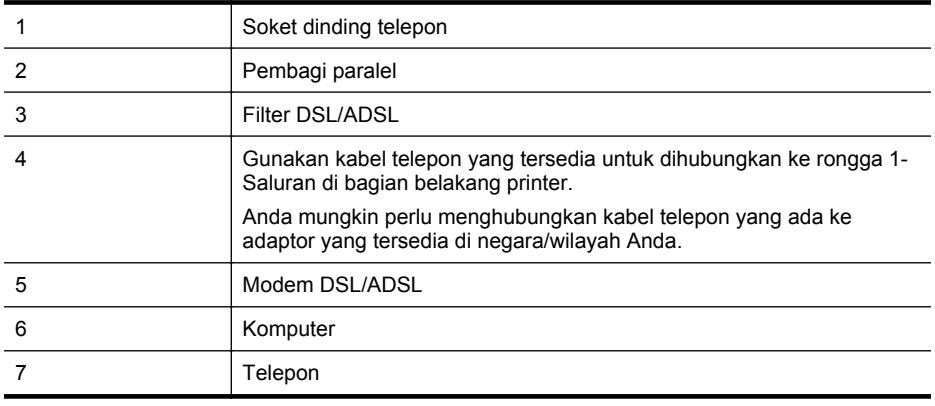

**Catatan** Anda harus membeli pembagi saluran paralel. Pembagi saluran paralel memiliki satu rongga RJ-11 di depan dan dua rongga RJ-11 di belakang. Jangan gunakan pembagi saluran telepon 2-saluran, pembagi saluran serial, atau pembagi saluran paralel yang memiliki dua rongga RJ-11 di depan dan satu konektor di belakang.

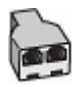

#### <span id="page-197-0"></span>**Untuk memasang printer dengan modem DSL/ADSL komputer**

- **1.** Dapatkan filter DSL dari penyedia DSL Anda.
	- **Catatan** Telepon di bagian lain rumah/kantor yang memiliki nomor sama dengan layanan DSL harus tersambung ke penyaring DSL untuk menghindari kebisingan saat melakukan panggilan suara.
- **2.** Dengan menggunakan kabel telepon yang tersedia dalam kemasan printer, sambungkan salah satu ujungnya ke rongga terbuka pada filter DSL, lalu hubungkan ujung lainnya ke rongga berlabel 1-LINE (1-SALURAN) di bagian belakang printer.
	- **Catatan** Anda mungkin perlu menghubungkan kabel telepon yang ada ke adaptor yang tersedia di negara/wilayah Anda.

Jika Anda tidak menggunakan kabel telepon yang tersedia untuk tersambung dari filter DSL ke printer, Anda mungkin tidak akan berhasil mengirim faks. Kabel telepon khusus ini berbeda dengan kabel telepon yang mungkin telah Anda miliki di rumah atau kantor.

- **3.** Jika Anda menggunakan sistem telepon paralel, lepaskan konektor putih dari rongga berlabel 2-EXT (2-SAMBUNGAN) di bagian belakang printer, lalu hubungkan telepon ke rongga ini.
- **4.** Sambungkan filter DSL ke pembagi paralel.
- **5.** Hubungkan modem DSL ke pembagi paralel.
- **6.** Hubungkan pembagi paralel ke soket telepon.
- **7.** Jalankan pengetesan faks.

Ketika telepon berdering, printer akan menjawab secara otomatis setelah mencapai jumlah dering yang diset dalam pengaturan **Rings to Answer** (Dering sebelum Menjawab). Printer mulai mengirim nada penerimaan faks ke mesin faks pengirim dan menerima faks itu.

Jika Anda mengalami masalah pengaturan printer dengan peralatan opsional, hubungi penyedia layanan atau vendor setempat untuk memperoleh bantuan lebih lanjut.

#### **Jenis I: Saluran suara/faks yang digunakan bersama dengan mesin penjawab**

Jika Anda menerima panggilan telepon dan faks sekaligus pada nomor telepon yang sama, dan Anda juga menggunakan mesin penjawab yang menjawab panggilan telepon pada nomor telepon ini, hubungkan printer Anda seperti dijelaskan di bagian ini.

# **Tampilan belakang printer**

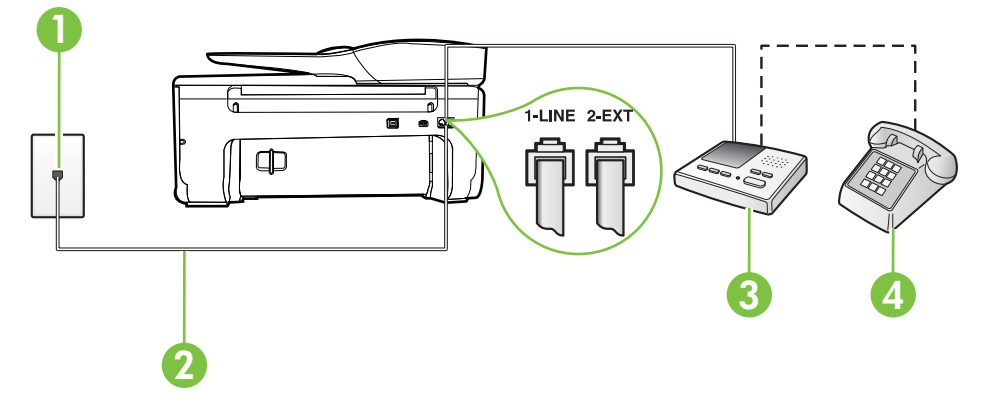

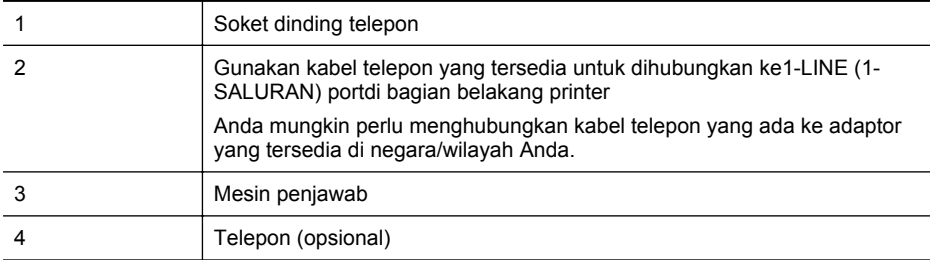

#### **Untuk memasang printer dengan saluran suara/faks yang digunakan bersama dengan mesin penjawab**

- **1.** Lepaskan konektor putih dari rongga berlabel 2-EXT (2-SAMBUNGAN) di bagian belakang printer.
- **2.** Lepaskan kabel mesin penjawab dari soket telepon, lalu hubungkan ke rongga berlabel 2- EXT (2-SAMBUNGAN) di bagian belakang printer.
	- **Catatan** Jika Anda tidak menghubungkan mesin penjawab secara langsung ke printer, nada faks dari mesin faks pengirim dapat terekam dalam mesin penjawab, dan Anda mungkin tidak akan bisa menerima faks pada printer.
- **3.** Dengan kabel telepon yang tersedia dalam kemasan printer, sambungkan salah satu ujungnya ke soket telepon, lalu sambungkan ujung lainnya ke rongga berlabel 1-LINE (1- SALURAN) di bagian belakang printer.
	- **Ex Catatan** Anda mungkin perlu menghubungkan kabel telepon yang ada ke adaptor yang tersedia di negara/wilayah Anda.

Jika Anda tidak menggunakan kabel yang tersedia untuk tersambung dari soket dinding telepon ke printer, Anda mungkin tidak akan berhasil mengirim faks. Kabel telepon khusus ini berbeda dari kabel telepon yang mungkin telah Anda miliki di rumah atau kantor.

**4.** (Opsional) Jika mesin penjawab Anda tidak dilengkapi dengan telepon, untuk kemudahan pemakaian Anda dapat menghubungkan telepon ke bagian belakang mesin penjawab pada rongga "OUT" (Keluar).

**Catatan** Jika mesin penjawab tidak memungkinkan pengaturan telepon eksternal, Anda dapat membeli dan menggunakan pembagi paralel (juga disebut coupler) untuk menghubungkan mesin penjawab dan telepon ke printer. Anda dapat menggunakan kabel telepon standar untuk sambungan ini.

- **5.** Aktifkan pengaturan **Auto Answer** (Jawab Otomatis).
- **6.** Atur mesin penjawab Anda untuk menjawab setelah beberapa kali dering.
- **7.** Ubah pengaturan **Rings to Answer** (Dering sebelum Menjawab) pada printer ke jumlah dering maksimal yang didukung printer. (Jumlah dering maksimum beragam sesuai negara/ wilayah.)
- **8.** Jalankan pengetesan faks.

Saat telepon berdering, mesin penjawab akan menjawab setelah mencapai jumlah dering yang ditentukan, lalu memutar rekaman salam Anda. Selama itu printer akan memantau panggilan, "mendengarkan" nada faks. Jika nada faks yang masuk terdeteksi, printer akan mengeluarkan nada penerimaan faks dan menerima faks tersebut; jika tidak ada nada faks, printer akan berhenti memantau saluran dan mesin penjawab dapat merekam pesan suara.

Jika Anda mengalami masalah pengaturan printer dengan peralatan opsional, hubungi penyedia layanan atau vendor setempat untuk memperoleh bantuan lebih lanjut.

# <span id="page-199-0"></span>**Tipe J: Saluran suara/faks bersama dengan modem komputer dan mesin penjawab telepon**

Jika Anda menerima panggilan suara dan faks pada nomor telepon yang sama, dan Anda pun telah menghubungkan modem komputer dan mesin penjawab pada saluran telepon ini, pasang printer seperti dijelaskan di bagian ini.

- **Catatan** Karena modem dial-up komputer Anda berbagi saluran telepon dengan printer, Anda tidak dapat menggunakan modem dan printer secara bersamaan. Misalnya, Anda tidak dapat menggunakan untuk mengirim faks sewaktu menggunakan modem dial-up komputer untuk mengirim email atau mengakses Internet.
- Saluran suara/faks yang digunakan bersama dengan modem dial-up komputer dan mesin penjawab
- [Saluran suara/faks yang digunakan bersama dengan modem DSL/ADSL komputer dan](#page-201-0) [mesin penjawab](#page-201-0)

## **Saluran suara/faks yang digunakan bersama dengan modem dial-up komputer dan mesin penjawab**

Ada dua cara berbeda untuk memasang printer ke komputer berdasarkan jumlah rongga telepon pada komputer. Sebelum mulai, periksa komputer Anda untuk melihat apakah komputer memiliki satu atau dua rongga telepon.

**Catatan** Jika komputer hanya memiliki satu rongga telepon, Anda harus membeli pembagi saluran paralel (yang disebut juga penyambung), seperti yang ditampilkan dalam gambar. (Pembagi saluran paralel memiliki satu rongga RJ-11 di depan dan dua rongga RJ-11 di belakang. Jangan gunakan pembagi saluran telepon dua saluran, pembagi saluran serial, atau pembagi saluran paralel yang memiliki dua rongga RJ-11 di depan dan satu konektor di belakang.)

# **Contoh pembagi saluran paralel**

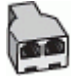

**Untuk memasang printer pada saluran telepon yang sama seperti komputer dengan dua rongga telepon**

# **Tampilan belakang printer**

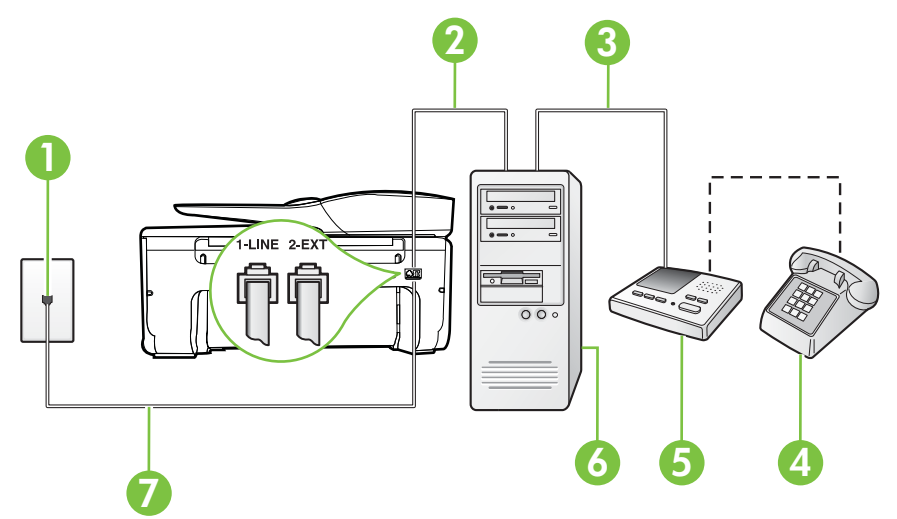

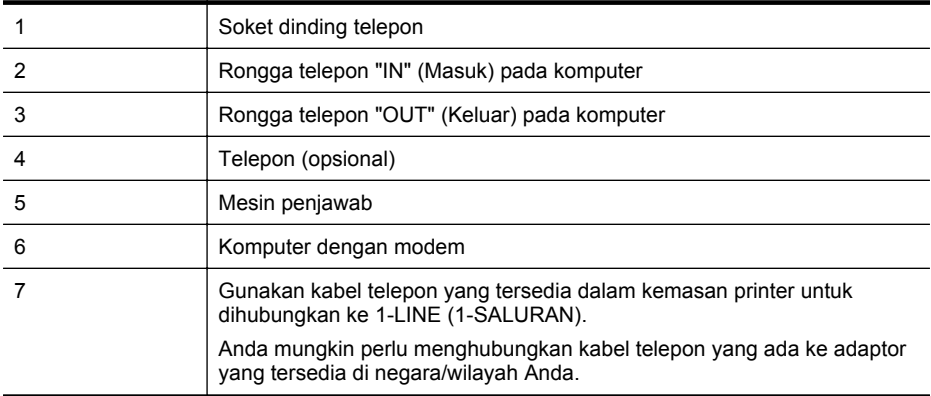

- **1.** Lepaskan konektor putih dari rongga berlabel 2-EXT (2-SAMBUNGAN) di bagian belakang printer.
- **2.** Temukan kabel telepon yang menghubungkan bagian belakang komputer (modem dial-up komputer) ke soket telepon. Putuskan sambungan kabel dari soket telepon dan hubungkan ke rongga berlabel 2-EXT (2-SAMBUNGAN) di bagian belakang printer.
- **3.** Cabut mesin penjawab dari soket telepon, dan hubungkan ke rongga berlabel "OUT" (Keluar) di bagian belakang komputer (modem dial-up komputer).
- **4.** Dengan kabel telepon yang tersedia dalam kemasan printer, sambungkan salah satu ujungnya ke soket telepon, lalu sambungkan ujung lainnya ke rongga berlabel 1-LINE (1- SALURAN) di bagian belakang printer.
	- **Catatan** Anda mungkin perlu menghubungkan kabel telepon yang ada ke adaptor yang tersedia di negara/wilayah Anda.

Jika Anda tidak menggunakan kabel yang tersedia untuk tersambung dari soket dinding telepon ke printer, Anda mungkin tidak akan berhasil mengirim faks. Kabel telepon khusus ini berbeda dari kabel telepon yang mungkin telah Anda miliki di rumah atau kantor.

- **5.** (Opsional) Jika mesin penjawab Anda tidak dilengkapi dengan telepon, untuk kemudahan pemakaian Anda dapat menghubungkan telepon ke bagian belakang mesin penjawab pada rongga "OUT" (Keluar).
	- **Ex Catatan** Jika mesin penjawab tidak memungkinkan pengaturan telepon eksternal, Anda dapat membeli dan menggunakan pembagi paralel (juga disebut coupler) untuk menghubungkan mesin penjawab dan telepon ke printer. Anda dapat menggunakan kabel telepon standar untuk sambungan ini.
- **6.** Apabila perangkat lunak modem Anda diset untuk menerima faks ke komputer secara otomatis, nonaktifkan pengaturan itu.

**Catatan** Jika Anda tidak menonaktifkan pengaturan penerimaan faks otomatis di perangkat lunak modem Anda, printer tidak dapat menerima faks.

- **7.** Aktifkan pengaturan **Auto Answer** (Jawab Otomatis).
- **8.** Atur mesin penjawab Anda untuk menjawab setelah beberapa kali dering.
- **9.** Ubah pengaturan **Rings to Answer** (Dering sebelum Menjawab) pada printer ke jumlah maksimal dering yang didukung produk. (Jumlah dering maksimum beragam sesuai negara/wilayah.)
- **10.** Jalankan pengetesan faks.

<span id="page-201-0"></span>Saat telepon berdering, mesin penjawab akan menjawab setelah mencapai jumlah dering yang ditentukan, lalu memutar rekaman salam Anda. Selama itu printer akan memantau panggilan, "mendengarkan" nada faks. Jika nada faks yang masuk terdeteksi, printer akan mengeluarkan nada penerimaan faks dan menerima faks tersebut; jika tidak ada nada faks, printer akan berhenti memantau saluran dan mesin penjawab dapat merekam pesan suara.

Jika Anda mengalami masalah pengaturan printer dengan peralatan opsional, hubungi penyedia layanan atau vendor setempat untuk memperoleh bantuan lebih lanjut.

## **Saluran suara/faks yang digunakan bersama dengan modem DSL/ADSL komputer dan mesin penjawab**

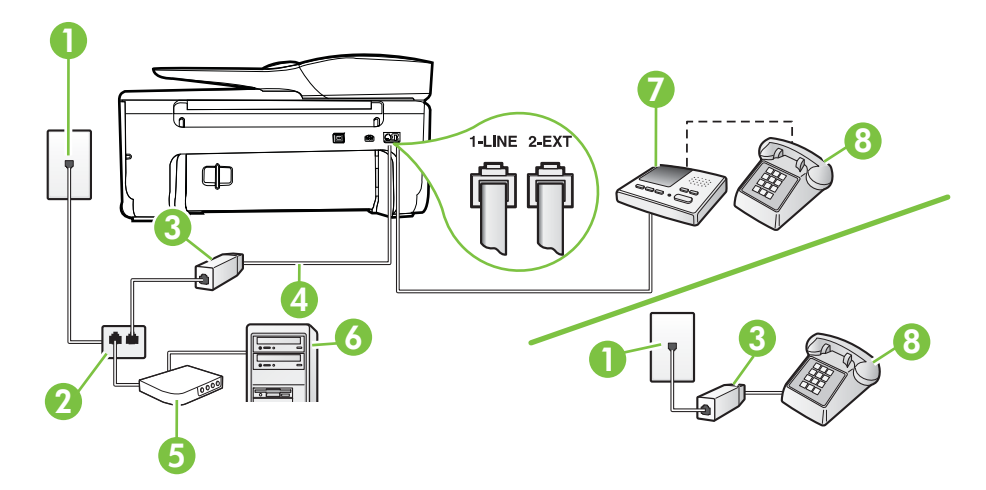

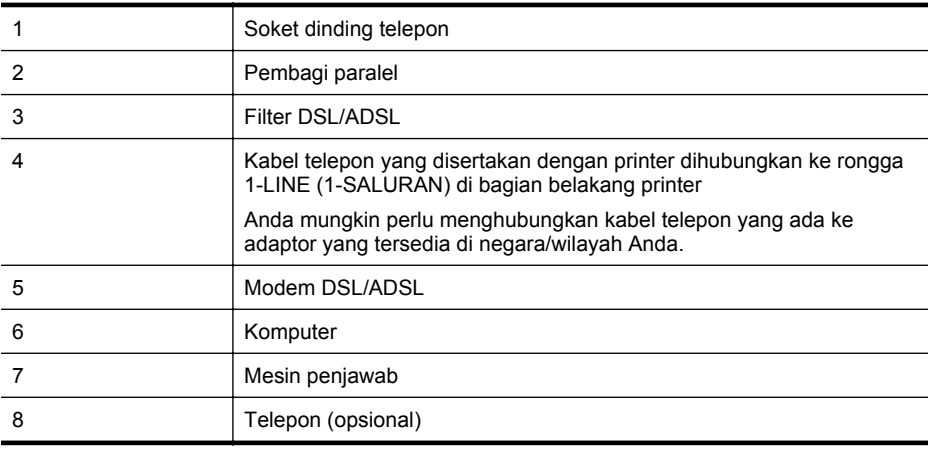

**Catatan** Anda harus membeli pembagi saluran paralel. Pembagi saluran paralel memiliki satu rongga RJ-11 di depan dan dua rongga RJ-11 di belakang. Jangan gunakan pembagi saluran telepon 2-saluran, pembagi saluran serial, atau pembagi saluran paralel yang memiliki dua rongga RJ-11 di depan dan satu konektor di belakang.

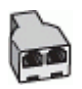

#### <span id="page-202-0"></span>**Untuk memasang printer dengan modem DSL/ADSL komputer**

- **1.** Dapatkan filter DSL/ADSL dari penyedia DSL/ADSL Anda.
	- **Catatan** Telepon di bagian lain rumah/kantor yang memiliki nomor sama dengan layanan DSL/ADSL harus tersambung ke penyaring DSL/ADSL untuk menghindari kebisingan saat melakukan panggilan suara.
- **2.** Dengan menggunakan kabel telepon yang tersedia dalam kemasan printer, sambungkan salah satu ujungnya ke rongga terbuka pada filter DSL/ADSL, lalu hubungkan ujung lainnya ke rongga berlabel 1-LINE (1-SALURAN) di bagian belakang printer.
	- **Catatan** Anda mungkin perlu menghubungkan kabel telepon yang ada ke adaptor yang tersedia di negara/wilayah Anda.

Jika Anda tidak menggunakan kabel yang tersedia untuk tersambung dari filter DSL/ ADSL ke printer, Anda mungkin tidak akan berhasil mengirim faks. Kabel telepon khusus ini berbeda dari kabel telepon yang mungkin telah Anda miliki di rumah atau kantor.

- **3.** Hubungkan filter DSL/ADSL ke pembagi.
- **4.** Lepaskan kabel mesin penjawab dari soket telepon, lalu hubungkan ke rongga berlabel 2- EXT (2-SAMBUNGAN) di bagian belakang printer.
	- **Catatan** Jika Anda tidak menghubungkan mesin penjawab secara langsung ke printer, nada faks dari mesin faks pengirim dapat terekam dalam mesin penjawab, dan Anda mungkin tidak akan bisa menerima faks pada printer.
- **5.** Hubungkan modem DSL ke pembagi paralel.
- **6.** Hubungkan pembagi paralel ke soket telepon.
- **7.** Atur mesin penjawab Anda untuk menjawab setelah beberapa kali dering.
- **8.** Ubah pengaturan **Rings to Answer** (Dering sebelum Menjawab) pada printer ke jumlah dering maksimal yang didukung printer.

**Catatan** Jumlah dering maksimal berbeda-beda bergantung negara/wilayah.

#### **9.** Jalankan pengetesan faks.

Saat telepon berdering, mesin penjawab akan menjawab setelah mencapai jumlah dering yang ditentukan, lalu memutar rekaman salam Anda. Selama itu printer akan memantau panggilan, "mendengarkan" nada faks. Jika nada faks yang masuk terdeteksi, printer akan mengeluarkan nada penerimaan faks dan menerima faks tersebut; jika tidak ada nada faks, printer akan berhenti memantau saluran dan mesin penjawab dapat merekam pesan suara.

Jika Anda menggunakan saluran telepon yang sama untuk telepon, faks, dan Anda memiliki modem DSL komputer, ikuti petunjuk ini untuk memasang faks Anda.

Jika Anda mengalami masalah pengaturan printer dengan peralatan opsional, hubungi penyedia layanan atau vendor setempat untuk memperoleh bantuan lebih lanjut.

# **Jenis K: Saluran suara/faks yang digunakan bersama dengan modem dial-up komputer dan pesan suara**

Jika Anda menerima panggilan telepon dan faks pada nomor telepon yang sama, menggunakan modem dial-up komputer pada saluran telepon yang sama dan berlangganan layanan pesan suara melalui perusahaan telepon, pasang printer seperti dijelaskan di bagian ini.

**Catatan** Anda tidak dapat menerima faks secara otomatis jika Anda memiliki layanan pesan suara pada nomor telepon yang sama dengan yang digunakan untuk panggilan faks. Anda harus menerima faks secara manual; ini berarti Anda harus ada untuk menjawab panggilan faks masuk. Jika Anda ingin menerima faks secara otomatis, hubungi perusahaan telepon untuk berlangganan layanan dering berbeda, atau dapatkan saluran terpisah untuk faks.

Karena modem dial-up komputer Anda berbagi saluran telepon dengan printer, Anda tidak dapat menggunakan modem dan printer secara bersamaan. Misalnya, Anda tidak dapat menggunakan printer untuk mengirim faks jika menggunakan modem dial-up komputer untuk mengirim email atau mengakses Internet.

Ada dua cara berbeda untuk memasang printer ke komputer berdasarkan jumlah rongga telepon pada komputer. Sebelum mulai, periksa komputer Anda untuk melihat apakah komputer memiliki satu atau dua rongga telepon.

• Jika komputer hanya memiliki satu rongga telepon, Anda harus membeli pembagi saluran paralel (yang disebut juga penyambung), seperti yang ditampilkan dalam gambar. (Pembagi saluran paralel memiliki satu rongga RJ-11 di depan dan dua rongga RJ-11 di belakang. Jangan gunakan pembagi saluran telepon dua saluran, pembagi saluran serial, atau pembagi saluran paralel yang memiliki dua rongga RJ-11 di depan dan satu konektor di belakang.)

# **Contoh pembagi saluran paralel**

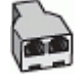

• Jika komputer memiliki dua rongga telepon, set printer sebagai berikut:

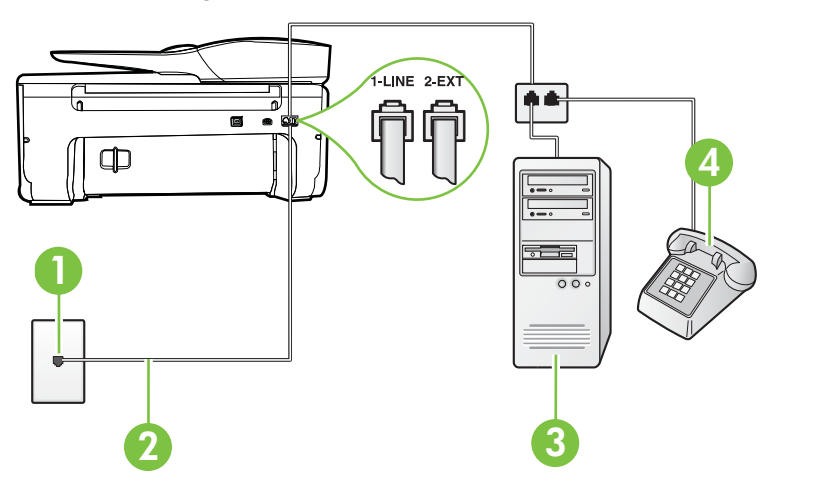

# **Tampilan belakang printer**

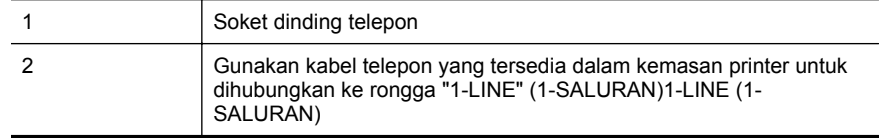

<span id="page-204-0"></span>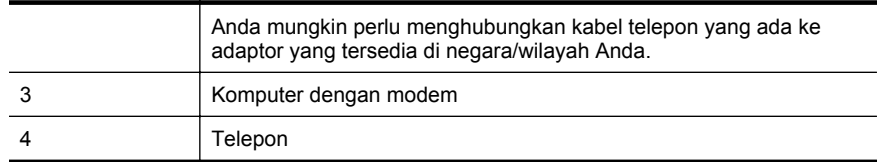

#### **Untuk memasang printer pada saluran telepon yang sama seperti komputer dengan dua rongga telepon**

- **1.** Lepaskan konektor putih dari rongga berlabel 2-EXT (2-SAMBUNGAN) di bagian belakang printer.
- **2.** Temukan kabel telepon yang menghubungkan bagian belakang komputer (modem dial-up komputer) ke soket telepon. Putuskan sambungan kabel dari soket telepon dan hubungkan ke rongga berlabel 2-EXT (2-SAMBUNGAN) di bagian belakang printer.
- **3.** Hubungkan telepon ke rongga "OUT" (Keluar) di bagian belakang modem dial-up komputer Anda.
- **4.** Dengan kabel telepon yang tersedia dalam kemasan printer, sambungkan salah satu ujungnya ke soket telepon, lalu sambungkan ujung lainnya ke rongga berlabel 1-LINE (1- SALURAN) di bagian belakang printer.
	- **Catatan** Anda mungkin perlu menghubungkan kabel telepon yang ada ke adaptor yang tersedia di negara/wilayah Anda.

Jika Anda tidak menggunakan kabel yang tersedia untuk tersambung dari soket dinding telepon ke printer, Anda mungkin tidak akan berhasil mengirim faks. Kabel telepon khusus ini berbeda dari kabel telepon yang mungkin telah Anda miliki di rumah atau kantor.

- **5.** Apabila perangkat lunak modem Anda diset untuk menerima faks ke komputer secara otomatis, nonaktifkan pengaturan itu.
	- **Catatan** Jika Anda tidak menonaktifkan pengaturan penerimaan faks otomatis di perangkat lunak modem Anda, printer tidak dapat menerima faks.
- **6.** Nonaktifkan pengaturan **Auto Answer** (Jawab Otomatis).
- **7.** Jalankan pengetesan faks.

Anda harus siaga untuk menjawab langsung panggilan faks yang masuk, bila tidak, printer tidak dapat menerima faks.

Jika Anda mengalami masalah pengaturan printer dengan peralatan opsional, hubungi penyedia layanan atau vendor setempat untuk memperoleh bantuan lebih lanjut.

# **Pengaturan faks jenis serial**

Untuk informasi cara mengonfigurasi printer untuk pengefaksan yang menggunakan sistem telepon serial, lihat situs web Pengaturan Faks untuk negara/wilayah Anda.

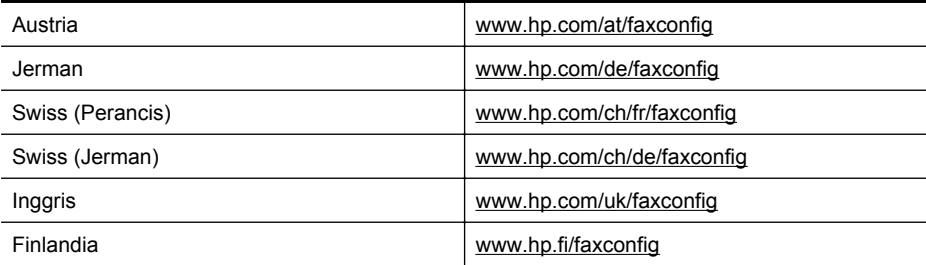

#### <span id="page-205-0"></span>Apendiks C

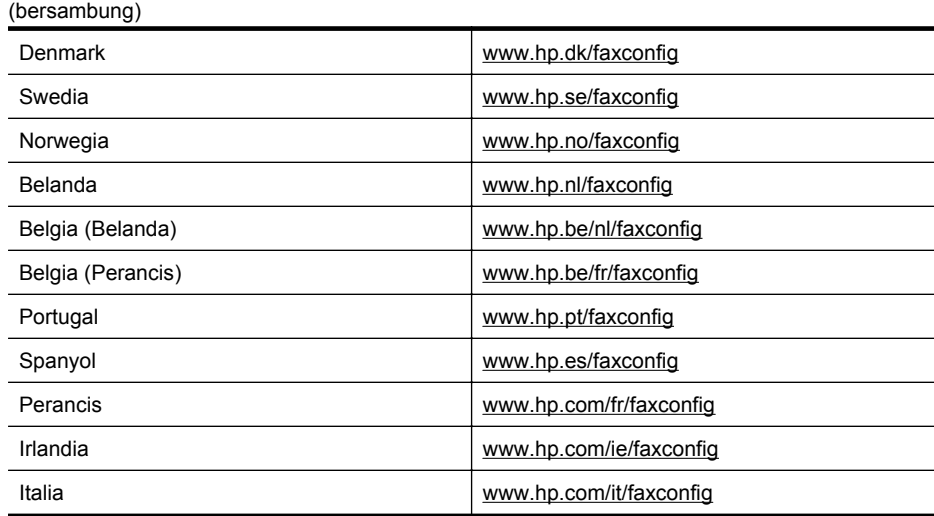

# **Mengetes pengaturan faks**

Anda dapat menguji pengaturan faks untuk memeriksa status printer dan memastikannya terpasang dengan benar untuk fungsi faks. Jalankan pengetesan setelah Anda menyelesaikan pengaturan fungsi faks pada printer. Yang dilakukan tes tersebut adalah:

- Mengetes perangkat keras faks
- Memastikan jenis kabel telepon yang benar sudah terhubung ke printer
- Memeriksa apakah kabel telepon sudah dipasang ke rongga yang benar
- Memeriksa nada sambung
- Memeriksa saluran telepon yang aktif
- Mengetes status koneksi saluran telepon

Printer akan mencetak laporan hasil pengetesan. Jika pengetesan gagal, pelajari laporan untuk mendapatkan informasi mengenai cara memperbaiki masalah dan menjalankan kembali pengetesan itu.

#### **Untuk mengetes pengaturan faks melalui panel kontrol printer**

- **1.** Set printer untuk fungsi faks sesuai dengan petunjuk pengaturan khusus untuk di rumah atau kantor.
- **2.** Pastikan kartrid tinta sudah terpasang agar kertas ukuran penuh dapat dimuatkan ke dalam baki masukan sebelum memulai pengetesan.
- **3.** Pada panel kontrol printer, sentuh (panah-ke-kanan), lalu sentuh **Setup** (Pengaturan).
- **4.** Sentuh **Tools** (Alat Bantu), lalu sentuh **Run Fax Test** (Jalankan Tes Faks). Printer akan menampilkan status pengetesan pada tampilan dan mencetak laporan.
- **5.** Periksa kembali laporan.
	- Jika lolos tes, namun Anda masih menemui masalah dalam mengirim faks, periksa pengaturan faks yang terdaftar dalam laporan untuk memverifikasi bahwa pengaturan tersebut sudah benar. Pengaturan faks yang kosong atau tidak benar dapat menimbulkan masalah dalam penggunaan faks.
	- Jika pengetesan gagal, periksa kembali laporan untuk mendapatkan informasi lebih lanjut tentang cara mengatasi masalah yang muncul.

# <span id="page-206-0"></span>**D Pengaturan jaringan**

Anda dapat mengelola pengaturan jaringan untuk printer melalui panel kontrol printer, seperti dijelaskan di bagian selanjutnya. Pengaturan lanjutan lainnya tersedia di server web tertanam, alat konfigurasi dan status yang Anda akses dari peramban web menggunakan sambungan jaringan yang ada ke printer. Untuk informasi lebih lanjut, lihat [Server web tertanam.](#page-214-0) Bagian ini berisi topik berikut:

• Mengeset printer untuk komunikasi nirkabel

- [Mengubah pengaturan jaringan dasar](#page-211-0)
- [Mengubah pengaturan jaringan lanjutan](#page-212-0)
- [Menghapus dan menginstal ulang perangkat lunak HP](#page-213-0)

# **Mengeset printer untuk komunikasi nirkabel**

Anda dapat mengeset printer untuk komunikasi nirkabel.

Bagian ini berisi topik berikut:

- Sebelum memulai
- [Mengonfigurasi printer pada jaringan nirkabel](#page-207-0)
- [Mengonfigurasi printer menggunakan perangkat lunak printer HP \(Direkomendasikan\)](#page-207-0)
- [Set printer menggunakan Wisaya Pengaturan Nirkabel](#page-207-0)
- [Mengeset printer menggunakan WPS \(WiFi Protected Setup\)](#page-207-0)
- [Mengonfigurasi printer menggunakan server web tertanam \(EWS\)](#page-208-0)
- [Mengubah jenis koneksi](#page-208-0)
- [Mengetes koneksi nirkabel](#page-209-0)
- [Petunjuk untuk memastikan keamanan jaringan nirkabel](#page-209-0)
- [Petunjuk untuk mengurangi gangguan pada jaringan nirkabel](#page-211-0)

**2 Catatan** Jika Anda mengalami masalah menghubungkan printer, lihat [Mengatasi masalah](#page-127-0) [nirkabel.](#page-127-0)

the Untuk informasi lebih lanjut tentang cara mengeset dan menggunakan printer secara nirkabel, kunjungi Pusat Pencetakan Nirkabel HP ([www.hp.com/go/wirelessprinting](http://www.hp.com/go/wirelessprinting)).

#### **Sebelum memulai**

Sebelum mulai menyiapkan koneksi nirkabel, periksa kondisi berikut:

- Jaringan nirkabel telah dikonfigurasi dan berfungsi dengan semestinya.
- Printer dan komputer yang menggunakannya harus berada pada jaringan yang sama (subjaringan).

Sewaktu menghubungkan printer, Anda mungkin diminta memasukkan nama jaringan nirkabel (SSID) dan kata sandi nirkabel:

- Nama jaringan nirkabel adalah nama jaringan nirkabel Anda.
- Kata sandi nirkabel mencegah orang lain menyambung tanpa izin ke jaringan nirkabel Anda. Tergantung pada tingkat keamanan yang dibutuhkan, jaringan nirkabel Anda mungkin menggunakan kode WPA dan frasa sandi WEP.

Jika Anda belum mengubah nama jaringan atau kode sandi keamanan sejak menyiapkan jaringan nirkabel, Anda dapat menemukannya di bagian belakang atau samping perute nirkabel.

Jika Anda tidak dapat menemukan atau mengingatnya, lihat dokumentasi yang diberikan bersama komputer atau perute nirkabel Anda. Jika Anda masih belum dapat menemukan informasi ini, hubungi administrator jaringan atau seseorang yang mengonfigurasi jaringan nirkabel.

<span id="page-207-0"></span>**A: Tip** Jika Anda menggunakan komputer berbasis Windows, HP menyediakan sebuah alat yang disebut dengan HP Network Diagnostic Utility yang dapat membantu mengambilkan informasi ini untuk beberapa sistem. Untuk menggunakan alat bantu ini, kunjungi Pusat Pencetakan Nirkabel HP ([www.hp.com/go/wirelessprinting\),](http://www.hp.com/go/wirelessprinting) kemudian klik **Network Diagnostic Utility** di bagian **Quick Links** (Sambungan Cepat). (Alat tersebut saat ini mungkin tidak tersedia di semua bahasa.)

# **Mengonfigurasi printer pada jaringan nirkabel**

Untuk mengonfigurasi printer pada jaringan nirkabel, gunakan salah satu metode berikut:

- Set printer menggunakan Wisaya Pengaturan Nirkabel (Direkomendasikan)
- Mengonfigurasi printer menggunakan perangkat lunak printer HP (Direkomendasikan)
- Mengeset printer menggunakan WPS (WiFi Protected Setup)
- Mengonfigurasi printer menggunakan server web tertanam (EWS)

# **Mengonfigurasi printer menggunakan perangkat lunak printer HP (Direkomendasikan)**

Untuk mengaktifkan fitur-fitur utama printer, Anda dapat menggunakan perangkat lunak printer HP yang disertakan dengan printer untuk mengonfigurasi komunikasi nirkabel.

Jika Anda pernah menggunakan printer ini melalui koneksi jenis lain, seperti koneksi USB, ikuti petunjuk dalam [Mengubah jenis koneksi](#page-208-0) untuk mengonfigurasi printer pada jaringan nirkabel.

# **Set printer menggunakan Wisaya Pengaturan Nirkabel**

Wisaya Pengaturan Nirkabel menyediakan cara mudah untuk mengonfigurasi dan mengatur koneksi nirkabel pada printer dari panel kontrol printer.

- **1.** Konfigurasikan perangkat keras printer. Lihat panduan memulai atau poster penyiapan yang diberikan bersama printer.
- **2.** Pada panel kontrol printer, sentuh (panah-ke-kanan), sentuh **Setup** (Pengaturan), lalu sentuh **Network** (Jaringan).
- **3.** Sentuh **Wireless Setup Wizard** (Wizard Pengaturan Nirkabel), lalu sentuh **OK**.
- **4.** Ikuti petunjuk pada layar untuk menyelesaikan pengonfigurasian.
- **Catatan** Jika Anda tidak dapat menemukan nama jaringan nirkabel (SSID) dan kata sandi nirkabel (frasa sandi WPA, kode WEP), lihat [Sebelum memulai.](#page-206-0)

# **Mengeset printer menggunakan WPS (WiFi Protected Setup)**

Dengan WPS (Wi-Fi Protected Setup), Anda dapat mengeset printer dengan cepat pada jaringan nirkabel, tanpa harus memasukkan nama jaringan nirkabel (SSID), kata sandi nirkabel (frasa sandi WPA, kode WEP), atau pengaturan nirkabel lainnya.

**Catatan** Konfigurasikan koneksi nirkabel menggunakan WPS hanya apabila jaringan nirkabel Anda menggunakan enkripsi data WPA. Jika jaringan nirkabel Anda menggunakan WEP atau sama sekali tidak menggunakan enkripsi apapun, gunakan salah satu metode lainnya yang tersedia di bagian ini untuk mengonfigurasi printer pada jaringan nirkabel.

**Catatan** Untuk menggunakan WPS, pastikan router atau titik akses nirkabel mendukung

WPS. Router yang mendukung WPS biasanya memiliki tombol (WPS) atau tombol berlabel "WPS".

**Catatan** Jika Anda pernah menggunakan printer ini melalui koneksi jenis lain, seperti koneksi USB, ikuti petunjuk dalam [Mengubah jenis koneksi](#page-208-0) untuk mengonfigurasi printer pada jaringan nirkabel.

<span id="page-208-0"></span>Anda dapat menggunakan salah satu metode berikut untuk mengeset printer menggunakan WPS:

- Metode Penekanan Tombol: Gunakan tombol (WPS) atau WPS, jika tersedia di router.
- Metode PIN: Masukkan PIN yang dibuat printer melalui perangkat lunak konfigurasi perute.

### **Untuk menghubungkan printer menggunakan Metode Tombol Tekan**

- **1.** Pada panel kontrol printer, sentuh (panah-ke-kanan), sentuh **Setup** (Pengaturan), lalu sentuh **Network** (Jaringan).
- **2.** Sentuh **Wi-Fi Protected Setup**, kemudian ikuti petunjuk pada layar.
- **3.** Bila diminta, sentuh **Push Button (Tombol Tekan)**.
- **4.** Pada perute nirkabel atau titik akses nirkabel, tekan terus tombol WPS selama 3 detik. Tunggu selama 2 menit. Jika printer berhasil terhubung, lampu nirkabel akan berhenti berkedip tapi tetap menyala.

## **Untuk menghubungkan printer menggunakan Metode PIN**

- **1.** Pada panel kontrol printer, sentuh (panah-ke-kanan), sentuh **Setup** (Pengaturan), lalu sentuh **Network** (Jaringan).
- **2.** Sentuh **Wi-Fi Protected Setup**, kemudian ikuti petunjuk pada layar.
- **3.** Bila diminta, sentuh **PIN**. PIN WPS akan muncul pada layar.
- **4.** Buka utilitas atau perangkat lunak konfigurasi untuk perute atau titik akses nirkabel, lalu masukkan PIN WPS.
	- **Catatan** Untuk informasi lebih lanjut tentang cara menggunakan utilitas konfigurasi, lihat dokumentasi yang diberikan bersama perute atau titik akses nirkabel.

Tunggu kira-kira 2 menit. Jika printer berhasil terhubung, lampu nirkabel akan berhenti berkedip tapi tetap menyala.

# **Mengonfigurasi printer menggunakan server web tertanam (EWS)**

Jika printer dihubungkan ke jaringan, Anda dapat menggunakan server web tertanam (EWS) printer untuk mengonfigurasi komunikasi nirkabel.

- **1.** Buka EWS. Untuk informasi lebih lanjut, lihat [Untuk membuka server web tertanam](#page-215-0).
- **2.** Pada tab **Home** (Laman), klik **Wireless Setup Wizard** (Wisaya Pengaturan Nirkabel) ada kotak **Setup** (Pengaturan).
- **3.** Ikuti petunjuk pada layar.
- **Tip** Anda juga dapat mengonfigurasi komunikasi nirkabel dengan memasukkan atau mengubah masing-masing pengaturan nirkabel. Untuk mengubah pengaturan ini, pada tab **Network** (Jaringan), klik **Advanced** (Lanjutan) di bagian **Wireless (802.11)** sebelah kiri, ubah pengaturan nirkabel, lalu klik Apply (Terapkan).

#### **Mengubah jenis koneksi**

Setelah menginstal perangkat lunak HP dan menghubungkan printer ke komputer atau jaringan, Anda dapat menggunakan perangkat lunak HP untuk mengubah jenis koneksi (misalnya, dari koneksi USB ke koneksi nirkabel).

**Ex Catatan** Anda mungkin akan diminta menghubungkan sementara kabel USB saat pengonfigurasian berlangsung.

#### **Untuk mengubah koneksi USB ke koneksi nirkabel**

#### <span id="page-209-0"></span>Apendiks D

Ikuti petunjuk untuk sistem operasi Anda.

#### **Windows**

- **1.** Pada desktop komputer, klik ikon **Mulai**, pilih **Programs** (Program) atau **All Programs** (Semua Program), klik **HP**, pilih nama printer, kemudian klik **Printer Setup & Software** (Konfigurasi & Perangkat Lunak Printer).
- **2.** Klik **Connect a new printer** (Hubungkan printer baru), kemudian klik **Convert a USB connected printer to wireless** (Ubah koneksi printer dari USB ke nirkabel).
- **3.** Ikuti petunjuk pada layar untuk menyelesaikan pengonfigurasian.

#### **Mac OS X**

- **1.** Buka HP Utility. Untuk informasi lebih lanjut, lihat [Untuk membuka HP Utility](#page-214-0).
- **2.** Klik ikon **Aplikasi** pada bilah alat HP Utility.
- **3.** Klik dua kali **HP Setup Assistant**, kemudian ikuti petunjuk pada layar.

#### **Untuk mengubah dari sambungan nirkabel ke sambungan USB**

Untuk mengubah dari koneksi nirkabel ke koneksi USB, hubungkan kabel USB ke printer.

**Catatan** Jika Anda menggunakan komputer berbasis Mac OS X, tambahkan printer ke antrian cetak. Klik **System Preferences** (Preferensi Sistem) pada Dok, klik **Print & Fax** (Cetak & Faks) atau **Print & Scan** (Cetak & Pindai) di bagian **Hardware** (Perangkat Keras), klik **+**, lalu pilih printer.

#### **Mengetes koneksi nirkabel**

Cetak halaman pengetesan nirkabel untuk informasi tentang koneksi nirkabel printer. Halaman pengetesan nirkabel menyajikan informasi tentang status printer, alamat perangkat keras (MAC), dan alamat IP. Jika printer dihubungkan ke jaringan, halaman pengetesan akan menampilkan informasi rinci tentang pengaturan jaringan.

# **Untuk mencetak halaman tes nirkabel**

- **1.** Pada panel kontrol printer, sentuh (panah-ke-kanan), sentuh **Setup** (Pengaturan), lalu sentuh **Network** (Jaringan).
- **2.** Sentuh **Print Wireless Network Test** (Cetak Tes Jaringan Nirkabel).

#### **Petunjuk untuk memastikan keamanan jaringan nirkabel**

Informasi berikut dapat membantu Anda menjaga jaringan nirkabel dan printer nirkabel aman dari penggunaan ilegal.

Untuk informasi lebih lanjut, kunjungi [www.hp.com/go/wirelessprinting](http://www.hp.com/go/wirelessprinting).

Bagian ini berisi topik berikut:

- [Ikhtisar pengaturan keamanan](#page-210-0)
- [Menambahkan alamat perangkat keras ke perute nirkabel \(filter MAC\)](#page-210-0)
- [Petunjuk lainnya tentang keamanan nirkabel](#page-211-0)

## <span id="page-210-0"></span>**Ikhtisar pengaturan keamanan**

Untuk membantu meningkatkan keamanan jaringan nirkabel dan mencegah akses ilegal, printer ini mendukung berbagai jenis otentikasi jaringan yang umum digunakan, termasuk WEP, WPA, dan WPA2.

- WEP: Memberikan pengamanan dengan mengenkripsi data yang dikirim lewat gelombang radio dari satu perangkat nirkabel ke perangkat nirkabel lainnya. Perangkat pada jaringan berbasis WEP menggunakan kode WEP untuk menyandikan data. Jika jaringan Anda menggunakan WEP, Anda harus mengetahui kata sandi WEP yang digunakannya.
- WPA: Meningkatkan level proteksi data lewat-udara dan mengakses kontrol pada jaringan nirkabel yang ada dan yang akan ditambahkan kemudian. Fitur ini mengatasi semua kelemahan WEP, suatu mekanisme keamanan yang sejak awal ada dalam standar 802.11. WPA menggunakan Protokol Integritas Kode Sementara (TKIP) untuk mengenkripsi dan menggunakan otentikasi 802.1X dengan salah satu jenis Protokol Otentikasi yang Dapat Diperluas (EAP) yang tersedia saat ini.
- WPA2: Memberi pengguna nirkabel, baik kelas perusahaan maupun konsumen, dengan jaminan tingkat tinggi bahwa hanya pengguna legal yang dapat mengakses jaringan nirkabel mereka. WPA2 menyediakan AES (Advanced Encryption Standard). AES ditetapkan dalam mode perangkaian blok-cipher pencacah (CCM) dan mendukung IBSS (Independent Basic Service Set) untuk mengaktifkan keamanan antara stasiun kerja klien yang beroperasi melalui sambungan nirkabel tanpa perute nirkabel (seperti perute nirkabel Linksys atau Stasiun Basis AirPort Apple).

#### **Menambahkan alamat perangkat keras ke perute nirkabel (filter MAC)**

Filter MAC merupakan fitur keamanan, di mana perute atau titik akses nirkabel dikonfigurasi dengan daftar alamat perangkat keras (juga disebut "alamat MAC") dari perangkat yang diperbolehkan untuk mengakses jaringan melalui perute tersebut.

Jika perute memfilter alamat perangkat keras maka alamat perangkat keras printer harus ditambahkan ke dalam daftar alamat perangkat keras yang sesuai milik perute. Jika perute tidak memiliki alamat perangkat keras dari printer yang mencoba mengakses jaringan, perute akan menolak akses printer ke jaringan.

**Perhatian** Namun metode ini tidak dianjurkan, karena alamat MAC dapat dengan mudah dibaca dan dipalsukan oleh pengguna ilegal di luar jaringan Anda.

**Untuk menambahkan alamat perangkat keras ke perute nirkabel atau titik akses nirkabel**

- **1.** Cetak halaman konfigurasi jaringan, lalu temukan alamat perangkat keras printer. Untuk informasi lebih lanjut, lihat [Memahami halaman pengaturan jaringan.](#page-140-0)
	- **22 Catatan** Printer akan mempertahankan alamat perangkat keras terpisah untuk sambungan nirkabel. Alamat perangkat keras akan ditampilkan pada halaman konfigurasi jaringan printer.
- **2.** Buka utilitas konfigurasi untuk perute nirkabel atau titik akses nirkabel, lalu tambahkan alamat perangkat keras printer ke daftar alamat perangkat keras yang sesuai.
- **Catatan** Untuk informasi lebih lanjut tentang cara menggunakan utilitas konfigurasi, lihat dokumentasi yang diberikan bersama perute atau titik akses nirkabel.

# <span id="page-211-0"></span>**Petunjuk lainnya tentang keamanan nirkabel**

Untuk menjaga jaringan nirkabel tetap aman, ikuti petunjuk berikut:

- Gunakan kata sandi nirkabel dengan minimal 20 karakter acak. Anda dapat menggunakan hingga 64 karakter pada kata sandi nirkabel WPA.
- Hindari kata atau frasa apapun yang umum, urutan karakter yang mudah (misalnya, angka 1 semua), dan informasi identitas pribadi untuk sandi nirkabel. Selalu gunakan string acak yang terdiri huruf besar dan kecil, angka, dan jika diperbolehkan, karakter khusus seperti tanda baca.
- Ubah kata sandi nirkabel standar yang diberikan oleh produsen untuk akses administrator ke titik akses atau perute nirkabel. Beberapa perute juga memungkinkan Anda untuk mengubah nama administrator.
- Bila perlu, nonaktifkan akses administratif melalui sambungan nirkabel. Jika Anda menonaktifkannya, Anda harus menghubungkan perute melalui sambungan Ethernet kabel bila ingin mengubah konfigurasi.
- Bila memungkinkan, nonaktifkan akses administratif melalui Internet pada perute. Anda dapat menggunakan Desktop Jarak Jauh untuk membuat koneksi terenkripsi ke komputer yang beroperasi di balik perute dan membuat perubahan konfigurasi dari komputer lokal tempat Anda mengakses Internet.
- Untuk mencegah terjadinya koneksi tak terduga ke jaringan nirkabel pihak lain, matikan pengaturan untuk penyambungan otomatis ke jaringan yang tak dikehendaki. Pengaturan ini dinonaktifkan secara standar dalam Windows XP.

# **Petunjuk untuk mengurangi gangguan pada jaringan nirkabel**

Tips berikut ini akan membantu mengurangi kemungkinan gangguan dalam jaringan nirkabel:

- Jauhkan perangkat nirkabel dari benda logam besar, seperti lemari arsip, dan perangkat elektromagnetik lainnya, seperti microwave dan telepon tanpa kabel, karena dapat mengganggu sinyal radio.
- Jauhkan perangkat nirkabel dari struktur pasangan semen besar dan struktur bangunan lainnya karena dapat menyerap gelombang radio dan menurunkan kekuatan sinyal.
- Arahkan titik akses atau perute nirkabel di lokasi sentral garis pandang perangkat nirkabel pada jaringan.
- Pertahankan semua perangkat nirkabel berada dalam jaringan yang saling terjangkau satu sama lain.

# **Mengubah pengaturan jaringan dasar**

Pilihan pada panel kontrol memungkinkan Anda menyiapkan dan mengatur sambungan nirkabel dan menjalankan berbagai tugas manajemen jaringan. Termasuk menampilkan pengaturan jaringan, mengembalikan pengaturan standar jaringan, mengaktifkan atau menonaktifkan radio nirkabel, dan mengubah pengaturan jaringan.

Bagian ini berisi topik berikut:

- Melihat dan mencetak pengaturan jaringan
- [Menghidupkan dan mematikan radio nirkabel](#page-212-0)

#### **Melihat dan mencetak pengaturan jaringan**

Anda dapat menampilkan ringkasan pengaturan jaringan di panel kontrol printer atau perangkat lunak HP yang diberikan bersama printer tersebut. Anda dapat mencetak halaman pengaturan jaringan yang lebih rinci, yang mencantumkan semua pengaturan jaringan penting, misalnya alamat IP, kecepatan sambungan, DNS, dan mDNS. Untuk informasi lebih lanjut, lihat [Memahami](#page-140-0) [halaman pengaturan jaringan.](#page-140-0)

# <span id="page-212-0"></span>**Menghidupkan dan mematikan radio nirkabel**

Radio nirkabel diaktifkan sejak awal seperti yang ditunjukkan melalui lampu biru pada panel depan printer. Agar tetap terhubung ke jaringan nirkabel, radio jaringan nirkabel harus tetap aktif. Namun, jika Anda memiliki sambungan USB, radio jaringan nirkabel tidak akan digunakan. Dalam hal ini Anda mungkin ingin menonaktifkan radio.

- **1.** Sentuh (panah-ke-kanan), sentuh **Setup (Pengaturan)**, lalu sentuh **Network (Jaringan)**.
- **2.** Sentuh **Wireless (Nirkabel)**, lalu sentuh **On** (Aktif) untuk mengaktifkan radio, atau **Off** (Nonaktif) untuk menonaktifkan radio.

# **Mengubah pengaturan jaringan lanjutan**

**Perhatian** Pengaturan jaringan tersedia untuk kenyamanan Anda. Namun, jangan ubah beberapa pengaturan tersebut (misalnya pengaturan kecepatan link, IP, gateway default, dan firewall) kecuali jika Anda adalah pengguna mahir.

Bagian ini berisi topik berikut:

- Mengeset kecepatan sambungan
- Melihat pengaturan IP
- Mengubah pengaturan IP
- [Mengeset ulang pengaturan jaringan](#page-213-0)

#### **Mengeset kecepatan sambungan**

Anda dapat mengubah kecepatan pengiriman data melalui jaringan. Pengaturan standarnya adalah **Automatic** (Otomatis).

- **1.** Sentuh (panah-ke-kanan), sentuh **Setup** (Pengaturan), lalu sentuh **Network** (Jaringan).
- **2.** Pilih **Advanced Setup** (Pengaturan Lanjutan), lalu sentuh **Link Speed** (Kecepatan Sambungan).
- **3.** Sentuh nomor di sebelah kecepatan sambungan yang sesuai dengan perangkat keras jaringan Anda.

#### **Melihat pengaturan IP**

Untuk melihat alamat IP printer:

- Cetak halaman pengaturan jaringan. Untuk informasi lebih lanjut, lihat [Memahami halaman](#page-140-0) [pengaturan jaringan.](#page-140-0)
- Buka perangkat lunak HP (Windows), klik dua kali **Estimated Ink Levels (Perkiraan Level Tinta)**, klik tab **Device Information** (Informasi Perangkat). Alamat IP tercantum dalam daftar pada bagian **Network Information** (Informasi Jaringan).

#### **Mengubah pengaturan IP**

Pengaturan standar IP adalah **Automatic** (Otomatis), yang mengeset pengaturan IP secara otomatis. Namun, jika merupakan pengguna lanjutan, Anda mungkin ingin mengubah pengaturan secara manual seperti alamat IP, subnet mask, gateway default.

- **A Perhatian** Hati-hatilah saat menetapkan alamat IP secara manual. Jika selama pengaturan Anda memasukkan alamat IP yang salah, komponen jaringan tidak dapat menyambung dengan printer.
- **1.** Sentuh (panah-ke-kanan), sentuh **Setup** (Pengaturan), lalu sentuh **Network** (Jaringan).
- **2.** Sentuh **Advanced Setup (Pengaturan Lanjutan)**, lalu sentuh **IP Settings (Pengaturan IP)**.
- **3.** Pesan peringatan bahwa perubahan alamat IP akan menghapus printer dari jaringan akan ditampilkan. Sentuh **OK** untuk melanjutkan.
- <span id="page-213-0"></span>**4. Automatic** (Otomatis) terpilih sejak awal. Untuk mengubah pengaturan secara manual, sentuh **Manual**, lalu masukkan informasi yang sesuai untuk pengaturan berikut:
	- **IP Address (Alamat IP)**
	- **Subnet Mask (Alias Subjaringan)**
	- **Default Gateway (Gerbang Standar)**
	- **DNS Address (Alamat DNS)**
- **5.** Masukkan perubahan, lalu sentuh **Done** (Selesai).

#### **Mengeset ulang pengaturan jaringan**

Untuk mengeset ulang katasandi administrator dan pengaturan jaringan:

- **1.** Pada panel kontrol printer, sentuh (panah-ke-kanan), sentuh **Setup** (Pengaturan), lalu sentuh **Network** (Jaringan).
- **2.** Sentuh **Restore Network Defaults** (Kembalikan Pengaturan Standar Jaringan), kemudian pilih **Yes** (Ya).

Sebuah pesan muncul memberitahukan bahwa pengaturan standar jaringan telah dikembalikan.

**Catatan** Cetak halaman konfigurasi jaringan dan verifikasi bahwa pengaturan jaringan telah diatur ulang. Untuk informasi lebih lanjut, lihat [Memahami halaman pengaturan jaringan](#page-140-0).

# **Menghapus dan menginstal ulang perangkat lunak HP**

Jika penginstalan telah selesai, atau jika Anda menghubungkan kabel USB ke komputer sebelum diperintahkan pada layar penginstalan perangkat lunak HP, Anda mungkin harus menghapus, lalu menginstal ulang perangkat lunak HP yang disertakan dengan printer. Jangan hanya menghapus file aplikasi printer dari komputer Anda.

#### **Untuk menghapus instalasi dari komputer WindowsL:**

**1.** Di desktop komputer, klik ikon **Mulai**, pilih **Settings** (Pengaturan), klik **Control Panel** (Panel Kontrol), lalu klik **Add/Remove Programs** (Tambah/Hapus Program).

- Atau -

Klik ikon **Mulai**, klik **Control Panel** (Panel Kontrol), lalu klik dua kali **Programs and Features** (Program dan Fitur).

**2.** Pilih nama printer, kemudian klik **Change/Remove** (Ubah/Hapus) atau **Uninstall/Change** (Hapus Instalasi/Ubah).

Ikuti petunjuk pada layar.

- **3.** Putuskan sambungan printer dari komputer.
- **4.** Inisiasi ulang komputer.

**Catatan** Penting kiranya bagi Anda untuk memutus sambungan printer sebelum menginisiasi ulang komputer. Jangan hubungkan printer ke komputer sebelum Anda selesai menginstal ulang perangkat lunak HP.

- **5.** Masukkan CD perangkat lunak HP ke kandar CD komputer, lalu mulai program Pengaturan.
- **6.** Ikuti petunjuk pada layar.

#### **Untuk menghapus instalasi dari komputer Macintosh:**

- **1.** Klik dua kali ikon **HP Uninstaller** (terdapat pada map **Hewlett-Packard** dalam map **Applications** (Aplikasi) di lokasi teratas diska keras), kemudian klik **Continue** (Lanjut).
- **2.** Bila diminta, masukkan sandi dan nama administrator yang benar, lalu klik **OK**.
- **3.** Ikuti petunjuk pada layar.
- **4.** Bila **HP Uninstaller** selesai beroperasi, nyalakan ulang komputer.

# <span id="page-214-0"></span>**E Alat manajemen printer**

Bagian ini berisi topik berikut:

- Kotak Alat (Windows)
- HP Utility (Mac OS X)
- Server web tertanam

# **Kotak Alat (Windows)**

Kotak alat menyediakan informasi pemeliharaan printer.

**Catatan** Kotak alat dapat diinstal dari CD Perangkat Lunak HP jika komputer memenuhi persyaratan sistem.

## **Membuka Kotak Alat**

- **1.** Pada desktop komputer, klik ikon **Mulai**, pilih **Programs** (Program) atau **All Programs** (Semua Program), klik **HP**, klik map untuk printer, lalu pilih ikon dengan nama printer Anda.
- **2.** Klik dua kali **Printer Preferences** (Preferensi Printer), kemudian klik dua kali **Maintenance Tasks** (Tugas Perawatan).

# **HP Utility (Mac OS X)**

HP Utility berisi alat bantu untuk mengonfigurasi pengaturan cetak, mengalibrasi printer, memesan bahan suplai secara daring, dan mencari informasi dukungan situs web.

**Catatan** Fitur yang tersedia dalam HP Utility berbeda-beda, tergantung pada printer yang dipilih.

Peringatan dan indikator level tinta hanya perkiraan untuk keperluan perencanaan. Saat pesan peringatan level tinta rendah muncul pada layar, pertimbangkan untuk menyiapkan kartrid cetak pengganti agar pencetakan tidak terputus. Anda tidak perlu mengganti kartrid hingga diminta melakukannya.

#### **Untuk membuka HP Utility**

Klik dua kali ikon HP Utility. Ikon ini terdapat dalam map **Hewlett-Packard** pada map **Applications** (Aplikasi) di level atas diska keras.

# **Server web tertanam**

Bila printer terhubung ke jaringan, Anda dapat menggunakan laman printer (server web tertanam atau EWS) untuk melihat informasi status, mengubah pengaturan, dan mengaturnya dari komputer.

**Ex Catatan** Untuk daftar persyaratan sistem pada server web tertanam, lihat [Spesifikasi server](#page-150-0) [web tertanam](#page-150-0).

Untuk melihat atau mengubah beberapa pengaturan, Anda mungkin memerlukan sandi. Anda dapat membuka dan menggunakan server Web tertanam tanpa harus tersambung ke Internet. Namun, sejumlah fitur tidak akan tersedia.

Bagian ini berisi topik berikut:

- **[Tentang cookie](#page-215-0)**
- [Untuk membuka server web tertanam](#page-215-0)

## <span id="page-215-0"></span>**Tentang cookie**

EWS (server Web tertanam) menyimpan file teks berukuran sangat kecil (cookie) pada hard drive saat Anda melakukan penelusuran. Berkas-berkas ini berguna bagi EWS untuk mengenali komputer di waktu kunjungan berikutnya. Sebagai contoh, jika Anda sudah mengkonfigurasi bahasa EWS, sebuah cookie akan membantu mengingat bahasa yang telah dipilih agar di waktu mengakses EWS berikutnya, halaman-halaman tersebut akan ditampilkan dalam bahasa itu. Meskipun beberapa cookie dihapus di akhir setiap sesi (misal cookie yang menyimpan bahasa tertentu), cookie lainnya (misal cookie yang menyimpan preferensi-khusus pengguna) akan disimpan pada komputer sampai Anda menghapusnya secara manual.

Anda dapat mengonfigurasi peramban untuk menerima semua cookie, atau mengkonfigurasinya agar memberitahu Anda setiap kali sebuah cookie ditampilkan dengan pesan apakah Anda akan menerima atau menolaknya. Anda juga dapat menggunakan peramban untuk menghapus cookie yang tidak diinginkan.

- **Catatan** Tergantung pada printer yang Anda miliki, jika Anda menonaktifkan cookie, Anda akan menonaktifkan satu atau beberapa fitur berikut:
- Memulai aplikasi di titik terakhir kali ditinggalkan (khususnya berguna saat menggunakan wisaya penginstalan)
- Mengingat pengaturan bahasa peramban EWS
- Menyesuaikan halaman depan server web tertanam (EWS)

Untuk informasi tentang cara mengubah pengaturan privasi dan cookie serta cara melihat atau menghapus cookie, lihat dokumentasi yang disediakan melalui peramban web.

#### **Untuk membuka server web tertanam**

**External Printer harus berada dalam sebuah jaringan dan memiliki alamat IP. Alamat IP dan** nama induk untuk printer tercantum dalam laporan status. Untuk informasi lebih lanjut, lihat [Memahami halaman pengaturan jaringan.](#page-140-0)

Dalam peramban web yang didukung pada komputer Anda, ketik alamat IP atau nama sistem induk yang telah ditetapkan ke printer.

Misalnya, jika alamat IP adalah 123.123.123.123, ketik alamat berikut pada browser Web: http:// 123.123.123.123

**Tip** Setelah membuka server web tertanam, Anda dapat menandainya agar Anda dapat kembali ke lokasi itu dengan cepat.

**Tip** Jika menggunakan browser Web Safari di Mac OS X, Anda juga dapat menggunakan penanda Bonjour untuk membuka EWS dengan mudah tanpa mengetik alamat IP. Untuk menggunakan penanda Bonjour, buka Safari, lalu dari menu **Safari**, klik **Preferences** (Preferensi). Pada tab **Bookmarks** (Penanda), di bagian bilah **Bookmarks** (Penanda), pilih **Include Bonjour** (Sertakan Bonjour), lalu tutup jendela. Klik penanda **Bonjour**, lalu pilih printer di jaringan untuk membuka EWS.
# **F Bagaimana saya?**

- [Memulai](#page-12-0)
- [Mencetak](#page-32-0)
- [Memindai](#page-42-0)
- [Menyalin](#page-47-0)
- [Faks](#page-49-0)
- [Layanan Web](#page-75-0)
- [Menangani kartrid tinta](#page-80-0)
- [Mengatasi masalah](#page-85-0)

# **G Kesalahan (Windows)**

## **Memori faks penuh**

Jika Backup Fax Reception (Penerimaan Faks Cadangan) atau HP Digital Fax (Faks-ke-PC) atau (Faks-ke-Mac)) aktif dan printer memiliki masalah (misalnya kertas macet), printer menyimpan faks masuk ke memori hingga masalah teratasi. Namun, memori printer mungkin akan berisi faks yang belum dicetak atau ditransfer ke komputer.

Untuk mengatasi masalah ini, atasi setiap masalah pada printer.

Untuk informasi lebih lanjut, lihat [Mengatasi masalah faks](#page-111-0).

# **Tidak dapat berkomunikasi dengan printer**

Komputer tidak dapat berkomunikasi dengan printer karena salah satu kondisi berikut ini telah terjadi:

- Printer telah dimatikan.
- Kabel penghubung printer, seperti kabel USB, telah dilepas.
- Jika printer tersambung ke jaringan nirkabel, sambungan nirkabel terputus.

Untuk mengatasi masalahnya, cobalah solusi berikut ini:

- Pastikan printer dihidupkan dan lampu (UKDaya) menyala.
- Pastikan kabel daya dan kabel lainnya dapat berfungsi dan tersambung dengan erat ke printer.
- Pastikan kabel daya terhubung dengan erat ke stopkontak listrik arus bolak-balik (AC) yang berfungsi.

## **Level tinta rendah**

Pada pesan tinta kartrid teridentifikasi rendah.

Peringatan dan indikator level tinta memberi perkiraan hanya untuk tujuan perencanaan. Bila Anda menerima pesan peringatan tinta hampir habis, coba siapkan kartrid pengganti untuk menghindari kemungkinan penundaan pencetakan. Anda tidak perlu mengganti kartrid sebelum diperintahkan.

Untuk informasi tentang kartrid tinta pengganti, lihat [Mengganti kartrid tinta.](#page-82-0) Untuk informasi tentang pemesanan kartrid tinta, lihat [Memesan persediaan pencetakan secara daring](#page-178-0). Untuk informasi tentang daur ulang persediaan tinta bekas, lihat [Program daur ulang persediaan HP](#page-166-0) [inkjet](#page-166-0).

# **Masalah Kartrid**

Pesan mengidentifikasi bahwa kartrid tinta tidak terpasang, rusak, tidak kompatibel, atau dimasukkan ke slot yang salah pada printer.

**Ex Catatan** Jika pesan mengidentifikasi bahwa kartrid tidak kompatibel, lihat [Memesan](#page-178-0) [persediaan pencetakan secara daring](#page-178-0) untuk informasi tentang cara mendapatkan kartrid printer.

**Catatan** Tinta pada kartrid digunakan dalam proses pencetakan melalui beberapa cara, termasuk dalam proses inisialisasi yang mempersiapkan printer dan kartrid untuk pencetakan. Selain itu, sedikit sisa tinta akan tertinggal dalam kartrid setelah habis digunakan. Untuk informasi lebih lanjut, lihat [www.hp.com/go/inkusage](http://www.hp.com/go/inkusage).

Untuk mengatasi masalah ini, cobalah solusi berikut ini. Solusi diberikan secara berurutan dengan peluang tertinggi terlebih dahulu. Jika solusi pertama tidak menyelesaikan masalah, lanjutkan solusi lainnya sampai masalah teratasi.

- Solusi 1: Menghidupkan dan mematikan printer.
- Solusi 2: Memasang kartrid tinta dengan benar.

#### **Solusi 1: Menghidupkan dan mematikan printer**

Matikan printer, lalu hidupkan kembali.

Jika masih bermasalah, cobalah solusi berikutnya.

#### **Solusi 2: Memasang kartrid tinta dengan benar**

Pastikan semua kartrid tinta terpasang dengan benar:

- **1.** Perlahan tarik untuk membuka pintu akses kartrid tinta.
- **2.** Keluarkan kartrid tinta sambil mendorong untuk melepasnya, kemudian tarik dengan kuat ke arah Anda.
- **3.** Masukkan kartrid ke slot. Tekan kartrid dengan kuat untuk memastikan kontak yang benar.
- **4.** Tutup pintu akses kartrid tinta dan periksa apakah pesan galat telah hilang.

#### **Mengganti kartrid tinta**

Ganti kartrid tinta yang ditunjukkan. Untuk informasi lebih lanjut, lihat [Mengganti kartrid tinta.](#page-82-0)

**Catatan** Jika kartrid Anda masih dalam jaminan, hubungi dukungan HP untuk memperoleh penggantian dan layanan perbaikan. Untuk informasi lebih lanjut tentang jaminan kartrid tinta, lihat [Informasi jaminan kartrid tinta.](#page-147-0) Jika masalah berlanjut setelah Anda mengganti kartrid, hubungi dukungan HP. Untuk informasi lebih lanjut, lihat [Dukungan HP.](#page-85-0)

#### **Kertas Tidak Sesuai**

Ukuran dan jenis kertas yang dipilih dalam pengandar printer tidak cocok dengan kertas yang dimasukkan ke printer. Pastikan kertas yang benar telah dimasukkan ke printer, lalu cetak ulang dokumen. Untuk informasi lebih lanjut, lihat [Memuatkan media.](#page-24-0)

**Catatan** Jika ukuran kertas yang dimasukkan ke printer sudah benar, ubah ukuran kertas yang dipilih dalam pengandar printer, lalu cetak ulang dokumen.

## **Ayunan kartrid tidak dapat bergerak**

Sesuatu telah menghalangi dudukan kartrid tinta (bagian dari printer yang memegang kartrid tinta).

Untuk mengatasi gangguan yang menghalang, tekan tombol (U) (Daya) untuk mematikan printer, kemudian periksa kertas macet pada printer.

Untuk informasi lebih lanjut, lihat [Mengatasi macet.](#page-141-0)

#### **Kertas Macet**

Kertas tersangkut dalam printer.

Sebelum mencoba mengeluarkan kertas yang tersangkut, periksa kondisi berikut:

- Pastikan Anda sudah memuatkan kertas yang memenuhi spesifikasi dan tidak berkerut, terlipat, atau rusak. Untuk informasi lebih lanjut, lihat [Spesifikasi media](#page-150-0).
- Pastikan printer dalam kondisi bersih. Untuk informasi lebih lanjut, lihat [Memelihara printer.](#page-28-0)
- Pastikan baki-baki sudah diisi dengan benar dan tidak terlalu penuh. Untuk informasi lebih lanjut, lihat [Memuatkan media.](#page-24-0)

Untuk petunjuk cara menyingkirkan macet dan informasi lebih lanjut tentang cara menghindari macet, lihat [Mengatasi macet](#page-141-0).

#### **Printer kehabisan kertas**

Kondisi standar baki adalah kosong.

Masukkan kertas lainnya, lalu sentuh **OK**.

Untuk informasi lebih lanjut, lihat [Memuatkan media.](#page-24-0)

## **Sambungan Printer Terputus**

Sambungan printer saat ini terputus. Saat tidak terhubung, printer tidak dapat digunakan. Untuk mengubah status printer, selesaikan langkah-langkah berikut.

**1.** Klik **Mulai**, lalu klik **Printers** (Printer) atau **Printers and Faxes** (Printer dan Faks) atau **Devices and Printers** (Perangkat dan Printer). - Atau -

Klik ikon **Mulai**, klik **Control Panel** (Panel Kontrol), lalu klik dua kali **Printers** (Printer).

- **2.** Jika printer yang tercantum dalam kotak dialog tidak ditampilkan di tampilan Details (Detail), klik menu **View** (Lihat), lalu klik **Details** (Detail).
- **3.** Jika printer dalam keadaan **Luring**, klik kanan printer, lalu klik Use Printer Online (Gunakan Printer Daring).
- **4.** Coba gunakan printer kembali.

## **Printer Terhenti Sementara**

Printer saat ini dihentikan sementara. Sewaktu dihentikan sementara, pekerjaan baru akan ditambahkan ke dalam antrian tapi tidak akan dicetak.

Untuk mengubah status printer, selesaikan langkah-langkah berikut.

**1.** Klik **Mulai**, lalu klik **Printers** (Printer) atau **Printers and Faxes** (Printer dan Faks) atau **Devices and Printers** (Perangkat dan Printer).

- Atau -

Klik ikon **Mulai**, klik **Control Panel** (Panel Kontrol), lalu klik dua kali **Printers** (Printer).

- **2.** Jika printer yang tercantum dalam kotak dialog tidak ditampilkan di tampilan Details (Detail), klik menu **View** (Lihat), lalu klik **Details** (Detail).
- **3.** Jika printer dalam kondisi **Paused** (Tertunda), klik kanan printer, lalu klik Resume Printing (Lanjutkan Pencetakan).
- **4.** Coba gunakan printer kembali.

## **Dokumen tidak berhasil dicetak**

Printer tidak dapat mencetak dokumen karena terjadi masalah dalam sistem pencetakan. Untuk informasi tentang cara mengatasi masalah pencetakan, lihat [Mengatasi masalah printer](#page-89-0).

## **Kegagalan printer**

Ada masalah dengan printer. Biasanya, Anda dapat mengatasi masalah tersebut dengan menyelesaikan langkah-langkah berikut ini:

- **1.** Tekan tombol (Daya) untuk mematikan printer.
- **2.** Cabut kabel daya, lalu colokkan kembali.
- **3.** Tekan tombol (U) (Daya) untuk menghidupkan printer.

Jika masih bermasalah, catat kode galat yang muncul dalam pesan, kemudian hubungi dukungan HP. Untuk informasi lebih lanjut tentang cara menghubungi dukungan HP, lihat [Dukungan HP](#page-85-0).

#### **Penutup atau pintu terbuka**

Agar printer dapat mencetak dokumen, semua penutup dan pintu harus ditutup.

**Tip** Bila ditutup dengan benar, sebagian besar pintu dan penutup akan terpasang pada tempatnya.

Jika masalah berlanjut setelah Anda menutup semua pintu dan penutup dengan benar, hubungi dukungan HP. Untuk informasi lebih lanjut, lihat [Dukungan HP.](#page-85-0)

#### **Kartrid tinta yang sudah digunakan sebelumnya telah dipasang**

Kartrid tinta yang diidentifikasi dalam pesan sudah digunakan sebelumnya di printer lain.

Anda dapat menggunakan kartrid tinta di printer lain, namun jika kartrid berada di luar printer dalam jangka waktu yang lama, kualitas cetak dokumen dapat terpengaruh. Selain itu, jika Anda menggunakan kartrid tinta yang telah digunakan di printer lain, indikator tingkat tinta mungkin tidak akurat atau tidak tersedia.

Jika kualitas cetak tidak memuaskan, cobalah membersihkan kepala cetak.

**Catatan** Tinta dari kartrid digunakan dalam proses pencetakan melalui sejumlah cara vang berbeda, termasuk dalam proses inisialisasi yang mempersiapkan printer dan kartrid untuk pencetakan, juga dalam pengoperasian kepala cetak yang menjaga saluran tinta cetak tetap bersih dan aliran tinta lancar. Selain itu, sedikit sisa tinta akan tertinggal dalam kartrid setelah habis digunakan. Untuk informasi lebih lanjut, lihat [www.hp.com/go/inkusage](http://www.hp.com/go/inkusage).

Untuk informasi lebih lanjut tentang cara menyimpan kartrid tinta, lihat [Persediaan](#page-178-0).

#### **Kartrid tinta kosong**

Kartrid yang tercantum dalam pesan harus diganti agar pencetakan dapat dilanjutkan.HP menyarankan agar Anda tidak mengeluarkan kartrid tinta hingga penggantinya siap dipasang. Untuk informasi lebih lanjut, lihat [Mengganti kartrid tinta.](#page-82-0)

#### **Kartrid tinta tidak berfungsi**

Kartrid yang tercantum dalam pesan teridentifikasi rusak atau tidak berfungsi. Lihat [Mengganti kartrid tinta](#page-82-0).

#### **Pemutakhiran bahan suplai printer**

Kartrid yang diindikasikan dalam pesan hanya dapat digunakan untuk meningkatkan satu printer.Klik OK untuk menggunakannya di printer ini.Jika Anda tidak ingin melanjutkan penambahan bahan suplai printer ini, klik Cancel Print (Batal Cetak), lalu keluarkan kartrid.

#### **Pemutakhiran bahan suplai printer berhasil**

Penambahan bahan suplai berhasil.Kartrid yang diindikasikan dalam pesan sekarang dapat digunakan di printer.

#### **Masalah saat memutakhirkan bahan suplai printer**

Penambahan bahan suplai gagal.Kartrid yang diindikasikan dalam pesan masih dapat digunakan di printer ini.Ganti kartrid Penambahan Bahan Suplai.Untuk informasi lebih lanjut, lihat [Mengganti](#page-82-0) [kartrid tinta.](#page-82-0)

## **Kartrid tinta non-HP terpasang**

HP tidak dapat menjamin kualitas dan keandalan bahan suplai non-HP. Servis maupun perbaikan printer yang diperlukan karena penggunaan bahan suplai non-HP tidak akan tercakup dalam jaminan. Jika Anda yakin telah membeli kartrid tinta HP asli, kunjungi HP di [www.hp.com/go/](http://hp.com/go/anticounterfeit) [anticounterfeit](http://hp.com/go/anticounterfeit) untuk mendapatkan informasi lebih lanjut atau melaporkan penipuan.

#### **Dengan menggunakan Kartrid Asli HP, ada Hadiah yang bisa didapat**

HP memberikan hadiah kepada pelanggan setianya karena menggunakan bahan suplai asli HP. Klik tombol di bawah pesan untuk melihat Hadiah secara online. Hadiah mungkin tidak tersedia di semua negara/wilayah.

## **Informasi Kartrid Palsu**

Kartrid yang terpasang bukan kartrid HP baru yang asli. Hubungi toko tempat kartrid tersebut dibeli. Untuk melaporkan dugaan pemalsuan, kunjungi HP di [www.hp.com/go/anticounterfeit](http://hp.com/go/anticounterfeit). Untuk terus menggunakan kartrid tersebut, klik Lanjutkan.

## **Kartrid Bekas, Isi Ulang, atau Palsu Telah Terdeteksi**

Tinta asli HP dalam kartrid telah kosong. Solusi untuk masalah ini adalah mengganti kartrid tinta atau mengeklik OK untuk terus menggunakan kartrid tersebut. Untuk informasi lebih lanjut, lihat [Mengganti kartrid tinta.](#page-82-0) HP memberikan hadiah kepada pelanggan setianya karena menggunakan bahan suplai asli HP. Klik tombol di bawah pesan untuk melihat Hadiah secara online. Hadiah mungkin tidak tersedia di setiap negara/wilayah.

**Peringatan** Jaminan kartrid tinta HP tidak mencakup tinta maupun kartrid non-HP.Jaminan printer HP tidak mencakup perbaikan atau servis karena penggunaan kartrid maupun tinta non-HP.HP tidak menjamin kualitas dan keandalan tinta non-HP.Informasi tentang level tinta tidak akan tersedia.

## **Menggunakan kartrid SETUP (Pengaturan)**

Gunakan kartrid PENYETELAN yang diberikan bersama printer untuk inisialisasi printer.Anda harus mengganti kartrid dengan kartrid penyetelan untuk menghapus pesan ini.Untuk informasi lebih lanjut, lihat [Mengganti kartrid tinta](#page-82-0).

## **Jangan gunakan kartrid SETUP (Pengaturan)**

Kartrid PENYETELAN tidak dapat digunakan setelah printer diinisialisasi.Keluarkan, lalu pasang kartrid yang bukan untuk PENYETELAN.Untuk informasi lebih lanjut, lihat [Mengganti kartrid tinta.](#page-82-0)

## **Pesan tinta kepala cetak baru**

Kartrid bekas yang tercantum dalam pesan mungkin tidak memiliki cukup tinta untuk menyelesaikan sekali proses inisiasi.

Solusi: Pasang kartrid baru atau klik **Continue** (Lanjut) untuk menggunakan kartrid terpasang. Jika proses inisiasi tidak dapat diselesaikan dengan kartrid terpasang, diperlukan kartrid baru.Untuk informasi tentang cara memasang kartrid baru, lihat [Mengganti kartrid tinta.](#page-82-0)

## **Hanya menggunakan tinta hitam?**

Kartrid yang terindikasi dalam pesan kehabisan tinta.

Solusi: Untuk mencetak warna, ganti kartrid yang kosong.Untuk informasi cara memasang kartrid baru, lihat [Mengganti kartrid tinta.](#page-82-0)

Untuk mencetak hanya menggunakan tinta, klik **Use Black Only** (Gunakan Hanya Hitam).Printer akan mengganti warna dengan skala abu-abu.Kartrid yang kosong harus segera diganti.

**Perhatian JANGAN** keluarkan kartrid warna yang kosong untuk mencetak dalam mode **Use Black Only** (Gunakan Hanya Hitam).

#### **Hanya menggunakan tinta warna?**

Kartrid hitam kehabisan tinta.

Solusi: Untuk mengganti hitam dengan warna sementara waktu, klik **Use Color Only** (Gunakan Hanya Warna).Hitam akan disimulasikan.Kualitas teks dan foto akan berbeda bila dibandingkan dengan hasil cetak menggunakan semua kartrid.Kartrid hitam harus segera diganti.

Untuk mencetak dengan warna hitam, ganti kartrid tinta hitam.Untuk informasi cara memasang kartrid baru, lihat [Mengganti kartrid tinta](#page-82-0).

**Perhatian JANGAN** keluarkan kartrid hitam yang kosong untuk mencetak dalam mode **Use Color Only** (Gunakan Hanya Warna).

## **Kartrid tinta tidak kompatibel**

Kartrid tinta tidak kompatibel dengan printer Anda.

Solusi: Segera keluarkan kartrid ini, lalu ganti dengan kartrid tinta yang kompatibel.Untuk informasi cara memasang kartrid baru, lihat [Mengganti kartrid tinta.](#page-82-0)

#### **Peringatan sensor tinta**

Sensor tinta melaporkan kondisi yang tidak terduga.Hal ini dapat terjadi karena kartrid atau sensor mungkin gagal.Sensor yang gagal tidak dapat lagi mendeteksi bila kartrid kehabisan tinta.Mencetak dengan kartrid kosong dapat mengakibatkan udara masuk ke dalam sistem tinta, sehingga kualitas cetak menjadi buruk.Sejumlah besar tinta akan digunakan untuk memulihkan kondisi ini, sehingga bahan suplai tinta akan banyak terpakai pada semua kartrid.

Solusi: Klik **OK** untuk terus mencetak atau ganti kartrid.Untuk informasi cara memasang kartrid baru, lihat [Mengganti kartrid tinta.](#page-82-0)

#### **Masalah pada persiapan printer**

Kunci printer gagal dan persiapan tinta mungkin tidak selesai.Indikator perkiraan level tinta mungkin tidak akurat.

Solusi: Periksa kualitas cetak pada tugas cetak Anda.Jika tidak memuaskan, menjalankan prosedur pembersihan kepala cetak dari kotak alat mungkin akan mengatasinya.

## **Kartrid warna kehabisan tinta**

Kartrid yang tercantum dalam pesan kehabisan tinta.

Solusi: Untuk mencetak warna, ganti kartrid yang kosong.Untuk informasi cara memasang kartrid baru, lihat [Mengganti kartrid tinta.](#page-82-0)

Untuk mencetak sementara dengan hanya menggunakan tinta hitam, klik Cancel Print (Batal Cetak), lalu kirim ulang tugas cetak.Pesan **Use black ink only?** (Gunakan hanya tinta hitam?) akan muncul sebelum tugas cetak dimulai.Kartrid yang kosong harus segera diganti.

**Perhatian JANGAN** keluarkan kartrid warna yang kosong untuk mencetak dalam mode **Use Black Only** (Gunakan Hanya Hitam).

# **Kartrid hitam kehabisan tinta**

Kartrid hitam kehabisan tinta.

Solusi: Ganti kartrid tinta hitam.Untuk informasi cara memasang kartrid baru, lihat [Mengganti](#page-82-0) [kartrid tinta.](#page-82-0)

**Perhatian JANGAN** keluarkan kartrid hitam yang kosong untuk mencetak dalam mode **Use Color Only** (Gunakan Hanya Warna).

Untuk mengganti sementara tinta hitam dengan tinta warna, klik Cancel Print (Batal Cetak), lalu kirim ulang tugas cetak.Pesan **Use color ink only?** (Gunakan hanya tinta warna?) akan muncul sebelum tugas cetak dimulai.Kartrid hitam harus segera diganti.

## **Penutup pengumpan dokumen otomatis terbuka**

Tutup penutup Pengumpan Dokumen Otomatis untuk melanjutkan.

## **Masalah dengan sistem tinta**

Keluarkan kartrid tinta dan periksa adakah tanda-tanda kebocoran.Jika ada kartrid yang bocor, hubungi HP.Jangan gunakan kartrid yang bocor.

Jika tidak ada kebocoran, pasang kembali kartrid lalu tutup penutup printer.Matikan printer, lalu hidupkan kembali.Jika Anda menerima pesan singkat ini, hubungi HP.

# **Indeks**

#### **A**

ADF (pengumpan dokumen otomatis) masalah pengumpanan, mengatasi masalah [26](#page-29-0) membersihkan [26](#page-29-0) memuatkan dokumen asli [20](#page-23-0) ukuran media yang didukung [147](#page-150-0) ADSL, pengaturan faks dengan sistem telepon paralel [182](#page-185-0) aksesibilitas [3](#page-2-0), [9](#page-12-0) aksesori jaminan [143](#page-146-0) laporan status printer [136](#page-139-0) alamat IP memeriksa printer [132](#page-135-0) amplop dukungan baki [150](#page-153-0) atur dering tertentu [64](#page-67-0)

#### **B**

bahan suplai kapasitas cetak [145](#page-148-0) laporan status printer [136](#page-139-0) bahasa, printer [145,](#page-148-0) [146](#page-149-0) baki ilustrasi pemandu kertas [11](#page-14-0) jenis dan berat media yang didukung [150](#page-153-0) kapasitas [150](#page-153-0) lokasi [11](#page-14-0) memuatkan media [21](#page-24-0) mengatasi macet [138](#page-141-0) mengatasi masalah pasokan [99](#page-102-0) pemuat [23](#page-26-0) ukuran media yang didukung [147](#page-150-0) baki 2 jenis dan berat media yang didukung [150](#page-153-0)

kapasitas [150](#page-153-0) ukuran media yang didukung [147](#page-150-0) baki keluaran lokasi [11](#page-14-0) media yang didukung [150](#page-153-0) baki masukan jenis dan berat media yang didukung [150](#page-153-0) kapasitas [150](#page-153-0) ukuran media yang didukung [147](#page-150-0) Bantuan [14](#page-17-0) butiran atau garis putih pada salinan, mengatasi masalah [103](#page-106-0)

#### **C**

cetak faks [54](#page-57-0) halaman diagnosis [94](#page-97-0) laporan kualitas cetak [94](#page-97-0) laporan status printer [136](#page-139-0) mengatasi masalah [86](#page-89-0) cetakan kabur [101](#page-104-0) cetak ulang faks dari memori [54](#page-57-0)

## **D**

daur ulang kartrid cetak [163](#page-166-0) daya mengatasi masalah [87](#page-90-0) spesifikasi [153](#page-156-0) dering berbeda sistem telepon paralel [184](#page-187-0) dering sebelum menjawab [64](#page-67-0) dering tertentu mengubah [64](#page-67-0) dokumen asli pindai [39](#page-42-0) DSL, pengaturan faks dengan sistem telepon paralel [182](#page-185-0) dukungan [82](#page-85-0) dukungan PCL 3 [145](#page-148-0)

dukungan pelanggan elektronik [83](#page-86-0) dukungan telepon [83](#page-86-0)

#### **E**

ECM. *lihat* mode koreksi galat emisi akustik [153](#page-156-0) EWS. *lihat* server web tertanam

#### **F**

faks cetak ulang [54](#page-57-0) dering sebelum mejawab [64](#page-67-0) dering tertentu, mengubah pola [64](#page-67-0) DSL, pengaturan (sistem telepon paralel) [182](#page-185-0) faks cadangan [53](#page-56-0) jadwal [50](#page-53-0) jawab otomatis [64](#page-67-0) jenis panggilan, pengaturan [65](#page-68-0) jenis pengaturan [178](#page-181-0) kabel telepon terlalu pendek [122](#page-125-0) kecepatan [66](#page-69-0) kepala [63](#page-66-0) kirim [46](#page-49-0) kirim, mengatasi masalah [116](#page-119-0), [118](#page-121-0), [121](#page-124-0) laporan [68](#page-71-0) laporan galat [70](#page-73-0) laporan konfirmasi [69](#page-72-0) log, mencetak [70](#page-73-0) log, menghapus [71](#page-74-0) memblokir nomor [57](#page-60-0) mencetak rincian transaksi terakhir [71](#page-74-0) menerima [52](#page-55-0) menerima manual [53](#page-56-0) mengalihkan [55](#page-58-0) mengatasi masalah [108](#page-111-0) mengatasi masalah mesin penjawab [122](#page-125-0) mengetes pengaturan [202](#page-205-0)

mesin penjawab, pengaturan (sistem telepon paralel) [194](#page-197-0) mesin penjawab dan modem, digunakan bersama (sistem telepon paralel) [196](#page-199-0) mode jawab [64](#page-67-0) mode koreksi galat [52](#page-55-0) modem, bersama dengan (sistem telepon paralel) [188](#page-191-0) modem dan mesin penjawab, digunakan bersama (sistem telepon paralel) [196](#page-199-0) modem dan pesan suara, bersama dengan (sistem telepon paralel) [199](#page-202-0) panggilan monitor [49,](#page-52-0) [51](#page-54-0) pengaturan, mengubah [63](#page-66-0) pengaturan dering berbeda (sistem telepon paralel) [184](#page-187-0) pengaturan saluran suara bersama (sistem telepon paralel) [185](#page-188-0) pengaturan saluran terpisah (sistem telepon paralel) [181](#page-184-0) pengetesan gagal [109](#page-112-0) pengetesan jenis kabel telepon, gagal [112](#page-115-0) pengetesan kondisi saluran, gagal [114](#page-117-0) pengetesan koneksi kabel telepon, gagal [111](#page-114-0) pengetesan nada panggil, gagal [113](#page-116-0) pengetesan soket dinding telepon, gagal [110](#page-113-0) pengurangan [56](#page-59-0) pesan suara, pengaturan (sistem telepon paralel) [186](#page-189-0) pilihan panggil ulang [66](#page-69-0) Protokol Internet, melalui [68](#page-71-0) saluran ISDN, pengaturan (sistem telepon paralel) [183](#page-186-0)

saluran modem dan suara, bersama dengan (sistem telepon paralel) [190](#page-193-0) sistem PBX, pengaturan (sistem telepon paralel) [183](#page-186-0) sistem telepon paralel [177](#page-180-0) spesifikasi [151](#page-154-0) tampung penerimaan [55](#page-58-0) terima, mengatasi masalah [116,](#page-119-0) [119](#page-122-0) ukuran kertas [56](#page-59-0) volume suara [67](#page-70-0) faks cadangan [53](#page-56-0) faks manual menerima [53](#page-56-0) mengirim [48](#page-51-0), [49](#page-52-0) Firewall mengonfigurasi [130](#page-133-0) firewall, mengatasi masalah [88](#page-91-0) FoIP [68](#page-71-0)

#### **G**

gambar salinan tidak penuh [103](#page-106-0) gambar gelap, mengatasi masalah pindaian [108](#page-111-0) salinan [102](#page-105-0) gambar terang, mengatasi masalah pindaian [108](#page-111-0) salinan [102](#page-105-0) gangguan radio mengurangi [208](#page-211-0) garis pindaian, mengatasi masalah [107,](#page-110-0) [108](#page-111-0) garis atau strip putih, mengatasi masalah pindaian [107](#page-110-0) salinan [102,](#page-105-0) [103](#page-106-0) garis-garis salinan, mengatasi masalah [102](#page-105-0) goresan, mengatasi masalah memindai [108](#page-111-0) salinan [102](#page-105-0) grafis tampak berbeda dari dokumen asli [107](#page-110-0)

#### **H**

halaman diagnosis [94](#page-97-0) halaman hitam putih faks [46](#page-49-0) menyalin [44](#page-47-0) halaman kosong, mengatasi masalah memindai [108](#page-111-0) mencetak [89](#page-92-0) menyalin [101](#page-104-0) halaman per bulan (siklus kerja) [145](#page-148-0) halaman terpotong, mengatasi masalah [90](#page-93-0) HP Utility (Mac OS X) membuka [211](#page-214-0) huruf yang didukung [145](#page-148-0)

#### **I**

ikon koneksi nirkabel [14](#page-17-0) ikon level tinta [14](#page-17-0) ikon status [14](#page-17-0) informasi hilang atau tidak benar, mengatasi masalah [90](#page-93-0) informasi kebisingan [153](#page-156-0) informasi pengaturan [154,](#page-157-0) [159](#page-162-0) informasi teknis spesifikasi faks [151](#page-154-0) spesifikasi pindai [152](#page-155-0) spesifikasi salin [151](#page-154-0) instalasi saran instalasi perangkat keras [133](#page-136-0) interferensi radio informasi pengaturan [159](#page-162-0)

#### **J**

jadwal faks [50](#page-53-0) jaminan [143](#page-146-0) jangka waktu dukungan telepon jangka waktu dukungan [84](#page-87-0) jaringan firewall, mengatasi masalah [88](#page-91-0) ilustrasi konektor [12](#page-15-0) kecepatan sambungan [209](#page-212-0) melihat dan mencetak pengaturan [208](#page-211-0)

mengatasi masalah [134](#page-137-0) pengaturan, perubahan [208](#page-211-0) pengaturan IP [209](#page-212-0) pengaturan komunikasi nirkabel [203](#page-206-0) pengaturan lanjutan [209](#page-212-0) pengaturan nirkabel [137](#page-140-0) persyaratan sistem [147](#page-150-0) protokol yang didukung [147](#page-150-0) sistem operasi yang didukung [146](#page-149-0) jenis panggilan, pengaturan [65](#page-68-0)

## **K**

kabel telepon pengetesan jenis yang benar gagal [112](#page-115-0) pengetesan koneksi ke rongga yang benar gagal [111](#page-114-0) perpanjang [122](#page-125-0) kaca, pemindai lokasi [11](#page-14-0) membersihkan [25](#page-28-0) memuatkan dokumen asli [19](#page-22-0) kaca pemindai lokasi [11](#page-14-0) membersihkan [25](#page-28-0) memuatkan dokumen asli [19](#page-22-0) kapasitas baki [150](#page-153-0) kartrid. *lihat* kartrid tinta kartrid tinta jaminan [143](#page-146-0) kapasitas cetak [145](#page-148-0) masa berlaku jaminan [136](#page-139-0) memeriksa level tinta [78](#page-81-0) mencari [12](#page-15-0) mengganti [79](#page-82-0) nomor komponen [136,](#page-139-0) [175](#page-178-0) pemesanan daring [175](#page-178-0) status [136](#page-139-0) tips [77](#page-80-0) yang didukung [145](#page-148-0) kartu dukungan baki [150](#page-153-0)

kecepatan memecahkan untuk scanner [104](#page-107-0) kecepatan baud [66](#page-69-0) kecepatan sambungan, pengaturan [209](#page-212-0) kepala [96](#page-99-0) kepala, faks [63](#page-66-0) kepala cetak membersihkan [96](#page-99-0) pemesanan online [175](#page-178-0) kepala cetak, menyetel [98](#page-101-0) kertas macet [138](#page-141-0), [141](#page-144-0) ukuran, atur untuk faks [56](#page-59-0) kertas berukuran khusus Mac OS [35,](#page-38-0) [36](#page-39-0) mencetak pada [35](#page-38-0) kirim faks jadwal [50](#page-53-0) memori, dari [50](#page-53-0) mengatasi masalah [118](#page-121-0) panggilan monitor [51](#page-54-0) kode identifikasi pelanggan [63](#page-66-0) komunikasi nirkabel informasi pengaturan [159](#page-162-0) mengatasi masalah dasar nirkabel [125](#page-128-0) mengatasi masalah nirkabel tingkat lanjut [125](#page-128-0) mengurangi gangguan [208](#page-211-0) pengaturan [203](#page-206-0) radio, mematikan [209](#page-212-0) konektor, letak [12](#page-15-0) kualitas, mengatasi masalah memindai [106](#page-109-0) penyalinan [102](#page-105-0)

#### **L**

lampu, panel kontrol [13](#page-16-0) laporan diagnosis [94](#page-97-0) galat, faks [70](#page-73-0) kepala cetak [96](#page-99-0) konfirmasi, faks [69](#page-72-0) kualitas cetak [94](#page-97-0) pengetesan faks gagal [109](#page-112-0) laporan galat, faks [70](#page-73-0) laporan konfirmasi, faks [69](#page-72-0) laporan kualitas cetak [94](#page-97-0)

laporan status printer cetak [136](#page-139-0) informasi tentang [135](#page-138-0) Layar faks [14](#page-17-0) Layar Photo (Foto) [14](#page-17-0) Layar pindai [14](#page-17-0) level tinta, memeriksa [78](#page-81-0) log, faks mencetak [70](#page-73-0)

#### **M**

macet kertas [138](#page-141-0), [141](#page-144-0) media yang harus dihindari [19](#page-22-0) mengatasi [138](#page-141-0) Mac OS kertas berukuran khusus [35,](#page-38-0) [36](#page-39-0) Mencetak foto [34](#page-37-0) Mencetak tanpa batas tepi [37](#page-40-0) pengaturan cetak [30](#page-33-0) Mac OS X HP Utility [211](#page-214-0) maklumat Hewlett-Packard Company [3](#page-2-0) margin mengeset, spesifikasi [150](#page-153-0) masalah pengumpanan kertas, mengatasi masalah [99](#page-102-0) masukan aya, letak [12](#page-15-0) media halaman miring [99](#page-102-0) HP, memesan [176](#page-179-0) jenis dan berat yang didukung [150](#page-153-0) memilih [19](#page-22-0) mencetak pada kertas berukuran khusus [35](#page-38-0) mengatasi macet [138](#page-141-0) mengatasi masalah pasokan [99](#page-102-0) mengisi baki [21](#page-24-0) spesifikasi [147](#page-150-0) ukuran yang didukung [147](#page-150-0) media foto ukuran yang didukung [149](#page-152-0) media ukuran khusus ukuran yang didukung [149](#page-152-0) melihat pengaturan jaringan [208](#page-211-0)

membatalkan faks terjadwal [51](#page-54-0) membersihkan bagian luar [26](#page-29-0) kaca pemindai [25](#page-28-0) kepala cetak [96](#page-99-0) pengumpan dokumen otomatis [26](#page-29-0) memindai dari Webscan [40](#page-43-0) kualitas [106](#page-109-0) mengatasi masalah [103](#page-106-0) OCR [41](#page-44-0) pelan [104](#page-107-0) pesan kesalahan [106](#page-109-0) memori cetak ulang faks [54](#page-57-0) simpan faks [53](#page-56-0) spesifikasi [146](#page-149-0) memuatkan baki [22](#page-25-0) media berukuran ubahsuai [24](#page-27-0) memuatkan amplop [23](#page-26-0) memuatkan kartu [23](#page-26-0) memuatkan media [22](#page-25-0) memuatkan media berukuran ubahsuai [24](#page-27-0) menampung penerimaan faks [55](#page-58-0) mencetak laporan faks [68](#page-71-0) log faks [70](#page-73-0) rincian faks terakhir [71](#page-74-0) Mencetak amplop Mac OS [33](#page-36-0) Mencetak brosur cetak [31](#page-34-0) Mencetak foto Mac OS [34](#page-37-0) Windows [33](#page-36-0) Mencetak tanpa batas tepi Mac OS [37](#page-40-0) Windows [37](#page-40-0) menerima faks memblokir nomor [57](#page-60-0) mengalihkan [55](#page-58-0) mengatasi masalah [116,](#page-119-0) [119](#page-122-0) penampungan [55](#page-58-0) secara manual [53](#page-56-0) secara otomatis [52](#page-55-0) mengalihkan faks [55](#page-58-0)

mengatasi mengatasi masalah jaringan [134](#page-137-0) mengatasi masalah beberapa halaman terambil sekaligus [100](#page-103-0) cetak [86](#page-89-0) daya [87](#page-90-0) faks [108](#page-111-0) firewall [88](#page-91-0) halaman kosong dicetak [89](#page-92-0) halaman miring [99](#page-102-0) halaman pengaturan jaringan [137](#page-140-0) halaman terpotong, penempatan teks atau gambar salah [90](#page-93-0) informasi hilang atau tidak benar [90](#page-93-0) kirim faks [116,](#page-119-0) [118,](#page-121-0) [121](#page-124-0) kualitas pemindaian [106](#page-109-0) kualitas penyalinan [102](#page-105-0) laporan status printer [135](#page-138-0) masalah nirkabel [124](#page-127-0) masalah penginstalan [133](#page-136-0) masalah pengumpanan kertas [99](#page-102-0) media tidak terambil dari baki [99](#page-102-0) memindai [103](#page-106-0) menyalin [100](#page-103-0) mesin penjawab [122](#page-125-0) pengetesan faks [109](#page-112-0) pengetesan jenis kabel telepon gagal [112](#page-115-0) pengetesan koneksi kabel telepon faks gagal [111](#page-114-0) pengetesan nada panggil faks gagal [113](#page-116-0) pengetesan perangkat keras faks gagal [109](#page-112-0) pengetesan saluran faks gagal [114](#page-117-0) pengetesan soket dinding telepon, gagal [110](#page-113-0) salinan miring [102](#page-105-0) saran instalasi perangkat keras [133](#page-136-0) saran penginstalan perangkat lunak HP [133](#page-136-0) server web tertanam [132](#page-135-0)

terima faks [116](#page-119-0), [119](#page-122-0) tidak ada yang dicetak [88](#page-91-0) tips [86](#page-89-0) mengedit teks di program OCR [41](#page-44-0) mengetes, faks pengaturan [202](#page-205-0) mengganti kartrid tinta [79](#page-82-0) menghapus log faks [71](#page-74-0) mengirim faks faks dasar [46](#page-49-0) mengatasi masalah [116,](#page-119-0) [121](#page-124-0) panggilan monitor [49](#page-52-0) secara manual [48](#page-51-0) mengirim pemindaian untuk OCR [41](#page-44-0) mengirim pindaian mengatasi masalah [103](#page-106-0) Mengonfigurasi firewall [130](#page-133-0) menyalin mengatasi masalah [100](#page-103-0) pengaturan [44](#page-47-0) menyetel kepala cetak [98](#page-101-0) merawat kepala cetak [96](#page-99-0) mesin penjawab dikonfigurasi dengan faks dan modem [196](#page-199-0) nada faks terekam [122](#page-125-0) pengaturan dengan faks (sistem telepon paralel) [194](#page-197-0) miring, mengatasi masalah memindai [107](#page-110-0) mencetak [99](#page-102-0) menyalin [102](#page-105-0) mode faks sampah [57](#page-60-0) mode koreksi galat [52](#page-55-0) modem bersama dengan faks (sistem telepon paralel) [188](#page-191-0) bersama dengan faks dan pesan suara (sistem telepon paralel) [199](#page-202-0) bersama dengan saluran faks dan suara (sistem telepon paralel) [190](#page-193-0) digunakan bersama faks dan mesin penjawab

(sistem telepon paralel) [196](#page-199-0) modem dial-up bersama dengan faks (sistem telepon paralel) [188](#page-191-0) bersama dengan faks dan pesan suara (sistem telepon paralel) [199](#page-202-0) bersama dengan saluran faks dan suara (sistem telepon paralel) [190](#page-193-0) digunakan bersama faks dan mesin penjawab (sistem telepon paralel) [196](#page-199-0) modem komputer bersama dengan faks (sistem telepon paralel) [188](#page-191-0) bersama dengan faks dan pesan suara (sistem telepon paralel) [199](#page-202-0) bersama dengan saluran faks dan suara (sistem telepon paralel) [190](#page-193-0) digunakan bersama faks dan mesin penjawab (sistem telepon paralel) [196](#page-199-0) muatkan foto [23](#page-26-0)

#### **N**

nomor faks yang diblokir mengeset [57](#page-60-0) nomor model [136](#page-139-0) nomor model pengaturan [154](#page-157-0) nomor seri [136](#page-139-0)

#### **O OCR**

mengatasi masalah [105](#page-108-0) mengedit dokumen yang dipindai [41](#page-44-0)

#### **P**

panel akses belakang ilustrasi [12](#page-15-0) mengatasi macet [138](#page-141-0) panel kontrol ikon status [14](#page-17-0)

lampu [13](#page-16-0) tombol [13](#page-16-0) panel kontrol printer lokasi [11](#page-14-0) mengirim faks [47](#page-50-0) pengaturan jaringan [208](#page-211-0) pindai dari [39](#page-42-0) panggilan monitor [49,](#page-52-0) [51](#page-54-0) panggilan nada [65](#page-68-0) panggilan pulsa [65](#page-68-0) panggil cepat mengirim faks [46](#page-49-0) pemasangan mesin penjawab dan modem (sistem telepon paralel) [196](#page-199-0) modem komputer dan mesin penjawab (sistem telepon paralel) [196](#page-199-0) pemecahan masalah macet, kertas [141](#page-144-0) pencetakan lambat, pemecahan masalah [88](#page-91-0) pengandar jaminan [143](#page-146-0) pengandar printer jaminan [143](#page-146-0) pengaturan dering berbeda (sistem telepon paralel) [184](#page-187-0) DSL (sistem telepon paralel) [182](#page-185-0) faks, dengan sistem telepon paralel [177](#page-180-0) jaringan [208](#page-211-0) kecepatan, faks [66](#page-69-0) mengetes pengaturan [202](#page-205-0) menyalin [44](#page-47-0) mesin penjawab (sistem telepon paralel) [194](#page-197-0) modem komputer (sistem telepon paralel) [188](#page-191-0) modem komputer dan pesan suara (sistem telepon paralel) [199](#page-202-0) pesan suara (sistem telepon paralel) [186](#page-189-0) pesan suara dan modem komputer (sistem telepon paralel) [199](#page-202-0)

saluran faks terpisah (sistem telepon paralel) [181](#page-184-0) saluran ISDN (sistem telepon paralel) [183](#page-186-0) saluran modem komputer dan suara (sistem telepon paralel) [190](#page-193-0) saluran suara bersama (sistem telepon paralel) [185](#page-188-0) sistem PBX (sistem telepon paralel) [183](#page-186-0) skenario faks [178](#page-181-0) volume, faks [67](#page-70-0) Pengaturan [14](#page-17-0) pengaturan cetak kualitas cetak [91](#page-94-0) pengaturan IP [209](#page-212-0) pengaturan penyalinan menyalin [45](#page-48-0) pengaturan standar menyalin [45](#page-48-0) pengetesan, faks gagal [109](#page-112-0) kondisi saluran faks [114](#page-117-0) koneksi rongga, gagal [111](#page-114-0) nada panggil, gagal [113](#page-116-0) pengetesan jenis kabel telepon gagal [112](#page-115-0) perangkat keras, gagal [109](#page-112-0) soket dinding telepon [110](#page-113-0) pengetesan kondisi saluran, faks [114](#page-117-0) pengetesan nada panggil, gagal [113](#page-116-0) pengetesan rongga yang benar, faks [111](#page-114-0) pengetesan soket dinding telepon, faks [110](#page-113-0) penginstalan mengatasi masalah [133](#page-136-0) saran penginstalan perangkat lunak HP [133](#page-136-0) pengumpanan ganda, mengatasi masalah [100](#page-103-0) pengumpan dokumen otomatis (ADF) memuatkan dokumen asli [20](#page-23-0) pengurangan ukuran faks [56](#page-59-0)

pengurangan ukuran faks otomatis [56](#page-59-0) penyalinan berwarna [44](#page-47-0) perangkat keras, pengetesan pengaturan faks [109](#page-112-0) perangkat lunak jaminan [143](#page-146-0) OCR [41](#page-44-0) Webscan [40](#page-43-0) perangkat lunak printer (Windows) membuka [211](#page-214-0) tentang [211](#page-214-0) perawatan halaman diagnosis [94](#page-97-0) kepala cetak [96](#page-99-0) laporan kualitas cetak [94](#page-97-0) membersihkan kepala cetak [96](#page-99-0) memeriksa level tinta [78](#page-81-0) mengganti kartrid tinta [79](#page-82-0) menyetel kepala cetak [98](#page-101-0) persediaan pemesanan online [175](#page-178-0) persyaratan sistem [146](#page-149-0) pesan kesalahan tidak dapat mengaktifkan sumber TWAIN [106](#page-109-0) pesan suara pengaturan dengan faks (sistem telepon paralel) [186](#page-189-0) pengaturan faks dan modem komputer (sistem telepon paralel) [199](#page-202-0) pilihan panggil ulang, pengaturan [66](#page-69-0) pindai dari panel kontrol printer [39](#page-42-0) Layar pindai [14](#page-17-0) spesifikasi pindai [152](#page-155-0) pintu akses kartrid tinta, mencari [12](#page-15-0) pintu akses kereta cetak, mencari. [12](#page-15-0) pola dering jawab mengubah [64](#page-67-0) sistem telepon paralel [184](#page-187-0) program pelestarian lingkungan [162](#page-165-0) Protokol Internet faks, menggunakan [68](#page-71-0)

#### **R**

radio, mematikan [209](#page-212-0) rongga, spesifikasi [145](#page-148-0)

#### **S**

salin kualitas [102](#page-105-0) spesifikasi [151](#page-154-0) Salin [14](#page-17-0) saluran ISDN, pengaturan dengan faks sistem telepon paralel [183](#page-186-0) saluran telepon, pola dering jawab [64](#page-67-0) sambungan ronggaUSB , letak [12](#page-15-0) , lokasi [11](#page-14-0) Sambungan USB spesifikasi [145](#page-148-0) server web tertanam membuka [212](#page-215-0) mengatasi masalah, tidak dapat terbuka [132](#page-135-0) persyaratan sistem [147](#page-150-0) tentang [211](#page-214-0) Webscan [40](#page-43-0) setelah jangka waktu dukungan [86](#page-89-0) siaran faks kirim [51](#page-54-0) siklus kerja [145](#page-148-0) simpan faks dalam memori [53](#page-56-0) sistem operasi yang didukung [146](#page-149-0) sistem PBX, pengaturan dengan faks sistem telepon paralel [183](#page-186-0) sistem telepon paralel jenis pengaturan [178](#page-181-0) konfigurasi modem dan mesin penjawab [196](#page-199-0) negara/wilayah dengan [177](#page-180-0) pemasangan mesin penjawab [194](#page-197-0) pengaturan dering berbeda [184](#page-187-0) pengaturan DSL [182](#page-185-0) pengaturan ISDN [183](#page-186-0) pengaturan modem [188](#page-191-0) pengaturan modem dan pesan suara [199](#page-202-0)

pengaturan modem yang digunakan bersama dengan saluran suara [190](#page-193-0) pengaturan PBX [183](#page-186-0) pengaturan saluran bersama [185](#page-188-0) pengaturan saluran terpisah [181](#page-184-0) sistem telepon serial jenis pengaturan [178](#page-181-0) negara/wilayah dengan [177](#page-180-0) situs web dukungan pelanggan [83](#page-86-0) informasi aksesibilitas [3](#page-2-0), [10](#page-13-0) lembar data kapasitas cetak bahan suplai [145](#page-148-0) memesan bahan suplai dan aksesori [175](#page-178-0) program lingkungan [162](#page-165-0) soket dinding telepon, faks [110](#page-113-0) specifikasi fisik [145](#page-148-0) spesifikasi emisi akustik [153](#page-156-0) kondisi pengoperasian [153](#page-156-0) kondisi penyimpanan [153](#page-156-0) listrik [153](#page-156-0) media [147](#page-150-0) persyaratan sistem [146](#page-149-0) prosesor dan memori [146](#page-149-0) protokol jaringan [147](#page-150-0) spesifikasi kelembaban [153](#page-156-0) spesifikasi kondisi pengoperasian [153](#page-156-0) spesifikasi kondisi penyimpanan [153](#page-156-0) spesifikasi lingkungan [153](#page-156-0) spesifikasi listrik [153](#page-156-0) spesifikasi prosesor [146](#page-149-0) spesifikasi suhu [153](#page-156-0) spesifikasi tegangan [153](#page-156-0) status halaman pengaturan jaringan [137](#page-140-0) laporan status printer [136](#page-139-0) strip pada pindaian, mengatasi masalah [107](#page-110-0)

Indeks

strip pudar pada salinan, mengatasi masalah [102](#page-105-0) strip vertikal pada salinan, mengatasi masalah [102](#page-105-0)

#### **T**

tekanan suara [153](#page-156-0) teks hilang dari pemindaian, mengatasi masalah [105](#page-108-0) mengatasi masalah [90](#page-93-0) pindaian tidak jelas [108](#page-111-0) salinan tidak jelas, mengatasi masalah [102](#page-105-0) tidak dapat diedit setelah pemindaian, mengatasi masalah [105](#page-108-0) tidak halus pada salinan [103](#page-106-0) tidak penuh pada salinan [103](#page-106-0) teks berwarna, dan OCR [41](#page-44-0) telepon, faks dari menerima [53](#page-56-0) mengirim [48](#page-51-0) mengirim, [48](#page-51-0) terima faks dering sebelum menjawab [64](#page-67-0) mode jawab otomatis [64](#page-67-0) titik atau goresan, mengatasi masalah memindai [108](#page-111-0) salinan [102](#page-105-0) titik atau goresan hitam, mengatasi masalah memindai [108](#page-111-0) salinan [102](#page-105-0) tombol, panel kontrol [13](#page-16-0) Tombol Batal [13](#page-16-0) tombol navigasi kanan [13](#page-16-0) TWAIN tidak dapat mengaktifkan sumber [106](#page-109-0)

#### **U**

ukuran amplop yang didukung [148](#page-151-0) kartu yang didukung [148](#page-151-0) mengatasi masalah penyalinan [101](#page-104-0) pindaian, mengatasi masalah [108](#page-111-0)

#### **V**

volume suara faks [67](#page-70-0)

#### **W**

Webscan [40](#page-43-0) Windows mencetak brosur [31](#page-34-0) Mencetak foto [33](#page-36-0) pengaturan cetak [30](#page-33-0) persyaratan sistem [146](#page-149-0) tanpa batas tepi [37](#page-40-0)

## © 2014 Hewlett-Packard Development Company, L.P. www.hp.com

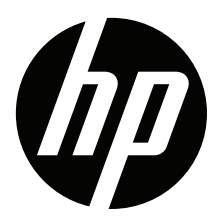